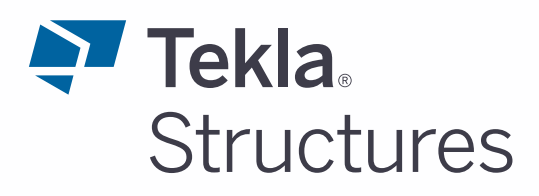

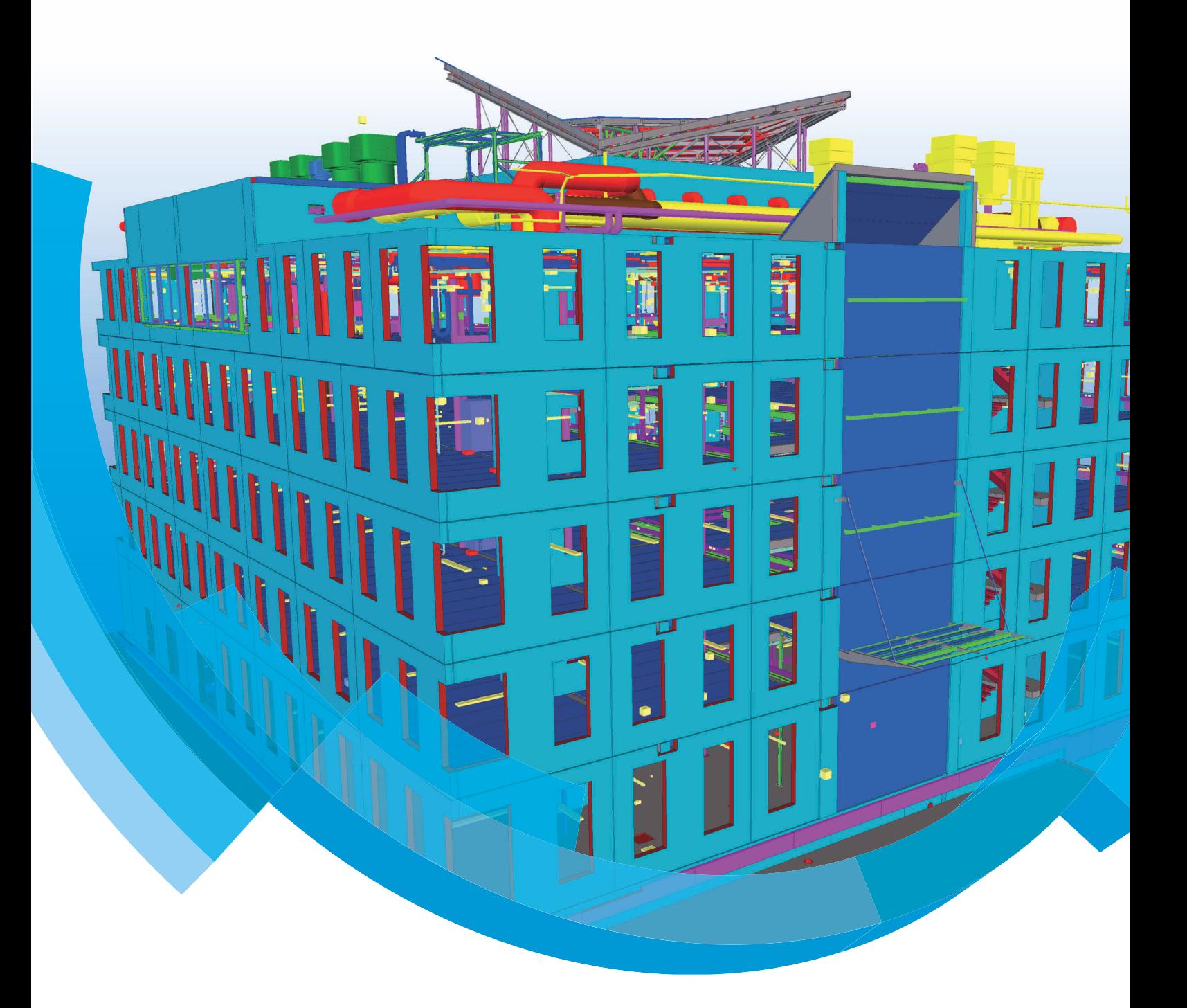

**Basisopleiding Tekla Structures Project Viewer Modelleren**

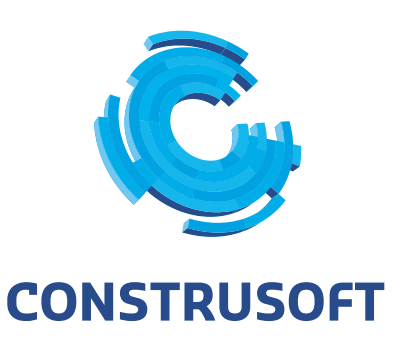

Aan de inhoud van dit document kunnen geen rechten worden ontleend. Aan de weergave van de afbeeldingen kunnen geen conclusies worden verbonden met betrekking tot de besturingssystemen waar Tekla Structures onder werkt.

Openbaarmaking, vermenigvuldiging en/of verstrekking van deze informatie aan derden is niet toegestaan zonder toestemming van Construsoft B.V.

Construsoft B.V. kan niet aansprakelijk worden gehouden voor eventuele gevolgen voortvloeiend uit het gebruik van Tekla Structures.

Dit werk valt onder de Creative Commons Naamsvermelding-NietCommercieel-GeenAfgeleideWerken 4.0 Internationaal Licentie. Ga naar http://creativecommons.org/licenses/by-nc-nd/4.0/deed.nl om de inhoud van de licentie te bekijken of stuur een brief naar Creative Commons, 444 Castro Street, Suite 900, Mountain View, California, 94041, USA.

#### **© 2020 Trimble Solutions Corporation en haar licentieverstrekkers. Alle rechten voorbehouden.**

Dit Softwarehandboek is opgesteld voor gebruik met de bijbehorende Software. Gebruik van de Software en gebruik van dit Softwarehandboek zijn onderworpen aan een Licentieovereenkomst. In de Licentieovereenkomst zijn onder andere bepaalde garanties voor de Software en dit Handboek, uitsluiting van andere garanties, beperkingen van verhaalsmogelijkheden voorschade en toegestane toepassingen van de Software vastgelegd. Tevens wordt hierin gedefinieerd of u een bevoegde gebruiker van de Software bent. Alle informatie in dit Handboek wordt verstrekt met de garantie die in de Licentieovereenkomst is bepaald. Raadpleeg de Licentieovereenkomst voor belangrijke verplichtingen en toepasselijke beperkingen en restricties van uw rechten. Trimble biedt geen garantie dat de tekst geen technische onnauwkeurigheid of typefouten bevat. Trimble behoudt zich het recht voor om dit handboek te wijzigen of aan te vullen als gevolg van wijzigingen in de software of andersoortige wijzigingen.

Bovendien wordt dit Softwarehandboek beschermd door wetten en internationale verdragen betreffende auteursrecht. Onbevoegde reproductie, weergave, modificatie of distributie van dit Handboek of enig deel hiervan kan ernstige civielrechtelijke en strafrechtelijke straffen tot gevolg hebben en zal worden vervolgd met alle middelen die de wet toestaat.

Tekla Structures, Tekla Model Sharing, Tekla Power Fab, Tekla Structural Designer, Tekla Tedds, Tekla Civil, Tekla Campus, Tekla Downloads, Tekla User Assistance, Tekla Discussion Forum, Tekla Warehouse en Tekla Developer Center zijn handelsmerken of gedeponeerde handelsmerken van Trimble Solutions Corporation in de Europese Unie, de Verenigde Staten en/of andere landen. Meer over Trimble Solutions-handelsmerken: [http://www.tekla.com/tekla-trademarks.](https://www.tekla.com/tekla-trademarks) Trimble is een gedeponeerd handelsmerk of handelsmerk van Trimble Inc. in de Europese Unie, in de Verenigde Staten en/of andere landen. Meer over Trimble-handelsmerken: [http://www.trimble.com/trademarks.aspx.](https://www.trimble.com/trademarks.aspx) Namen van andere producten en bedrijven in deze handleiding kunnen handelsmerken van de respectievelijke eigenaren zijn. Door een product of merk van derden te noemen, wil Trimble geen partnerschap met of goedkeuring van deze derden suggereren. Tekla wijst elke partnerschap of goedkeuring af, tenzij uitdrukkelijk anders vermeld.

Delen van deze software:

EPM toolkit © 1995-2006 Jotne EPM Technology a.s., Oslo, Noorwegen. Alle rechten voorbehouden.

Open Cascade Express Mesh © 2015 OPEN CASCADE S.A.S. Alle rechten voorbehouden.

Poly Boolean C++ Library © 2001-2012 Complex A5 Co. Ltd. Alle rechten voorbehouden.

FLY SDK - CAD SDK © 2012 Visual Integrity™. Alle rechten voorbehouden.

Teigha © 2002-2016 Open Design Alliance. Alle rechten voorbehouden.

CADhatch.com © 2017. Alle rechten voorbehouden.

FlexNet Publisher © 2014 Flexera Software LLC. Alle rechten voorbehouden.

Dit product bevat beschermde en vertrouwelijke technologie, informatie en creatieve producten die eigendom zijn van en beschikbaar worden gesteld door Flexera Software LLC en hun eventuele licentieverstrekkers. Het is ten strengste verboden dergelijke technologie, geheel of gedeeltelijk, op enige wijze te gebruiken, kopiëren, publiceren, verspreiden, vertonen, wijzigen of over te dragen zonder de voorafgaande schriftelijke toestemming van Flexera Software LLC. Het bezit van deze technologie behelst geen enkele verlening van licentie of rechten op grond van de rechten op intellectueel eigendom van Flexera Software LLC zij het door uitsluiting, implicatie of een andere reden, tenzij uitdrukkelijk schriftelijk verleend door Flexera Software LLC.

Als u de openbronsoftwarelicenties van derden wilt zien, gaat u naar Tekla Structures, klikt u op **Bestand --> Help --> Info Tekla Structures** en klikt u vervolgens op de optie **Licenties van derden**.

De in deze handleiding beschreven elementen van de software worden beschermd door meerdere patenten en mogelijke in behandeling zijnde patentaanvragen in de Verenigde Staten en/of andere landen. Ga voor meer informatie naar pagina [http://www.tekla.com/tekla-patents.](https://www.tekla.com/tekla-patents)

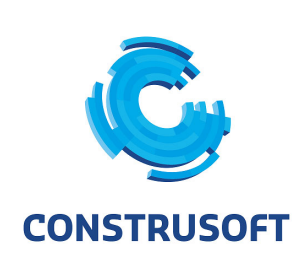

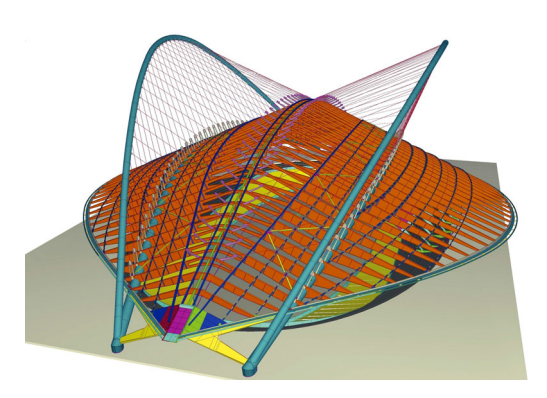

#### **Algemene informatie**

Telefoonnummer algemeen +31 (0)316 - 20 00 00 Telefoonnummer helpdesk +31 (0)316 - 20 00 01 Supportdesk (portal) [construsoft.topdesk.net](https://support.construsoft.com/) Internet www.construsoft.nl

#### Kantoortijden

Supportdesk email supportdesk@construsoft.com Licenties email administratie@construsoft.com maandag 07:30-12:30 en 13:00-16:00 uur dinsdag 07:30-12:30 en 13:00-16:00 uur woensdag 07:30-12:30 en 13:00-16:00 uur donderdag 07:30-12:30 en 13:00-15:00 uur vrijdag 07:30-12:30 en 13:00-16:00 uur

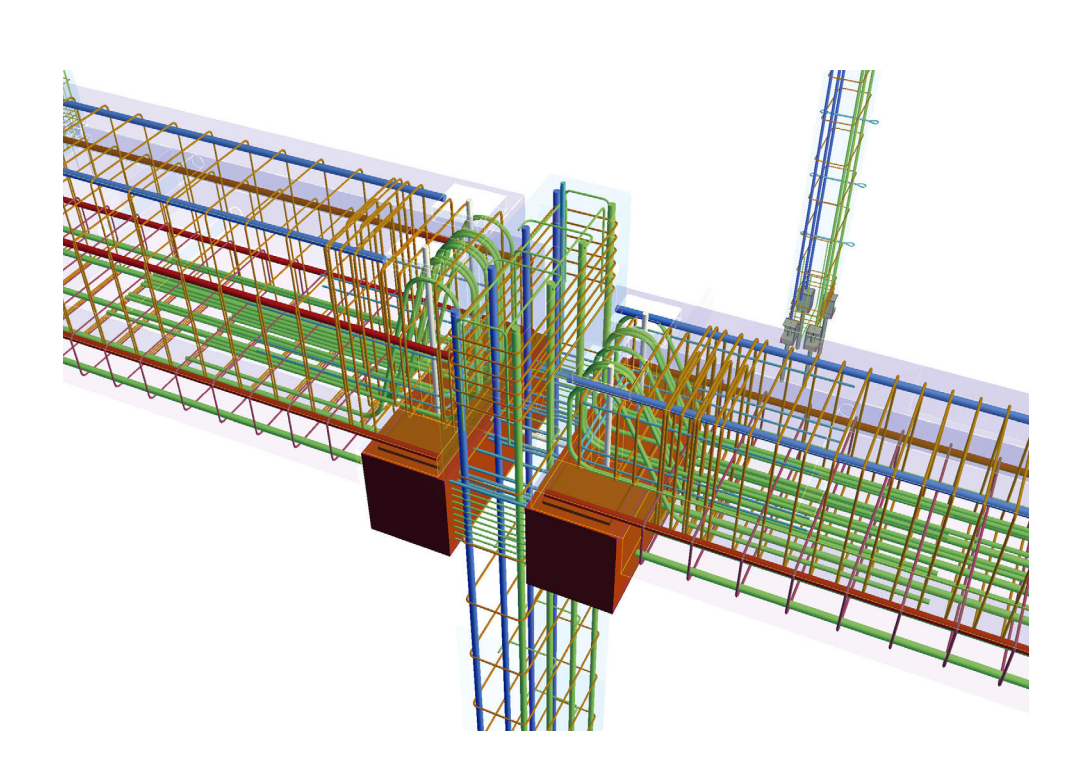

Alle informatie die wij van onze klanten ontvangen zoals modellen, databases enz. wordt vertrouwelijk behandeld. De informatie wordt niet openbaar gemaakt, verspreid of verstrekt aan derden.

### **Informatiebronnen**

Naast de opleidingsboeken zijn er meerdere bronnen waar u als Tekla Structuresgebruiker informatie kunt vinden.

#### **Tekla User Assistance**

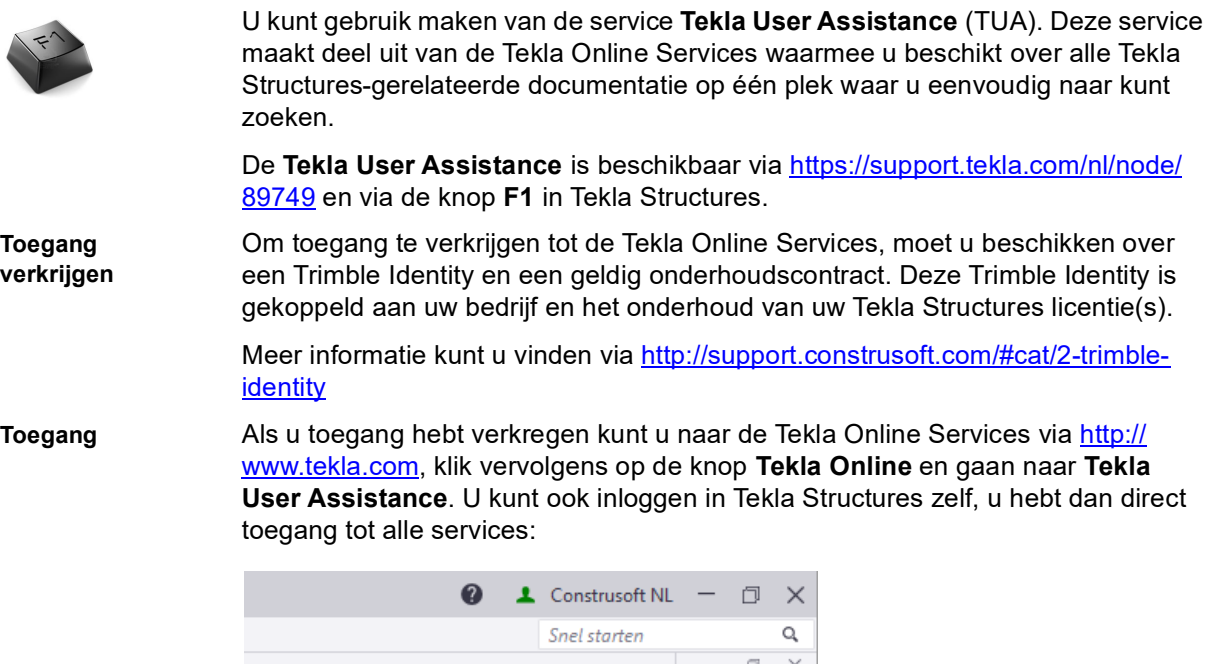

Als u bent ingelogd, selecteert u de taal **Nederlands** en de Tekla Structures-versie in de keuzelijsten voordat u de inhoud gaat doorbladeren of naar informatie gaat zoeken.

Beeld

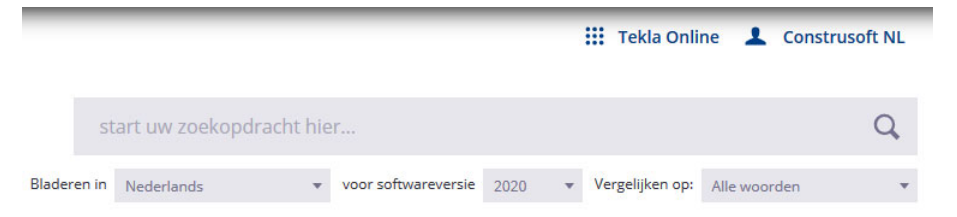

Naast de Tekla Structures Help, helpdesk-gerelateerde onderwerpen en instructievideo's, beschikt de service ook over een groot aantal onderwerpen die door Construsoft zijn toegevoegd.

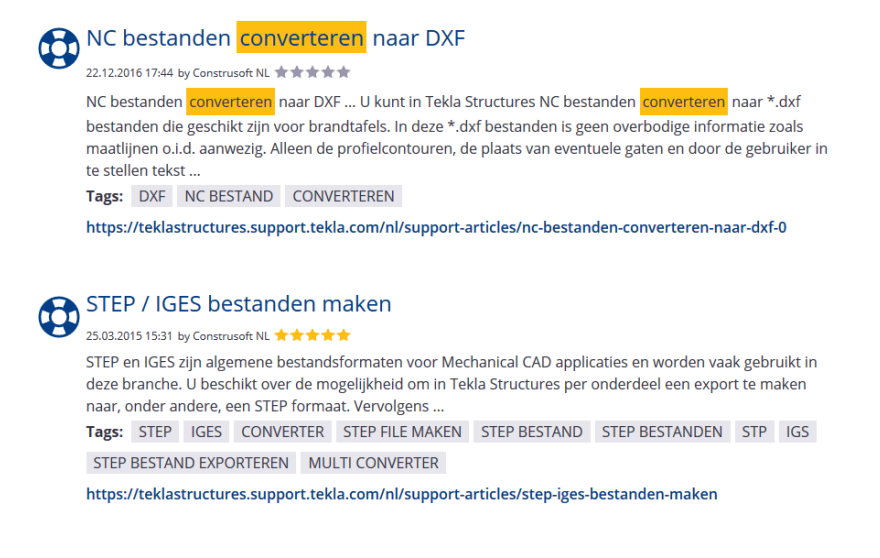

#### **Tekla Online Services**

Zoals eerder aangeven maakt de **Tekla User Assistance** (TUA) deel uit van de Tekla Online Services. De volgende services vallen hieronder:

**Tekla User Assistance** Dé gecentraliseerde plaats waar u alle Tekla Structures-gerelateerde informatie kunt vinden.

**Tekla Warehouse** Service voor het opslaan en delen van inhoud, bijvoorbeeld bepaalde typen instortvoorzieningen of profielen die u uit het Tekla Warehouse kunt downloaden en in Tekla Structures kunt gebruiken.

> U moet hierbij denken aan bijvoorbeeld gebruikerscomponenten (zoals instortvoorzieningen van Halfen of Peikko) of een bepaalde serie profielen die u uit het Tekla Warehouse kunt downloaden en in Tekla Structures kunt gebruiken.

**Tekla Downloads** Om Tekla Structures-versies, updates, etc. te downloaden.

**Tekla Campus** Om de gratis studentenlicentie Tekla Structures Learning van de Tekla Campuswebsite te downloaden. Deze licentie kan door studenten voor opleidingsdoeleinden worden gebruikt en is daarom niet geschikt voor productiedoeleinden: tekeningen die bijvoorbeeld met Tekla Structures Learning worden gemaakt, hebben een speciaal watermerk.

> Als u aan een commercieel project werkt, moet u uw productiemodel niet met Tekla Structures Learning opslaan. Als u een productiemodel opent en dit met een opleidingslicentie opslaat, krijgt u dan ook een waarschuwing.

#### **Help bestanden**

Systeemcomponenten, tools, macro's en plug-ins beschikken over hun eigen *Help* bestand.

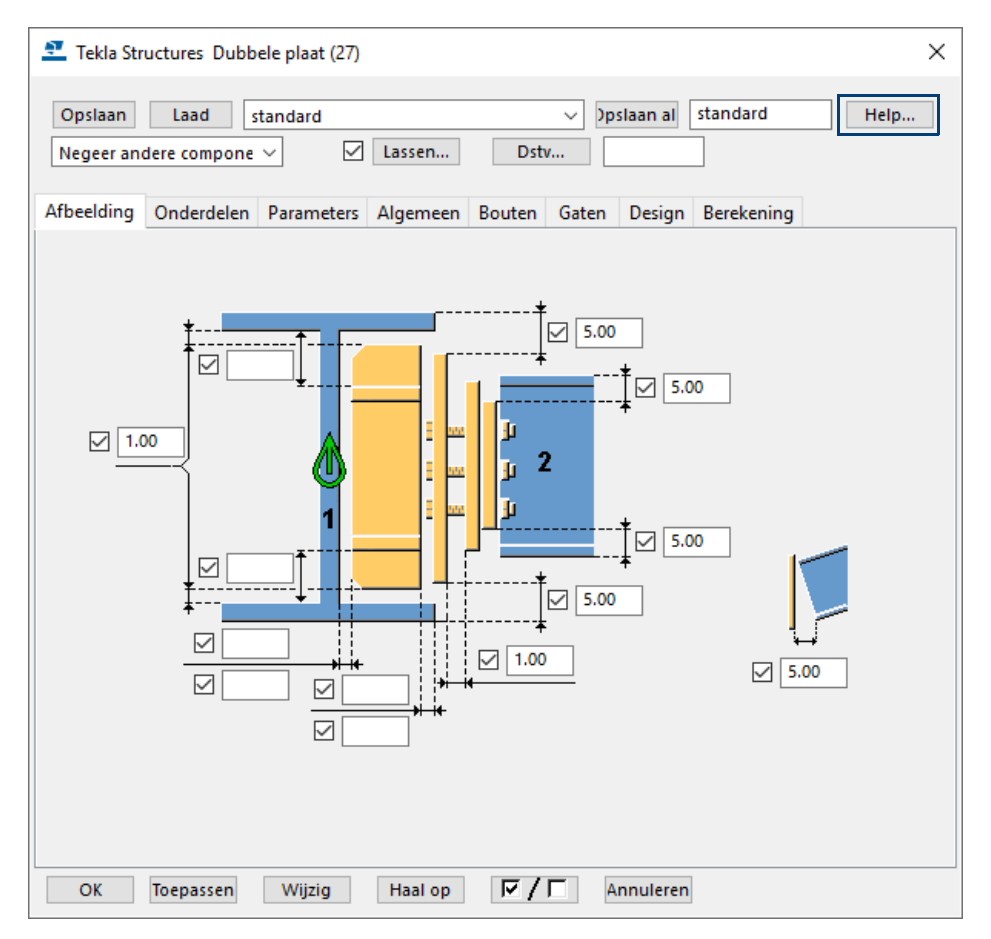

#### **Construsoft Supportdesk**

U kunt ook gebruik maken van de Construsoft [Supportdesk](http://support.construsoft.com). Hierin vindt u een grote verzameling veel gestelde vragen.

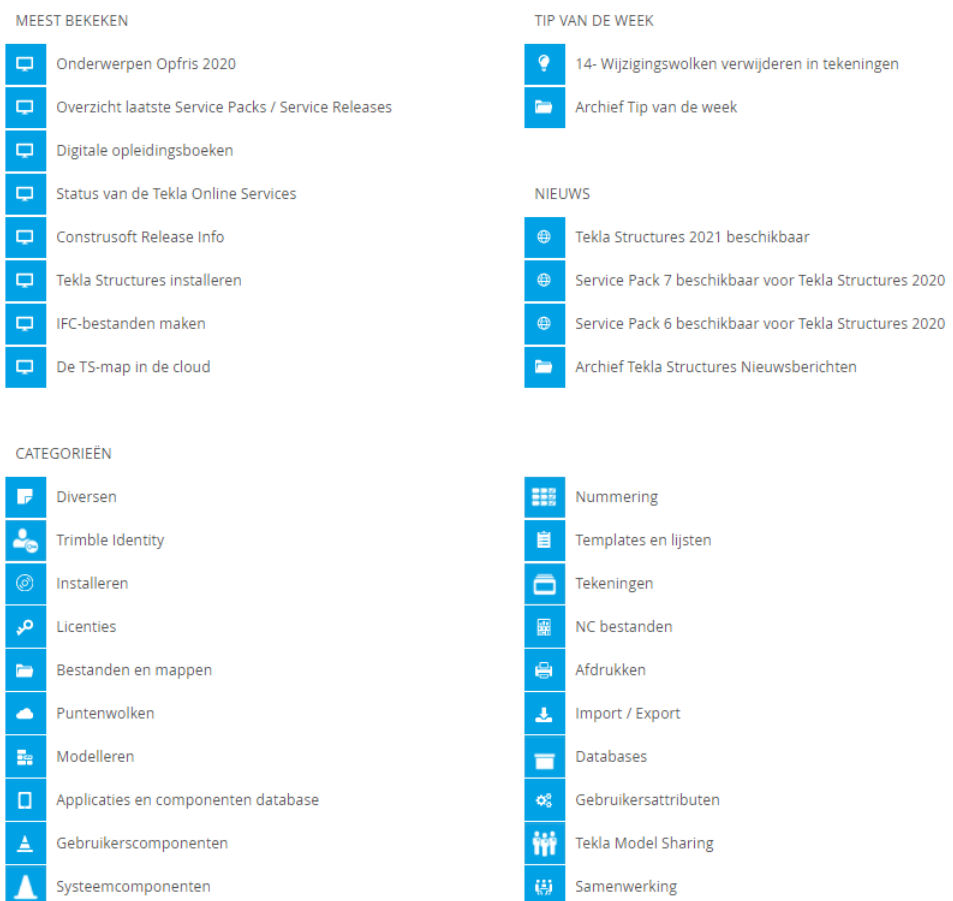

De Supportdesk is gekoppeld aan de Tekla User Assistance (TUA) zodat alle informatie zich op één plek bevindt.

U vindt hier diverse categorieën waarin de artikelen gerangschikt worden weergegeven. Tevens beschikt de Supportdesk over een uitgebreide zoekfunctie om snel gerelateerde onderwerpen te kunnen vinden. De Supportdesk wordt continue door Construsoft onderhouden en up-to-date gehouden.

Mocht het antwoord op uw vraag niet in de Supportdesk te vinden zijn, dan kunt u de vraag aan de Helpdesk stellen. De Helpdesk van Construsoft neemt dan uw vraag in behandeling en voorziet u zo snel mogelijk van een antwoord.

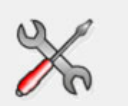

Samengevat beschikt u over de volgende aanvullende informatiebronnen:

- **Tekla User Assistance (TUA)** voor alle Tekla Structuresgerelateerde informatie.
- **Help** van systeemcomponenten, plug-ins, macro's en tools voor zeer gedetailleerde informatie over de werking en de mogelijkheden.
- **Tekla Online Service** is de verzameling services waar onder andere de Tekla User Assistance onder valt.
- **Construsoft Supportdesk** om antwoorden te vinden op veel gestelde vragen of om een vraag aan de Helpdesk van Construsoft te stellen.

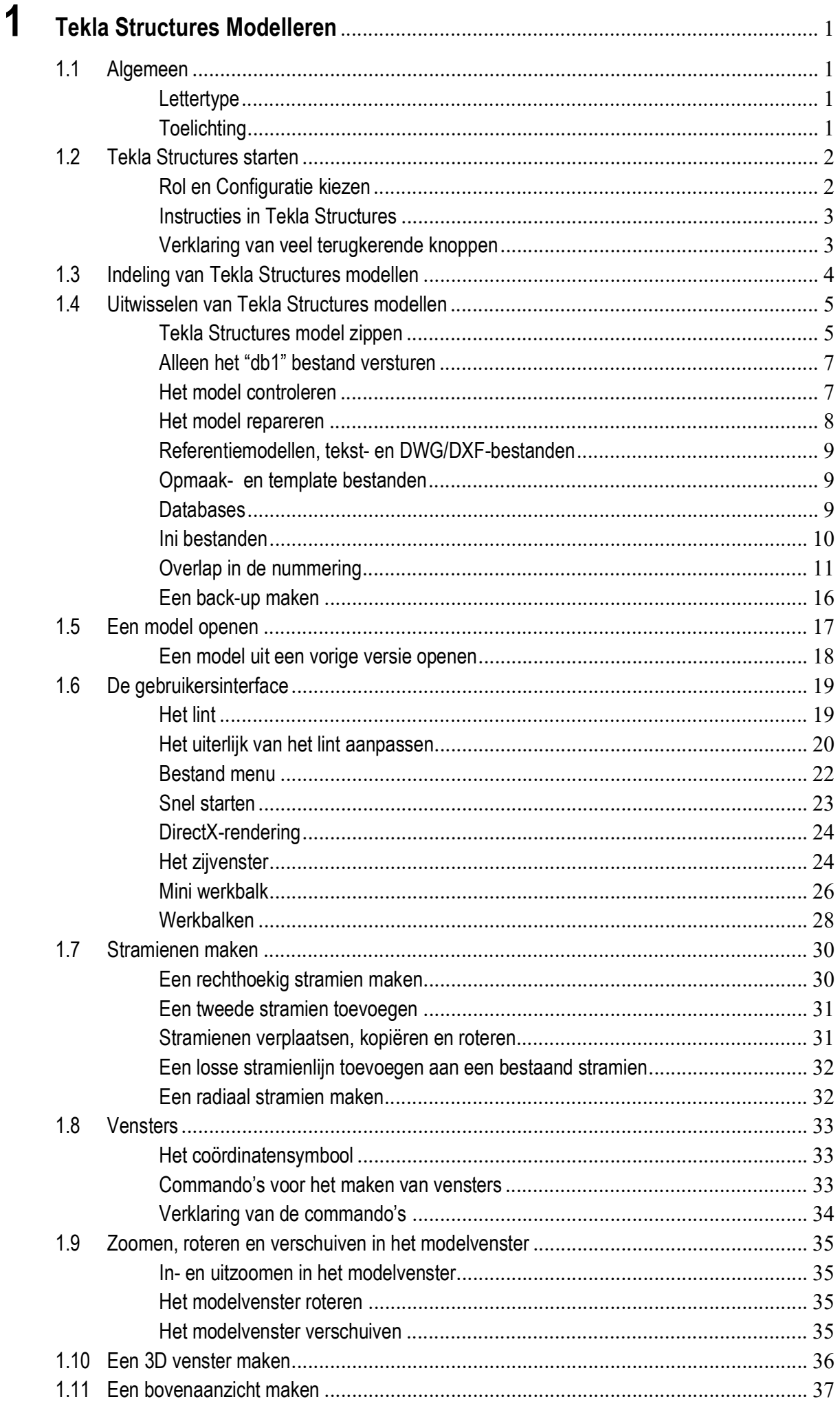

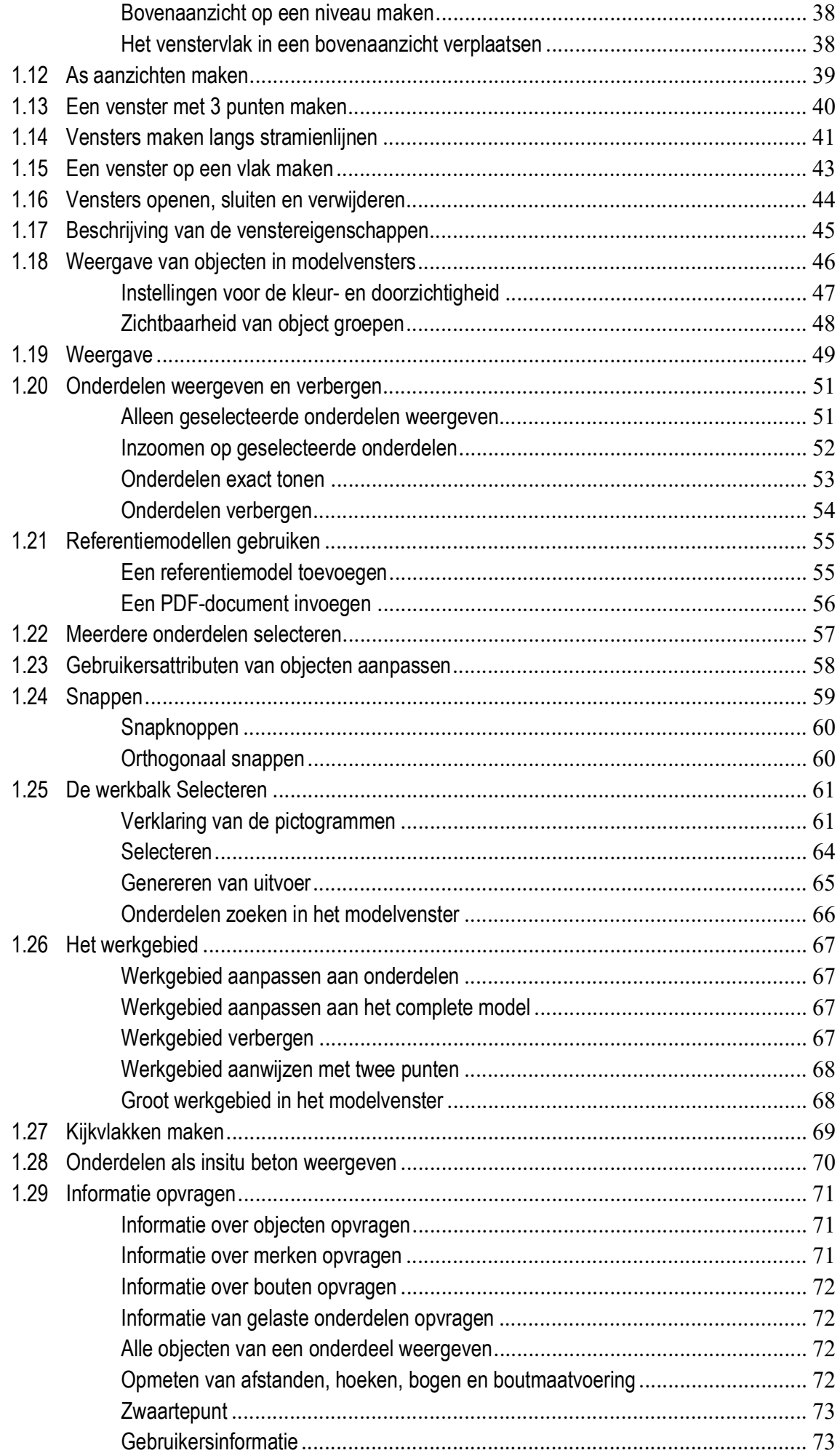

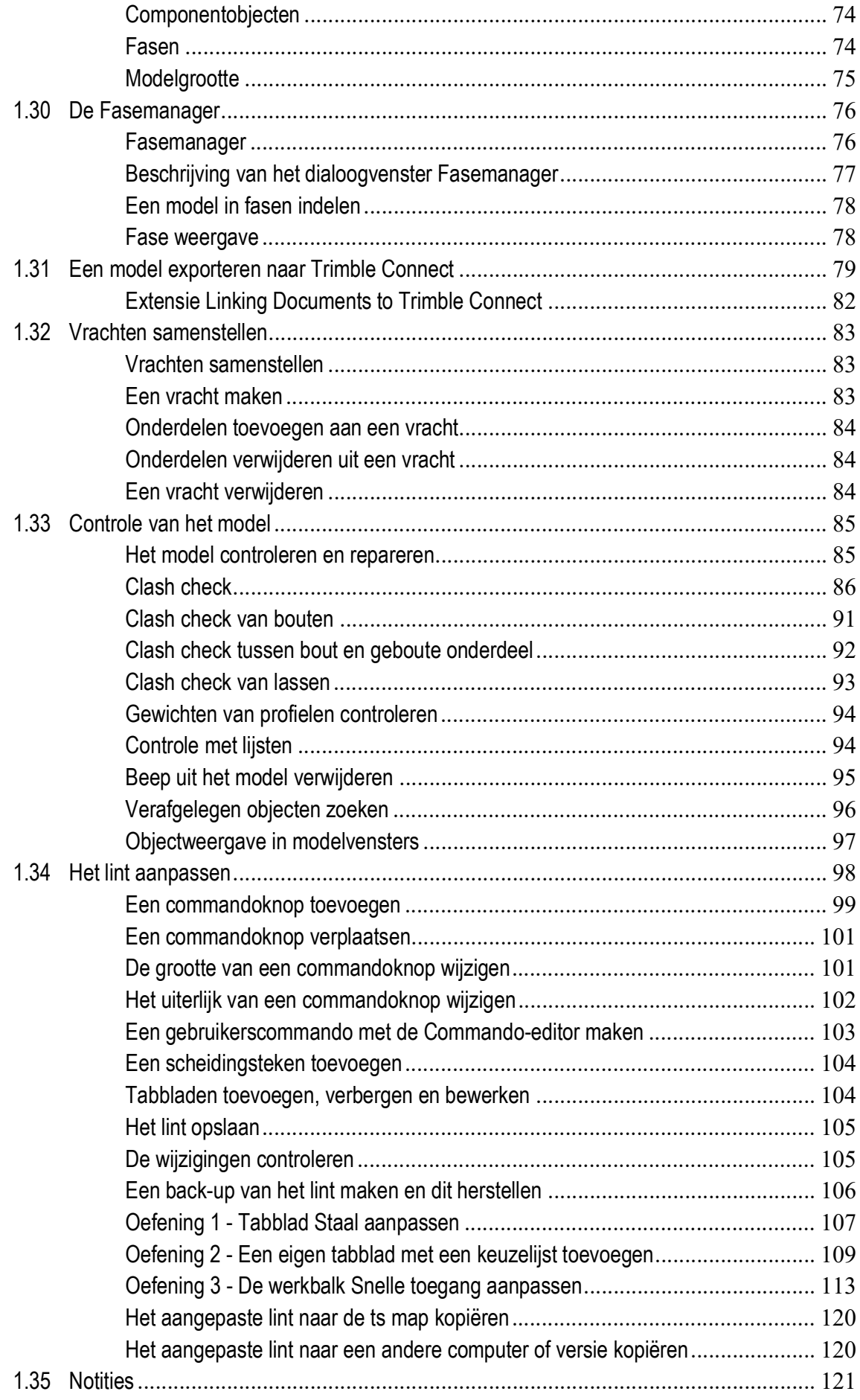

# <span id="page-14-0"></span>**Tekla Structures** Modelleren

### <span id="page-14-1"></span>1.1 Algemeen

#### <span id="page-14-2"></span>**Lettertype**

We gebruiken verschillende lettertypen voor de diverse items in deze handleiding:

- Alle tekst die u ziet in de gebruikersinterface verschijnt in **Arial Bold**. Items zoals namen van vensters en titels van dialoogvensters, velden en namen van knoppen en items uit een keuzelijst verschijnen in dit lettertype.
- **Bold** wordt gebruikt om de nadruk te leggen op een bepaalde tekst.
- Bestandsnamen en padnamen verschijnen in *Italics*.

#### <span id="page-14-3"></span>**Toelichting**

In deze handleiding gebruiken we verschillende kaders met toelichtingen en specifieke afbeeldingen. Deze afbeeldingen hebben de volgende betekenis:

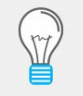

**Tip**: Bijvoorbeeld een suggestie voor een snelkoppeling of een alternatieve methode. Een tip bevat nooit informatie die absoluut noodzakelijk is.

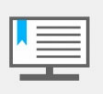

**Opmerking**: Informatie die u anders misschien over het hoofd zou zien. Een opmerking kan ook verwijzen naar nuttige informatie elders in deze handleiding.

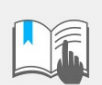

**Belangrijke opmerkingen en waarschuwingen**: Informatie die u altijd moet lezen. Zo voorkomt u ernstige fouten of tijdsverspilling.

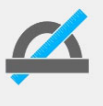

**Informatie met een hoog (vak)technisch gehalte**: Informatie die in het algemeen alleen van belang is voor gevorderde gebruikers of lezers met een technische achtergrond. U hebt deze informatie niet nodig om met het programma te kunnen werken.

## <span id="page-15-0"></span>1.2 Tekla Structures starten

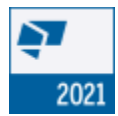

Dubbelklik op het Tekla Structures pictogram op uw bureaublad.

Tekla Structures wordt gestart.

#### <span id="page-15-1"></span>**Rol en Configuratie kiezen**

Wanneer u Tekla Structures start, verschijnt het dialoogvenster waarin u de rol en de configuratie kiest die u wilt gebruiken:

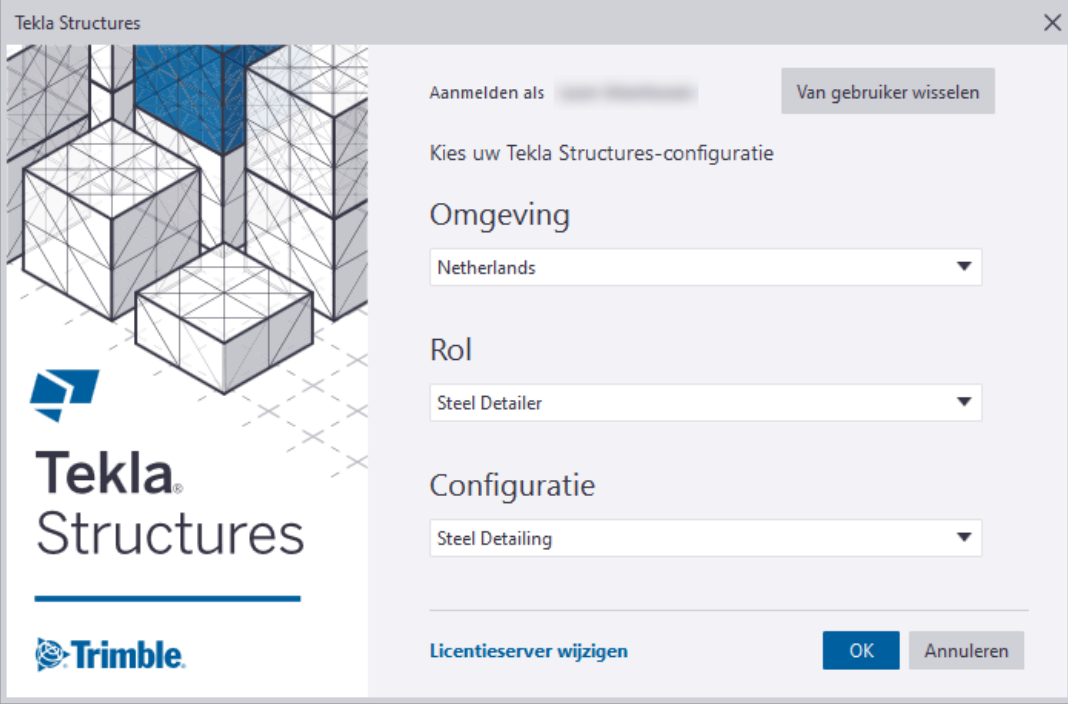

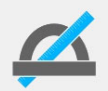

De keuzelijst *Configuratie* is alleen beschikbaar wanneer u over meerdere configuraties beschikt.

De *Rol* die u kiest bepaalt met welke instellingen u gaat werken in Tekla Structures, bijvoorbeeld of platen worden geconverteerd naar strippen.

Wanneer u bijvoorbeeld opstart met de configuratie *Steel Detailing*, is het ook vanzelfsprekend dat u de rol *Steel Detailer* kiest. Start u op met de configuratie *Precast Concrete Detailing*, dan kiest u de rol *Precast Concrete Detailer*.

Door dus de juiste rol te kiezen, werkt u met instellingen die passen bij de configuratie die u gebruikt.

Tekla Structures onthoudt uw keuze. U hoeft de volgende keer dat u Tekla Structures opstart dus alleen maar op **OK** te klikken om het programma te openen met dezelfde keuze als de vorige keer.

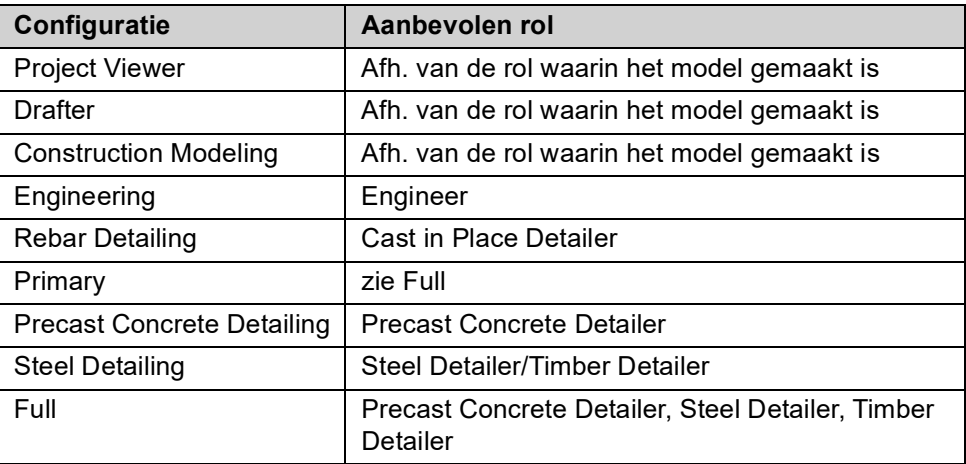

### <span id="page-16-0"></span>**Instructies in Tekla Structures**

De statusbalk geeft de instructies linksonder in uw beeldscherm weer wanneer u commando's gebruikt in Tekla Structures:

Wijs het beginpunt voor de ligger aan.

Volg deze instructie nauwkeurig op zodat u op een snelle en duidelijke wijze het gewenste resultaat krijgt in Tekla Structures.

#### <span id="page-16-1"></span>**Verklaring van veel terugkerende knoppen**

De volgende knoppen komen zeer regelmatig terug in Tekla Structures:

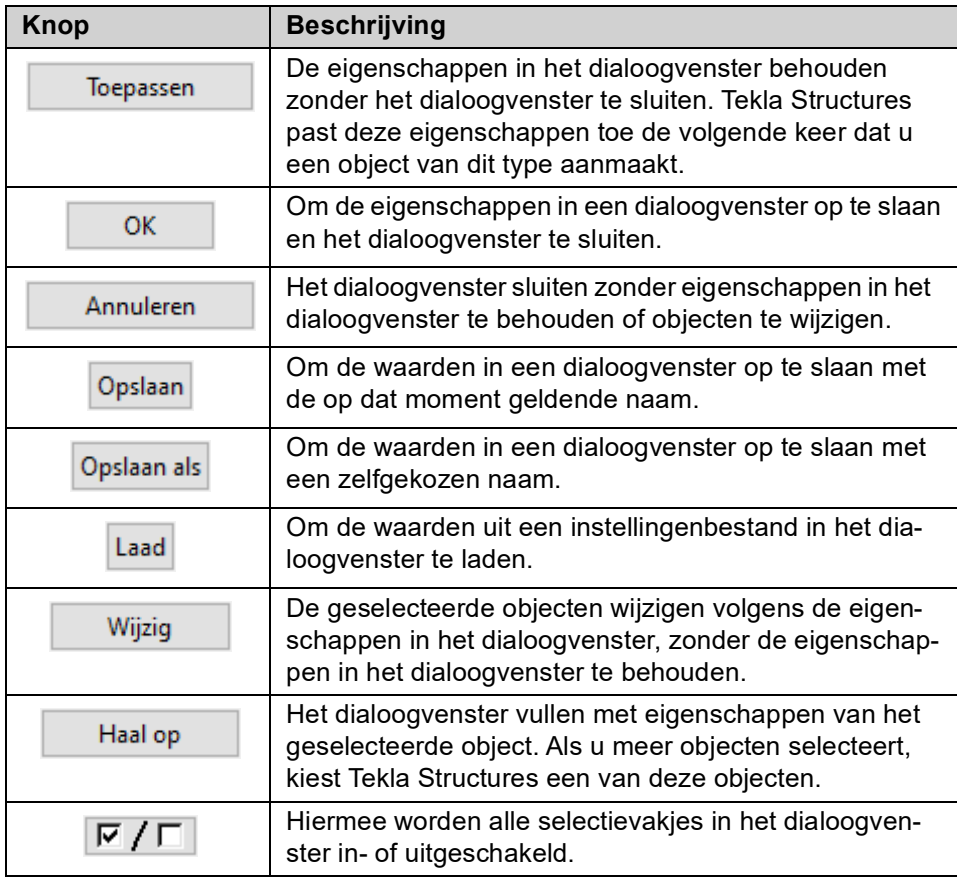

### <span id="page-17-0"></span>1.3 Indeling van Tekla Structures modellen

Het is erg belangrijk om de in Tekla Structures gemaakte modellen op een overzichtelijke manier op te slaan. Zeker wanneer ook nog eens met verschillende versies en voor verschillende klanten wordt gewerkt.

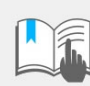

Het komt helaas maar al te vaak voor dat een model in een bepaalde versie is gemaakt en in een andere versie wordt geopend, met alle gevolgen van dien.

**Verschillende versies**

Wanneer u alleen met verschillende versies (bijvoorbeeld Tekla Structures 2020 en Tekla Structures 2021) werkt, zou de volgende mappenindeling gebruikt kunnen worden:

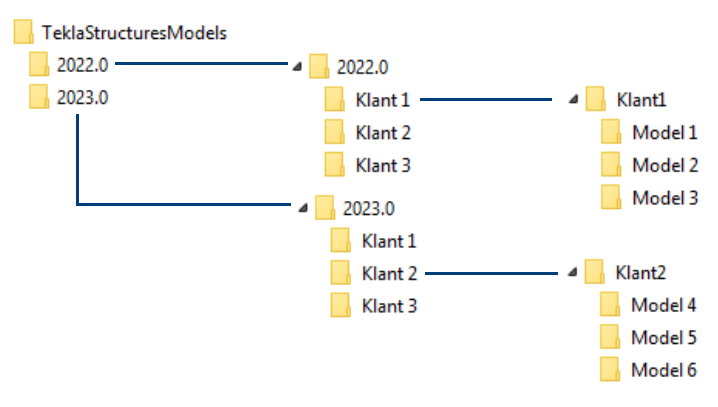

**Verschillende versies en verschillende klanten**

Wanneer er in verschillende versies en voor verschillende klanten wordt gewerkt, zou de volgende mappenindeling gebruikt kunnen worden:

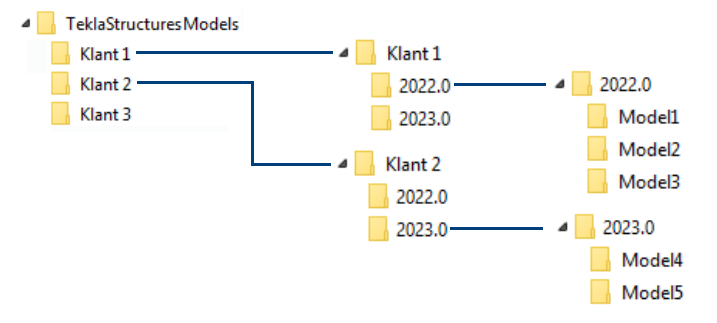

### <span id="page-18-0"></span>1.4 Uitwisselen van Tekla Structures modellen

Wanneer verschillende projectbetrokkenen Tekla Structures modellen uitwisselen, treden er regelmatig problemen op. Naast het Tekla Structures model moeten er ook nog andere bestanden meegestuurd worden. Welke bestanden dit zijn en waar deze bestanden moeten worden opgeslagen, wordt hieronder uitgelegd.

#### <span id="page-18-1"></span>**Tekla Structures model zippen**

Het Tekla Structures-model dat verstuurd moet worden zou eigenlijk compleet "gezipt" verstuurd moeten worden. Dit heeft 2 grote voordelen: het model wordt gecomprimeerd en u kunt het "path" mee zippen zodat de ontvanger het model direct kan uitpakken met de juiste paden.

Dé manier om een volledig model naar een andere gebruiker te sturen is door de **volledige** modelmap te "zippen". Klik met de rechtermuisknop op de modelmap:

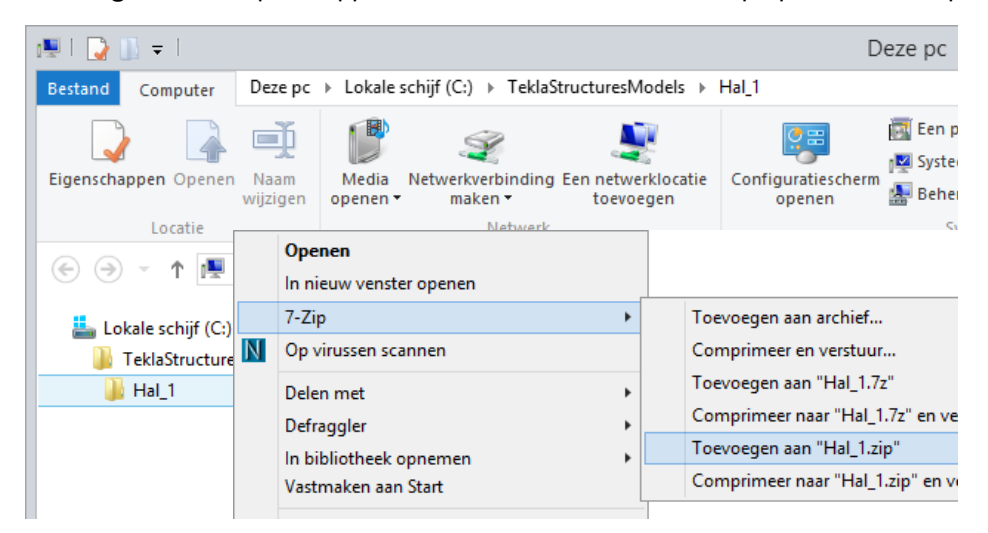

Model **Hal\_1** is opgeslagen in de map *C:\TeklaStructuresModels*. Het gezipte bestand **Hal\_1.zip** wordt ook opgeslagen in de map *C:\TeklaStructuresModels*.

Een nog snellere manier is het model "zippen en mailen", klik hiervoor weer met de rechtermuisknop op de modelmap:

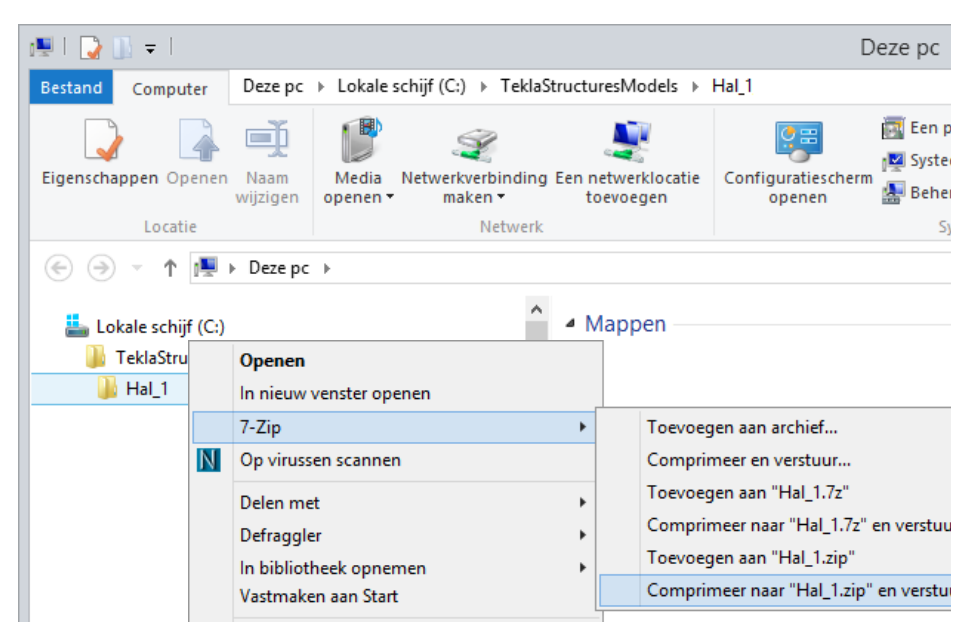

Voordat een model verstuurd wordt kan eerst nog informatie verwijderd worden die niet relevant is om het bestand zo klein mogelijk te maken.

- **Stappenplan** 1. Open het bestand **Hal\_1.zip**.
	- 2. Selecteer nu de bestanden die verwijderd mogen worden, ga hiervoor (in 7 zip) naar **Bewerken > Selecteer** of druk op de knop **Delete** op het toetsenbord.
	- 3. Geef nu de bestandsextensies op, gescheiden door een spatie, mogelijke extensies die verwijderd mogen worden zijn: **log, pdf, dwg, bak, history**.

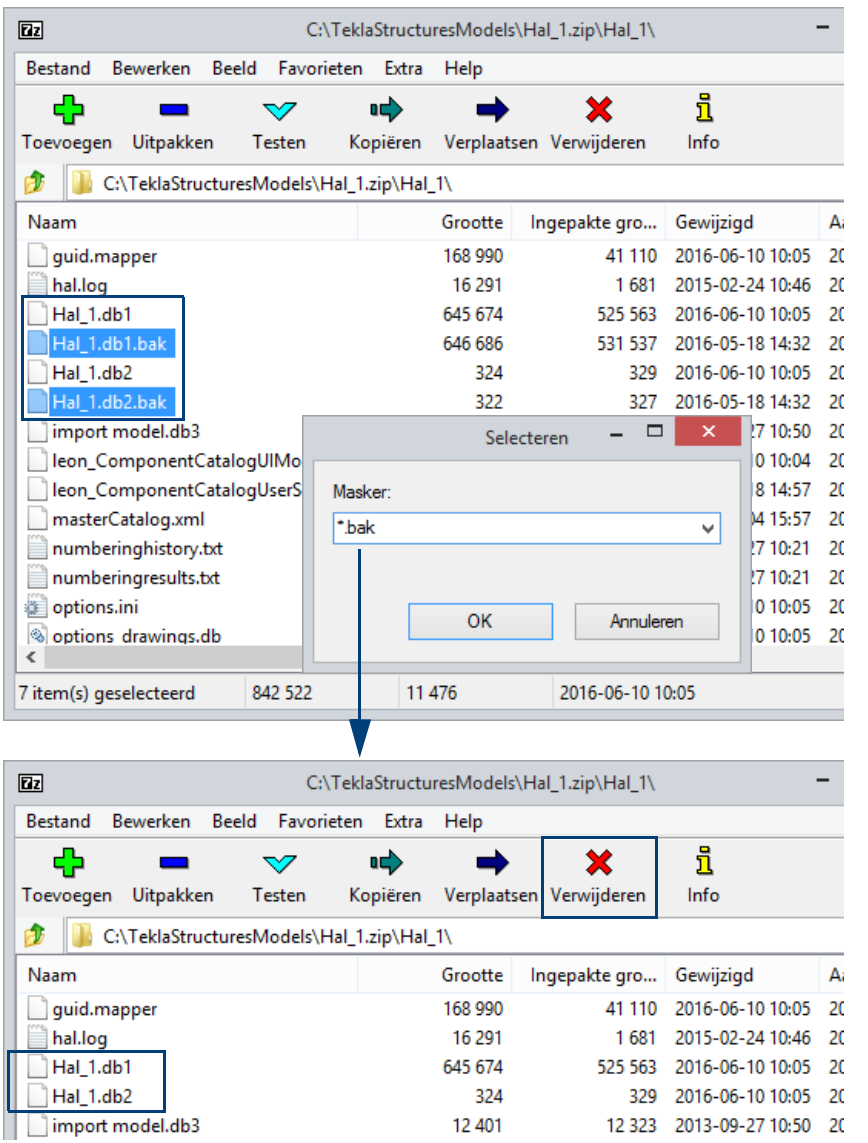

U kunt er ook voor kiezen om geselecteerde bestanden of mappen te verwijderen:

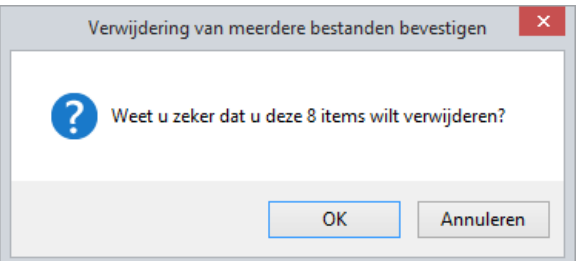

#### <span id="page-20-0"></span>**Alleen het "db1" bestand versturen**

Alhoewel het uiteraard de voorkeur heeft om het **volledige** model uit te wisselen, wordt in sommige gevallen alleen het \*.db1 bestand doorgestuurd. Door nu zelf een nieuwe map te maken en die dezelfde naam te geven als het model, kan zo'n model geopend worden in Tekla Structures:

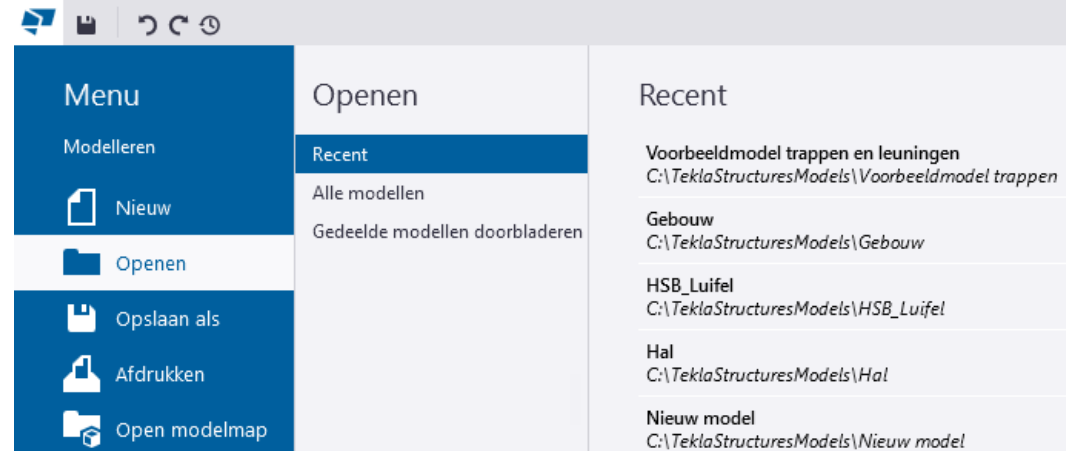

**De map attributes** Wanneer u het geopende model een keer opslaat, wordt automatisch de map *attributes* in de modelmap gemaakt.

**De map drawings** Wanneer u in het geopende model één of meerdere tekeningen genereert, wordt automatisch de map *drawings* in de modelmap gemaakt.

> Echter, het openen van een (reeds gemaakte) tekening vanuit de Documentmanager zal niet gaan omdat de bijbehorende \*.dg bestanden ontbreken! Bij het openen van een dergelijke tekening verschijnt de volgende foutmelding:

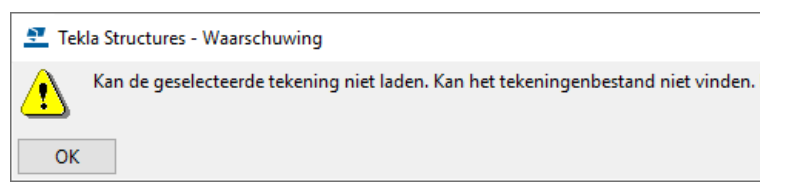

Verwijder dan eerst de tekeningen uit de Documentmanager zodat u nieuwe tekeningen kunt genereren, deze tekeningen worden automatisch in de modelmap in de map *drawings* geplaatst.

#### <span id="page-20-1"></span>**Het model controleren**

Een ontvangen model moet altijd worden gecontroleerd op fouten en of alle profielen aanwezig zijn. Ga hiervoor naar **Bestand > Controleer en repareer > Model controleren**.

De fouten worden in het logboek *check\_database.log* in de modelmap geschreven en op uw beeldscherm in een lijst weergegeven. Klik met de rechtermuisknop op een regel om de eigenschappen op te vragen:

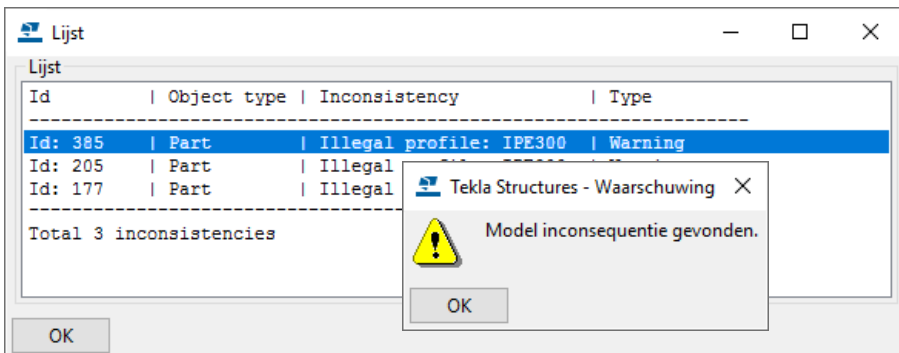

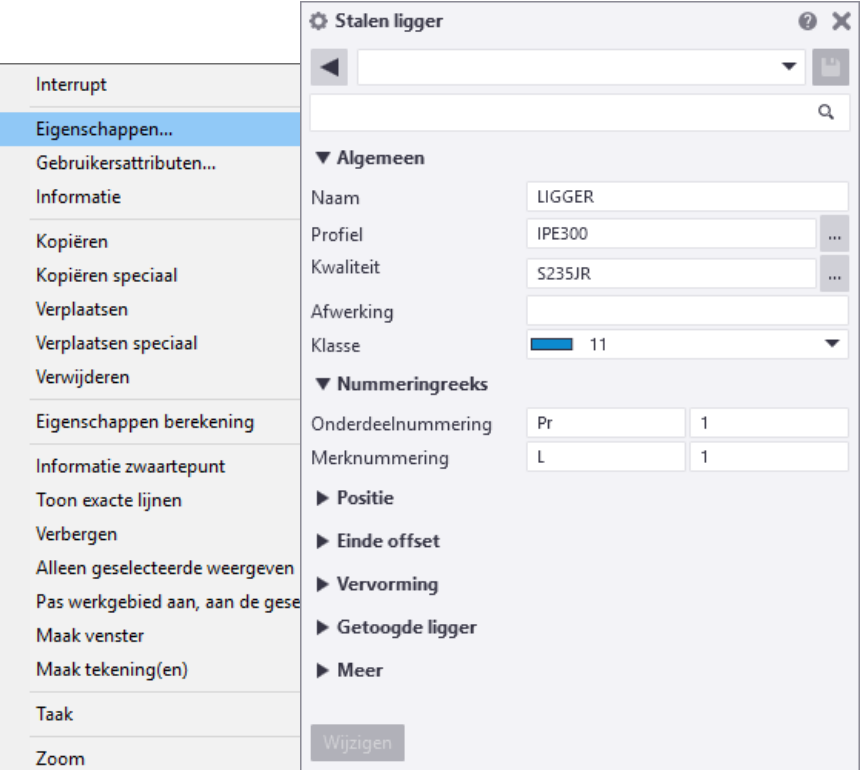

Zo kunnen uit deze lijst bijvoorbeeld **illegal profiles** aan de profielendatabase worden toegevoegd. Wanneer er geen fouten meer in het model zitten komt na het commando **Controleren** de volgende melding in de statusregel te staan:

"Database gecontroleerd en OK"

#### <span id="page-21-0"></span>**Het model repareren**

Het commando **Repareren** is gelijk aan de functie **Controleren** maar biedt de mogelijkheid om de gevonden fouten te repareren. Deze functie zal eventueel een aantal malen herhaald moeten worden om een model zonder fouten te verkrijgen. Controleer het resultaat met de functie **Controleren**.

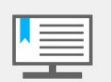

Deze functie voegt geen profielen aan de database toe, dit moet u **altijd** zelf doen.

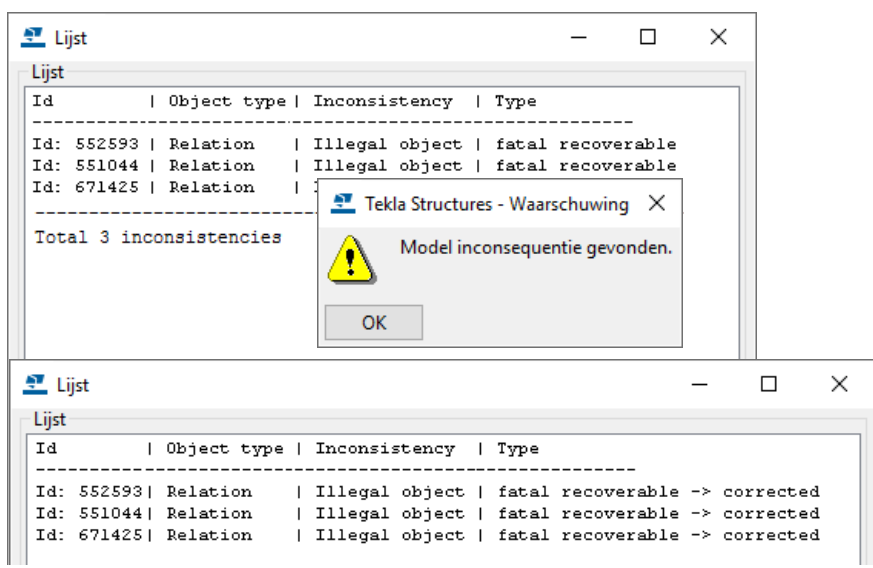

#### <span id="page-22-0"></span>**Referentiemodellen, tekst- en DWG/DXF-bestanden**

Plaats een dergelijk bestand bij voorkeur in de modelmap, zeker wanneer u in de multi-user modus werkt en wellicht verschillende gebruikers gebruik maken van deze bestanden. Hierdoor worden de bestanden altijd "gevonden" wanneer u deze toont in Tekla Structures.

Als dit bestand (hier een *referentiemodel)* aan het model is toegevoegd is, ziet de padnaam er als volgt uit:

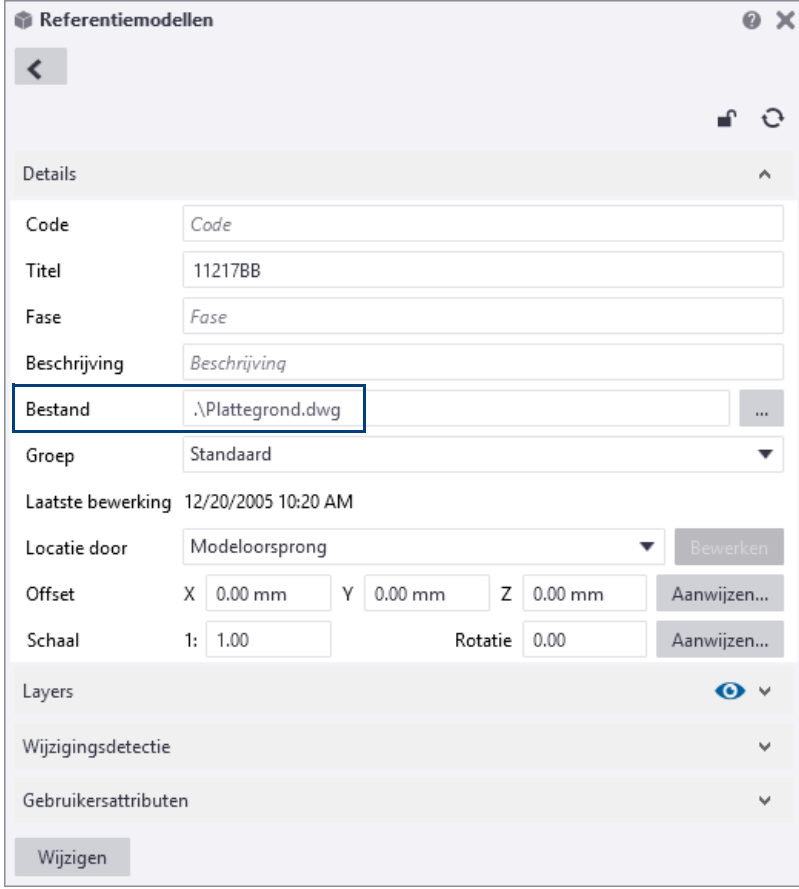

#### <span id="page-22-1"></span>**Opmaak- en template bestanden**

Opmaak (*\*.lay*)- en template (*\*.tpl*) bestanden horen bij elkaar. Wanneer de *\*.lay* bestanden meegestuurd worden, moeten deze in de map **attributes** in de modelmap zitten. Ook de bijbehorende *\*.tpl* bestanden moeten worden meegestuurd: deze worden in de modelmap zelf opgeslagen.

#### <span id="page-22-2"></span>**Databases**

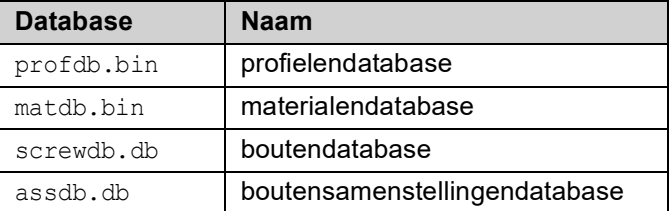

Deze bestanden staan in uw modelmap en worden als het goed is meegestuurd in het \*.zip bestand dat u ontvangt.

Om deze databases snel op te slaan in de modelmap kunt u de macro **Opslaan databases** gebruiken. U voert deze macro éénmaal uit om ervoor te zorgen dat de ontvanger van het model beschikt over de juiste bijbehorende databases.

- 1. Klik op de knop **Applicaties en componenten** of op de sneltoetscombinatie **Ctrl + F** om de database **Applicaties en componenten** te openen.
- 2. Zoek hierin naar de macro **Opslaan databases:**

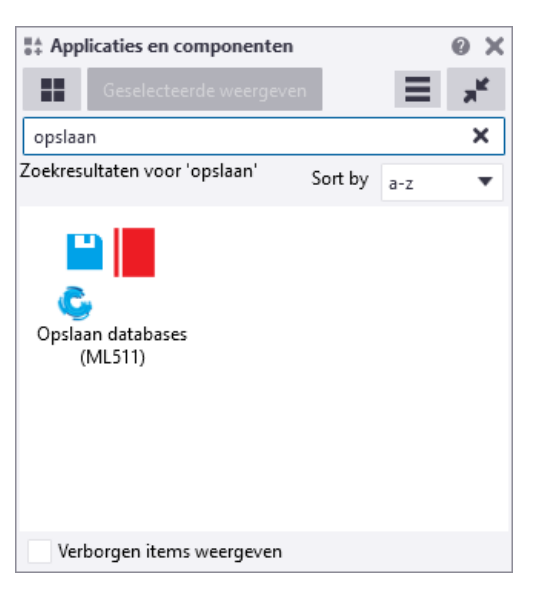

3. Dubbelklik op de macro **Opslaan databases.**

De macro wordt nu uitgevoerd en slaat de materiaal- (matdb.bin), de bouten-(matdb.bin), de boutsamenstellingen- (assdb.bin) op in de modelmap.

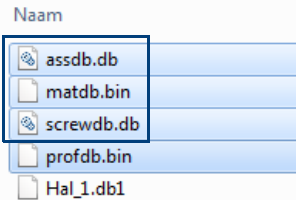

De profielen database (profdb.bin) wordt altijd automatisch in de modelmap opgeslagen wanneer u een nieuw model start.

Wanneer nu het model wordt gezipt, worden de zojuist opgeslagen databases ook ingepakt.

Desgewenst kunt u daarna de databases weer uit de modelmap verwijderen.

#### <span id="page-23-0"></span>**Ini bestanden**

De bestanden options model.db en options drawings.db die zijn opgeslagen in de modelmap bevatten waarden voor model-specifieke opties vanuit het dialoogvenster **Opties** en waarden voor model-specifieke variabelen vanuit het dialoogvenster **Geavanceerde Opties**.

Op het moment dat een model wordt gemaakt en opgeslagen, leest Tekla Structures model-specifieke opties en opties voor variabelen vanuit het bestand standard.opt en de .ini-bestanden in de omgevingsmappen en slaat ze in deze twee databases op. Stuur deze bestanden dus mee!

Wanneer er gebruik wordt gemaakt van andere instellingen in de \*.ini bestanden dan standaard is het aan te raden ook deze afwijkende ini bestanden mee te sturen. Er kan natuurlijk ook worden aangeven welke variabelen er moeten worden aangepast.

#### <span id="page-24-0"></span>**Overlap in de nummering**

Wanneer u een Tekla Structures-model nummert, kan het voorkomen dat een van de volgende meldingen verschijnt:

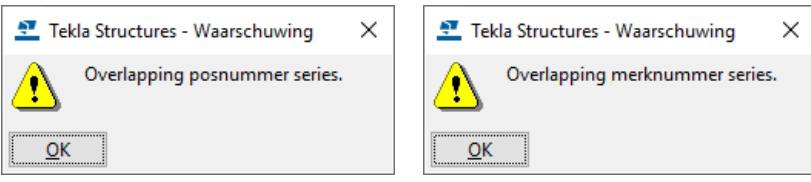

Dit betekent dat er niet genoeg vrije nummers in een nummeringsserie beschikbaar zijn. De nummeringsoverlap is ontstaan doordat de Tekla Structures gebruiker zelf startnummers van onderdelen heeft gewijzigd:

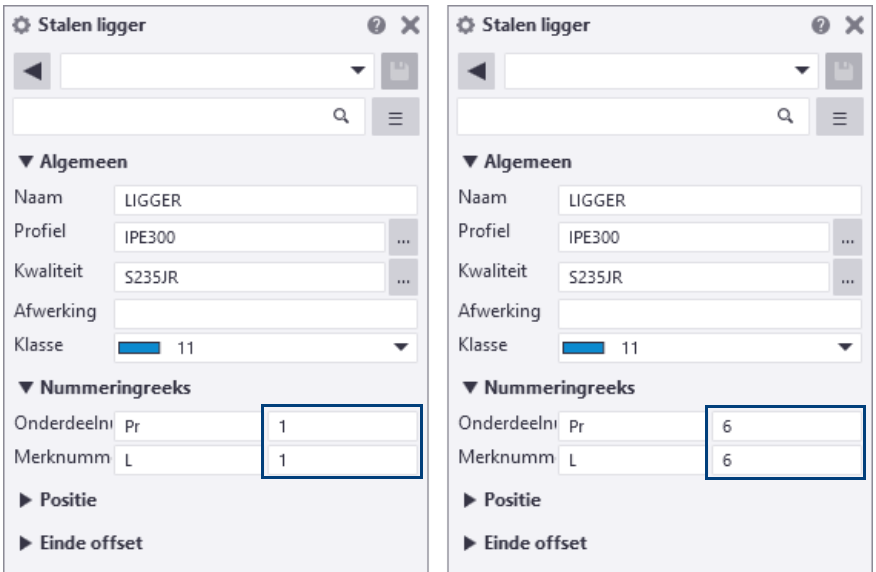

De foutmelding geeft aan of het om onderdelen of merken gaat.

Wanneer nummeringsseries overlappen, wijst Tekla Structures niet dezelfde nummers aan verschillende objecten toe. Slechts één van de objecten die overlappende nummers zou hebben, wordt genummerd en de andere objecten blijven ongenummerd of worden ontnummerd als ze al een nummer hadden.

Tekla Structures waarschuwt dus als reeksen elkaar overlappen en u past zelf de startnummers aan zodat de reeks niet meer overlapt.

**Historie nummeren** De overlappende series worden in het logboek *numberinghistory.txt* in de modelmap opgeslagen. Ga naar **Bestand > Logboeken > Logbestand historie nummeren** om het logboek te openen.

**Lijst id\_geen\_nummer** U beschikt over de lijst id geen nummer om snel en eenvoudig onderdelen te lokaliseren die geen nummer hebben gekregen door de overlap.

> Een belangrijk kenmerk van zogenaamde id-lijsten is dat objecten (zoals profielen of bouten) in deze lijsten geselecteerd kunnen worden, waarna vervolgens het corresponderende object in het model oplicht. U kunt hiervoor de volgende functionaliteiten gebruiken:

> Wanneer u tijdens het selecteren van een regel de toets **F** op uw toetsenbord ingedrukt houdt, zal direct het werkgebied worden aangepast aan het betreffende object dat hierdoor zeer eenvoudig kan worden gevonden in het model.

> Wanneer u tijdens het selecteren van een regel de toets **Z** op uw toetsenbord ingedrukt houdt, zoomt Tekla Structures in op het corresponderende object in het actieve modelvenster, het werkgebied wordt niet aangepast.

Deze "highlight"-functionaliteiten werken alleen als de lijst getoond wordt in de standaard Tekla Structures lijst viewer.

**Voorbeeld** Hieronder ziet u een voorbeeld van een overlap in de posnummers. Vijf rode kolommen zitten in nummeringsserie **Pr/1** en vijf blauwe kolommen zitten in nummeringsserie **Pr/5**. De kolommen hebben allemaal een andere lengte. Wanneer u het model nummert, zouden twee verschillende kolommen posnummer **Pr5** moeten krijgen. Er is nu sprake van een overlap.

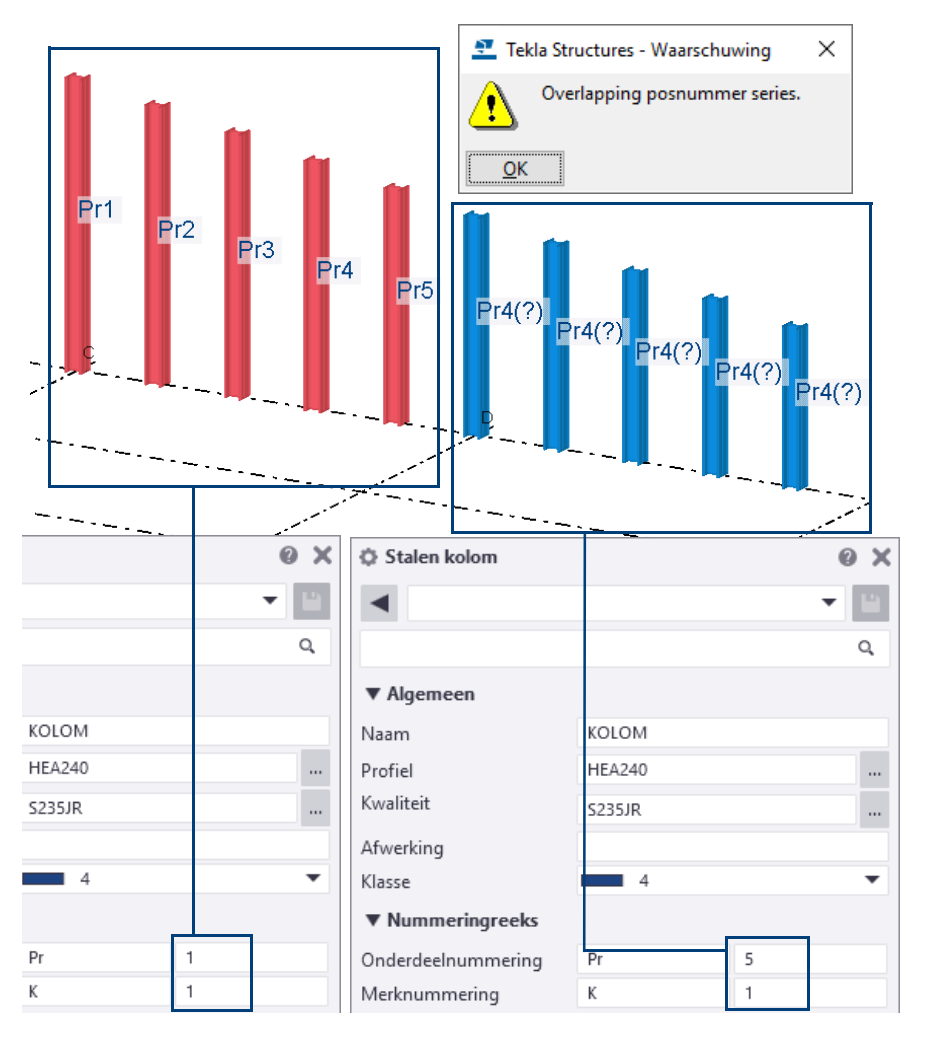

Om de overlap op te lossen doet u het volgende:

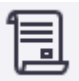

1. Klik op **Tekeningen & Lijsten > Maak Lijst...** om het dialoogvenster **Lijst** te openen en selecteer de lijst id\_geen\_nummer:

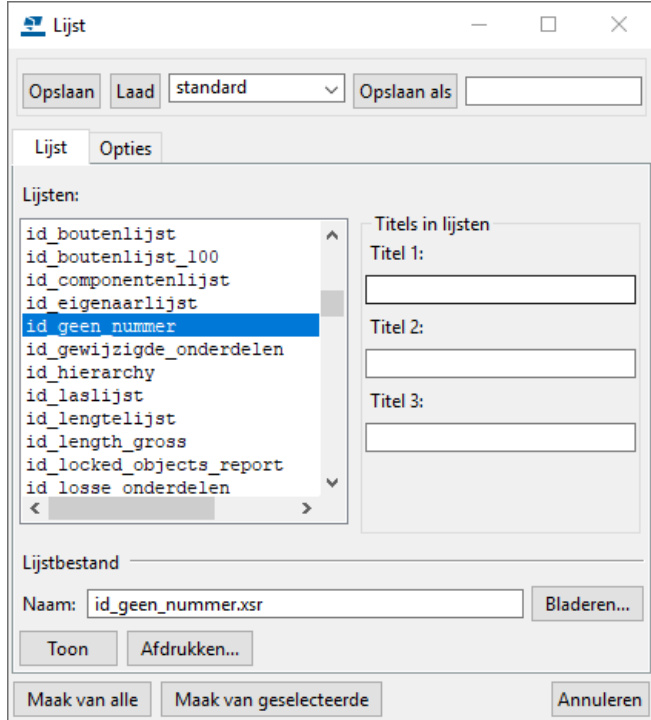

2. Klik op de knop **Maak van alle**, de volgende melding verschijnt:

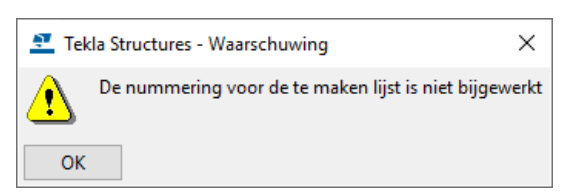

3. Klik op **OK**, de lijst wordt getoond:

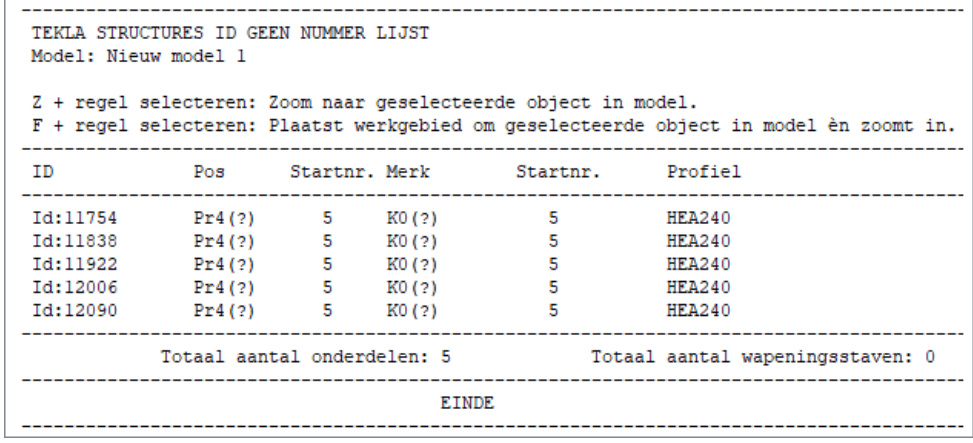

4. Selecteer nu de vijf regels in de lijst, desgewenst met de toetst **F** of **Z**, de onderdelen lichten vervolgens op in het model:

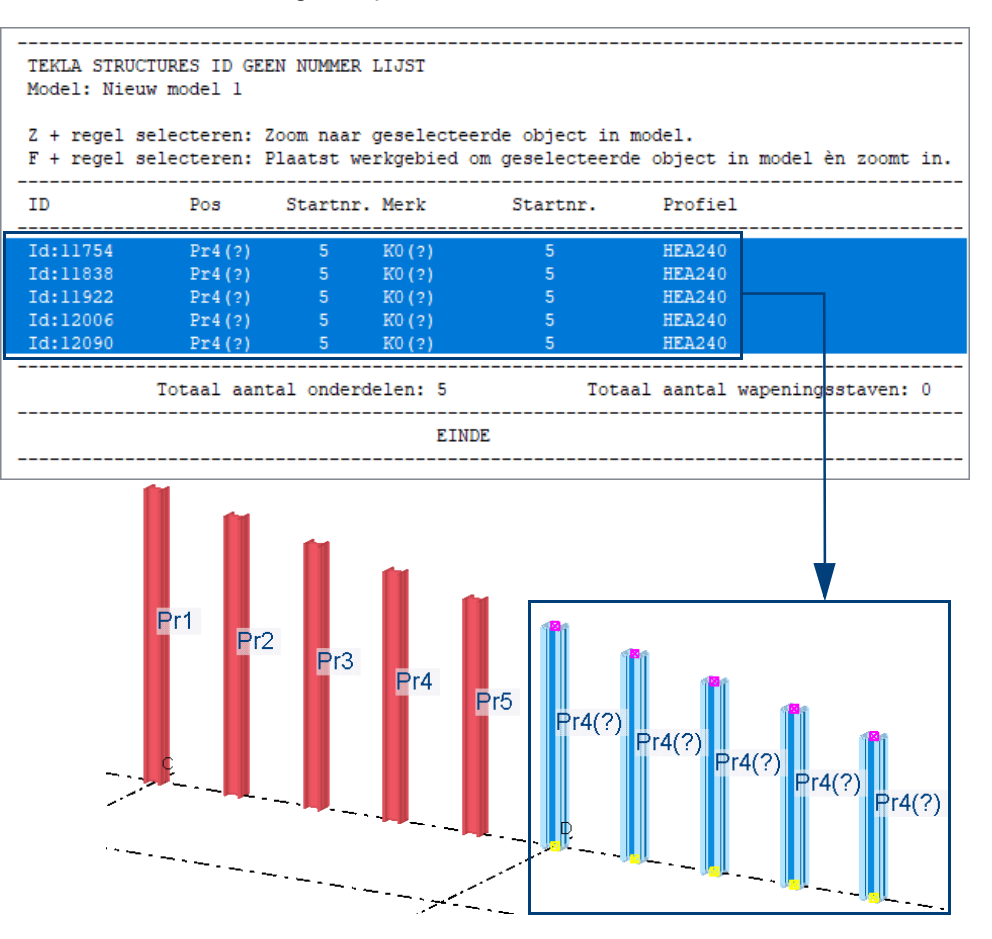

U kunt nu in de lijst op de regel met de rechtermuisknop klikken en **Eigenschappen...** selecteren in het pop-up menu om het dialoogvenster met de eigenschappen van het onderdeel te openen.

5. In dit geval passen we de startnummers in de serie **Pr/5** aan zodat ze met **10** starten in plaats van **5**. Hierdoor beschikken we in de serie **Pr/1** over meer nummers. Het startnummer dat u zou moeten gebruiken, hangt af van het aantal overlappen en hoeveel verschillende onderdelen er in serie **Pr/1** zitten.

Uiteraard kunt u de startnummers ook allemaal instellen op **1**.

6. In de onderdeel eigenschappen (in dit geval in de **Stalen kolom**) schakelt u alle selectievakje uit met de *Aan/uit* knop en schakelt u alleen het selectievakje in voor het veld **Onderdeelnummering**. Wijzig nu het nummer van **2** naar **10**:

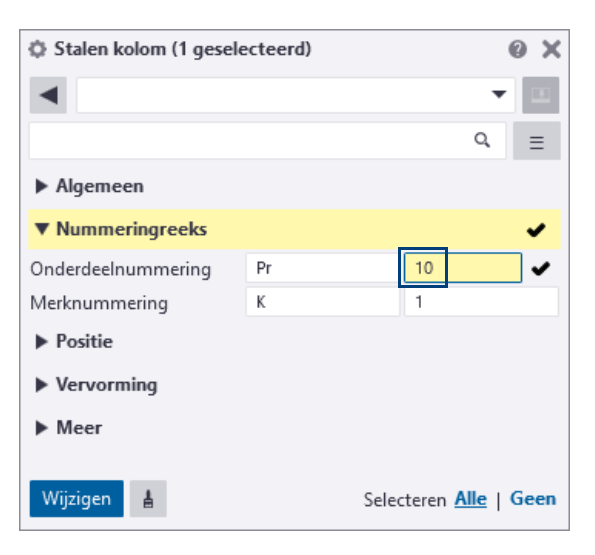

7. Maak nu een selectiefilter om alle onderdelen te selecteren in de nummeringsserie die een conflict geven. In dit geval selecteren we alle onderdelen met de prefix **Pr** en startnummer **5**:

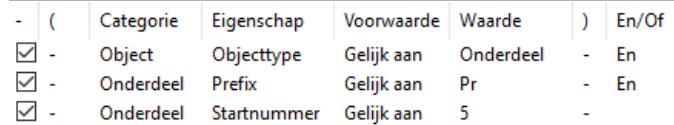

(U kunt ook alle regels in de lijst id\_geen\_nummer selecteren om van al deze onderdelen de startnummers aan te passen).

- 8. Klik op **Toepassen** om het filter te gebruiken.
- 9. Selecteer alle onderdelen met **Crtl + A** of met een crossing in het modelvenster. Omdat het selectiefilter ingeschakeld is, worden alleen de onderdelen die in de nummeringsserie **Pr/5** zitten, geselecteerd.
- 10. Klik op **Wijzigen** in het dialoogvenster **Stalen kolom**.
- 11. Nummer het model en controleer of de nummers nu correct zijn. Ons voorbeeld ziet er na de nummering als volgt uit:

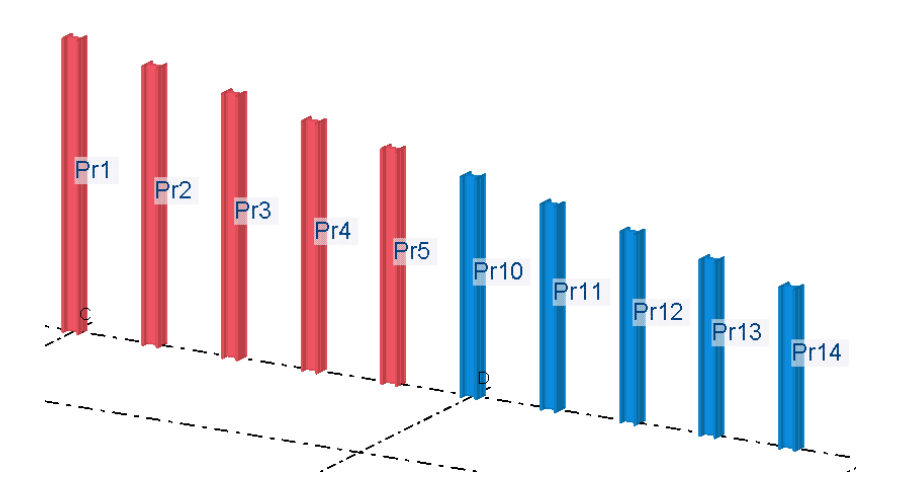

#### <span id="page-29-0"></span>**Een back-up maken**

Het is niet alleen belangrijk om Tekla Structures-modellen in de juiste mappen op te slaan maar wat zeker zo belangrijk is om van een aantal mappen een back-up van te maken:

• de map waarin de Tekla Structures-modellen zijn opgeslagen, bijvoorbeeld de map **TeklaStructuresModels**. In deze map (of in submappen) zijn alle Tekla Structures-modellen opgeslagen:

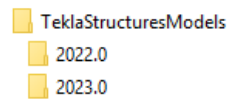

Van modellen die in een oudere versie zijn gemaakt is wellicht al een back-up gemaakt.

- de map **Netherlands** in de map
	- *..:\TeklaStructures\<versie>\environments*

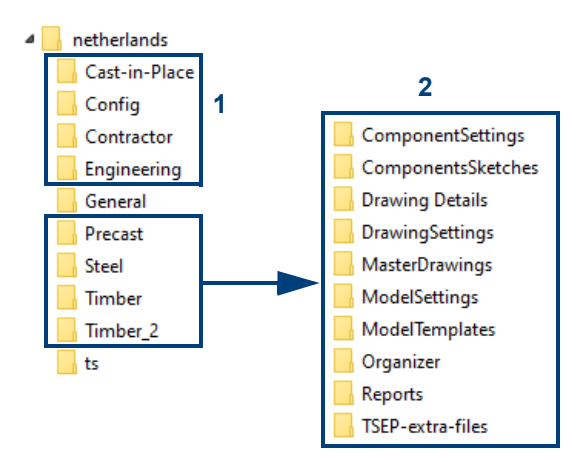

De bestanden die hierin zijn opgeslagen, zijn in mappen per configuratie (1) ingedeeld. Tevens zijn de bestanden in logische submappen (2) opgeslagen zoals de submap **ComponentsSketches** (die geïmporteerde en zelf gemaakte gebruikerscomponenten bevat), de map **ModelTemplates** (bevat voorbeeldmodellen) en de map **ts** (deze bevat uw eigen instellingen).

De map **General** bevat algemene instellingen die voor alle configuraties worden gebruikt. Deze bestanden zijn ook weer per submap ingedeeld.

• de aangepaste \*.ini bestanden (wanneer u bijvoorbeeld voor verschillende opdrachtgevers werkt). Gebruik de macro **Mapbrowser** om deze bestanden eenvoudig te lokaliseren.

### <span id="page-30-0"></span>1.5 Een model openen

U kunt in Tekla Structures één model tegelijkertijd geopend hebben. Als u een model opent en u hebt er al een open, vraagt Tekla Structures u het eerste model op te slaan.

1. Klik in het menu **Bestand** op **Openen**.

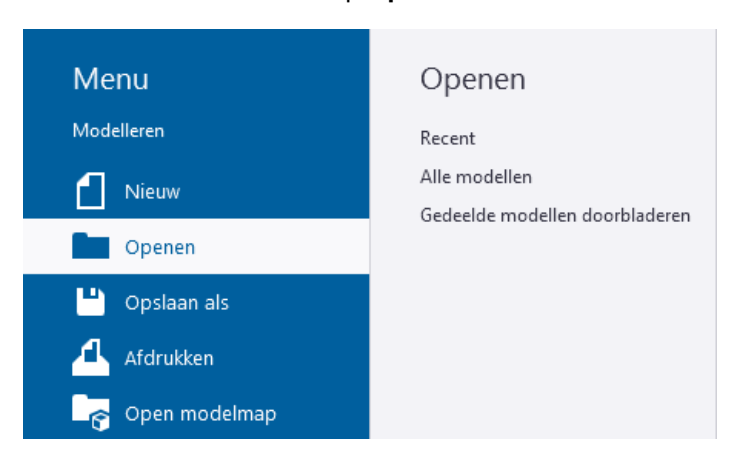

U kunt nu naar de lijst:

- **Recent:** Toont alle recent gebruikte modellen.
- **Alle modellen**: Toont alle modellen.
- **Gedeelde modellen doorbladeren**: Toont alle gedeelde modellen.
- 2. Selecteer het model dat u wilt openen.
	- Als u naar modellen in een andere map wilt zoeken, klikt u in de lijst **Alle modellen** op de knop **Bladeren**.
	- Als u een onlangs gebruikte modelmap wilt openen, klikt u op de keuzelijst **Open model uit map**:

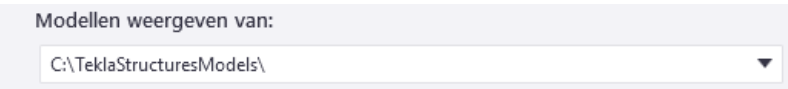

• Als u modellen op bijvoorbeeld **Naam** of **Gemaakt** wilt sorteren, klikt u op de kolomtitels:

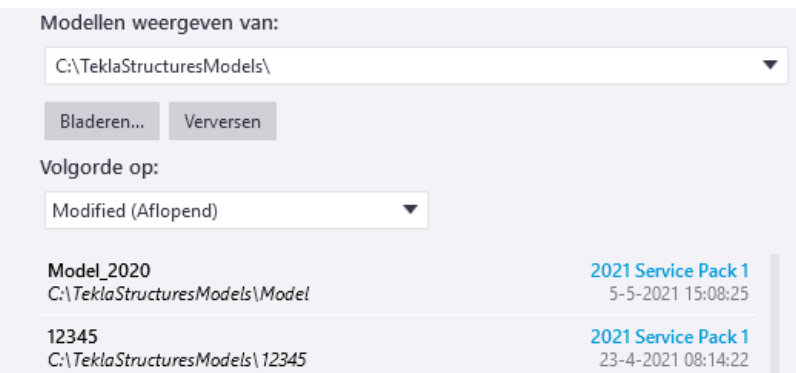

- Als de modellen alfabetisch op naam zijn gesorteerd, kunt u met het toetsenbord een model selecteren. Als u bijvoorbeeld een N typt, selecteert Tekla Structures het eerste model dat met een N begint.
- 3. Klik op **Openen**.

#### <span id="page-31-0"></span>**Een model uit een vorige versie openen**

Wanneer u een model opent dat gemaakt is in een vorige Tekla Structures versie, verschijnt het volgende dialoogvenster:

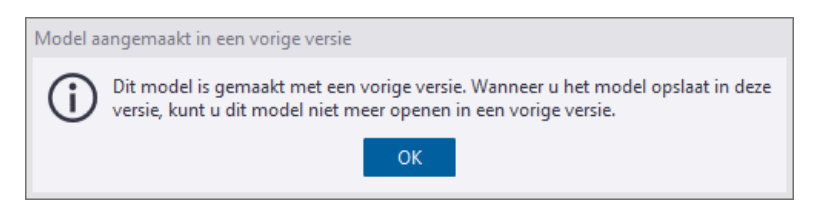

Klik op **OK** om het model te openen.

Als u nu Tekla Structures afsluit of een ander model opent, zonder het model op te slaan kunt u dit model gewoon weer in de vorige versie openen en bewerken.

Wanneer u echter klikt op **Bestand > Opslaan als > Opslaan** verschijnt het volgende venster:

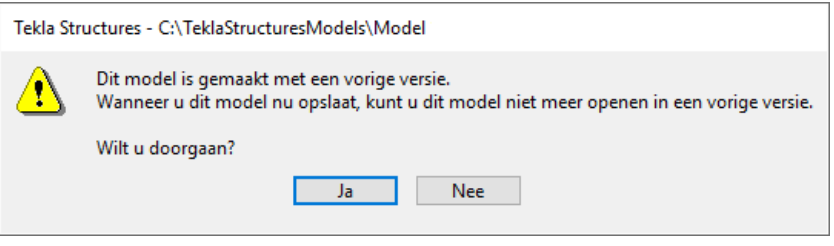

- Ja: Het model wordt opgeslagen en u kunt dit model niet meer in een vorige Tekla Structures versie openen en bewerken.
- **Nee**: Het model wordt niet opgeslagen en kunt u het model gewoon weer in de vorige versie openen en bewerken.

### <span id="page-32-0"></span>1.6 De gebruikersinterface

Wanneer u een Tekla Structures-model opent, verschijnt er een nieuw venster. De gebruikersinterface ziet er standaard als volgt uit:

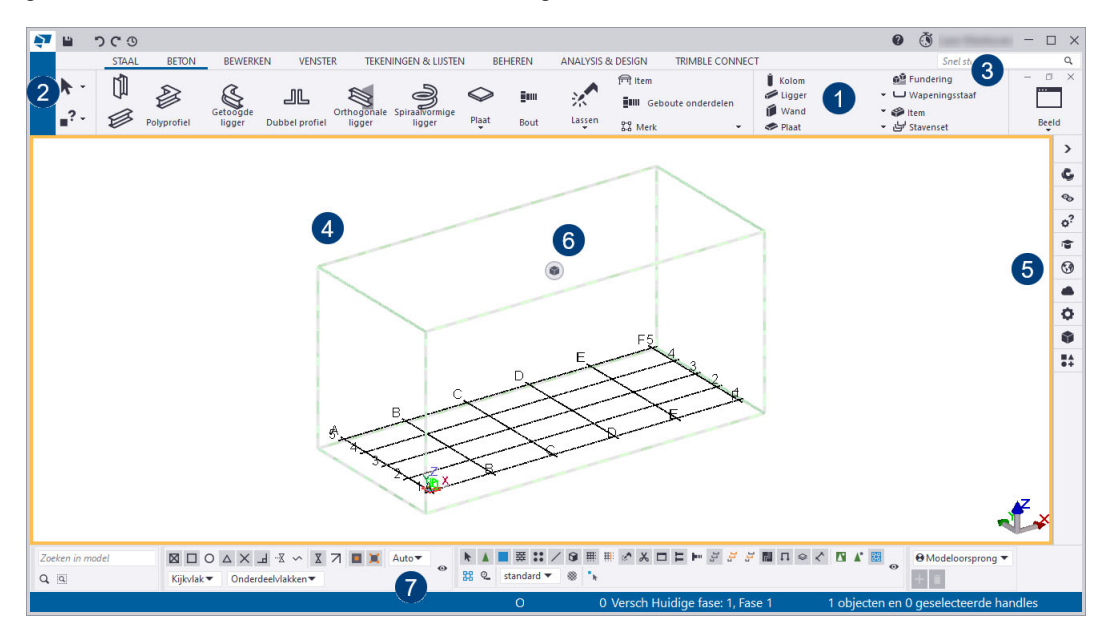

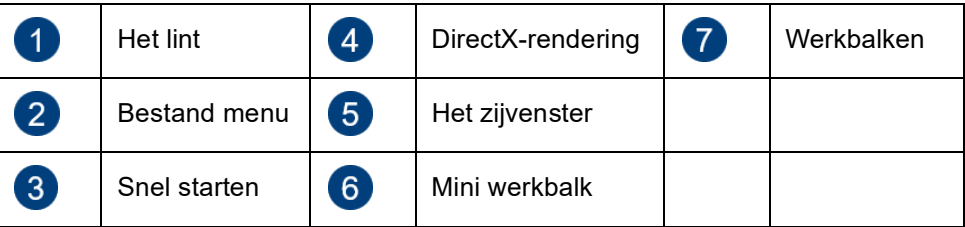

#### <span id="page-32-1"></span>**Het lint**

**Het lint verschuiven** Het lint bevat alle essentiële commando's en functies in de Model- en de Tekening Editor. Via het menu **Bestand** (2) hebt u toegang tot vele andere functies.

Om commando's in het lint te zoeken, kunt u het lint met de muis naar rechts of links verschuiven door er met de muis op te gaan staan en naar voren of naar achteren te scrollen.

De commando's zijn gegroepeerd in het lint zodat u ze eenvoudig kunt vinden. Sommige commando's beschikken over meerdere opties in een keuzelijst en zijn beschikbaar wanneer u op de naam van het commando klikt:

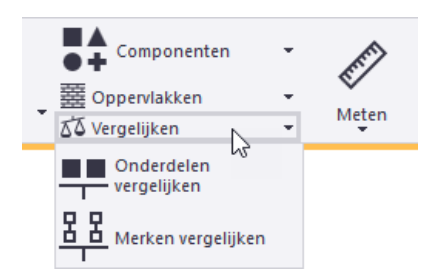

Als u niet zeker weet welk commando u voor uw huidige taak nodig hebt, houdt u de muisaanwijzer boven een commando zodat tooltip verschijnt. Tooltips verstrekken meer informatie over commando's, aanwijzingen en tips. Bijvoorbeeld:

#### **Maak stramien**

Maak een stramien met de opgegeven waarden. Stramienen worden gebruikt als hulpmiddel bij het plaatsen van objecten in een model. Druk op Ctrl+F1 voor meer hulp hierover.

Als een tooltip geopend is drukt u voor meer info op **Ctrl + F1**.

De gebruikersinterface **19**

Om de eigenschappen van commando's in het lint op te halen, dubbelklikt u op het commando:

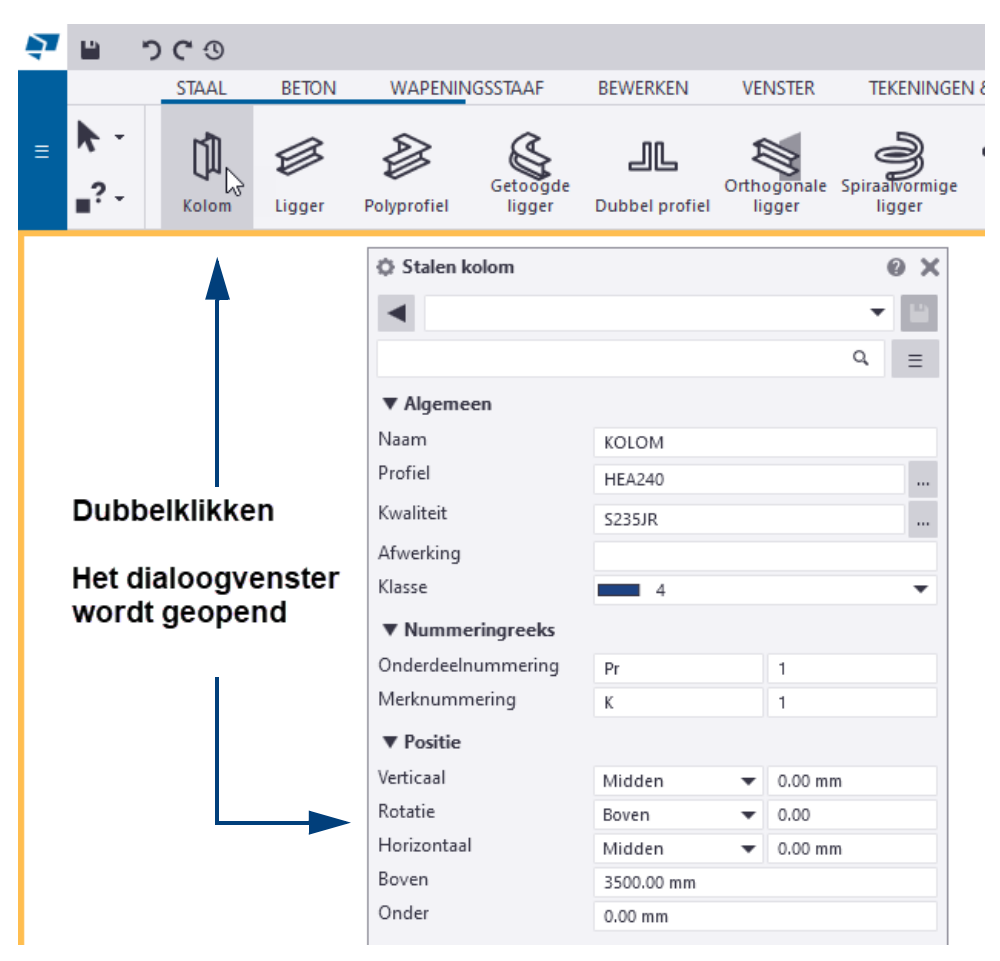

#### <span id="page-33-0"></span>**Het uiterlijk van het lint aanpassen**

U kunt de grootte van het lettertype van het lint instellen, de volgorde van de tabbladen in het lint aanpassen, kiezen hoe deze worden uitgelijnd en ze in het lint verbergen. Als u bijvoorbeeld alleen stalen onderdelen modelleert, kunt u het tabblad **Beton** (tijdelijk) verbergen. U kunt ook een gebruikerstabblad aan het lint toevoegen en het lint minimaliseren om ruimte op uw scherm te besparen.

Om de grootte van het lettertype van het lint in te stellen gaat u naar **Bestand > Instellingen > Lettertypegrootte (Lint)**.

**lettertype instellen Volgorde van tabbladen** 

**wijzigen**

**Grootte van het** 

Om de volgorde van tabbladen op het lint te wijzigen, versleept u de betreffende tabbladtitel:

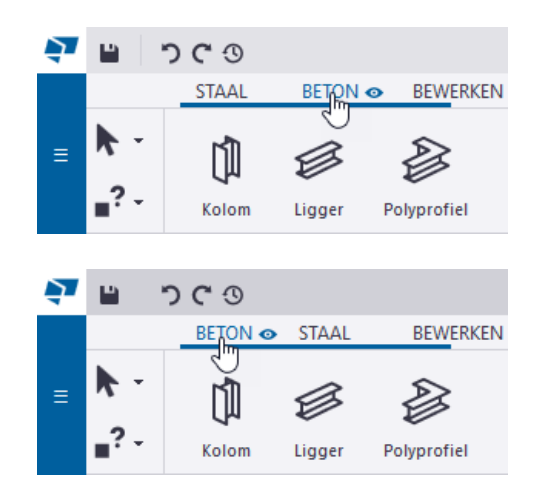

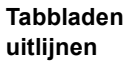

Om in te stellen hoe de tabbladen worden uitgelijnd, klikt u met de rechtermuisknop aan de bovenzijde in het lint, selecteert u **Navigatiemodus**.

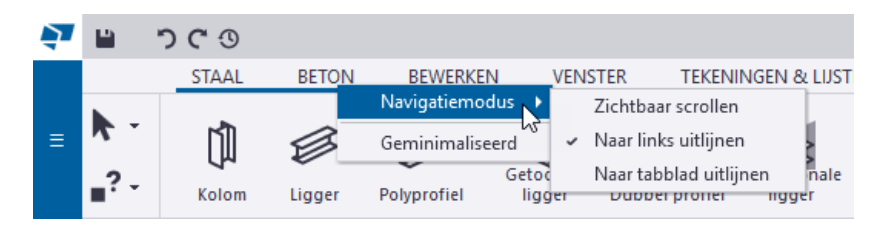

Selecteer nu een van de volgende opties:

#### **Zichtbaar scrollen**

Dit is de **standaard** modus. In het lint wordt gescrold totdat de inhoud van de aangeklikte tabbladtitel volledig zichtbaar is in het lint.

Afhankelijk van de situatie kan de inhoud van het tabblad aan de linker- of aan de rechterzijde van het lint verschijnen. Er wordt niet gescrold in het lint als het tabblad al volledig zichtbaar is. In het geval van het tabblad **Beheren** wordt de inhoud aan de rechterzijde van het lint weergeven:

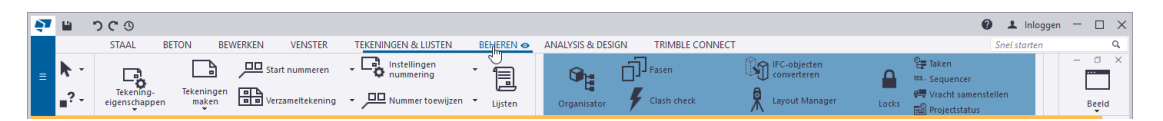

Als u daarna op het tabblad **Venster** klikt, zal deze aan de linkerzijde van het lint worden weergegeven. Dit is dus niet per se naar links of rechts uitlijnen maar het scrollen is hierdoor minimaal. De uitlijning van de inhoud van het tabblad hangt af van de situatie:

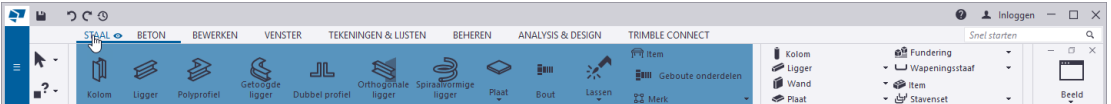

#### **Naar links uitlijnen**

De tabbladen starten **altijd** vanaf de linkerzijde van het lint:

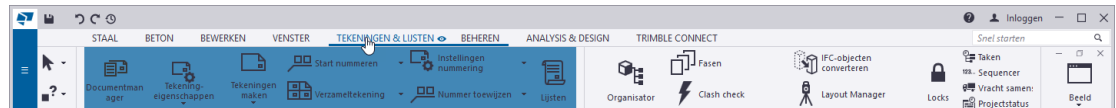

Hierdoor hebt u in het lint aan de rechterzijde soms veel lege ruimte, bijvoorbeeld waanneer u het tabblad **Trimble Connect** selecteert:

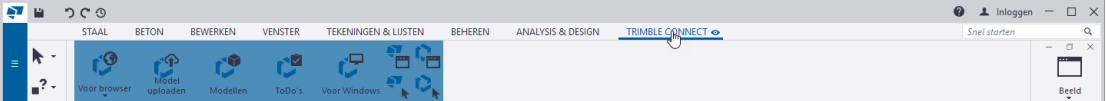

#### **Naar tabblad uitlijnen**

De tabbladen starten vanaf de linkerzijde van het huidige tabblad dat u selecteert:

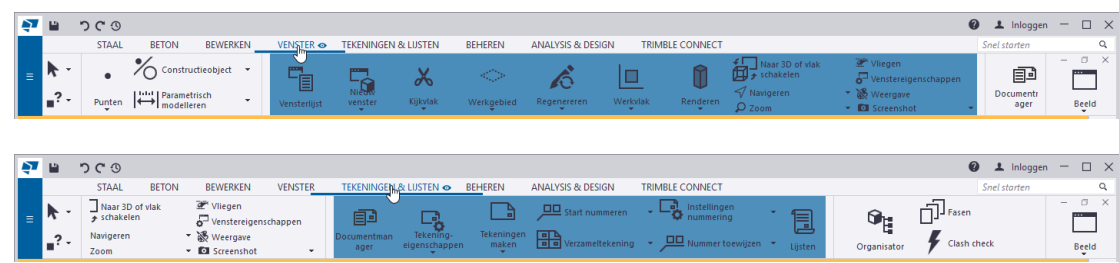

**Tabbladen verbergen** Om tabbladen (tijdelijk) te verbergen:

1. Ga met de muisaanwijzer op een tabbladtitel staan.

Een klein oogsymbool verschijnt naast de tabbladtitel:

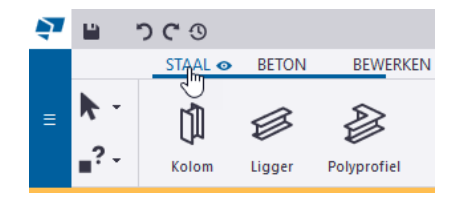

2. Klik op het oogsymbool  $\bullet$ , het symbool wijzigt en de tabbladtitel wordt uitgegrijsd:

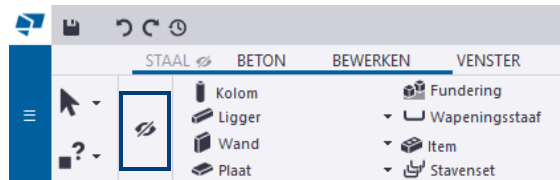

Het tabblad **Staal** is nu verborgen in het lint. Als u het lint verschuift, verschijnen verborgen tabbladen als volgt in het lint:

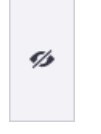

Om het tabblad weer zichtbaar te maken, klikt u nogmaals op het oogsymbool.

**Het lint minimaliseren** Als u het lint wilt minimaliseren, klikt u met de rechtermuisknop op de bovenste balk van het lint en selecteert u vervolgens **Geminimaliseerd**.

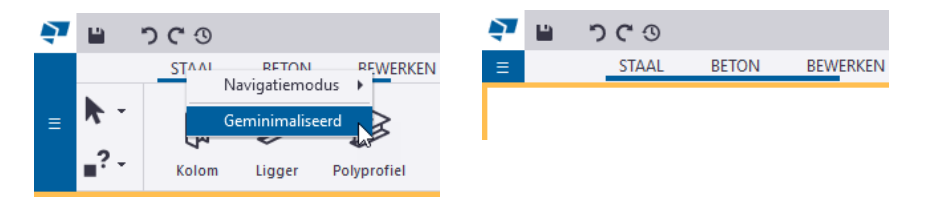

Het lint wordt nu automatisch verborgen om ruimte op het scherm te maken. Wanneer u de muisaanwijzer boven de tabbladtitels houdt, verschijnt het lint weer.

#### <span id="page-35-0"></span>**Bestand menu**

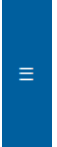

U gebruikt het menu **Bestand** om toegang te verkrijgen tot vele andere commando's en functies in Tekla Structures zoals modellen opslaan, modellen importeren en exporteren, tekeningen afdrukken, etc.:

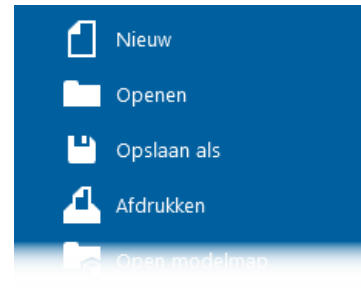
### **Snel starten**

U kunt gebruik maken van de functie **Snel starten** (**Ctrl + Q**) snel commando's en andere functies te vinden:

Snel starten  $\alpha$ 

U kunt in het zoekvenster **Snel starten** een zoekterm invullen, zoek bijvoorbeeld de term bout als u een boutcommando zoekt. De zoekresultaten verschijnen in de lijst:

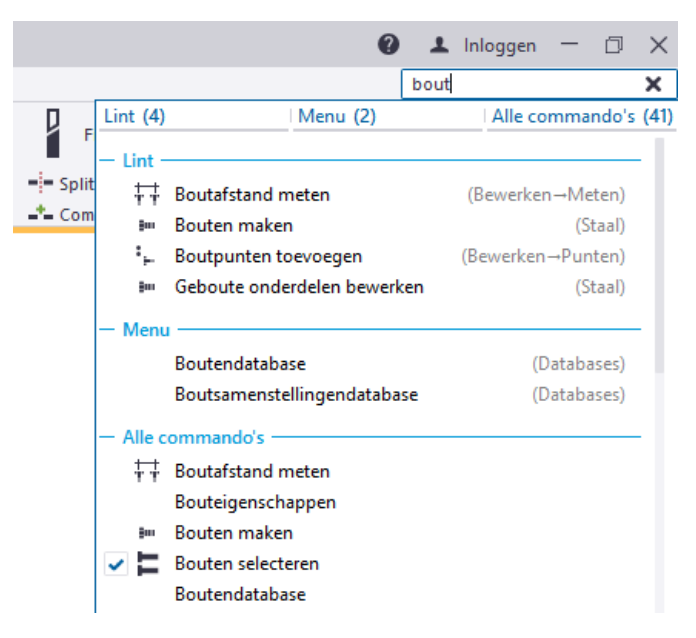

Tekla Structures markeert tevens de commando's in het lint zodat u ze eenvoudig kunt vinden:

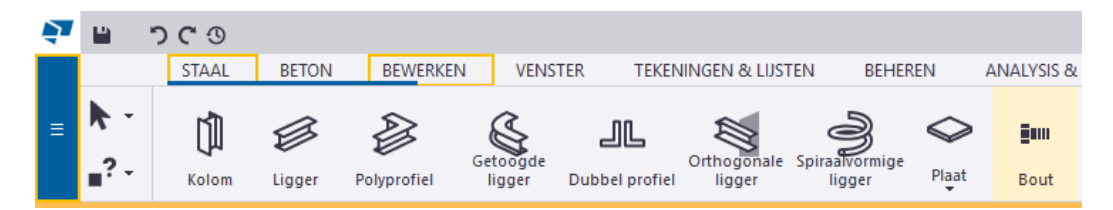

Om een commando uit te voeren klikt u op de naam van het commando in de lijst met zoekresultaten. Als u op de knop **Enter** drukt, wordt direct het eerste commando in de lijst uitgevoerd.

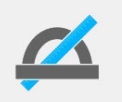

Als de lijst met zoekresultaten niet meer worden getoond, drukt u op **Ctrl** + **Space** om deze opnieuw weer te geven.

Wanneer u per ongeluk de werkbalken **Selecteren** of **Snappen** sluit, kunt u deze weer tevoorschijn halen door in het vak **Snel starten** te zoeken op *Werkbalk*:

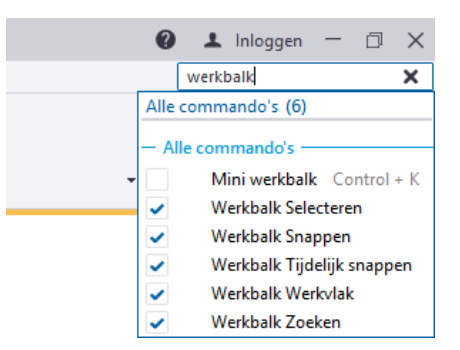

### **DirectX-rendering**

DirectX-rendering in modelvensters verbetert de kwaliteit van renderen en voegt een subtiel schaduweffect aan Tekla Structures toe.

Om DirectX-rendering te gebruiken, gaat u naar het menu **Bestand** > **Instellingen**  en schakelt u het selectievakje voor **Legacy-render gebruiken** uit. Vervolgens sluit en heropent u de modelvensters of u heropent het Tekla Structures-model.

Voordat u deze optie gebruikt is het wellicht goed om de [hardware aanbevelingen](https://teklastructures.support.tekla.com/2021/nl/ins_tekla_structures_hardware_recommendations) voor grafische kaarten te bekijken.

#### **Het zijvenster**

Gebruik het zijvenster aan de rechterzijde in Tekla Structures in de Model Editor om referentiemodellen toe te voegen en om toegang te verkrijgen tot de database **Applicaties en componenten** die **alle** systeem- en gebruikerscomponenten en alle macro's, applicaties en plug-ins bevat.

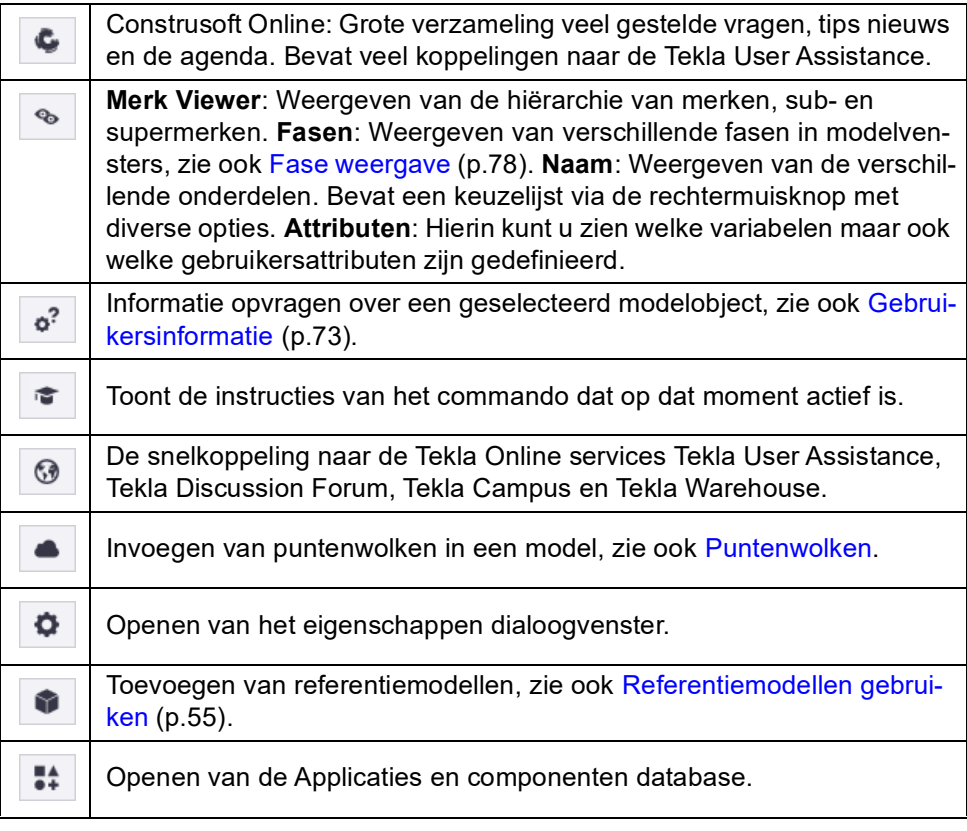

U kunt meerdere zijvensters tegelijkertijd geopend hebben. U kunt ze selecteren en verplaatsen naar een willekeurige locatie, bijvoorbeeld naar een ander beeldscherm om meer werkruimte in uw Tekla Structures-modelvensters te verkrijgen.

### **Het gebruik van het zijvenster**

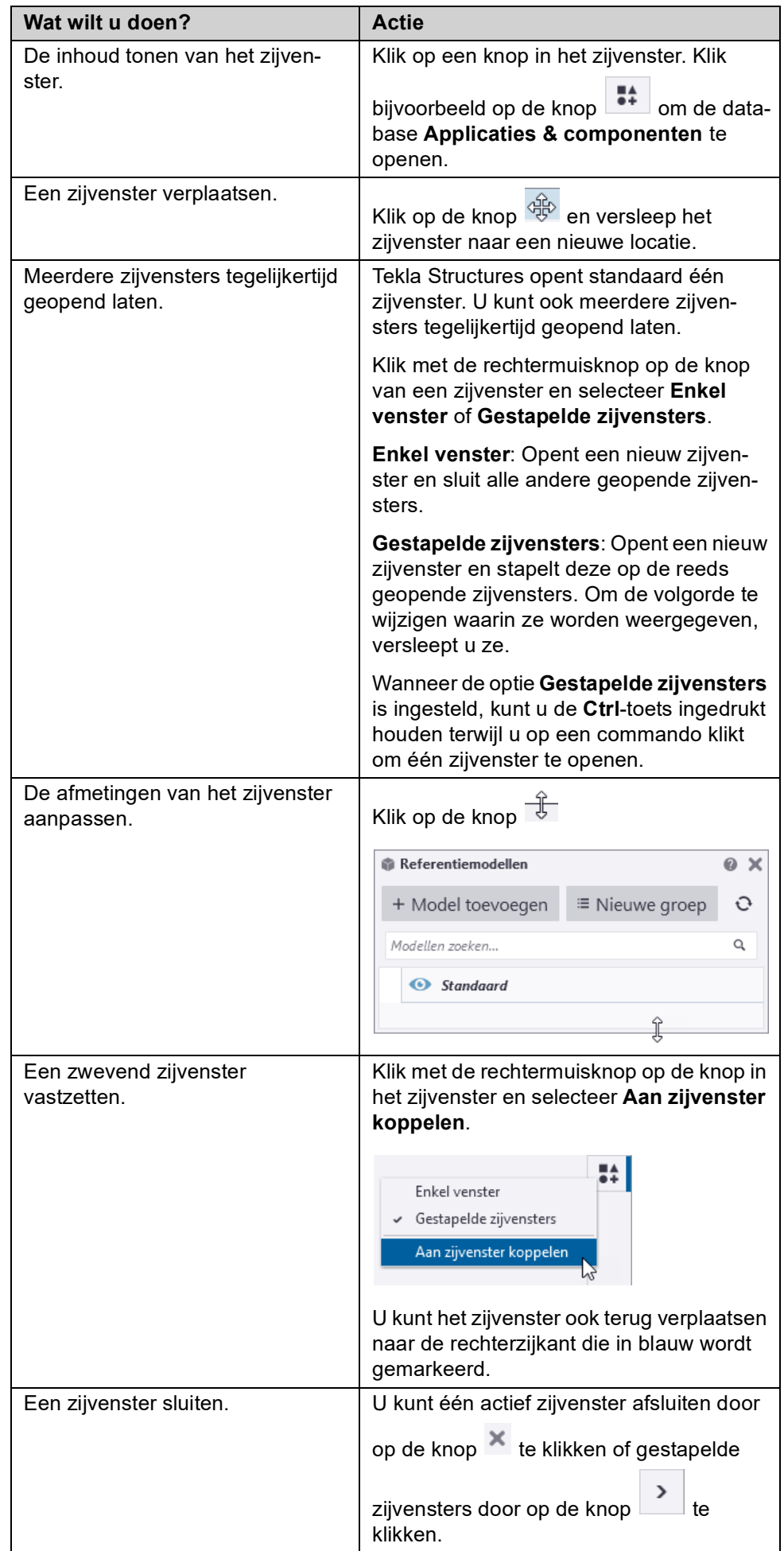

#### **Mini werkbalk**

 $\circ$ 

U beschikt over de *mini werkbalk* om snel de eigenschappen van diverse modelen tekeningobjecten, modelvensters, merken en componenten te wijzigen:

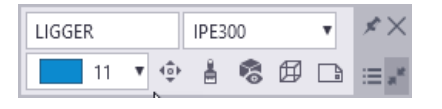

U schakelt de mini werkbalk in- of uit met het selectievakje via **Bestand > Instellingen > Werkbalken > Mini werkbalk** of u gebruikt de sneltoetscombinatie **Ctrl + K**. Om de werkbalk naar een nieuwe positie te slepen, houdt u **Ctrl**-toets ingedrukt.

#### **Kijkhoek**

Een groot aantal onderdelen (zoals kolommen, liggers, platen, wanden, betonblokken, betonstroken, etc.) beschikken over een *Kijkhoek*-functionaliteit in de mini werkbalk:

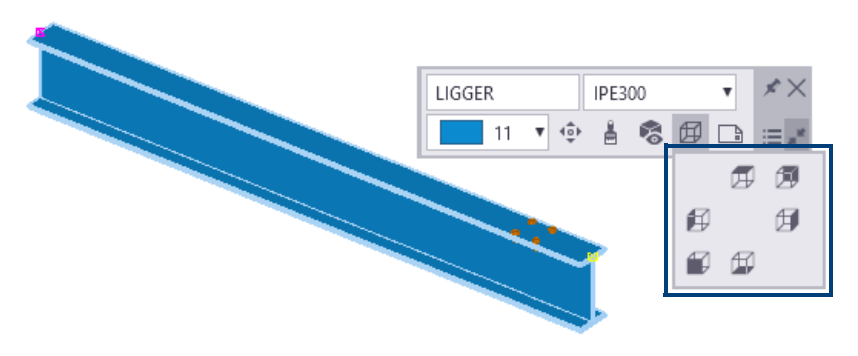

U kunt hiermee de kijkhoek van een onderdeel instellen op *Boven*, *Onder*, *Links*, *Rechts*, *Voor* en *Terug*: het onderdeel wordt direct volgens de geselecteerde kijkhoek weergegeven en er wordt automatisch op het onderdeel ingezoomd:

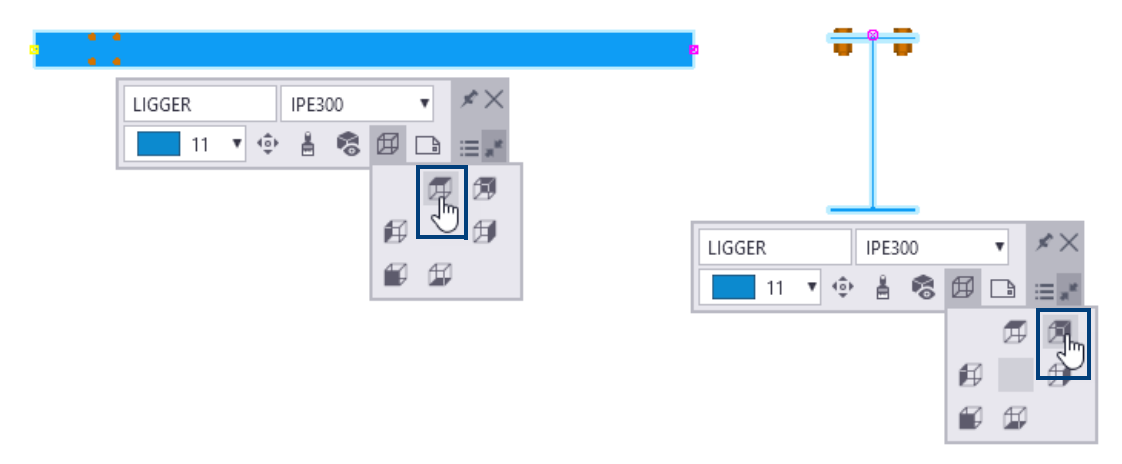

Om terug te keren naar de 3D weergave, gebruikt u de knop **Origineel** in het midden:

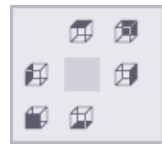

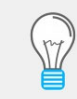

Wanneer u de *Kijkhoek*-functionaliteit wilt gebruiken voor bijvoorbeeld merken, is het handig om vooraf in te stellen dat alleen het geselecteerde merk wordt weergeven via rechter muisknop en selecteer **Alleen geselecteerde weergeven**. Wanneer u vervolgens de *Kijkhoek*-functionaliteit toepast, wordt alleen het betreffende merk weergegeven.

#### **Tekeningen maken én openen via de Mini werkbalk**

Wanneer u in het model een object selecteert, beschikt u in de Mini werkbalk over de knop **Tekeningen openen of maken**. De knop bevat commando's voor het maken en openen van onderdeel- en merktekeningen:

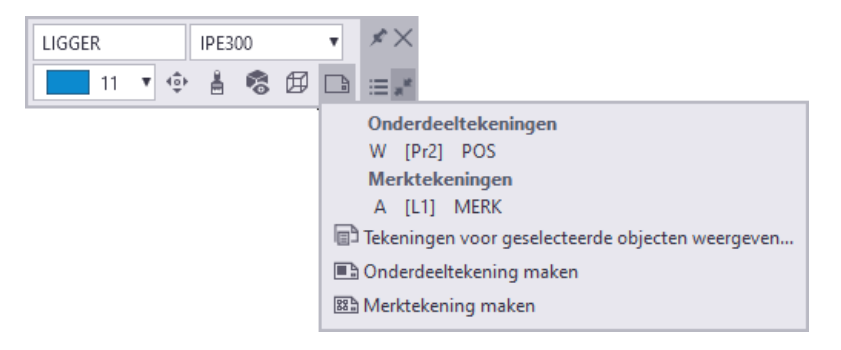

Dit is een snelle manier om toegang te krijgen tot onderdeel- en merktekeningen waaraan u werkt en u kunt een tekening openen door er gewoon in de lijst op te klikken.

#### **De mini werkbak aanpassen**

U kunt de mini werkbalk aanpassen door te selecteren welke elementen zichtbaar moeten zijn. Om de mini werkbalk aan te passen:

- 1. Schuif de muisaanwijzer over de mini werkbalk om deze weer te geven.
- 2. Klik op  $\Xi$  om het dialoogvenster te openen.
- 3. Selecteer de elementen die u wilt tonen of verbergen. Het veld **Voorbeeld** aan de rechterzijde toont hoe de werkbalk eruit komt te zien.

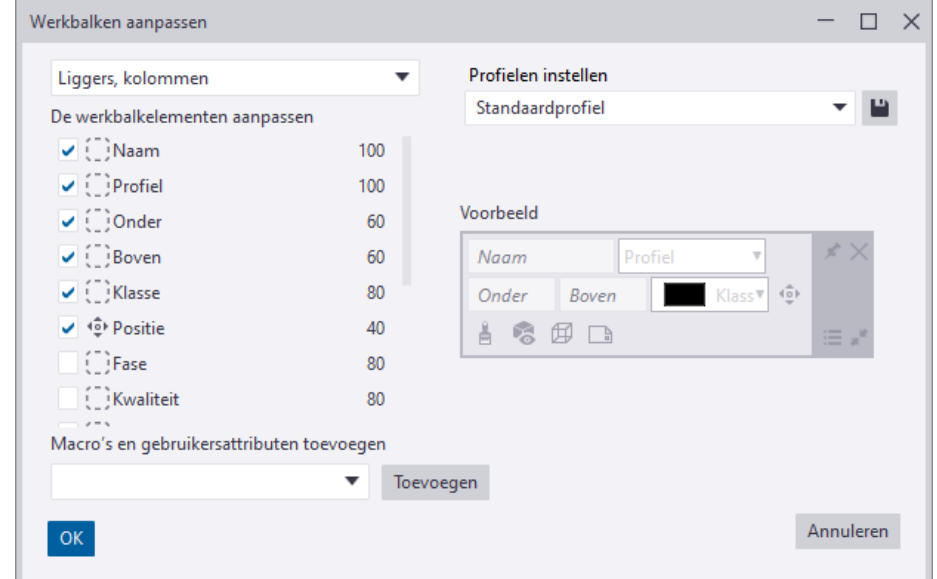

4. U kunt ook de breedte van de elementen instellen en iconen en benamingen toevoegen aan de elementen.

ß.

 $=$ 

U kunt zelfs meerdere gebruikersprofielen voor mini werkbalken maken. Elk profiel bevat dezelfde mini werkbalken, maar met verschillende instellingen:

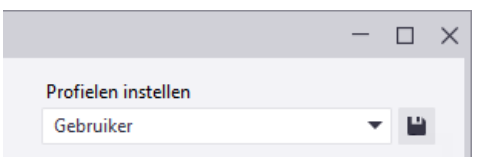

5. Klik op **OK**.

De mini werkbalk werkt niet voor *items*.

#### **De aangepaste mini werkbalk in alle modellen gebruiken**

De aangepaste mini werkbalk (*\*.xml* bestand) wordt standaard opgeslagen in de map:

*..\Gebruikers\<gebruiker>\AppData\Local\Trimble\Tekla Structures\<versie>\ContextualToolbar\Profiles*.

Om de aangepaste mini werkbalk in alle Tekla Structures-modellen te kunnen gebruiken, kunt u de hele map *\ContextualToolbar* (inclusief submap *Profiles* en het *\*.xml* bestand) naar de **ts** map kopiëren:

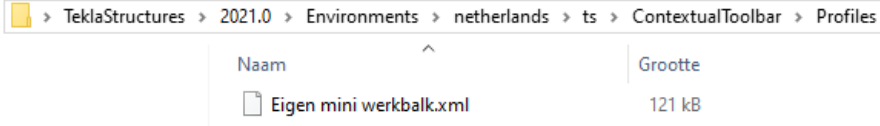

De locatie van de **ts** map is gedefinieerd in de variabele XS\_FIRM. (via **Bestand > Instellingen > Variabelen** categorie *Bestandslocaties*).

Standaard verwijst de variabele naar de map:

*C:\TeklaStructures\<versie>\Environments\netherlands\ts*

#### **De aangepaste mini werkbalk naar een andere computer kopiëren**

U kunt de aangepaste mini werkbalk ook kopiëren van de ene naar de andere computer. Hiervoor kopieert u het *\*.xml* bestand dat is opgeslagen in de map *..\Gebruikers\<gebruiker>\AppData\Local\Trimble\Tekla Structures\<versie>\ContextualToolbar\Profiles*.

naar dezelfde locatie op een andere computer.

**Zie ook** Klik [hier](https://teklastructures.support.tekla.com/nl/2019/nl/gen_contextual_toolbar) voor meer gedetailleerde informatie over de mini werkbalk.

#### **Werkbalken**

U beschikt over diverse opties om de werkbalken aan te passen.

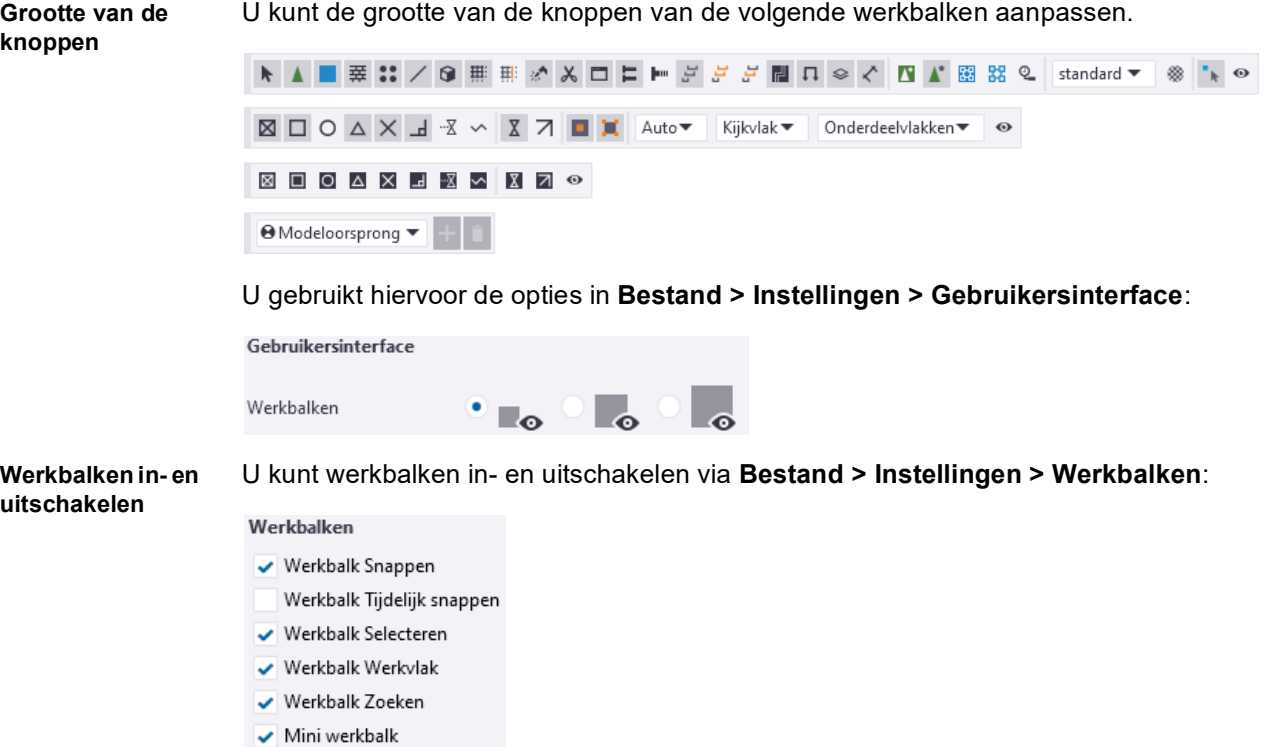

U kunt de zichtbaarheid van knoppen in de werkbalken **Selecteren**, **Snappen**, **Tijdelijk snappen** en **Analysis** in-en uitschakelen:

1. Klik op de knop op een werkbalk om de lijst met alle beschikbare commando's weer te geven:

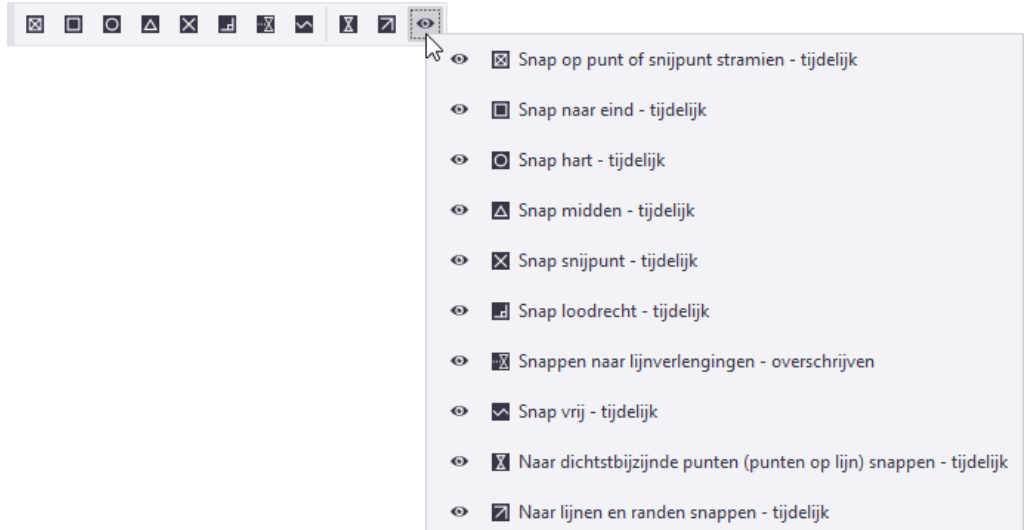

2. Klik op de naam van een commando in de lijst om het commando te verbergen, het symbool van de knop wijzigt en het commando wordt verborgen in de werkbalk:

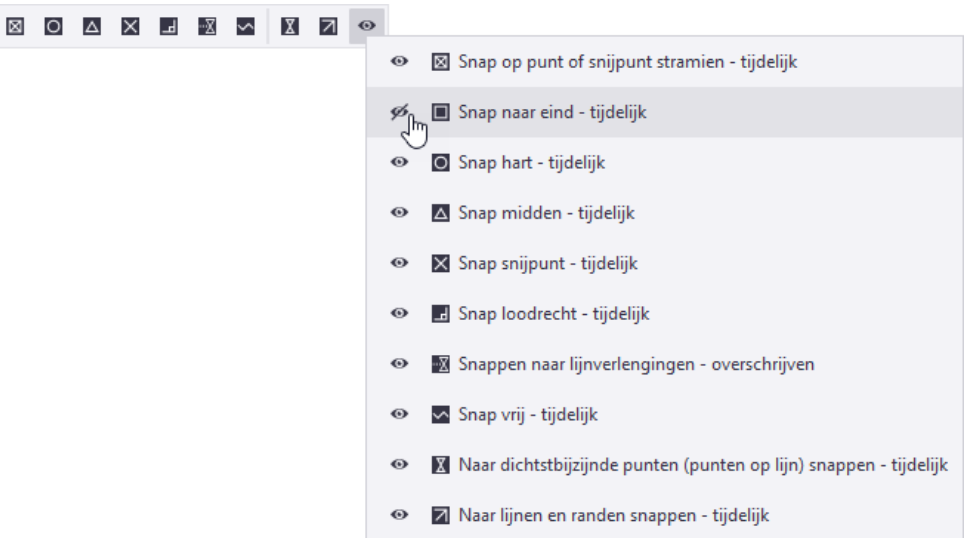

3. Om het commando weer zichtbaar te maken klikt u nogmaals op de naam van het commando.

# 1.7 Stramienen maken

U kunt rechthoekig stramienen, losse stramienlijnen en radiaal stramienen maken.

### **Een rechthoekig stramien maken**

用

1. Houd de **Shift**-toets ingedrukt en klik op het tabblad **Bewerken** op **Stramien > Rechthoekig stramien maken**, het volgende dialoogvenster verschijnt:

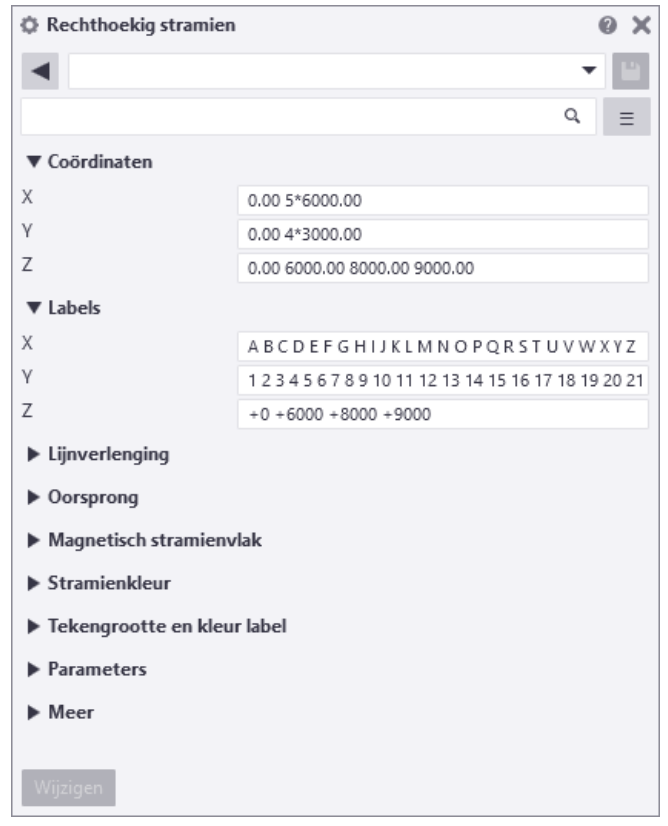

- 2. Pas de stramieneigenschappen aan door de X, Y en Z coördinaten en de stramienlijnlabels in te vullen:
	- Coördinaten in de X- en de Y-richting zijn **relatieve** afstanden.
	- Coördinaten in de Z-richting zijn **absolute** afstanden.

Gebruik spaties als scheidingsteken voor de waarden van de coördinaten.

U kunt voor de notatie van stramienlijnlabels ook aanhalingstekens (" ") gebruiken zodat u, indien gewenst, geen label kunt verkrijgen of om een naam te gebruiken voor een label die uit meerdere woorden bestaat.

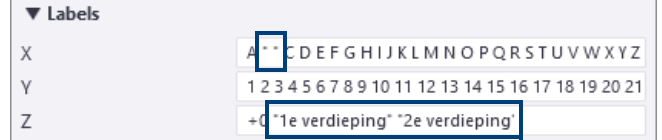

- 3. Definieer, indien nodig, de overige stramieneigenschappen:
	- Stel **Magnetisch stramienvlak** in op **Ja** om objecten te koppelen aan stramienlijnen.
	- Lock de stramieneigenschappen tegen wijzigingen door in de **Gebruikersattributen** de keuzelijst **Locked** op **Ja** in te stellen.
- 4. Wijs de oorsprong aan van het stramien.

5. Om het werkgebied aan het stramien aan te passen klikt u in het modelvenster om het te activeren. Klik nu op **Venster > Werkgebied** en selecteer één van de commando's in de keuzelijst*.*

 $\mathcal{L}_{\mathcal{L}_{\mathcal{L}_{\mathcal{L}}}^{\mathcal{L}}}^{\mathcal{L}_{\mathcal{L}}}$ Werkgebied

#### **Een tweede stramien toevoegen**

Om een tweede stramien toe te voegen met een andere oorsprong:

- 1. Klik op het tabblad **Bewerken** op **Stramien > Rechthoekig stramien maken** waarbij u de **Shift**-toets ingedrukt houdt, het dialoogvenster **Rechthoekig stramien** verschijnt:
- 2. Pas indien gewenst de eigenschappen van het stramien aan (coördinaten van het stramien, stramienlijnlabels, etc.).
- 3. Wijs de oorsprong aan van het stramien, het stramien wordt gemaakt:

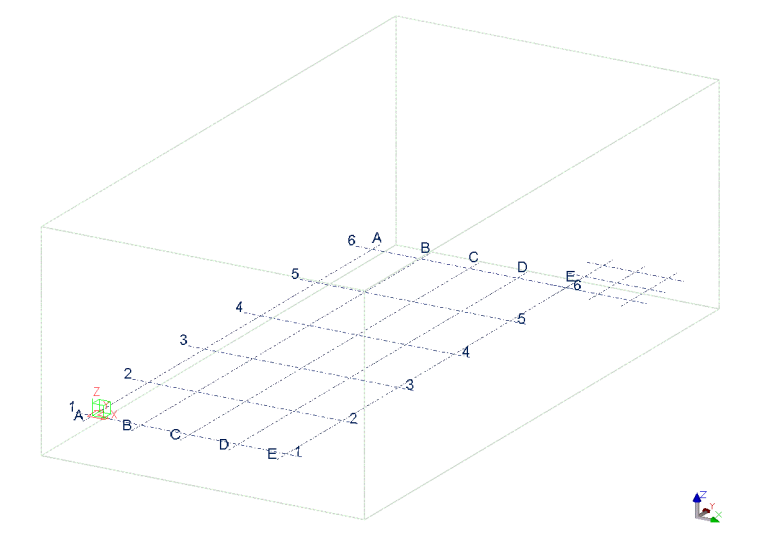

#### **Stramienen verplaatsen, kopiëren en roteren**

U kunt stramienen rechtlijnig, geroteerd of gespiegeld kopiëren en verplaatsen in Tekla Structures. Om bijvoorbeeld een stramien te roteren:

1. Selecteer het te roteren stramien en klik met de rechtermuisknop op **Verplaatsen speciaal > Roteer**, het dialoogvenster **Verplaatsen- roteren** verschijnt.

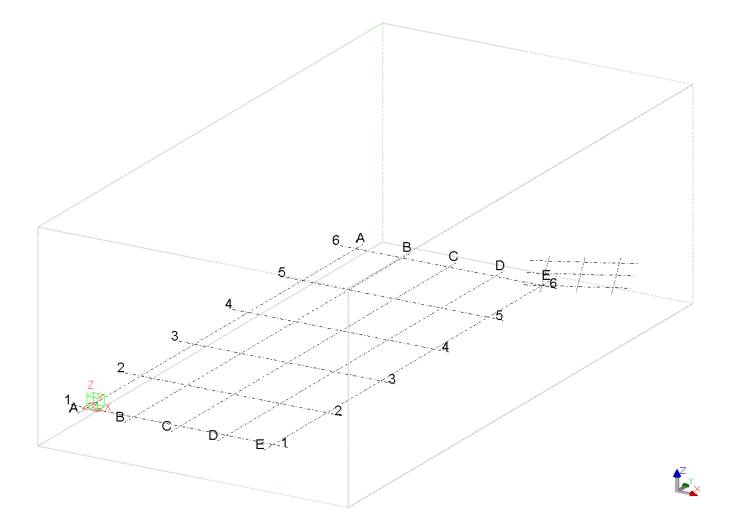

- 2. Vul de coördinaatwaarden van de oorsprong in de invulvelden onder het gebied **Oorsprong** of wijs een punt aan in het modelvenster als oorsprong.
- 3. Vul de rotatie hoek in het veld **Hoek** in.
- 4. Klik op **Verplaats** om het stramien te roteren.

#### **Een losse stramienlijn toevoegen aan een bestaand stramien**

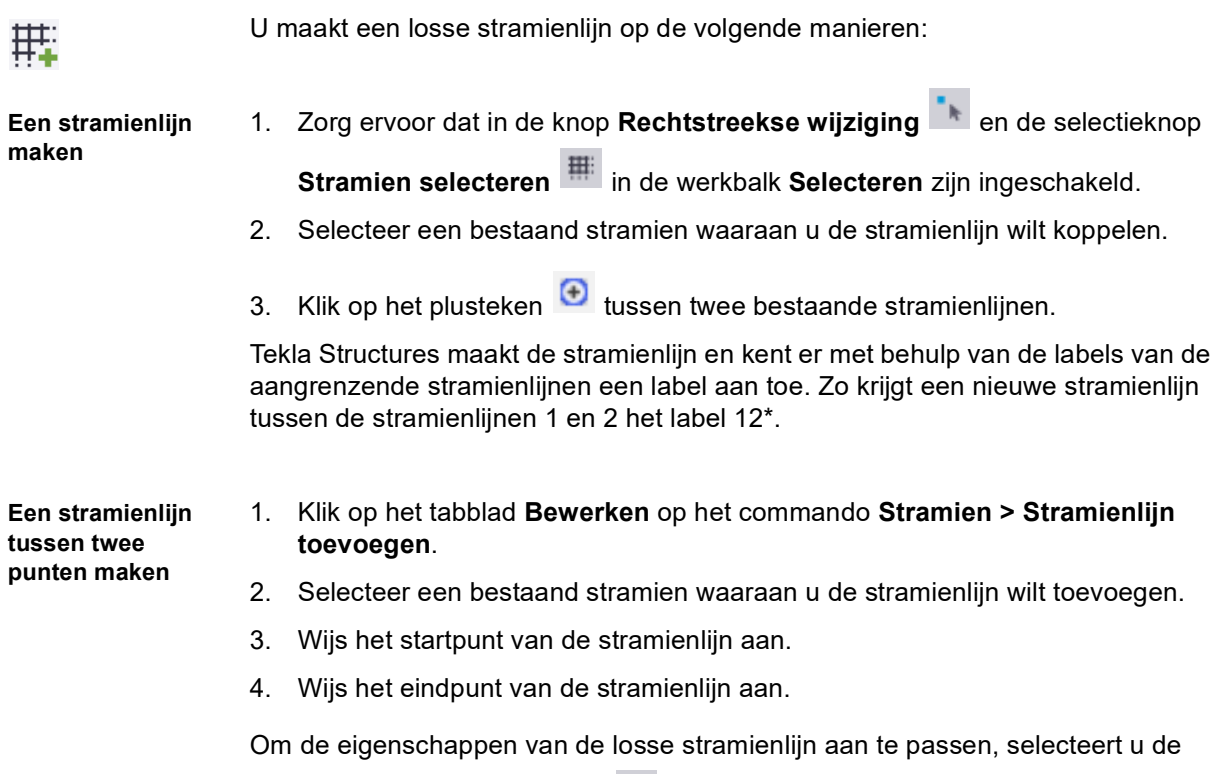

knop **Stramienlijn selecteren en dubbelklikt u op een stramienlijn.** 

#### **Een radiaal stramien maken**

 $\overline{H}$ 

1. Houd de **Shift**-toets ingedrukt en klik op het tabblad **Bewerken** op **Stramien > Radiaal stramien maken**, het volgende dialoogvenster verschijnt:

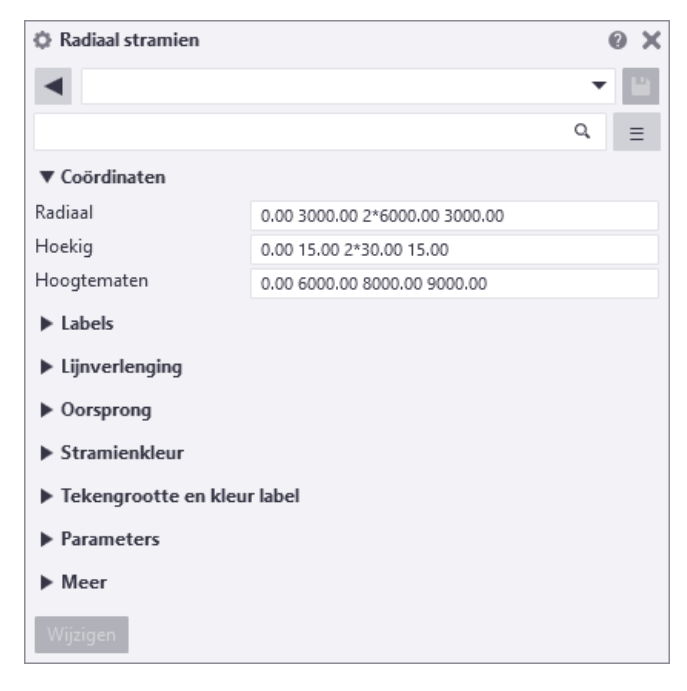

Tekla Structures toont een preview van het stramien.

2. Wijs de oorsprong aan voor het radiaal stramien in een modelvenster of klik op de middelste muisknop om het stramien te plaatsen op basis van de waarden in het **Radiaal stramien** eigenschappen dialoogvenster.

Om het radiaal stramien aan te passen schakelt u het commando **Rechtstreekse wijziging** (sneltoets **D**) en de mini werkbalk (**Ctrl + K**) in.

# 1.8 Vensters

Wanneer u in Tekla Structures gaat modelleren moeten er vensters gemaakt worden. Een venster is eigenlijk de weergave van een model vanuit een bepaald gezichtspunt. Er zijn diverse vensters die u kunt maken in Tekla Structures.

U kunt bijvoorbeeld een venster maken van:

- het hele model (bijvoorbeeld een 3D venster)
- van geselecteerde onderdelen en/of verbindingen (bijvoorbeeld een onderdeelaanzicht of een verbindingsaanzicht)
- langs stramienlijnen (as aanzichten)

#### **Het coördinatensymbool**

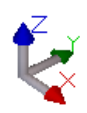

Het coördinatensymbool duidt het lokale coördinatensysteem aan en geeft de richting van het model aan. Het symbool bevindt zich in de rechteronderhoek van het modelvenster. Het coördinaten symbool volgt het werkvlak.

#### **Commando's voor het maken van vensters**

U beschikt in het tabblad **Venster** over de commando's om vensters te maken:

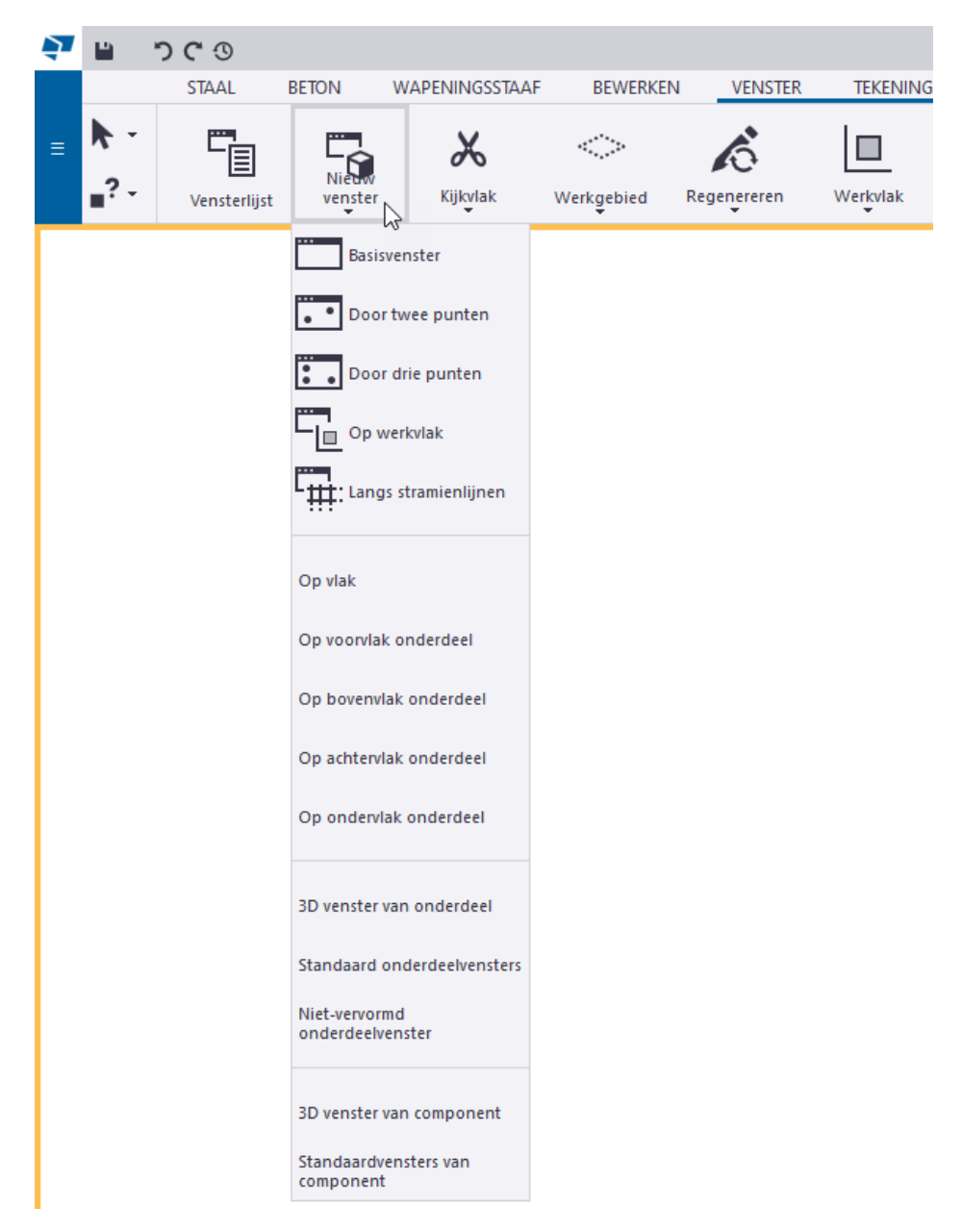

### **Verklaring van de commando's**

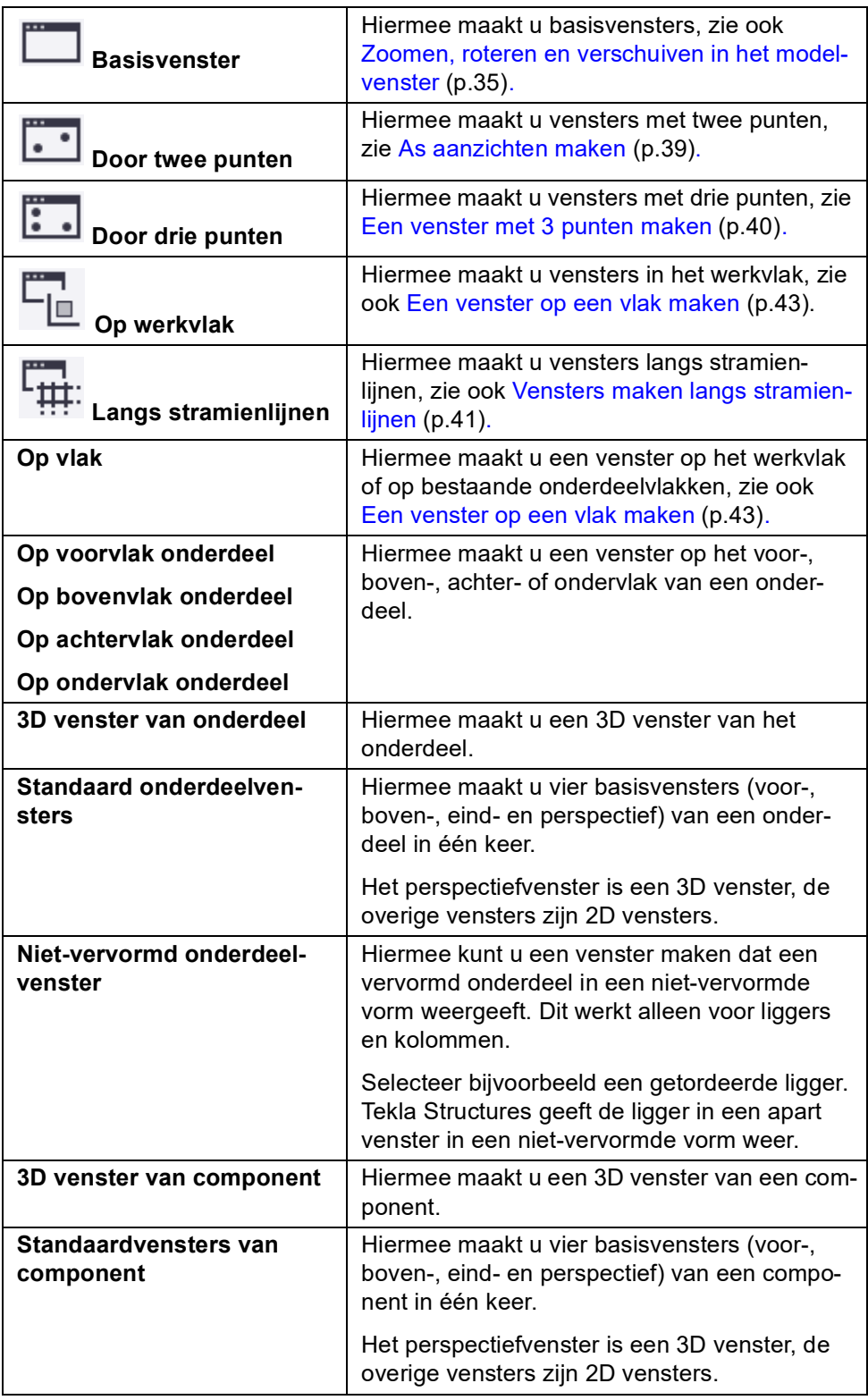

### <span id="page-48-0"></span>1.9 Zoomen, roteren en verschuiven in het modelvenster

U beschikt in Tekla Structures over diverse commando's waarmee u zich op een bepaald gebied in het modelvenster kunt richten of bijvoorbeeld kunt uitzoomen voor meer overzicht. U kunt een muis, commando, sneltoets of een combinatie hiervan gebruiken.

### **In- en uitzoomen in het modelvenster**

U kunt diverse commando's gebruiken om in het modelvenster in- en uit te zoomen. De positie van de muisaanwijzer definieert standaard het middelpunt voor het zoomen.

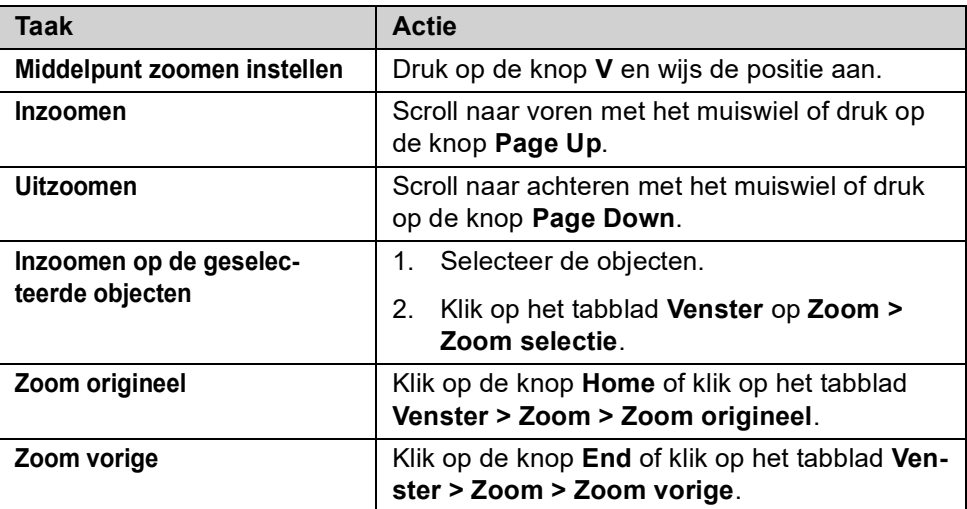

#### **Het modelvenster roteren**

De positie van de muisaanwijzer definieert het rotatiepunt.

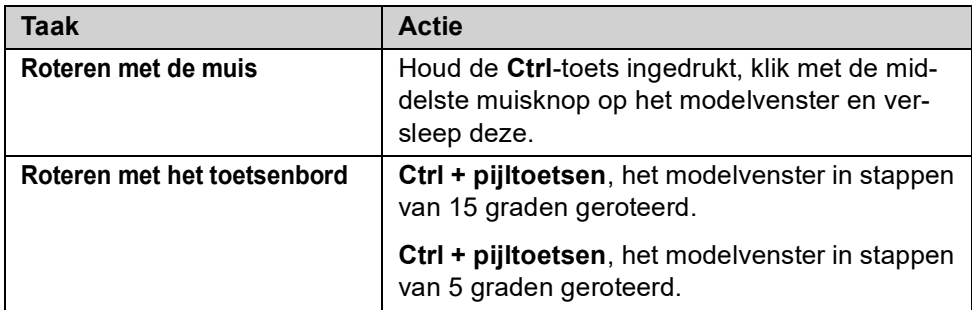

#### **Het modelvenster verschuiven**

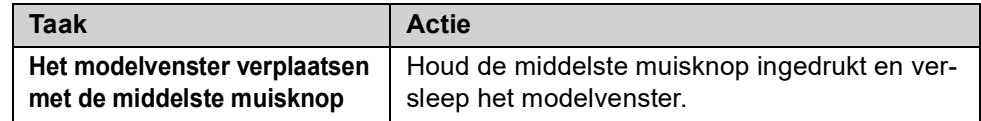

**Zie ook** Klik **[hier](https://teklastructures.support.tekla.com/nl/2021/nl/gen_zoom_and_rotate_model)** en **[hier](https://dl.construsoft.com/files/nl/Shortcuts_Card.pdf)** voor meer gedetailleerde informatie.

### 1.10Een 3D venster maken

Om een 3D venster te maken:

- 1. Houd de **Shift**-toets ingedrukt en klik op het tabblad **Venster** op **Nieuw venster > Basisvenster**. De dialoogvensters **Basisvenster maken** en **Venstereigenschappen** worden geopend.
- 2. Selecteer **3D** in de keuzelijst en klik op **Laad.**

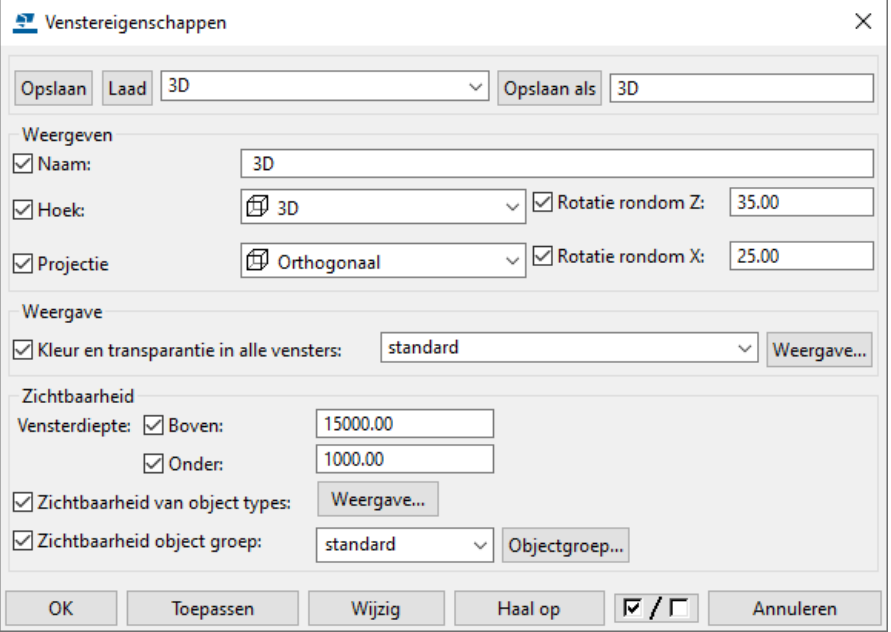

- 3. Klik op **OK**.
- 4. Vul in het dialoogvenster **Basisvenster maken** de waarde 0.00 in het veld **Coördinaten** in.

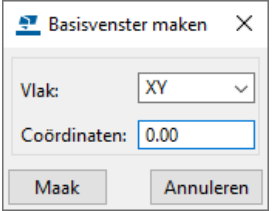

5. Klik op **Maak** om het 3D venster te maken.

### 1.11Een bovenaanzicht maken

Om een bovenaanzicht van het model te maken:

- 1. Houd de **Shift**-toets ingedrukt en klik op het tabblad **Venster** op **Nieuw venster > Basisvenster**. De dialoogvensters **Basisvenster maken** en **Venstereigenschappen** worden geopend.
- 2. Selecteer de instelling **Ankerplan** in de keuzelijst naast de knop **Laad**. Klik op **Laad**, de eigenschappen worden gewijzigd:

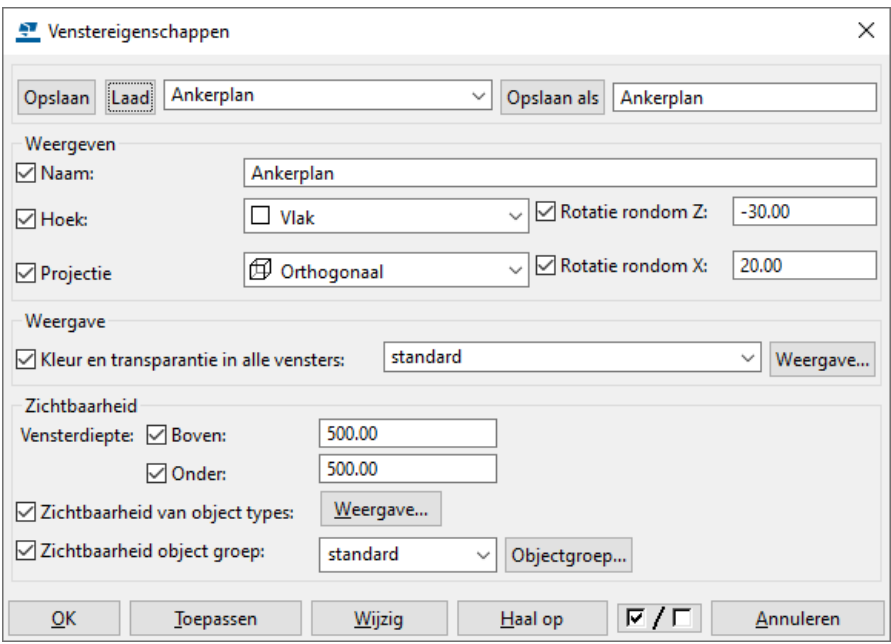

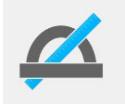

De waarden voor de **Vensterdiepte** in de velden **Boven** en **Onder** definiëren de diepte van het deel van het model dat wordt weergegeven boven en onder het ingestelde venster vlak coördinaat.

- 3. Klik op **OK**.
- 4. In het dialoogvenster **Basisvenster maken** vult u 0.0 in het invulveld **Coördinaten** in. Klik op **Maak** om het venster te maken.

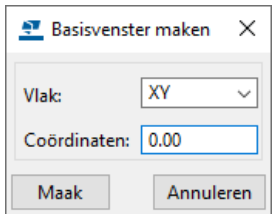

#### **Bovenaanzicht op een niveau maken**

Maak een bovenaanzicht op niveau +4500.

- 1. Vul de naam van het venster in het invulveld **Naam** in het dialoogvenster **Venstereigenschappen** in. Vul bijvoorbeeld Bovenaanzicht 4500 in. Klik op **Toepassen**.
- 2. Vul 4500 in het invulveld **Coördinaten** in het dialoogvenster **Maak basisvenster** in. Klik op **Maak**.

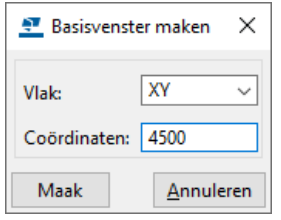

#### **Het venstervlak in een bovenaanzicht verplaatsen**

Om het venstervlak in een bovenaanzicht te verplaatsen:

- 1. Selecteer het venster, er verschijnt nu een oranje kader aan de rand van het venster. Het venster is nu actief.
- 2. Klik op de rechter muisknop en selecteer **Verplaatsen > Rechtlijnig...**. Het dialoogvenster **Verplaatsen - rechtlijnig** verschijnt.
- 3. Vul de waarde in voor de verplaatsing in het invulveld **dZ** en klik op **Verplaats**. Het dialoogvenster **Venster verplaatsen** verschijnt.

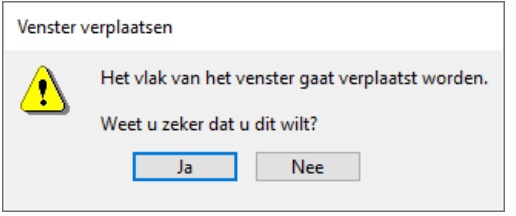

4. Klik op **Ja**. Het vlak wordt nu verplaatst.

Als u de naam van het venster wilt wijzigen, dubbelklikt u op het venster en vult u de naam in het dialoogvenster **Venstereigenschappen** in.

# <span id="page-52-0"></span>1.12As aanzichten maken

Om een as aanzicht met twee punten te maken, bijvoorbeeld **As A**:

- 1. Houd de **Shift**-toets ingedrukt en klik op het tabblad **Venster** op **Nieuw venster > Door twee punten**. Het dialoogvenster **Venstereigenschappen** wordt geopend.
- 2. Selecteer de instelling **As** in de keuzelijst en klik op **Laad**, de instelling wordt geladen. Wijzig nu de naam in het veld **Naam** in **Aanzicht as A.**

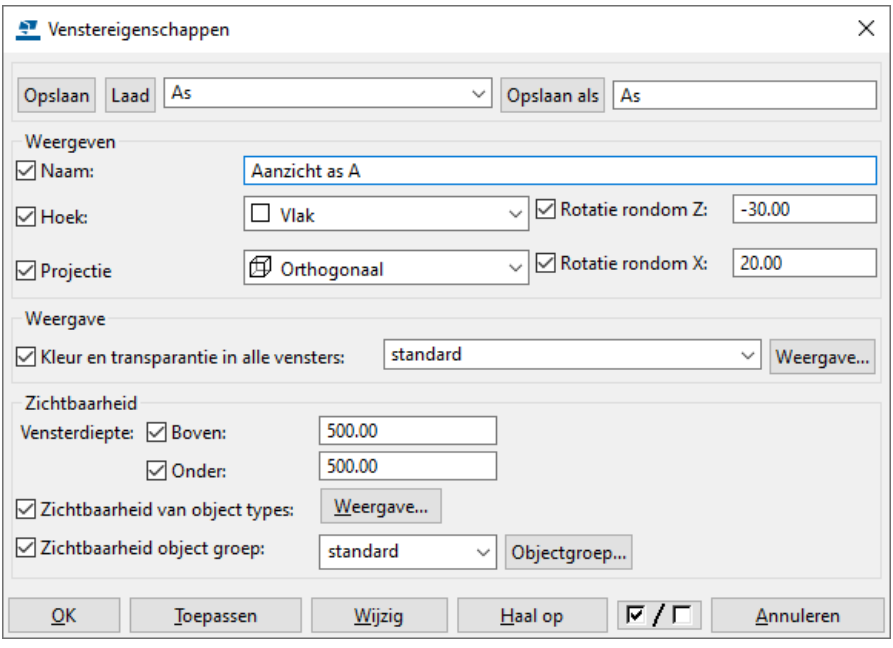

- 3. Klik op **OK**.
- 4. Wijs de eerste positie aan op stramienlijn **A**. Er verschijnen twee pijlen. De pijlen geven de kijkrichting van het venster weer.

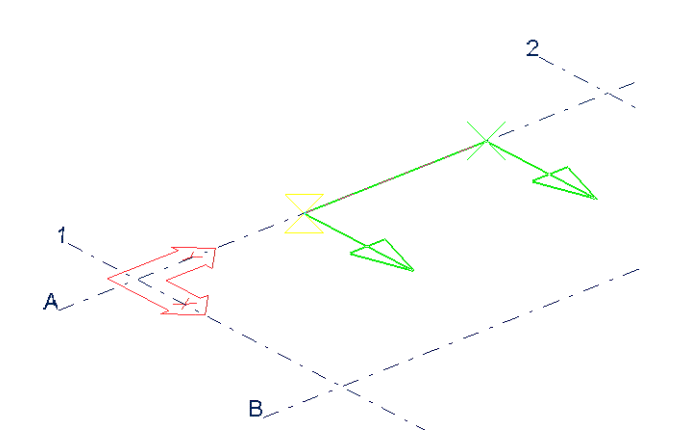

5. Als de richting juist is, wijst u de tweede positie aan op stramienlijn **A**. Het venster wordt nu gemaakt.

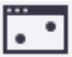

### <span id="page-53-0"></span>1.13Een venster met 3 punten maken

U kunt het commando **Door drie punten** gebruiken om vensters te maken die loodrecht op het aan te wijzen vlak van een onderdeel staan.

Om een dergelijk venster te maken:

- 1. Houd de **Shift**-toets ingedrukt en klik op het tabblad **Venster** op **Nieuw venster > Door drie punten**. Het dialoogvenster **Venstereigenschappen** wordt geopend.
- 2. Stel de eigenschappen in en klik op **OK**.

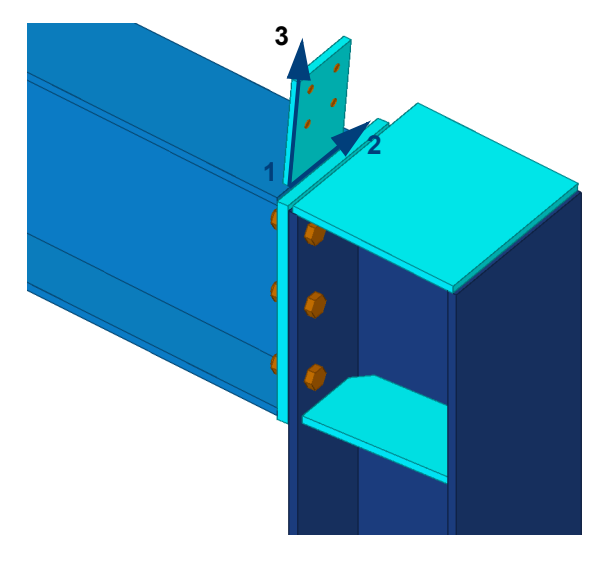

3. Wijs nu drie punten aan. Het eerste punt dat u aanwijst is de oorsprong, het tweede punt geeft de richting van de X-as aan en het derde punt geeft de richting van de Y-as aan.

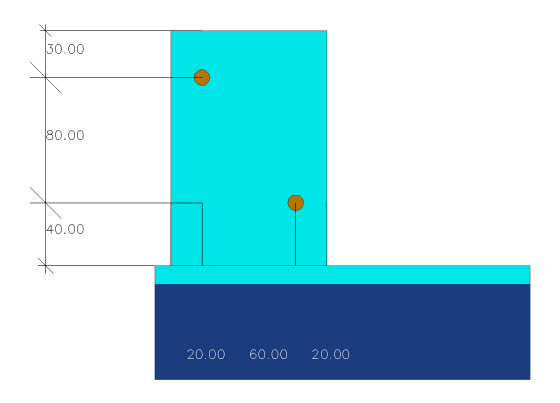

 $\mathbf{E}$ 

### <span id="page-54-0"></span>1.14Vensters maken langs stramienlijnen

Om de vlak- en as aanzichten van een stramien te maken:

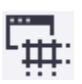

- 1. Klik op **Venster > Nieuw venster > Langs stramienlijnen**. Het dialoogvenster **Aanmaak van aanzichten langs stramienlijnen** verschijnt.
- 2. Selecteer het stramien
- 3. Klik op **Maak**:

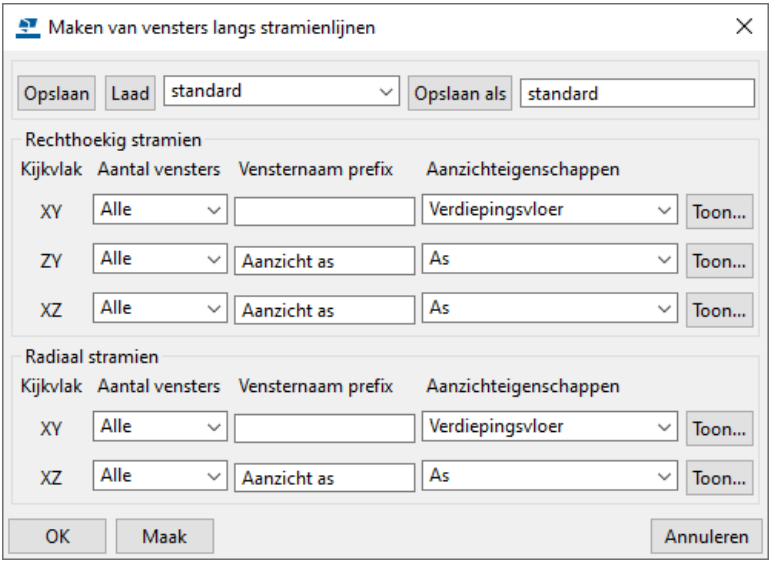

Het dialoogvenster **Vensters** verschijnt.

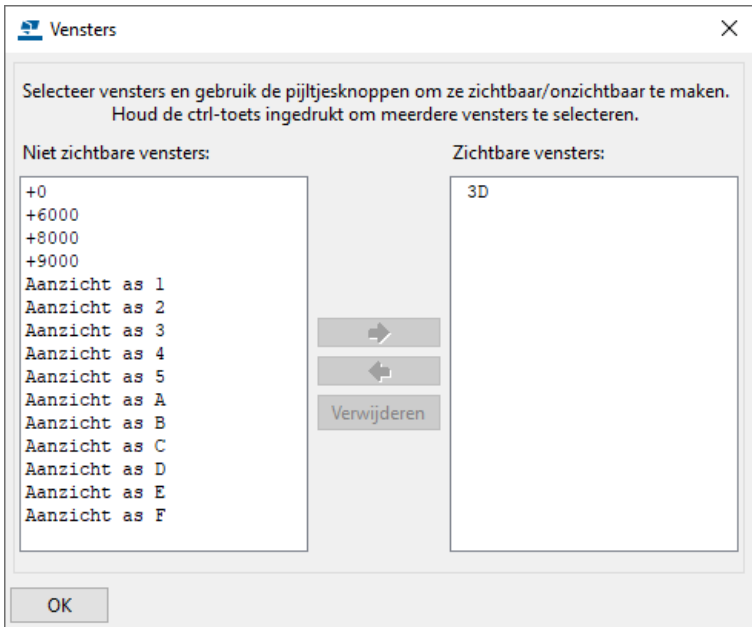

4. Verplaats één of meer vensters vanuit de lijst **Niet zichtbare vensters** naar de lijst **Zichtbare vensters** om ze weer te geven in Tekla Structures.

De kijkrichting van alle as aanzichten die nu zijn gemaakt is in de **-x**, **+y**, en **+z** richting:

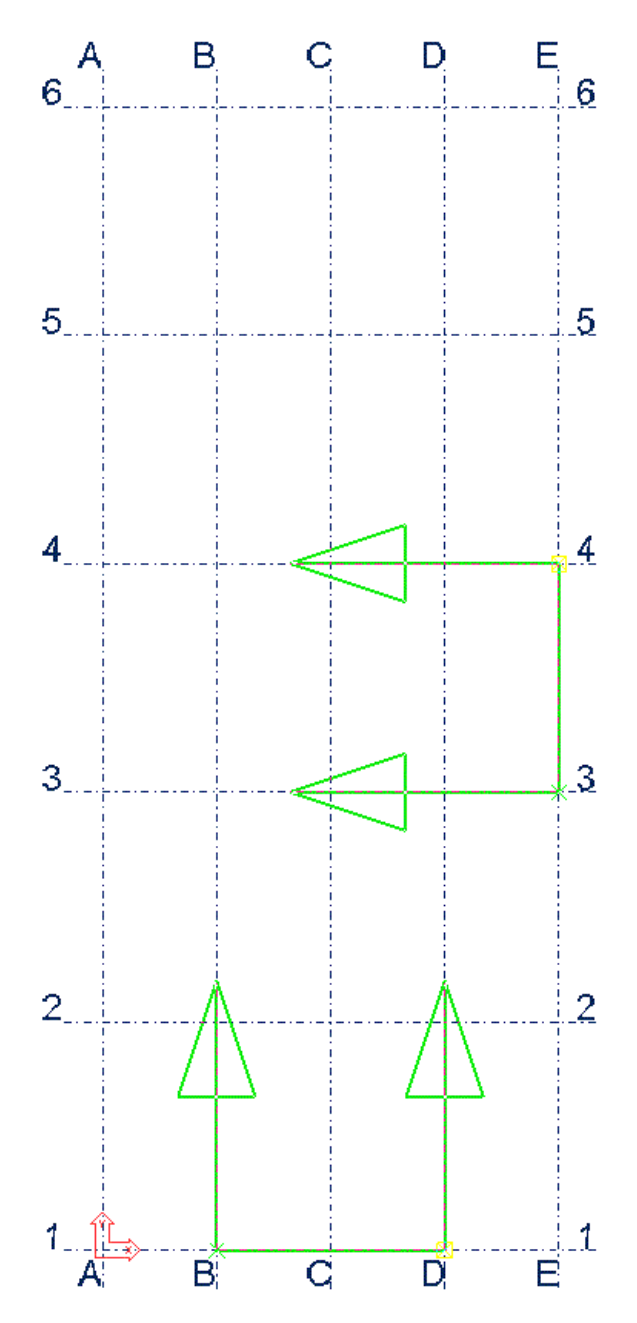

Dit betekent dat de twee aanzichten **AS 6** en **AS A** niet het model in kijken maar eigenlijk vanuit het model naar buiten kijken. Deze aanzichten kunt u verwijderen en handmatig opnieuw maken.

**Zie ook** Voor meer informatie, zie [As aanzichten maken \(p.39\)](#page-52-0)

### <span id="page-56-0"></span>1.15Een venster op een vlak maken

U kunt het commando **Op vlak** op het tabblad **Venster** > **Nieuw venster**  gebruiken om een venster op een vlak te maken. Er wordt:

- automatisch een **nieuw tijdelijk modelvenster** gegenereerd dat loodrecht op het aangewezen vlak kijkt
- het **werkgebied** van het model wordt aan het geselecteerde onderdeel aangepast en
- het **werkvlak** wordt geplaatst op de desbetreffende vlak.

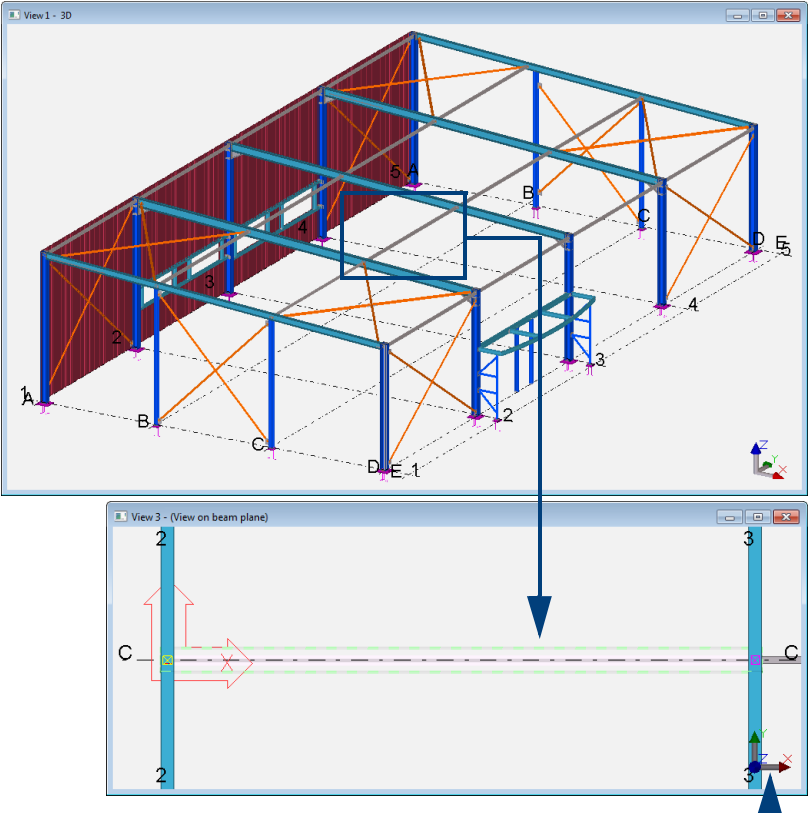

Loodrechte projectie ten opzichte van het dakvlak

Hierdoor kunt u eenvoudiger modelleren, denk hierbij bijvoorbeeld ook aan boutgroepen, schotjes en uitsnijdingen in een complexe geometrie.

Tijdens het modelleren in het nieuwe tijdelijke venster kunt u uw gemodelleerde werk direct zien in het oorspronkelijke 3D-venster.

U kunt dit tijdelijke venster handmatig verwijderen.

Om het werkvlak in het model terug te leggen in de oorsprong, selecteert u de optie **Modeloorsprong** in de werkbalk *Werkvlak*:

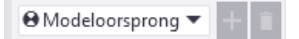

# 1.16Vensters openen, sluiten en verwijderen

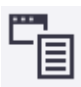

Om vensters te openen, te sluiten en te verwijderen, kunt u het volgende doen:

- Klik op het tabblad **Venster** op **Vensterlijst.**
- Klik in pull down menu **Beeld** op het commando **Vensterlijst**.
- Gebruik sneltoetscombinatie **Ctrl + I**.

Het dialoogvenster **Vensters** wordt geopend:

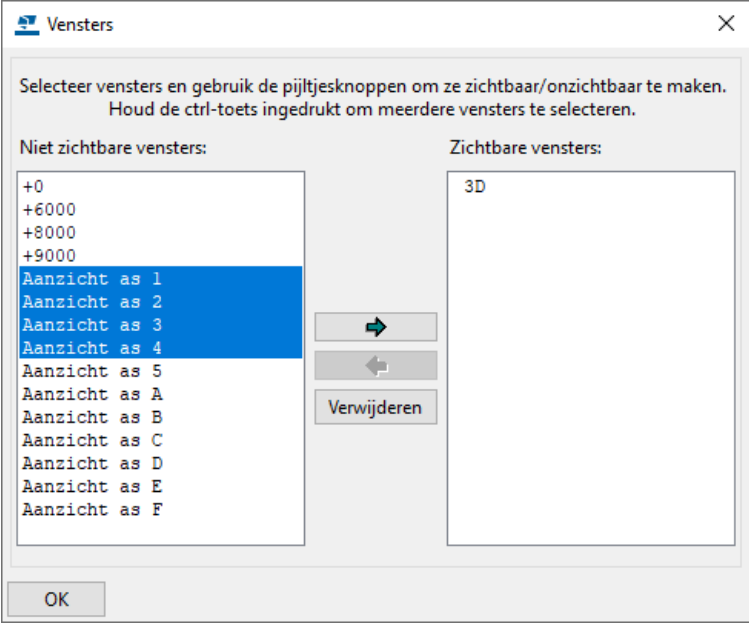

Door de linker muisknop in te drukken en hiermee over de vensters in het dialoogvenster te slepen kunnen meerdere vensters tegelijk geselecteerd en geopend worden.

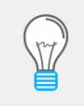

Wanneer er meerdere vensters geopend zijn, liggen de vensters bovenop elkaar. De sneltoetscombinatie om snel tussen de geopende vensters te wisselen is **Ctrl + Tab**.

**Een venster naar de voorgrond brengen**

Wanneer u een venster selecteert in de lijst **Zichtbare vensters**, verschuift het geselecteerde venster naar boven. Als u meerdere vensters hebt geselecteerd, zullen alle vensters naar boven verplaatst worden, met de eerste bovenaan de lijst. Ook wanneer u een venster selecteert in het model, wordt deze automatisch geselecteerd in de lijst **Zichtbare vensters**.

Om een venster te verwijderen, selecteert u het venster en klikt u op de knop **Verwijderen.**

U mag zoveel vensters aanmaken als u maar wilt, er kunnen echter maximaal **negen** vensters tegelijkertijd geopend zijn, anders verschijnt de volgende melding:

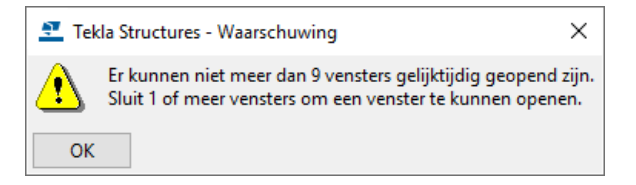

# 1.17Beschrijving van de venstereigenschappen

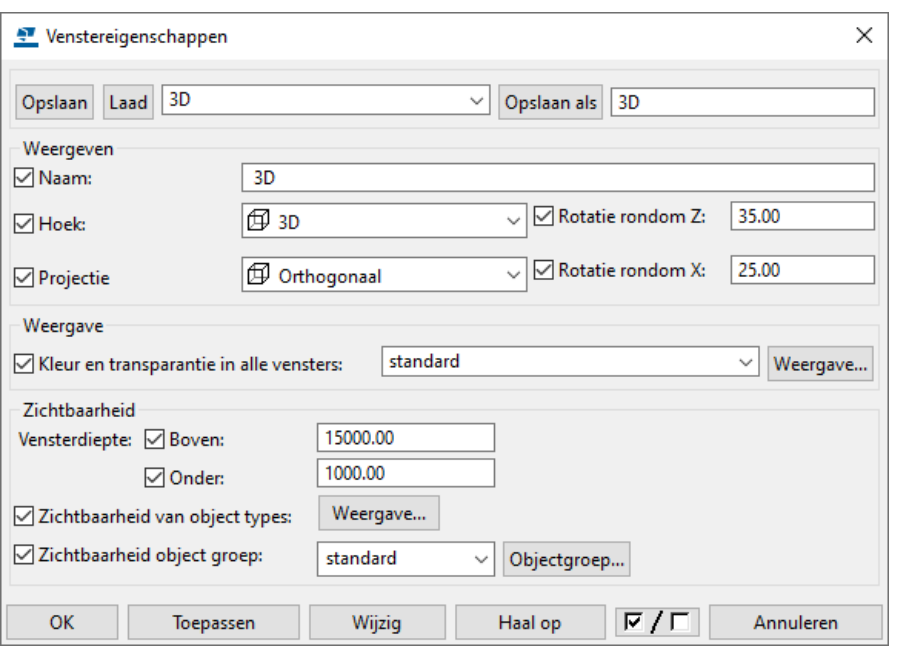

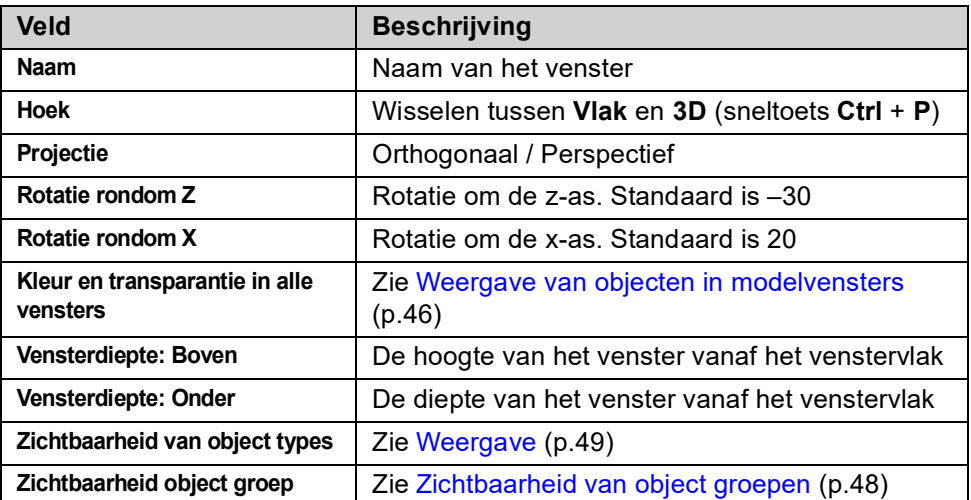

### <span id="page-59-0"></span>1.18Weergave van objecten in modelvensters

U kunt in het dialoogvenster **Venstereigenschappen** in het veld **Kleur en transparantie in alle vensters** de kleur en mate van transparantie (doorzichtigheid) van onderdelen in het modelvenster definiëren.

In het veld **Zichtbaarheid object groep** stelt u in welke onderdelen worden weergegeven.

U stelt dus eigenlijk in **hoe** de onderdelen in Tekla Structures worden weergegeven en **wat** er wordt weergegeven:

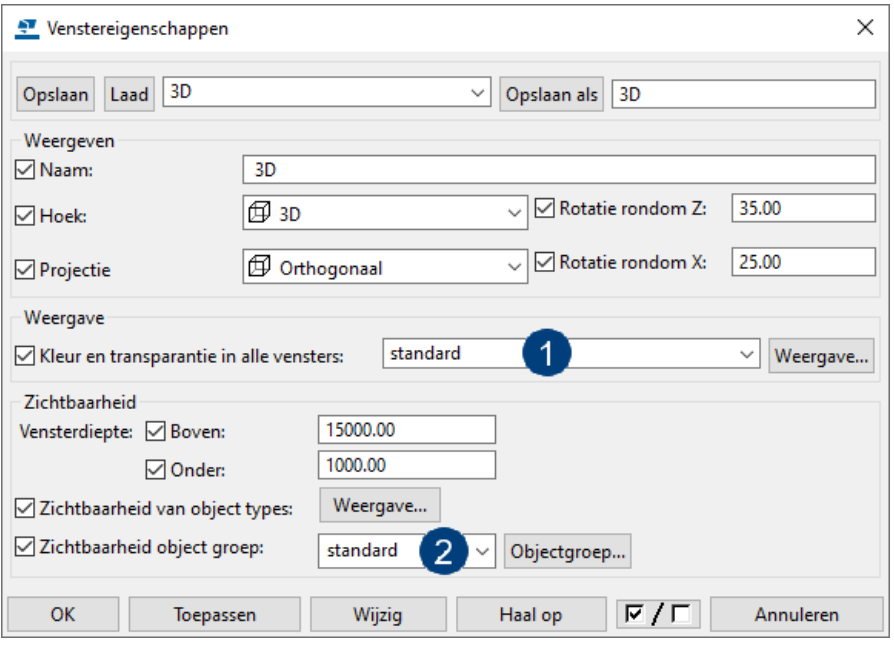

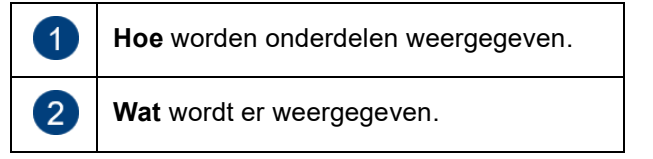

De volgende afbeeldingen tonen hetzelfde model met verschillende instellingen in het veld **Kleur en transparantie in alle vensters**:

**Instelling** *fase* De onderdelen in fase 1 (de hal) kleuren grijs, de onderdelen in fase 2 (de luifel) kleuren rood, enz.:

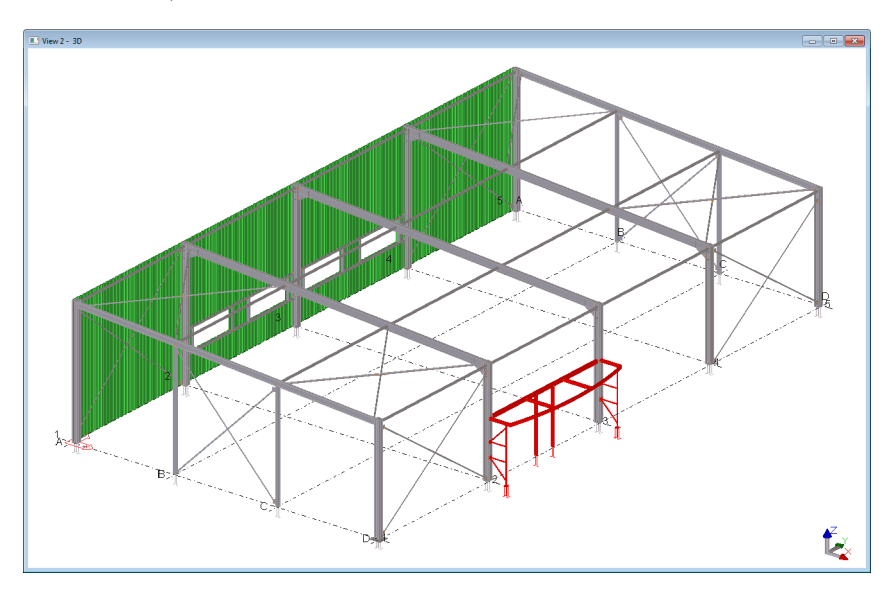

Hoofdonderdelen kleuren rood en aangelaste onderdelen geel:

**Instelling** *hoofd en aangelaste onderdelen*

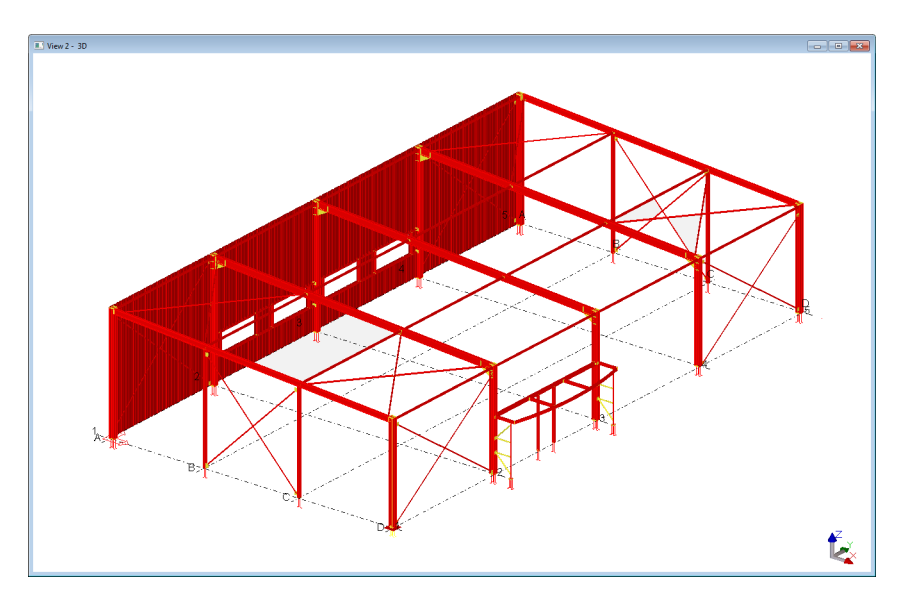

#### **Instellingen voor de kleur- en doorzichtigheid**

U beschikt in Tekla Structures over een groot aantal standaard instellingen maar u kunt zelf ook objectweergave instellingen maken.

**Voorbeeld** We maken een nieuwe instelling waarbij alle kolommen in kleur blauw - 70% transparant weergegeven moeten worden.

- **Stappenplan** 1. Klik op tabblad **Venster > Weergave** om het dialoogvenster **Objectweergave** te openen.
	- 2. Klik in het dialoogvenster **Objectweergave** op de knop **Regel toevoegen**, een nieuwe objectgroep wordt toegevoegd, deze heeft aanvankelijk dezelfde eigenschappen als de eerste objectgroep.
	- 3. Klik op **All**, een keuzelijst wordt zichtbaar met een aantal opties. Dit zijn de standaard opties voor Objectgroepen. Om een nieuwe object groep te maken klikt u op **Maak nieuwe groep...** in de lijst, het dialoogvenster **Objectgroep weergave** verschijnt.
	- 4. Zorg ervoor dat de optie **Categorie** is ingesteld op **Onderdeel**.
	- 5. Kies bij **Eigenschap** voor **Naam**, we gebruiken de onderdeelnaam om de kolommen te selecteren.
	- 6. Laat **Voorwaarde** ingesteld staan op **Gelijk aan.**
	- 7. Bij **Waarde** typt u KOLOM (let op: Hoofdletters!):

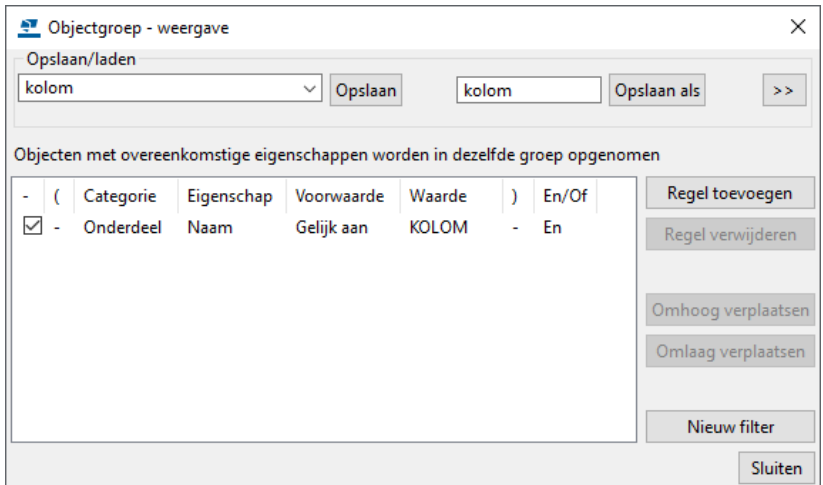

- 8. Sla de instelling op als **kolom** om de nieuwe Object voorwaarde eventueel te kunnen gebruiken in andere modellen.
- 9. Klik op **Sluiten**.
- 10. In het dialoogvenster **Objectweergave** klikt u op **Kleur volgens klasse** in de kolom **Kleur** en selecteert u de blauwe kleur.
- 11. Klik op **Zichtbaar** in de kolom **Doorzichtigheid** en selecteer **70% transparant**.
- 12. Klik op **Wijzig**.

#### <span id="page-61-0"></span>**Zichtbaarheid van object groepen**

Met een vensterfilter stelt u in welke objecten worden weergegeven in een venster op basis van de objecteigenschappen.

U maakt als volgt een vensterfilter:

- 1. Dubbelklik op het venster om het dialoogvenster **Venstereigenschappen** te openen.
- 2. Klik op **Objectgroep...** om het dialoogvenster **Objectgroep toon filter** te openen.
- 3. Wijzig de filterinstellingen.
	- Klik op **Nieuw filter** als u alle bestaande filterregels wilt verwijderen.
	- Klik op **Regel toevoegen**
	- Selecteer opties in de lijsten **Categorie**, **Eigenschap** en **Voorwaarde**.
	- Voer een waarde in de lijst **Waarde** in of selecteer een waarde in het model.
	- Voeg meer filtervoorwaarden toe en gebruik de **En/Of** -opties of haakjes om complexere voorwaarden te maken.
- 4. Schakel de selectievakjes naast alle filtervoorwaarden in die u wilt activeren. De selectievakjes bepalen welke filtervoorwaarden worden ingeschakeld en effectief zijn.
- 5. Definieer indien nodig het filtertype.
	- Klik >>>>>>> om de geavanceerde instellingen voor opslaan weer te geven.
	- Schakel de selectievakjes in of uit om in te stellen waar het filter zichtbaar zal zijn. U kunt bijvoorbeeld een filter maken dat als venster- en als selectiefilter kan worden gebruikt.
- 6. Voer een unieke naam in het vak naast de knop **Opslaan als** in.

**Zie ook** Voor meer gedetailleerde informatie over het definiëren van instellingen voor de kleur- en doorzichtigheid en het maken van vensterfilters, zie de Tekla User Assistance (TUA).

# <span id="page-62-0"></span>1.19Weergave

Om de weergave instellingen te definiëren, klikt u op knop **Weergave...** in het dialoogvenster **Venstereigenschappen**.

**Instellingen** U kunt de zichtbaarheid voor diverse modelobjecten definiëren in het tabblad **Instellingen**. U kunt ook de instellingen voor de zichtbaarheid van onderdelen en componenten in het model definiëren.

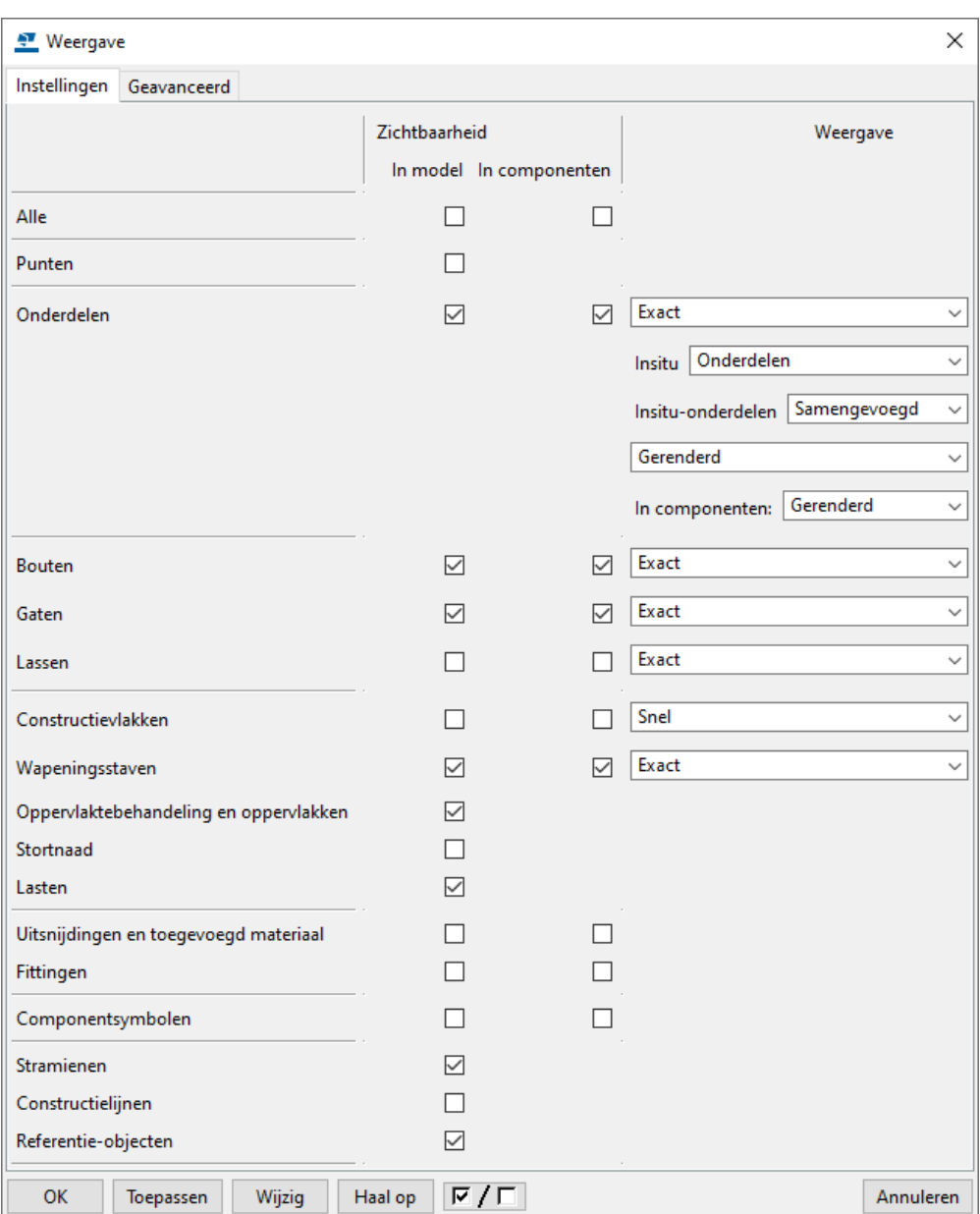

U kunt alle selectievakjes in een kolom in één keer in- en uitschakelen bij **Alle.**

U kunt voor de weergave van **Bouten** de optie **Snel** gebruiken. De optie **Snel** toont een as (de steel) en een kruis (de boutkop) om de bouten weer te geven.

De optie **Exact** toont bouten, ringen en moeren als solid.

**Geavanceerd** U kunt in het tabblad **Geavanceerd** de volgende instellingen voor de weergave definiëren:

- U kunt de hart- en de referentielijnen van onderdelen weergeven door het selectievakje in te schakelen bij **Onderdeelhartlijn** en **Onderdeelreferentielijn.**
- U kunt de **Puntgrootte** definiëren**.**
- U kunt onderdeellabels weergeven voor eigenschappen, gebruikersattributen en template-attributen door het selectievakje in te schakelen bij **Onderdeellabel.**

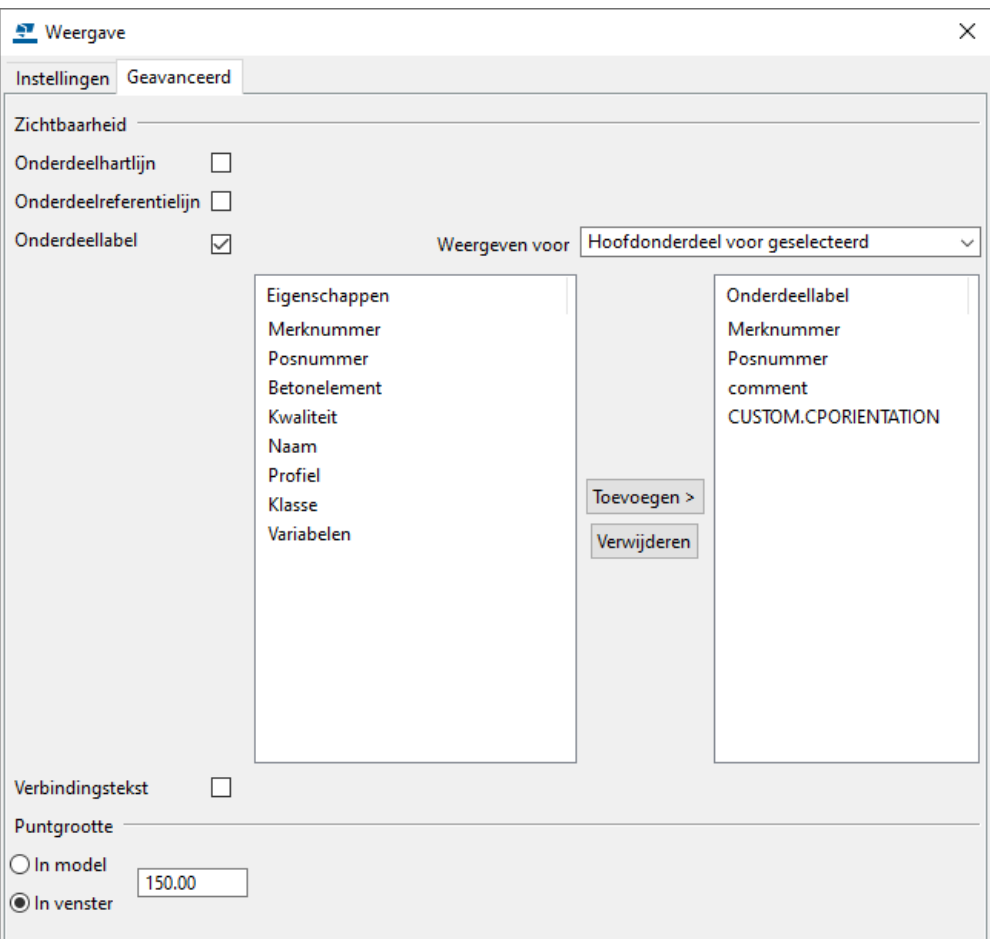

In de keuzelijst **Weergeven voor** stelt u in voor welke onderdelen u onderdeellabels wilt weergeven.

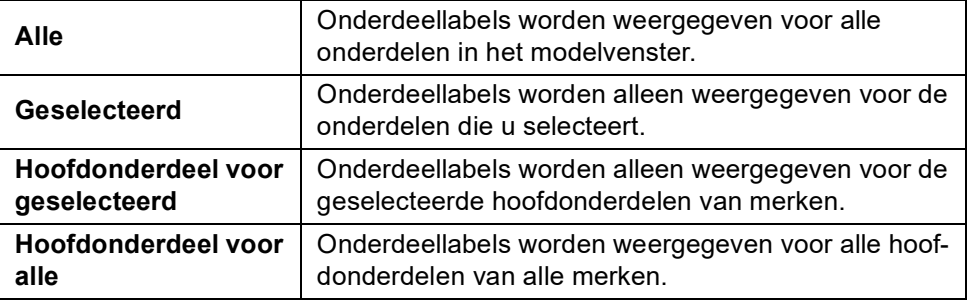

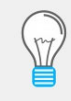

Soms beschikt u over een zeer groot werkgebied in het model omdat bijvoorbeeld punten heel ver weg liggen. Om deze punten goed te kunnen zien en te kunnen verwijderen moet u de **Puntgrootte** aanpassen naar bijvoorbeeld 1000 of 1500.

## 1.20Onderdelen weergeven en verbergen

### **Alleen geselecteerde onderdelen weergeven**

U kunt niet-geselecteerde onderdelen verbergen in een modelvenster met het commando **Alleen geselecteerde weergeven**. Dit commando is ook handig wanneer u de resultaten van een clash check in een groot model wilt bekijken.

1. Selecteer de onderdelen die u zichtbaar wilt houden.

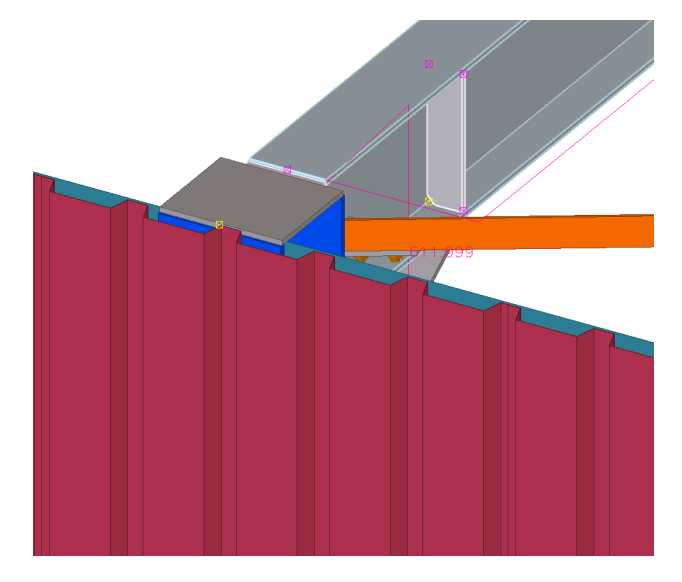

2. Klik op de rechter muisknop en selecteer **Alleen geselecteerde weergeven**. De niet-geselecteerde onderdelen worden transparant.

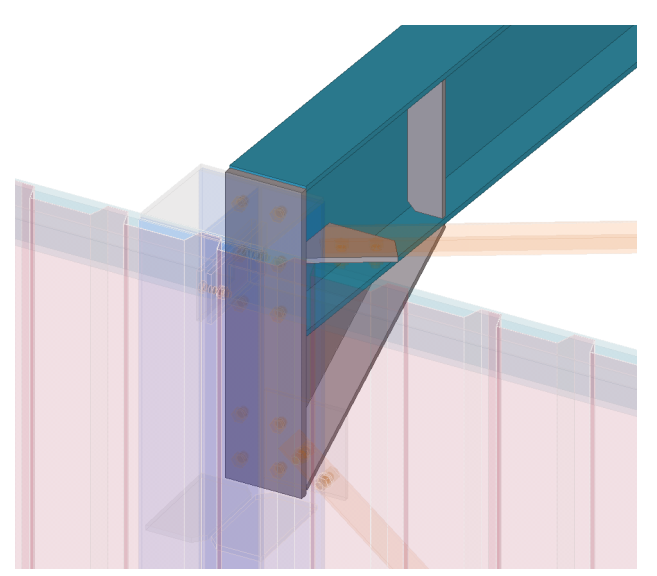

- 3. Om de niet-geselecteerde onderdelen helemaal te verbergen, houdt u de **Shift**-toets ingedrukt wanneer u het commando **Alleen geselecteerde weergeven** gebruikt.
- 4. Om de niet-geselecteerde onderdelen als staaf weer te geven, houdt u de **Ctrl**-toets ingedrukt wanneer u het commando gebruikt.
- 5. Om de onderdelen weer te tonen gebruikt u het commando **Venster > Regenereren > Alle vensters regenereren** of u klikt met de rechter muisknop in het geselecteerde modelvenster en u selecteert het commando **Regenereer venster**.

### **Inzoomen op geselecteerde onderdelen**

Naarmate de modellen groter en complexer worden, wordt het wellicht moeilijker om te zien welke objecten er momenteel geselecteerd zijn. Hiervoor kunt u inzoomen in het actieve venster zodat de geselecteerde objecten worden getoond in het midden van het venster.

U kunt op een van de volgende manieren inzoomen op geselecteerde onderdelen:

- $\overline{E}$  $\overline{D}$ K 3 -2  $B_{\nu}$
- Klik op **Venster > Zoom > Zoom selectie** of selecteer **Zoom > Zoom selectie** in het contextmenu.

#### **Onderdelen exact tonen**

U kunt onderdelen in Tekla Structures tijdelijk exact tonen. Dit kan bijvoorbeeld handig zijn wanneer u een groot model controleert. U kunt dan nog steeds het gehele model bekijken in de snelle weergavemodus, maar het afzonderlijke onderdeel kunt u gedetailleerder tonen. U kunt meerdere onderdelen tegelijk exact tonen.

Om onderdelen exact te tonen, selecteert u de gewenste onderdelen, klikt u op de rechtermuisknop en houdt u de **Shift**-toets ingedrukt terwijl u **Toon exacte lijnen** selecteert in het pop-up menu.

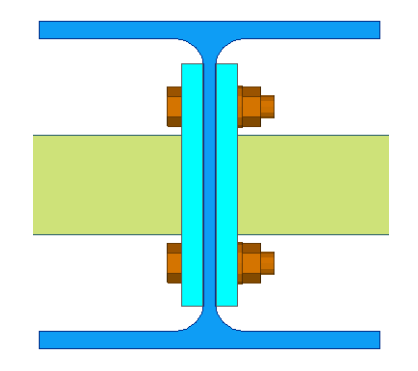

Om onderdelen weer snel te tonen, selecteert u de gewenste onderdelen, klikt u met de rechtermuisknop en selecteert u opnieuw **Toon exacte lijnen**.

**Voorbeeld** In het volgende voorbeeld worden dezelfde objecten eerst normaal getoond en vervolgens exact.

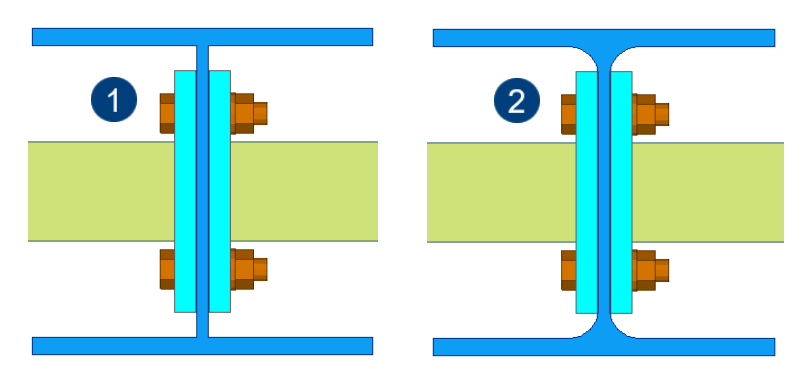

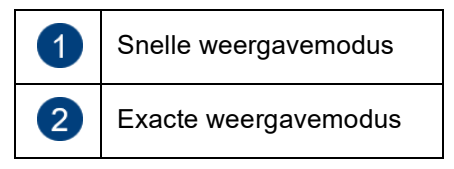

### **Onderdelen verbergen**

U kunt onderdelen tijdelijk verbergen. Hierdoor kunt u met name bij complexe verbindingen onderdelen tijdelijk onzichtbaar maken om de onderdelen die zich erachter bevinden te kunnen zien.

1. Selecteer de onderdelen die u wilt verbergen.

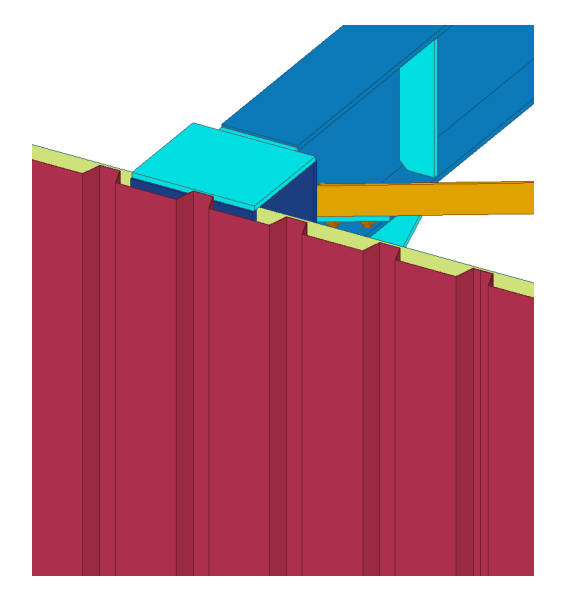

2. Klik op de rechter muisknop en selecteer **Verbergen.**

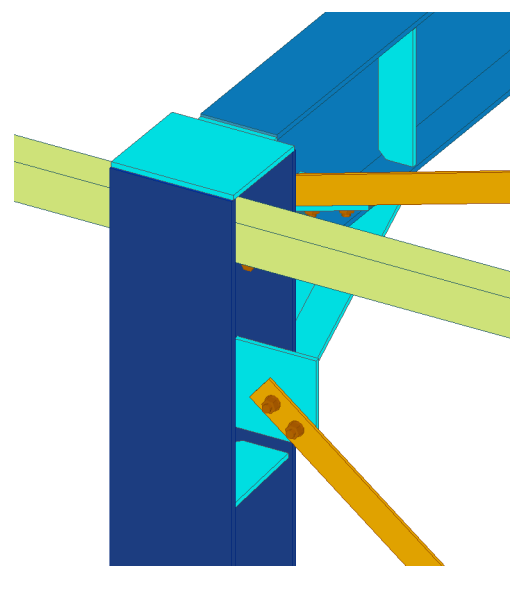

Het onderdeel is nu verborgen.

Om verborgen onderdelen weer zichtbaar te maken gaat u naar **Venster > Regenereren > Alle vensters regenereren** of klikt u met de rechter muisknop in een geselecteerd modelvenster en u selecteert **Regenereer venster**.

## <span id="page-68-0"></span>1.21Referentiemodellen gebruiken

Een referentiemodel is een bestand dat dient als hulpmiddel (referentie) om profielen te kunnen modelleren in een Tekla Structures-model. U kunt hiervoor de volgende bestandsformaten gebruiken:

- **DXF** en **DWG** (AutoCAD)
- **DGN** en **PRP** (MicroStation)
- **3DD** (Cadmatic)
- **IFC**, **IFCzip** en **IFCxmlIFC** (IFC-bestanden)
- **TCzip** (Tekla Samenwerking-bestanden)
- **IGS** en **IGES** (IGES-bestanden)
- **STP** en STEP (STEP-bestanden)
- **PDF** (PDF-bestanden)
- **SKP** (SketchUp-bestanden, ondersteund formaat: SketchUp 8 of ouder)

Door het gebruik van referentiemodellen blijft de modelgrootte relatief klein omdat ze worden beschouwd als een enkelvoudig object. U kunt er naar snappen.

#### **Een referentiemodel toevoegen**

U voegt een nieuw referentiemodel toe via de knop **Model toevoegen** (1-2-3) in dialoogvenster *Referentiemodellen*.

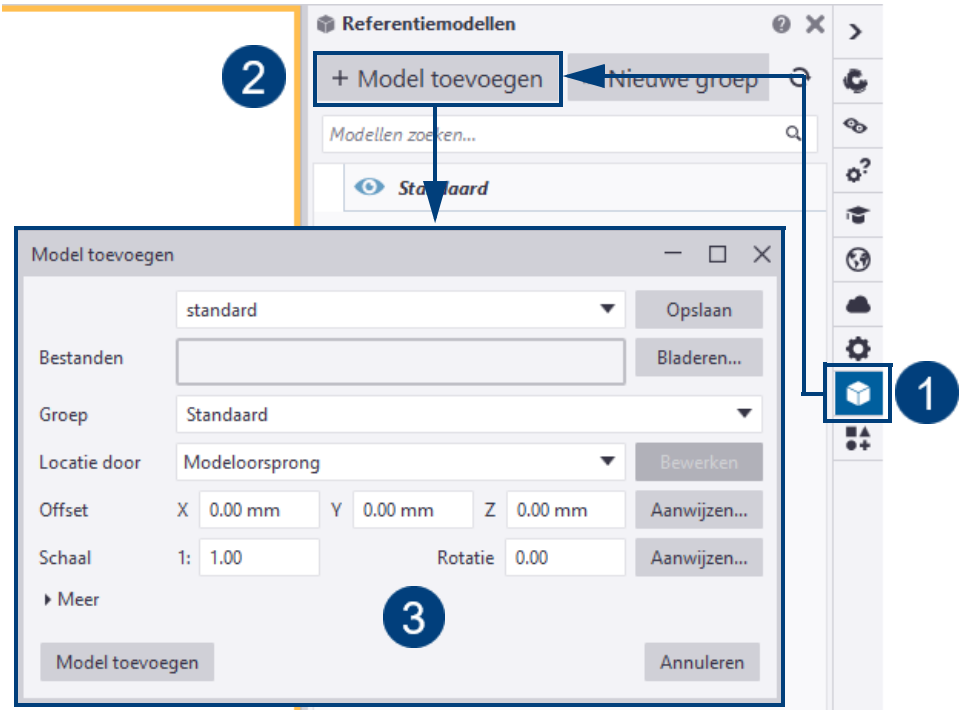

U kunt de eigenschappen opvragen van een referentiemodel dat u hebt ingevoegd door er eventueel naar te zoeken en er vervolgens op te dubbelklikken:

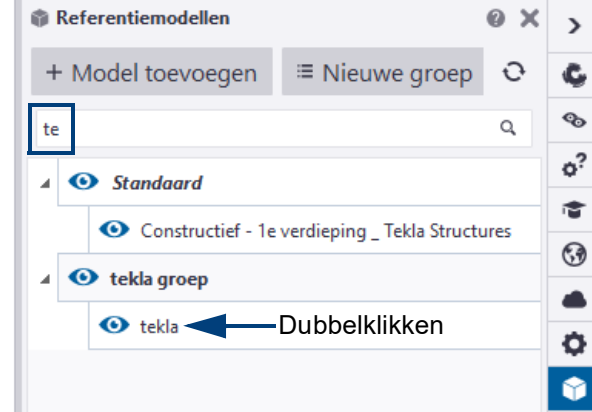

U kunt ook in de Windows Verkenner zoeken naar referentiemodellen en deze vervolgens naar het Tekla Structures-venster verslepen om ze in te voegen. U kunt op die manier meerdere bestanden tegelijkertijd toevoegen.

U kunt kiezen of u het coördinatensysteem van het model wilt gebruiken tijdens het toevoegen van het model of dat u de locatie van het werkvlak wilt gebruiken. U kunt tevens de oorsprong definiëren van het toe te voegen referentiemodel, de gewenste schaal instellen en de rotatie opgeven rond de Z-as.

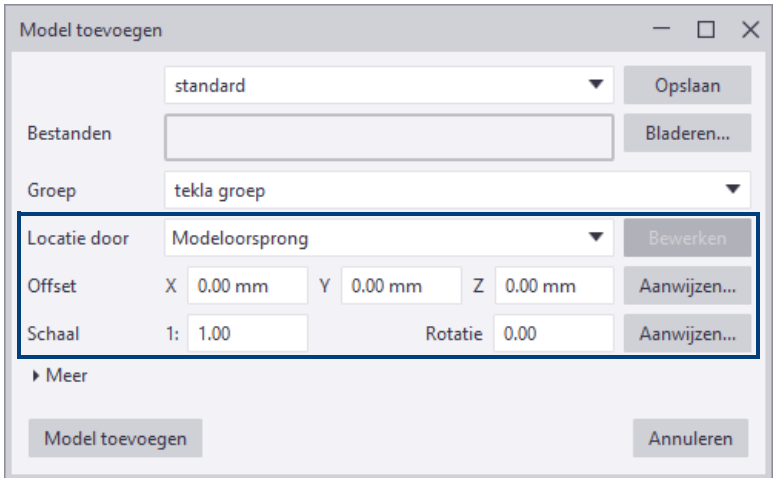

U kunt een referentiemodel markeren in het Tekla-model door erop te klikken in de lijst *Referentiemodellen*.

U kunt de details van een referentiemodel weergeven door erop te dubbelklikken:

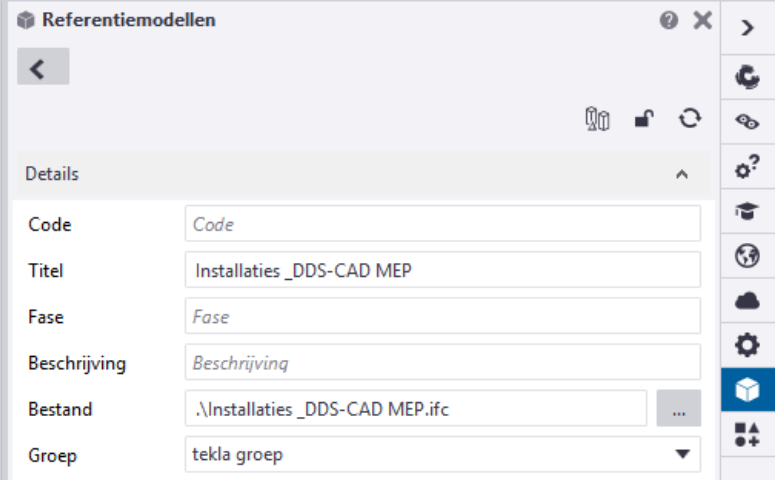

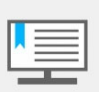

Als het ingevoegde referentiemodel buiten het werkgebied ligt en daardoor gedeeltelijk of niet zichtbaar is in het modelvenster, verschijnt de melding **Er staan objecten buiten het werkgebied**. Klik op **Vergroten** om het werkgebied te vergroten zodat het referentiemodel in het modelvenster wordt weergegeven.

**Zie ook** Klik [hier](https://dl.construsoft.com/files/nl/TUA_Referentie_modellen.pdf#G3.3360973) voor meer informatie over het gebruik van referentiemodellen.

#### **Een PDF-document invoegen**

Om **PDF**-bestanden in te voegen als referentiemodel, gaat u naar **Bestand > Importeren > PDF invoegen**. Tijdens het importeren converteert Tekla Structures de PDF naar de DXF-indeling.

**Zie ook** Klik [hier](https://teklastructures.support.tekla.com/nl/2021/nl/int_importing_pdf_to_model) voor meer informatie over het gebruik van pdf-bestanden.

### 1.22Meerdere onderdelen selecteren

U kunt meerdere objecten tegelijkertijd selecteren in het model en in tekeningen. U selecteert meerdere objecten op een van de volgende manieren:

Van **links (1) naar rechts (2)**: Om objecten te selecteren die zich volledig in dat rechthoekige gebied bevinden.

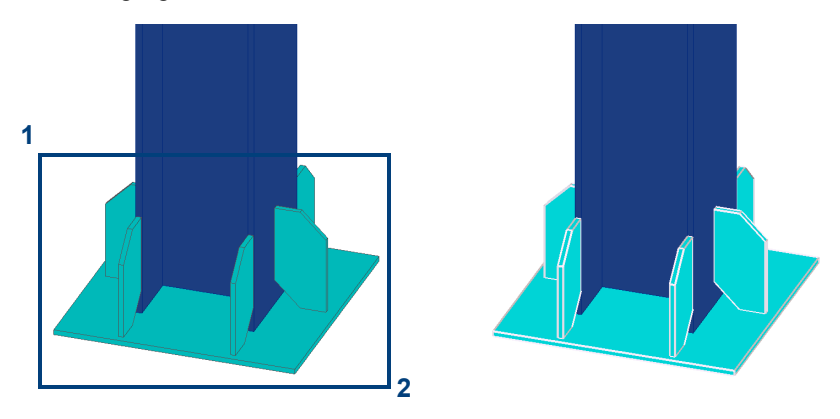

Van **rechts (1) naar links (2)**: Om objecten te selecteren die zich volledig of gedeeltelijk in dat rechthoekige gebied bevinden.

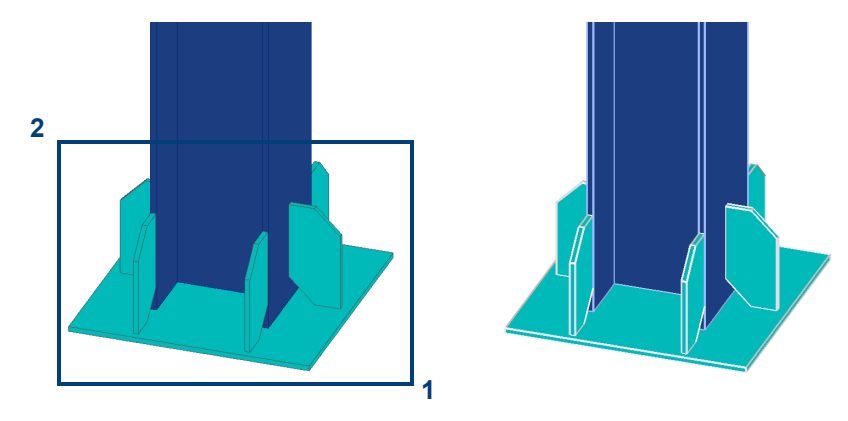

U schakelt de crossing selectie in- en uit via **Bestand > Instellingen > Crossingselectie**.

# 1.23Gebruikersattributen van objecten aanpassen

U beschikt in Tekla Structures over de mogelijkheid om gebruikersattributen van objecten aan te passen.

Om de gebruikersattributen van objecten aan te passen, klikt u met de rechter muisknop op een object en selecteert u het commando **Gebruikersattributen....**:

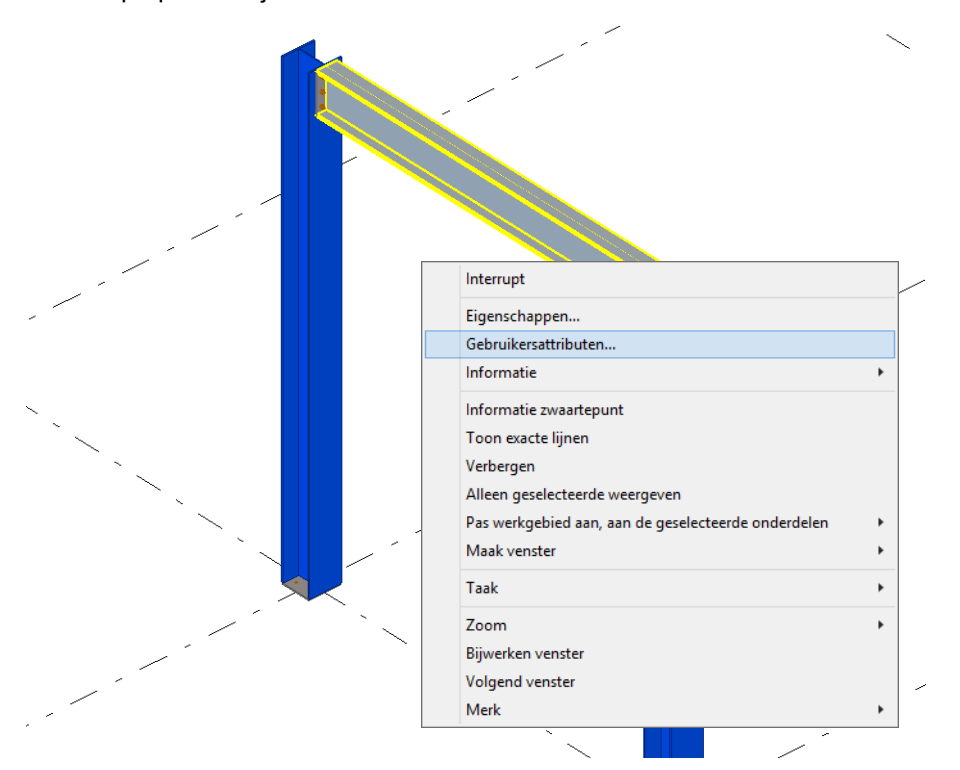

In het dialoogvenster dat verschijnt kunt u nu de gebruikersattributen aanpassen, bijvoorbeeld het commentaar:

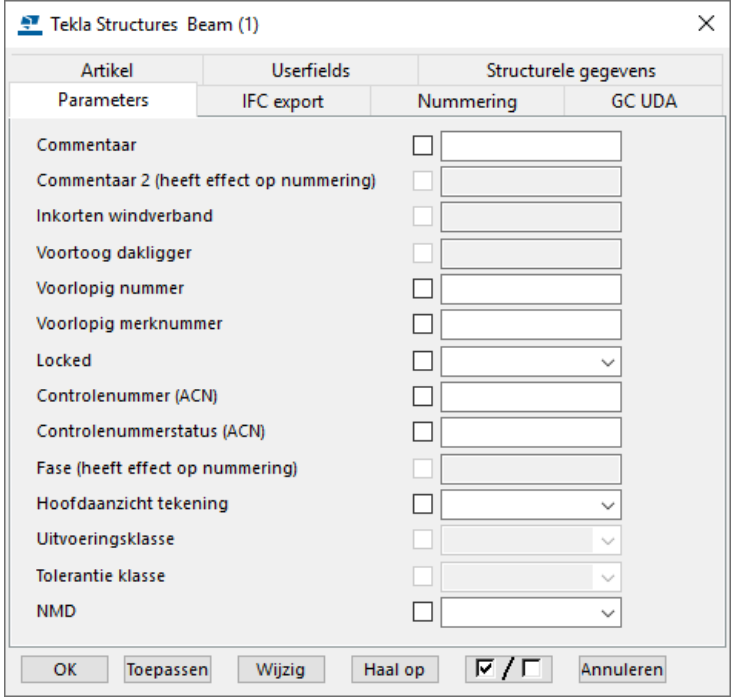
# 1.24Snappen

U gebruikt de snapknoppen in de werkbalk **Snappen** in de Model- en Tekening Editor om in te stellen naar welke punten en posities u kunt snappen wanneer Tekla Structures u vraagt een punt aan te wijzen. Als u de muisaanwijzer over een object schuift, markeert Tekla Structures de posities waarnaar u kunt snappen. Klik op de snapknoppen om ze in- of uit te schakelen.

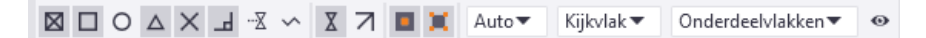

Als er meerdere punten beschikbaar zijn om naar te snappen, kunt u vooruit bladeren met de **Tab**-toets door de snappunten, met de sneltoetsencombinatie **Shift + Tab** bladert u terug.

Tekla Structures beschikt over een aantal extra hulpmiddelen, bijvoorbeeld de werkbalk **Voer een numerieke locatie in,** die u in combinatie met **Snappen cursor** kunt gebruiken om naar specifieke locaties te snappen.

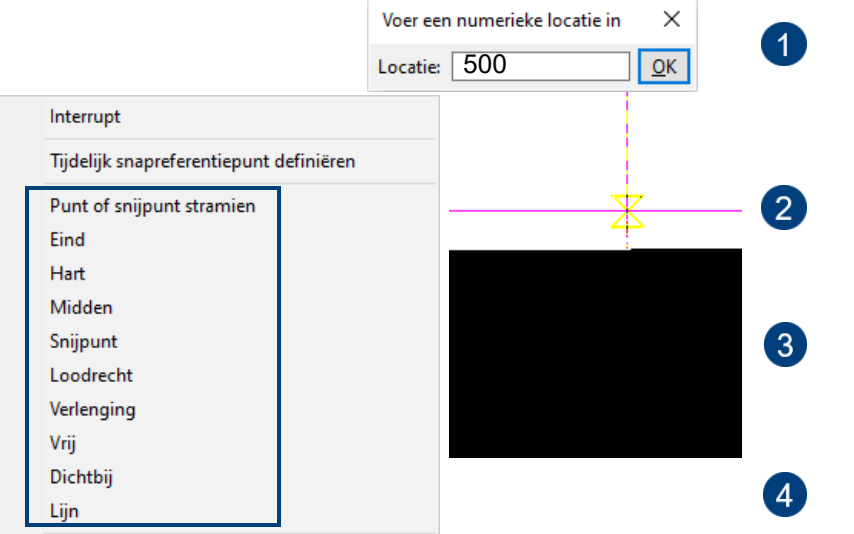

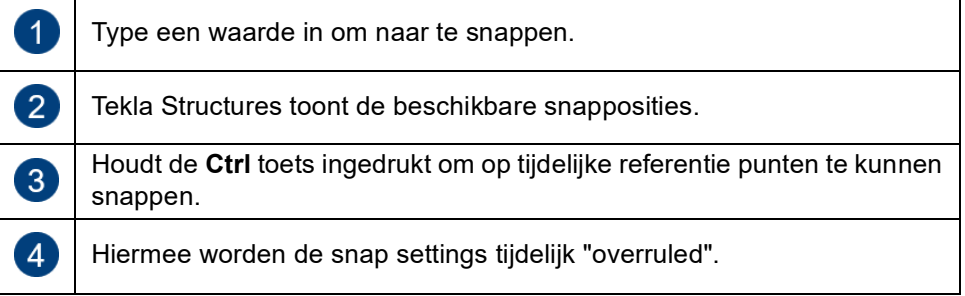

### **Snapknoppen**

De twee hoofdsnapknoppen in de werkbalk **Snappen** bepalen of u kunt snappen naar referentie punten of andere punten van objecten.

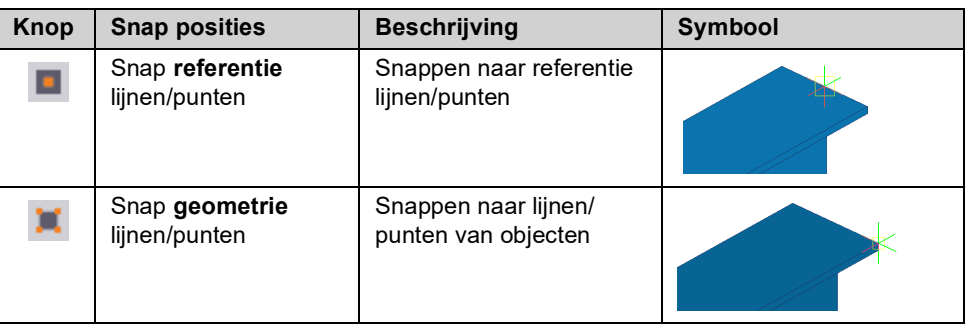

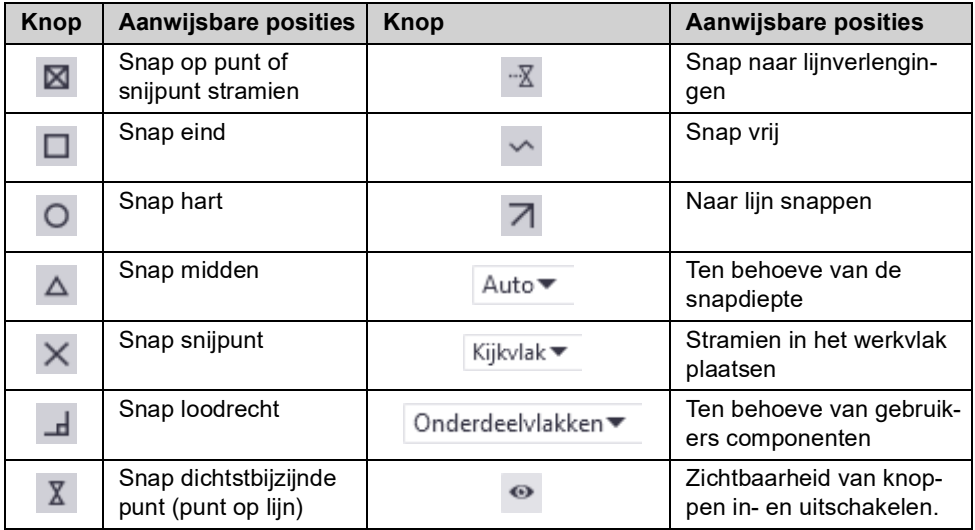

#### **Orthogonaal snappen**

Gebruik de sneltoets **O** of ga naar **Bestand > Instellingen > Orthogonaal** om in orthogonale richtingen op het werkvlak naar een positie te snappen (0, 45, 90, 135, 180 graden, etc.) en in de Z-richting.

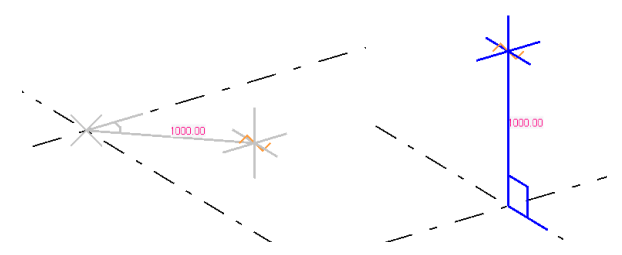

De kleur van de cursor, de lijn en het hoeksymbool volgen de kleuren van de assen van het werkvlak, rood voor de x-as, groen voor de y-as en blauw voor de zas:

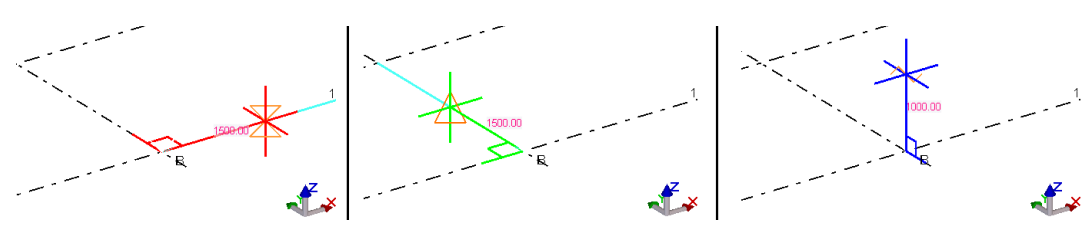

## 1.25De werkbalk Selecteren

In werkbalk **Selecteren** stelt u in welke typen objecten u wilt selecteren.

U selecteert objecten door een venster om (een deel van) het model te trekken, alle objecten in het venster worden geselecteerd en lichten op.

Als u alle objecten in het model wilt selecteren gebruikt u het commando **Alle objecten selecteren** of u gebruikt sneltoetscombinatie **Ctrl + A.**

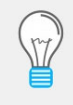

Het commando **Alle objecten selecteren** houdt rekening met de instelling van de werkbalk **Selecteren** en dus met het selectiefilter dat op dat moment in de keuzelijst is ingesteld, bijvoorbeeld het kolom- of het ligger filter.

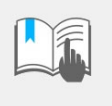

Het commando **Alle objecten selecteren** houdt geen rekening met de filters van de modelvensters! Staat bijvoorbeeld alleen fase 1 aan, dan zullen de onderdelen van overige fasen toch geselecteerd worden!

U kunt de selectie van objecten aanpassen met behulp van de volgende toetsen:

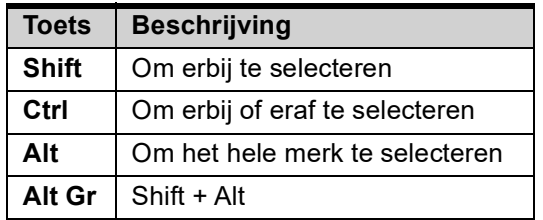

Standaard staat de werkbalk **Selecteren** zó ingesteld, dat alle objecten geselecteerd kunnen worden, behalve stramienen, stramienlijnen en losse bouten (of gaten) binnen een boutgroep.

**Vorige objecten selecteren**

Het kan soms voorkomen dat u een vorige selectie van objecten die u had gemaakt, opnieuw wilt uitvoeren. Hiervoor gebruikt u het commando **Vorige objecten selecteren**. Om objecten opnieuw te selecteren doet u het volgende:

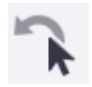

- 1. Klik in het lint op het commando.
- 2. Klik op **Alt + P**.
- 3. Gebruik *Snel starten* om het commando te vinden.

#### **Verklaring van de pictogrammen**

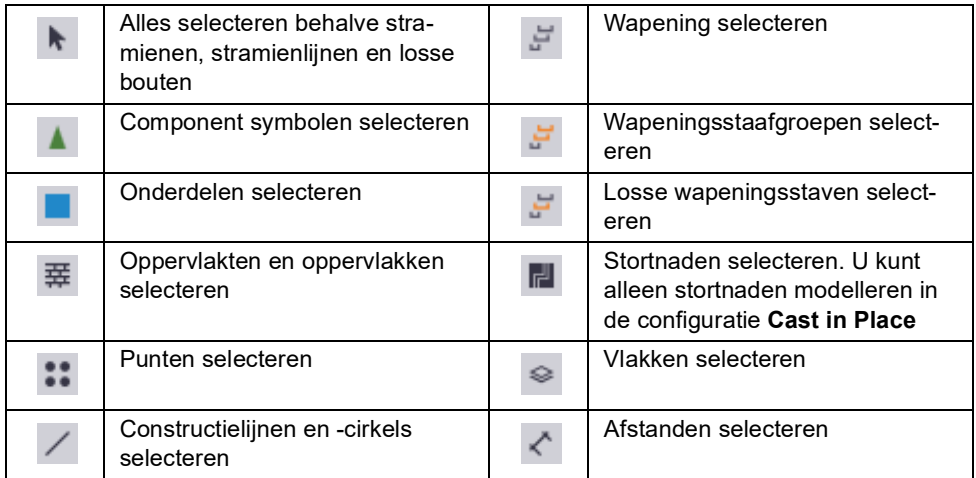

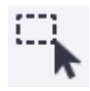

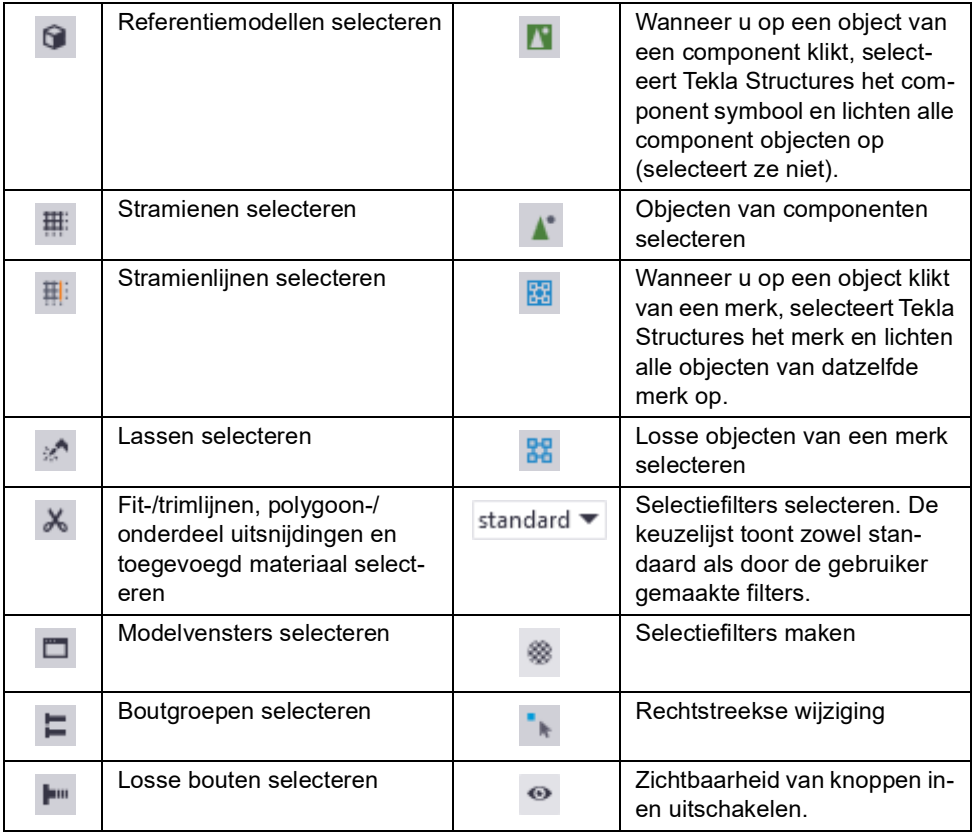

**Selectiefilters** Tekla Structures wordt geleverd met diverse standaard selectiefilters. Met deze filters kan gerichter geselecteerd worden. Wanneer u bijvoorbeeld het filter **kolom\_filter** gebruikt kunnen alléén de kolommen in het model worden geselecteerd. In de keuzelijst kunt u deze standaard filters selecteren:

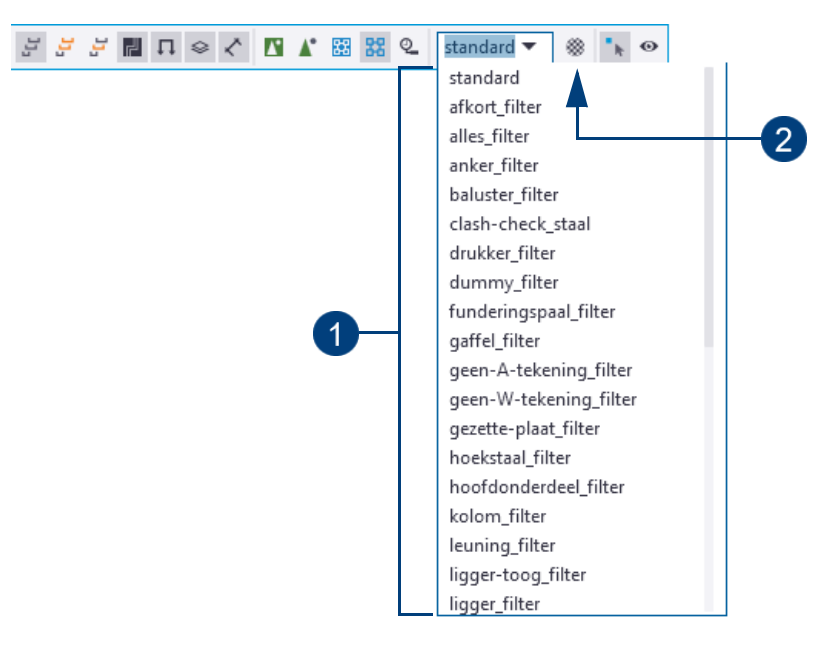

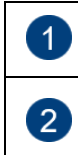

Selecteer het filter dat u wilt toepassen in de keuzelijst.

Hiermee opent u het dialoogvenster **Objectgroep - selectiefilter**.

Hier kunt u selectiefilters aanpassen en eigen filters definiëren.

68

- 1. Klik op het pictogram **Selectiefilter** om het dialoogvenster **Objectgroep selectiefilter** te openen.
- 2. Pas een bestaand filter aan of klik op **Nieuw filter** om een nieuw filter te maken.
- 3. Klik op **Regel toevoegen**:

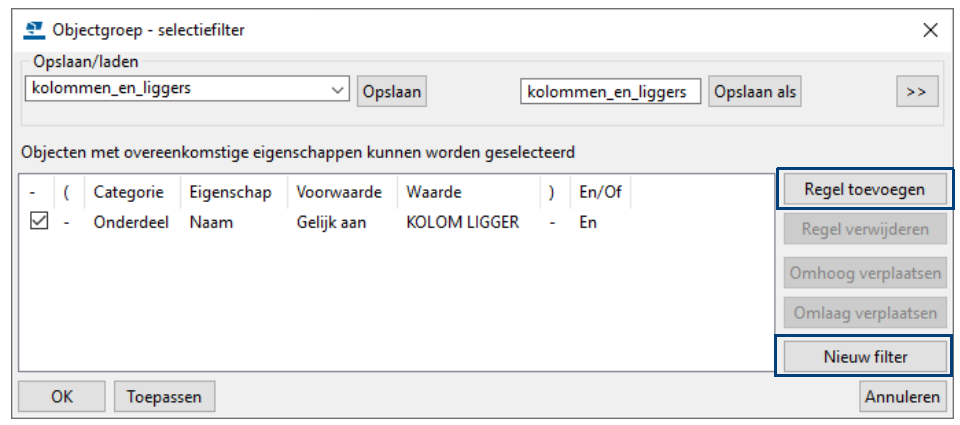

- 4. Selecteer de gewenste opties in de keuzelijsten **Categorie**, **Eigenschap** en **Voorwaarde**.
- 5. Selecteer een waarde in de keuzelijst **Waarde** vul een waarde in.

Als u bijvoorbeeld alle onderdelen wilt selecteren met de naam **KOLOM** en **LIGGER**, vult u **KOLOM LIGGER** (gescheiden door een spatie) in de keuzelijst **Waarde** in.

- 6. Sla het selectiefilter op met een nieuwe naam in het veld **Opslaan als**.
- 7. Klik op **Toepassen** en **OK**.

U kunt het nieuwe selectiefilter nu selecteren in de keuzelijst.

Wanneer u nieuwe filters maakt kunt u instellen waar het filter zichtbaar moet zijn. U kunt bijvoorbeeld selectiefilters maken die zowel in het model als in de tekeningen beschikbaar zijn.

De geavanceerde instellingen om op te slaan worden zichtbaar wanneer u

klikt op de knop  $\overline{\phantom{a}}$ . Als u de geavanceerde instellingen wilt verbergen, klikt

u op de knop  $\boxed{<<}$  .

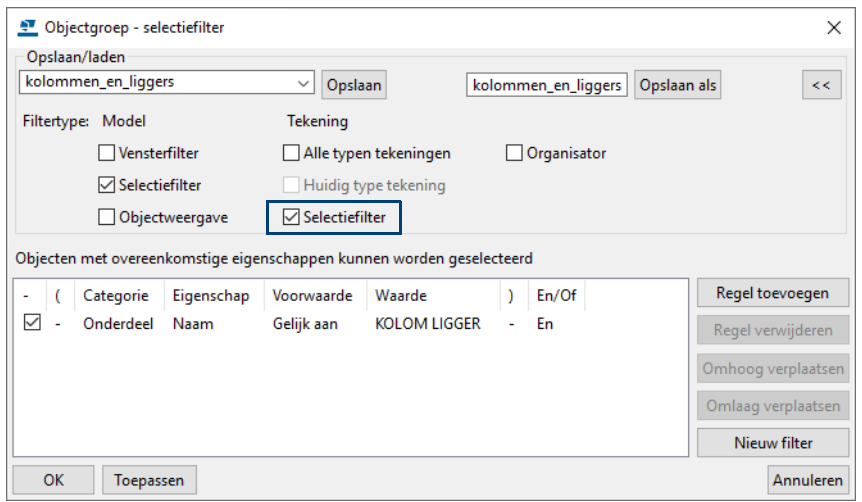

#### **Selecteren**

 $\overline{N}$ 

In de werkbalk **Selecteren** wordt met de volgende vier pictogrammen de selectie ingesteld:

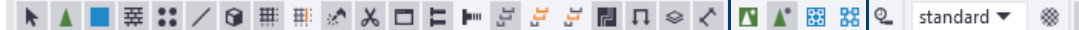

Wanneer u knop **1** activeert kunt u ieder niveau van een component selecteren, van het hoogste niveau naar beneden naar de losse onderdelen van componenten.

- Wanneer u knop **2** activeert, selecteert u juist van losse onderdelen (platen, bouten, fittingen, etc.) van een component naar het hoogste niveau.
	- Wanneer u knop **3** activeert kunt u ieder niveau van een supermerk of een merk selecteren, van het hoogste niveau, via de submerken, naar beneden naar de losse onderdelen.

U gebruikt deze knop ook om objecten correct te kunnen kopiëren waarbij alle onderdelen van het merk worden geselecteerd en meegenomen. Hiermee selecteert u dus **complete** merken.

**Voorbeeld** Ligger met systeemcomponent **Eindplaat (1002)**. Er zijn een tweetal zinkuitloopgaten handmatig aan de eindplaat toegevoegd.

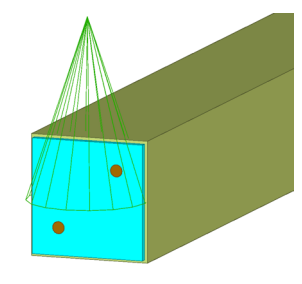

Voordat u de ligger kopieert, **explodeert** u systeemcomponent **Eindplaat (1002)** om er voor te zorgen dat alle onderdelen van de samenstelling correct worden gekopieerd, dus ook de handmatig gemodelleerde gaten!

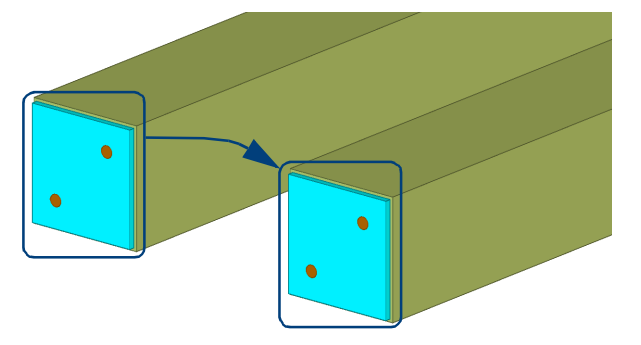

Activeer knop **3**. Selecteer de ligger en kopieer deze ligger:

Wanneer u knop **4** activeert, selecteert u juist van losse onderdelen naar het hoogste niveau.

Het niveau van een geselecteerd merk wordt getoond in de **Statusbalk**:

**Niveau 0**

88

**Niveau 1**

0 Versch Huidige fase: 1, Fase 1

1 Versch Huidige fase: 1, Fase 1

Om naar een specifiek niveau in het merk te bewegen, terwijl deze geel is opgelicht, houdt u de **Shift**-toets ingedrukt en scrolt u met het muiswiel. Wanneer het linker pictogram is geactiveerd , wordt de 0 (nul) een 1 of een ander getal. Het grote merk is dus 0 (nul), het iets kleinere merk krijgt een 1 enzovoort. U kunt doorgaan tot 9, u kunt dus 10 niveaus aanbrengen, zie volgende afbeeldingen:

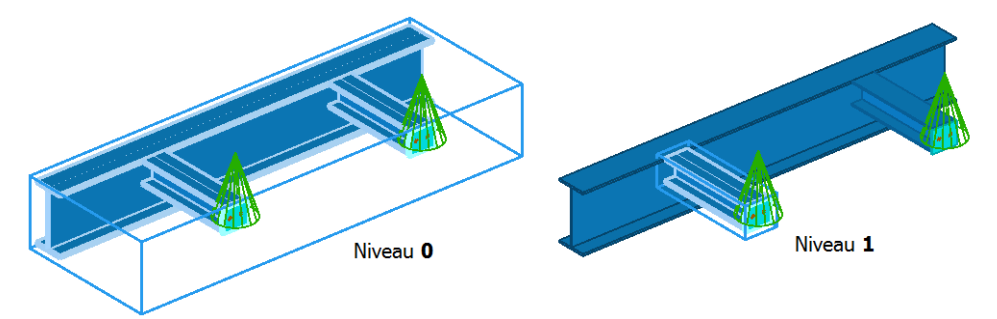

#### **Genereren van uitvoer**

- Wanneer u lijsten, tekeningen, NC bestanden of andere uitvoer genereert van geselecteerde onderdelen, gebruikt u **altijd** knop 2 om alle onderdelen te selecteren!
	- **Knop 1** selecteert namelijk op het hoogste niveau, hierdoor lichten bijvoorbeeld schotjes of eindplaten die met een component zijn gemaakt wel op, maar worden ze niet geselecteerd!

R

**Voorbeeld** Een ligger en 2 eindplaten:

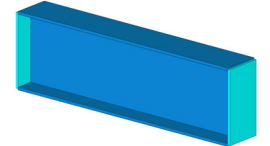

 $\mathbf{N}$ 

Wanneer u knop **1** activeert, wordt alleen de ligger op de lijst opgevoerd:

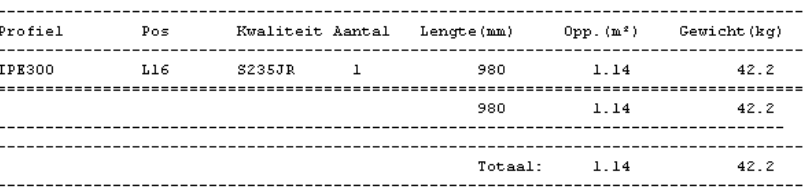

 $\Lambda^*$ 

Wanneer u knop **2** activeert, worden zowel de ligger als de aangelaste eindplaten op de lijst opgevoerd:

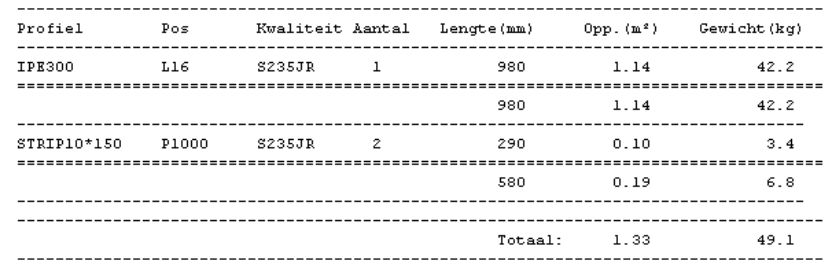

**Supermerken** U kunt ook zogenaamde supermerken maken. We gebruiken de term *supermerk* om het type merk te beschrijven waarbij merken en submerken zijn toegevoegd aan bestaande merken om een hiërarchisch merk te vormen. Het gebruik van *supermerken* is vooral nuttig wanneer u bijvoorbeeld gesplitste vakwerken, consoles of leuningen modelleert.

**Zie ook** Klik [hier](http://dl.construsoft.com/files/nl/TUA_Super_en_submerken.pdf#G3.3360973) voor een uitgebreid document over het gebruik van super- en submerken dat beschikbaar is in de Tekla User Assistance (TUA).

#### **Onderdelen zoeken in het modelvenster**

U beschikt in Tekla Structures over de werkbalk **Zoeken** om snel onderdelen in het model te vinden:

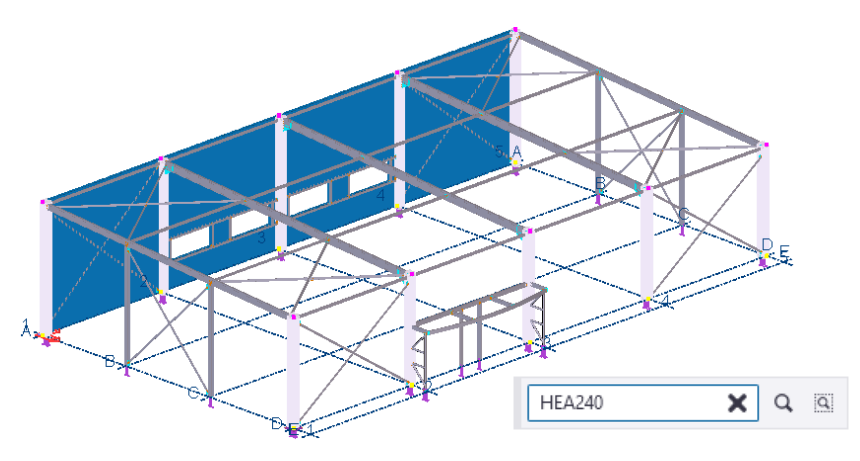

U kunt zoeken (filteren) op naam, materiaal, merk- of posnummer van de modelobjecten: de modelobjecten die voldoen aan de zoekopdracht, worden automatisch geselecteerd in het modelvenster. U kunt ook combinaties en wildcards gebruiken om te zoeken.

**Zie ook** Klik **[hier](https://support.tekla.com/doc/tekla-structures/2021/mod_wildcards)** voor meer informatie over het gebruik van wildcards.

**Voorbeelden** Als er niets in de werkbalk **Zoeken** is ingevuld, worden alle onderdelen geselect-

eerd in het modelvenster als u sneltoetscombinatie **Ctrl + A** gebruikt.

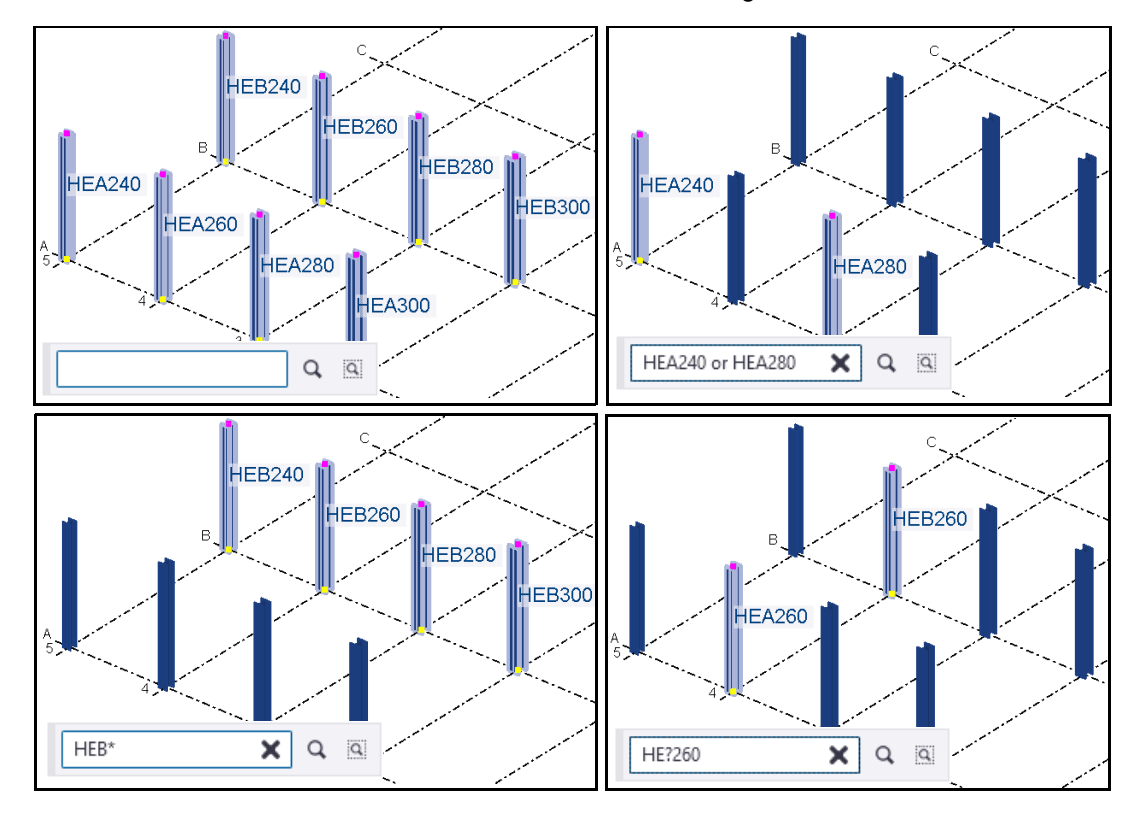

U kunt in de werkbalk **Zoeken** ook zoeken op basis van de geselecteerde onderdelen:

Zoeken in model  $Q$   $\overline{Q}$ 

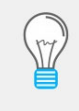

Om de onderdelen eenvoudig in het model te lokaliseren, stelt u de weergave van de onderdelen in het modelvenster bij voorkeur in op transparant met behulp van de sneltoetscombinatie **Ctrl + 5** voor onderdelen en **Shift + 5** voor onderdelen van componenten.

## 1.26Het werkgebied

U kunt het werkgebied aanpassen aan één of meerdere onderdelen of het hele model of een gedeelte daarvan. Het grote voordeel is dat de vensters in het model eenvoudiger zijn en het modelleren sneller gaat. Onderdelen die buiten het werkgebied zijn gepositioneerd zijn niet zichtbaar, ze zijn er uiteraard wel. Het werkgebied wordt weergegeven door middel van groene stippellijnen.

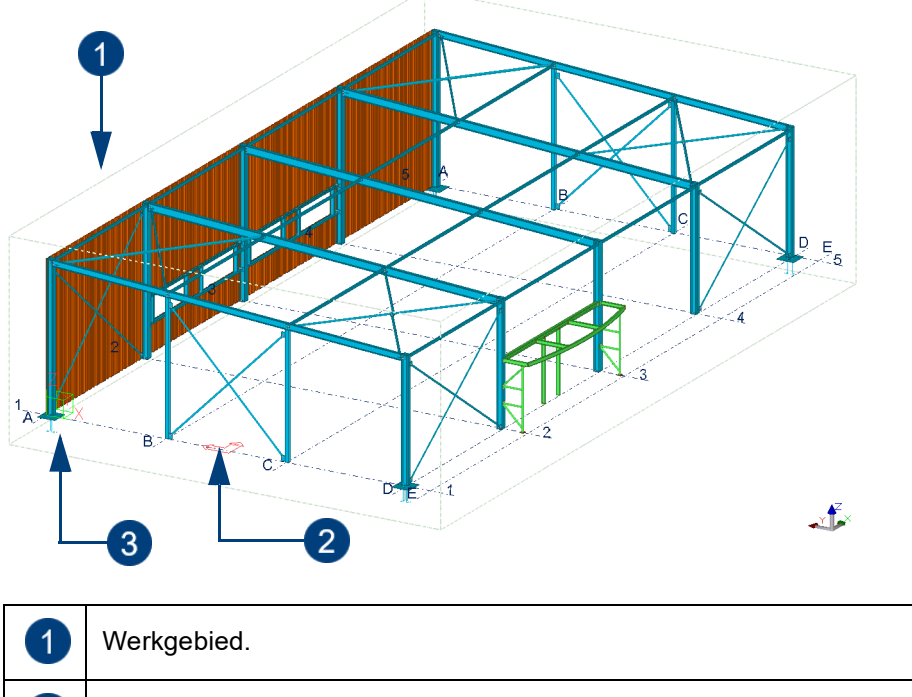

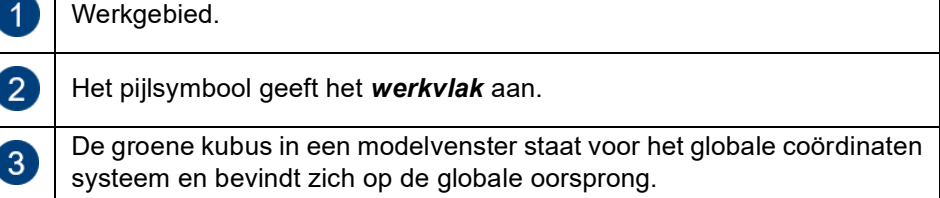

#### **Werkgebied aanpassen aan onderdelen**

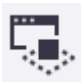

Om het werkgebied aan te passen aan geselecteerde onderdelen in geselecteerde vensters:

- 1. Selecteer de onderdelen in het model die u wilt zien in het werkgebied.
- 2. Klik op het commando **Aan geselecteerde onderdelen in geselecteerde vensters.** Het werkgebied wordt aangepast.

Objecten buiten het werkgebied bestaan wel maar zijn niet zichtbaar.

#### **Werkgebied aanpassen aan het complete model**

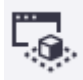

Om het werkgebied aan te passen aan het complete model, klikt u op **Aan gehele model in geselecteerde vensters**.

#### **Werkgebied verbergen**

**Verbergen** Om het werkgebied te verbergen houdt u de **Ctrl** en de **Shift**-toets ingedrukt en klikt u op het tabblad **Venster** op het commando **Regenereren > Alle vensters regenereren**.

Weergeven Om het werkgebied weer zichtbaar te maken klikt u op Regenereren > Regenere**ren > Alle vensters regenereren**.

#### **Werkgebied aanwijzen met twee punten**

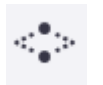

U kunt een werkgebied aanwijzen met twee punten.

- 1. Klik op het tabblad **Venster** op het commando **Werkgebied > Door twee punten** .
- 2. Wijs de twee hoekpunten van het nieuwe werkgebied aan.

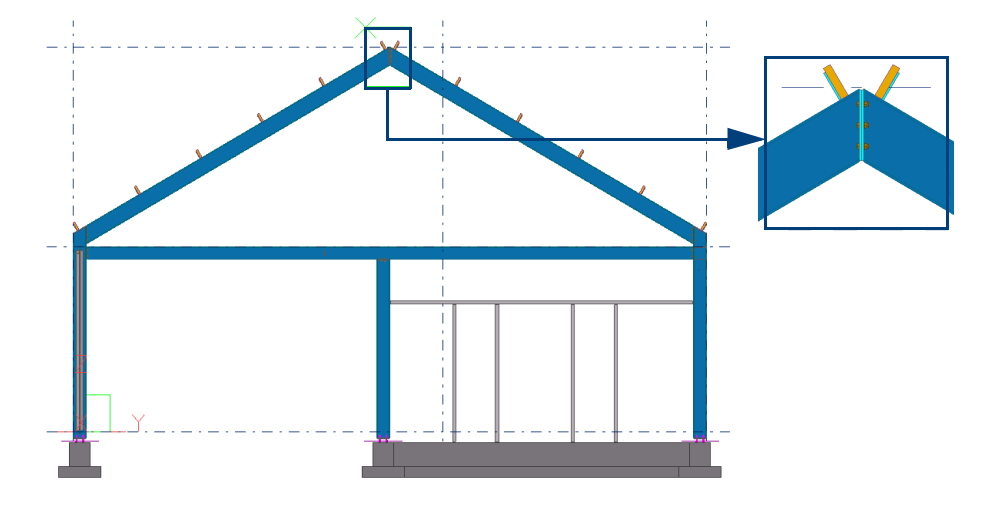

#### **Groot werkgebied in het modelvenster**

Soms wordt in een model het werkgebied erg groot doordat bijv. één of meerdere puntjes erg ver van het nulpunt in het model zijn gepositioneerd omdat ze onjuist zijn gekopieerd. Ook referentiemodellen kunnen erg ver van het nulpunt zijn gepositioneerd. Het werkgebied aanpassen werkt dan niet meer zoals gewenst. U beschikt over drie opties om het werkgebied aan te passen aan het model:

**Vind verafgelegen objecten** U kunt het commando **Vind verafgelegen Objecten** gebruiken: 1. Klik op **Bestand > Controleer en repareer > Vind verafgelegen objecten**. Tekla Structures toont een lijst met object ID nummers. 2. Selecteer een object in de lijst. 3. Klik op de rechter muisknop en selecteer een commando in het contextmenu. U kunt bijvoorbeeld het object verwijderen. **Punten** Als er punten erg ver van de oorsprong van het model zijn gepositioneerd: 1. Schakel alleen de iconen **Punten selecteren** en **knop 2** in. De andere iconen in de werkbalk **Selectie** schakelt u uit. 2. Klik op **Selecteer alle objecten (Ctrl + A)** om alle punten te selecteren. 3. Controleer op uw monitor het aantal geselecteerde punten en klik op **Delete.** 4. Klik op het commando **Aan gehele model in geselecteerde vensters** om het werkgebied aan te passen aan het hele model. **Referentie modellen** Als er referentiemodellen erg ver van de oorsprong van het model zijn gepositioneerd, doet u het volgende: 1. Om het referentiemodel in het model te kunnen zien selecteert u het referentiemodel in het dialoogvenster **Referentiemodellen**. 2. Klik op het commando **Aan geselecteerde onderdelen in geselecteerde vensters** om het werkgebied aan te passen. 3. U kunt nu het referentiemodel verplaatsen.

# 1.27Kijkvlakken maken

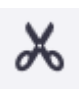

U kunt in Tekla Structures kijkvlakken maken waarmee u het model langs een vlak uitsnijdt zodat u in het model kunt kijken zonder een deel van de geometrie te verbergen of verwijderen. Er kunnen maximaal **zes** kijk-vlakken worden gemaakt per gerenderd modelvenster. Om een kijkvlak te maken:

- 1. Selecteer een gerenderd modelvenster.
- 2. Klik in het tabblad **Venster** op het commando **Kijkvlak**.
- 3. Selecteer een vlak.
- 4. Klik op de rechter muisknop en selecteer **Interrupt.** Het kijkvlaksymbool verschijnt in het model:

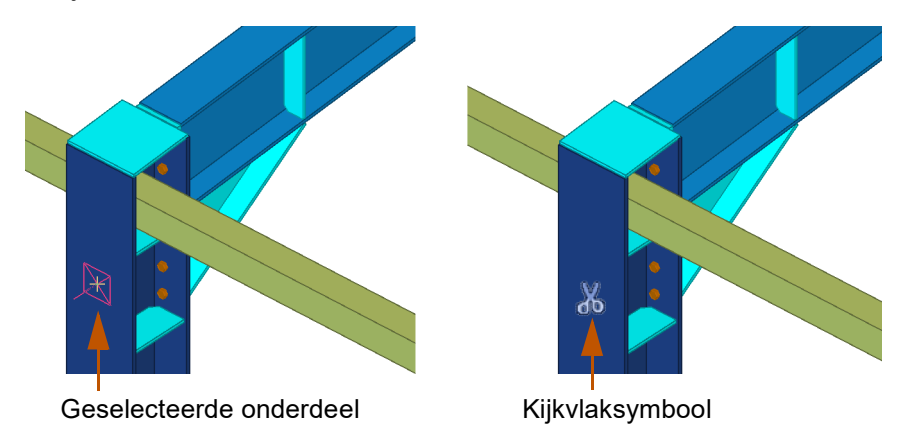

**Kijkvlak verplaatsen**

Om het kijkvlak te verplaatsen, klikt u op het symbool en verschuift u het symbool naar een nieuwe locatie:

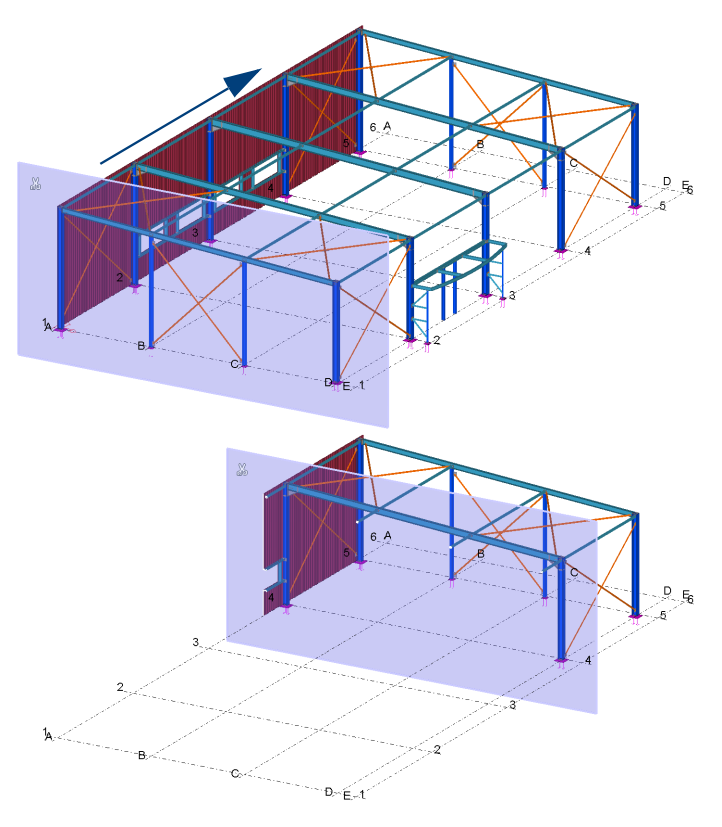

U kunt de positie van het symbool wijzigen door de **Shift**-toets in te drukken en het symbool te verplaatsen.

Om een kijkvlak te verwijderen selecteert u het kijkvlaksymbool en klikt u op **Verwijderen**.

Om alle kijkvlakken in één keer te verwijderen, gebruikt u de tool **Delete All Clip Planes** in de database **Applicaties en componenten**.

**Kijkvlak verwijderen**

**Alle kijkvlakken in één keer verwijderen**

### 1.28Onderdelen als insitu beton weergeven

In Tekla Structures kunnen betonnen onderdelen zijn gemodelleerd waarbij gebruik is gemaakt van de stortmethoden **Precast** en **Insitu**:

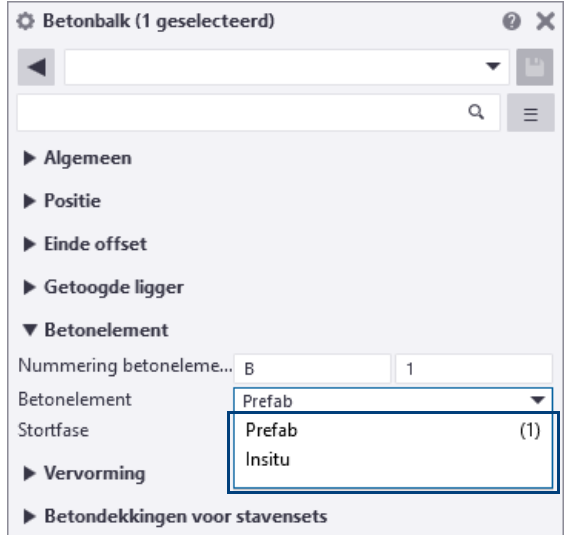

Als de gemodelleerde betonnen onderdelen zijn ingesteld op stortmethode **Insitu**, past Tekla Structures automatisch de omtrek van de betonnen onderdelen aan zodat deze worden weergegeven als **Insitu beton** met de juiste volumes, etc.:

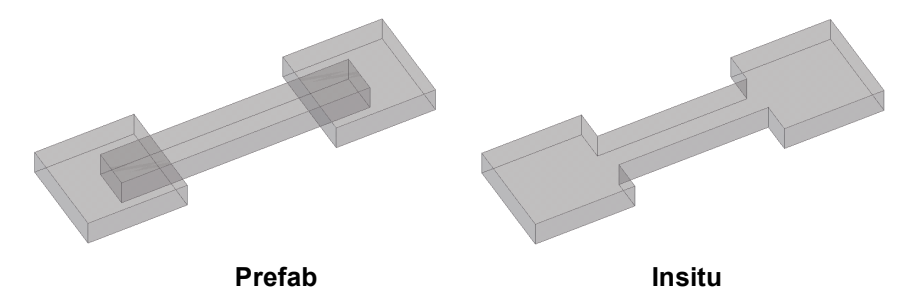

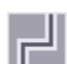

U kunt de stortweergave (**Onderdeel**- of **Stort**weergave) instellen via het commando **Stortvenster.**

De knop wijzigt de weergave van insitu-onderdelen van **Onderdelen** naar **Storten** en andersom.

In bovenstaande afbeeldingen is de stortweergave ingesteld op **Onderdelen.**

**Stortweergave** Hieronder ziet u de weergave van het **insitu** beton waarbij de stortweergave is ingesteld op **Storten**:

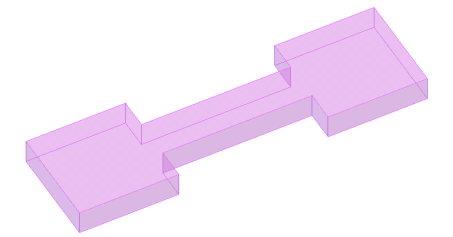

**Zie ook** Klik [hier](https://dl.construsoft.com/files/nl/CIP.pdf#G4.3342136) voor een uitgebreid document over insitu beton dat beschikbaar is in de Tekla User Assistance (TUA).

# 1.29Informatie opvragen

### **Informatie over objecten opvragen**

Ga als volgt te werk om informatie over een object op te vragen:

- 1. Klik op het commando **Object**.
- 2. Selecteer een object (onderdeel, bout, component, las, enz.).

In het dialoogvenster **Informatie object** wordt alle relevante informatie over het object weergegeven. Deze informatie hangt af van het geselecteerde object (stap 1). Het geselecteerde object en alle onderdelen van het object lichten op.

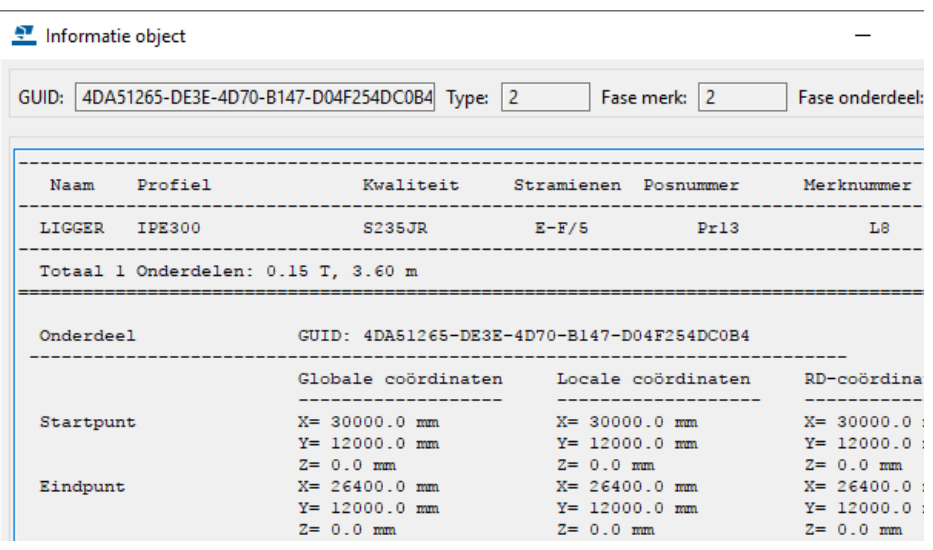

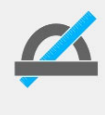

De lijst **TS\_Report\_Inquire\_Part.rpt** die is opgeslagen in de map ..: \Environments\Common\system, wordt gebruikt om de informatie over objecten weer te geven. Deze lijst kunt u naar behoefte aanpassen.

**Zie ook** Voor informatie over het opvragen van profielen die bij een boutgroep horen, zie hoofdstuk **Onderdelen met bouten wijzigen of toevoegen**.

#### **Informatie over merken opvragen**

Ga als volgt te werk om objectinformatie over merken op te vragen:

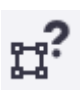

- 1. Klik op het commando **Merkobjecten**.
- 2. Selecteer het merk.

Hoofdonderdelen lichten rood op en aansluitende onderdelen geel.

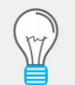

De kleuren rood en geel kunt u daarom tijdens het modelleren als "klasse" voor de profielen wellicht beter niet gebruiken.

Bij materiaal uit de groep "beton" zal het geselecteerde hoofdonderdeel **paars**  oplichten, eventueel toegevoegde onderdelen lichten **lichtblauw** op.

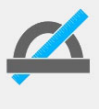

De lijst **TS\_Report\_Inquire\_Assembly.rpt** die is opgeslagen in de map ..:\Environments\Common\system, wordt gebruikt om de informatie over merken weer te geven. Deze lijst kunt u naar behoefte aanpassen.

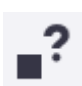

### **Informatie over bouten opvragen**

Om de informatie over bouten op te vragen kunt u ook de boutgroep selecteren en met de rechter muisknop het commando **Bout onderdelen** selecteren: de onderdelen waarmee de boutgroep is verbonden lichten op in het model. U kunt nu de onderdelen waarmee de boutgroep is verbonden wijzigen.

#### **Informatie van gelaste onderdelen opvragen**

U beschikt over de volgende opties om de informatie van gelaste onderdelen op te vragen**:**

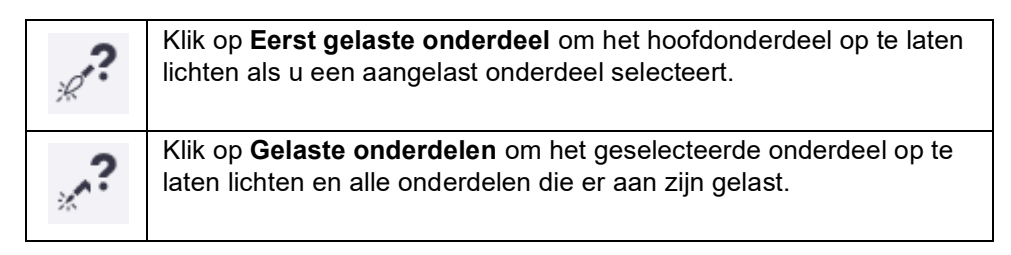

#### **Alle objecten van een onderdeel weergeven**

Soms is het handig om alle objecten te zien die met een onderdeel zijn verbonden, zoals componenten, lassen en fittingen. Vervolgens kunt u bekijken of onderdelen bijvoorbeeld correct worden gelast.

**Stappenplan** 1. Selecteer het onderdeel.

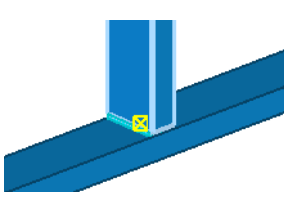

- 2. Verwijder het onderdeel, klik hiervoor op **Delete** op uw toetsenbord of klik op de rechtermuisknop en selecteer **Verwijder**.
- 3. Klik op de sneltoetscombinatie **Ctrl + Z** (**Undo**).

Het onderdeel wordt nu weergegeven, inclusief alle bijbehorende objecten zoals componenten, lassen, fitlijnen, enz.

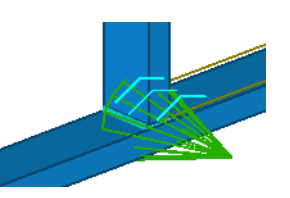

#### **Opmeten van afstanden, hoeken, bogen en boutmaatvoering**

U kunt afstanden hoeken, bogen en boutmaatvoering opmeten in modelvensters. Deze maatvoering is altijd tijdelijk en verschijnt in het gerenderde venster totdat u het venster bijwerkt of regenereert. Controleer voordat u de commando's gebruikt of de snapinstellingen correct zijn.

De volgende opties zijn beschikbaar op het tabblad **Bewerken**:

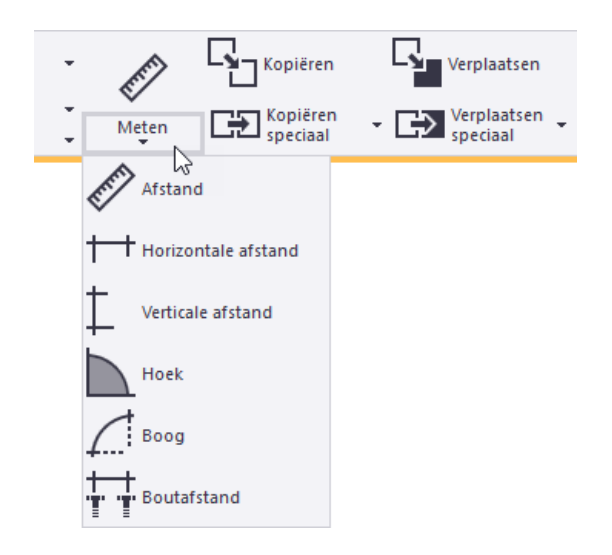

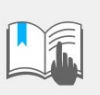

Als u een horizontale- of een verticale maatlijn wilt plaatsen, gebruikt u een vlak (2D) venster. Om te wisselen van 3D naar 2D gebruikt u sneltoetscombinatie **Ctrl + P**.

#### **Zwaartepunt**

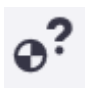

Om het zwaartepunt van een object (merk of onderdeel) op te vragen selecteert u een object en gebruikt u het commando **Zwaartepunt** of u klikt op de rechtermuisknop en u selecteert **Informatie zwaartepunt***.*

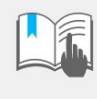

Als het zwaartepunt van een object wordt berekend, worden bouten en lassen **niet** meegenomen in deze berekening. Polygoon- en onderdeel uitsnijdingen, evenals fittingen en trimlijnen worden **wel** meegerekend.

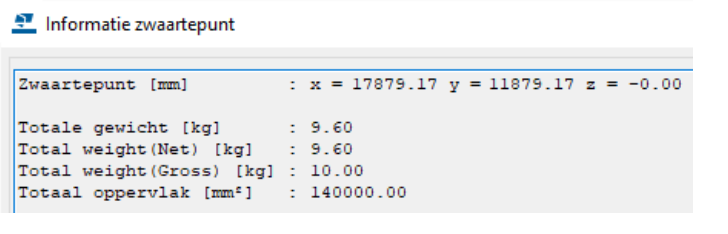

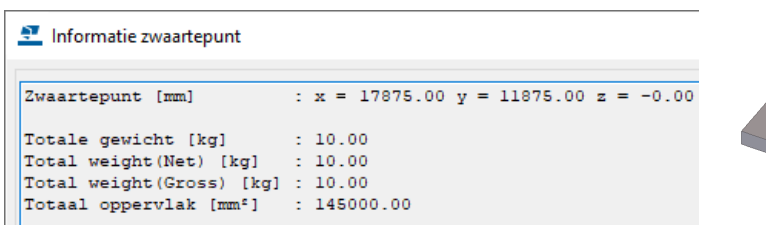

#### **Gebruikersinformatie**

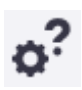

U kunt het commando **Gebruikersinformatie** gebruiken om informatie over het geselecteerde modelobject in het zijvenster weer te geven. U kunt definiëren welke informatie u wilt weergeven.

1. Klik op de knop **Gebruikersinformatie** in het zijvenster.

U kunt ook op de pijl omlaag klikken naast het lint en vervolgens **Gebruikersinformatie** selecteren.

Het venster **Gebruikersinformatie** wordt in het zijvenster geopend.

2. Selecteer in de lijst *Rapporttype* de template die u voor het weergeven van de objectgegevens wilt gebruiken.

3. Selecteer een modelobject.

Tekla Structures geeft de objecteigenschappen in het zijvenster weer:

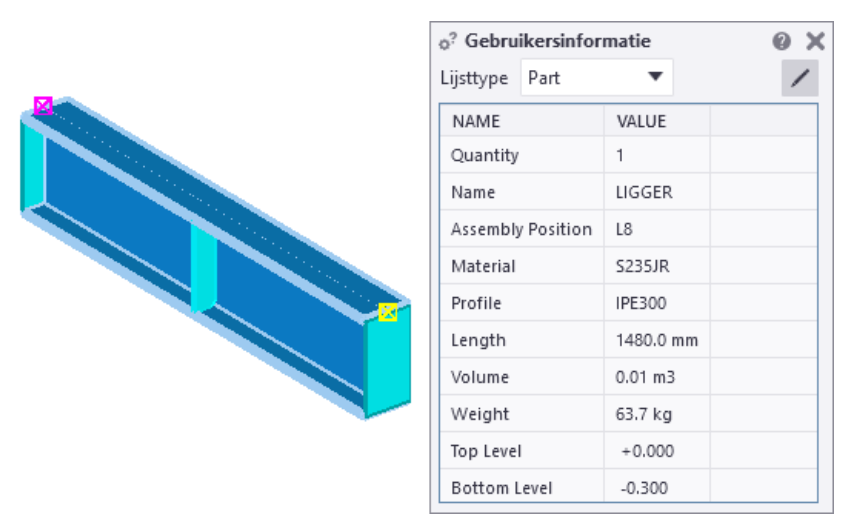

Als u meerdere objecten of objecttypen zoals bijvoorbeeld onderdelen, bouten en wapeningsstaven selecteert, geeft Tekla Structures de hoeveelheid van alle geselecteerde objecten weer, ongeacht de objecttypen of de gebruikte template.

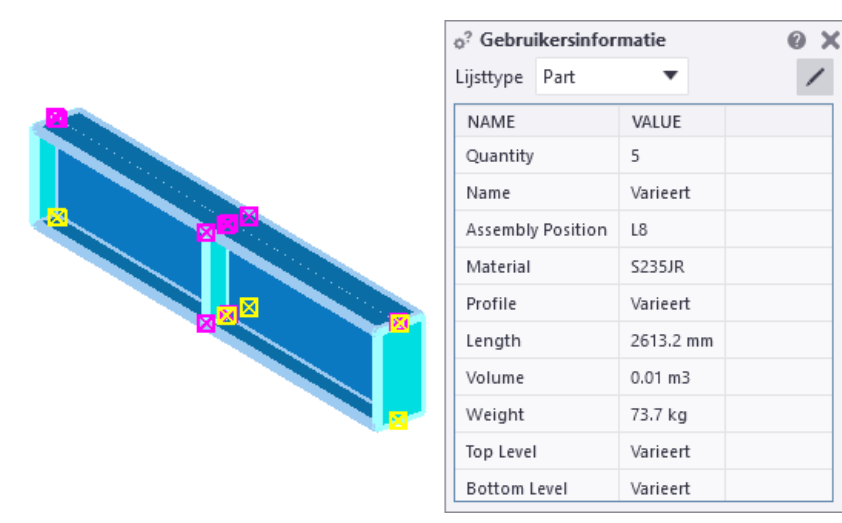

Als objecteigenschappen verschillen, wordt de tekst **Varieert** weergegeven.

#### **Componentobjecten**

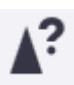

U kunt het commando **Componentobjecten** gebruiken om alle objecten te markeren die bij de geselecteerde component horen.

U selecteert hiervoor een component.

#### **Fasen**

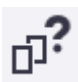

U kunt het commando **Fasen** gebruiken om informatie weer te geven over objecten in verschillende fasen.

### **Modelgrootte**

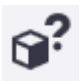

U kunt het commando **Modelgrootte** gebruiken om de hoeveelheid objecten in het huidige model weer te geven.

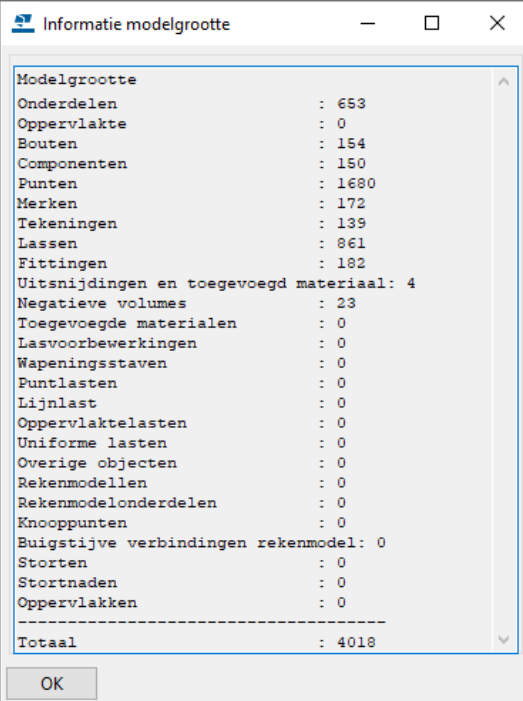

### 1.30De Fasemanager

U beschikt in Tekla Structures over twee functies met betrekking tot fasen:

- **Fasemanager** om een model in verschillende fasen onder te verdelen en te beheren.
- De tool **Fasen** voor het weergeven van fasen in modelvensters.

#### **Fasemanager**

U kunt in Tekla Structures de *Fasemanager* gebruiken om een model in verschillende fasen onder te verdelen.

Fasen kunnen bijvoorbeeld worden gebruikt voor de montage. Fase 1 wordt eerst gemonteerd, daarna fase 2, enz. Aan de hand van de fasering in het model kan ook de bijbehorende uitvoer (zoals tekeningen, lijsten, NC bestanden) per fase gegenereerd en uitgegeven worden.

Een fase indeling kan ook worden gebruikt in grote projecten of om in een model alle bestaande objecten te onderscheiden van de nieuwe constructie.

Om de *Fasemanager* te openen klikt u op het commando **Fasen** op het tabblad **Beheren** of u gebruikt sneltoetscombinatie **Ctrl + H**. De *Fasemanager* wordt geopend:

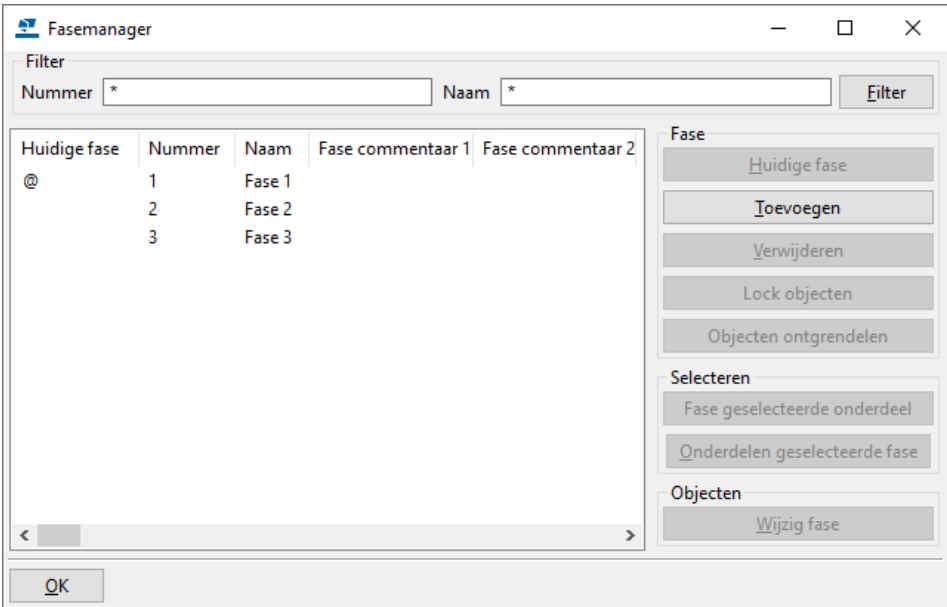

Het huidige fasenummer (@) en de fasenaam worden in de statusregel in Tekla Structures weergegeven:

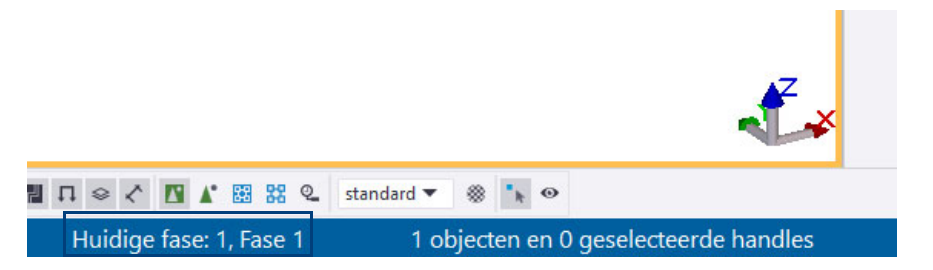

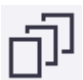

### **Beschrijving van het dialoogvenster Fasemanager**

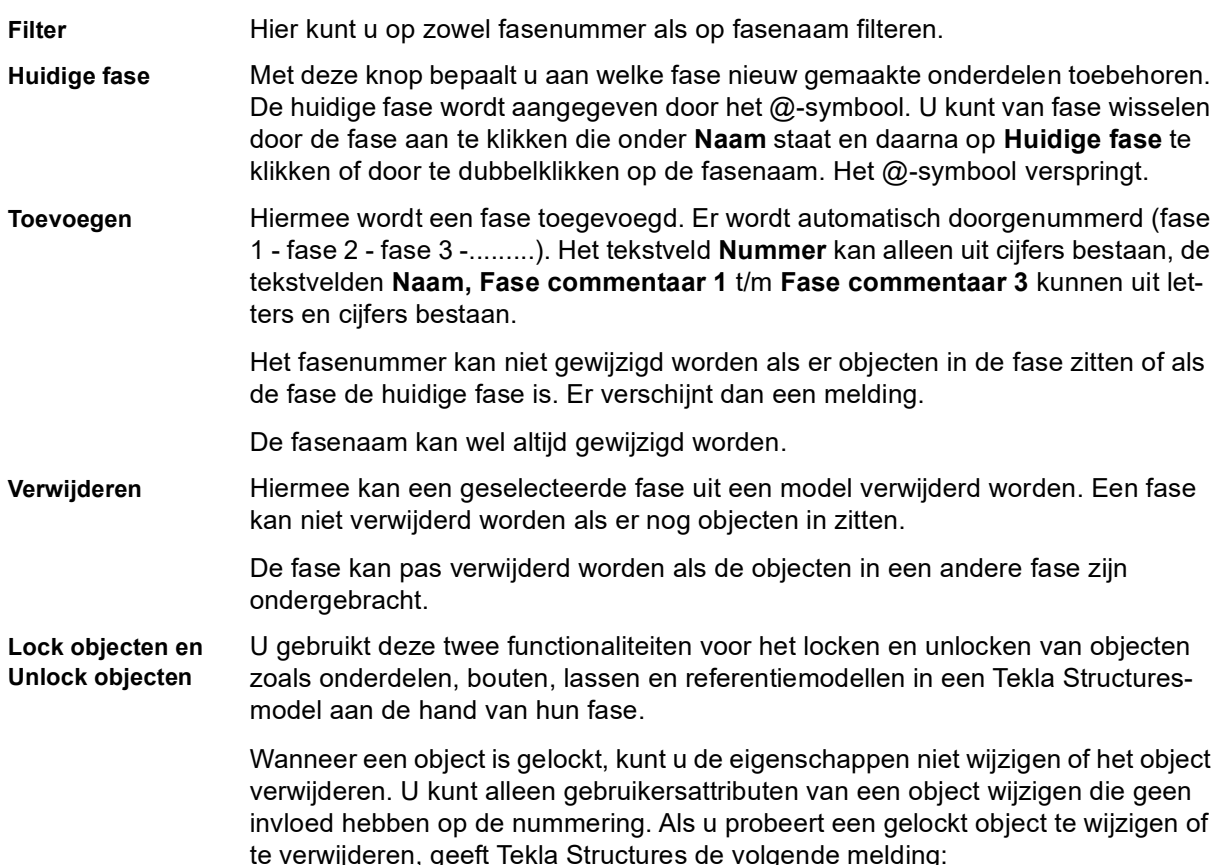

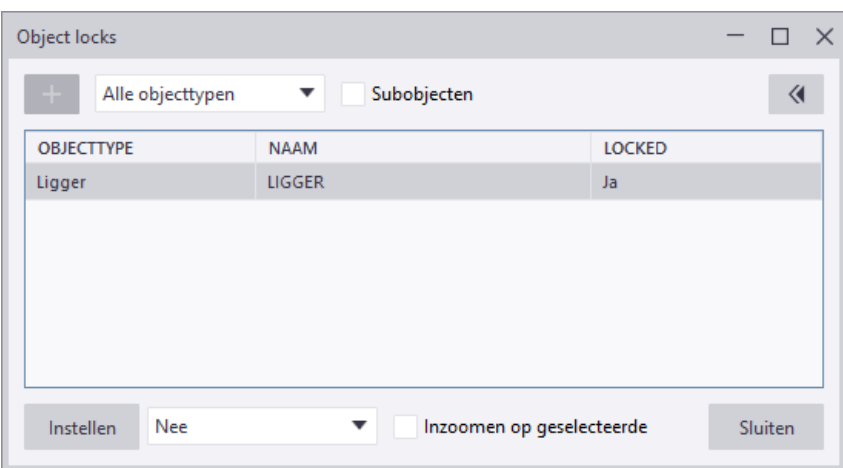

Om een gelockt object te unlocken, klikt u op de knop **Instellen** waarbij **Nee** is ingesteld in de keuzelijst.

U lockt of unlockt objecten als volgt per fase:

- 1. Selecteer in het dialoogvenster **Fasemanager** de fasen waarvan u de objecten wilt locken of unlocken.
- 2. U kunt nu het volgende doen:
	- Als u objecten wilt locken, klikt u op **Lock objecten**. Tekla Structures stelt het gebruikersattribuut **Locked** in op **Ja** voor de objecten in de geselecteerde fasen.
	- Als u objecten wilt unlocken, klikt u op **Objecten ontgrendelen**. Tekla Structures stelt het gebruikersattribuut **Locked** in op **Nee** voor de objecten in de geselecteerde fasen.

**Zie ook** U beschikt tevens over de macro **CS Unlocker** die niet alleen profielen maar ook merken of referentiemodellen kan unlocken. (De macro wijzigt in de gebruikersattributen van de betreffende objecten de optie **Locked** van **Ja** naar **Nee**).

#### **Een model in fasen indelen**

U deelt het model als volgt in fasen in:

- 1. Klik op het commando **Fasen** om dialoogvenster **Fasemanager** te openen.
- 2. Klik op **Toevoegen** om één of meer nieuwe fasen te maken.
- 3. Klik op **Huidige fase** om van de geselecteerde fase de huidige fase te maken. Vanaf nu worden alle objecten die u modelleert, toegewezen aan de huidige fase. Het teken @ voor het fasenummer geeft de huidige fase aan.
- 4. Klik op **OK** in dialoogvenster **Fasemanager** om uw wijzigingen op te slaan.
- 5. Deel het model in fasen in.
	- Als u de fase van een object wilt weten, selecteert u een object en klikt u op **Fase geselecteerde onderdeel**. In de Fasemanager wordt de fase van het object geselecteerd.
	- Als u wilt zien welke objecten bij een bepaalde fase horen, selecteert u een fase in de lijst en klikt u vervolgens op **Onderdelen geselecteerde fase**. In Tekla Structures worden de corresponderende objecten in het model geselecteerd.
	- Als u de fase van objecten wilt wijzigen, selecteert u de objecten, selecteert u een fase in de lijst en klikt u vervolgens op **Wijzig fase**.
- 6. Klik op **OK** om uw wijzigingen op te slaan.

Om merken te selecteren en in een fase in te delen, gebruikt u **altijd** de **Alt**-toets in combinatie met de knop **Selecteer objecten.**

#### **Fase weergave**

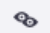

 $\mathbf{A}^*$ 

U gebruikt de tool **Fasen** in het commando **Weergave** in het zijvenster voor het weergeven van één of meerdere fasen in modelvensters:

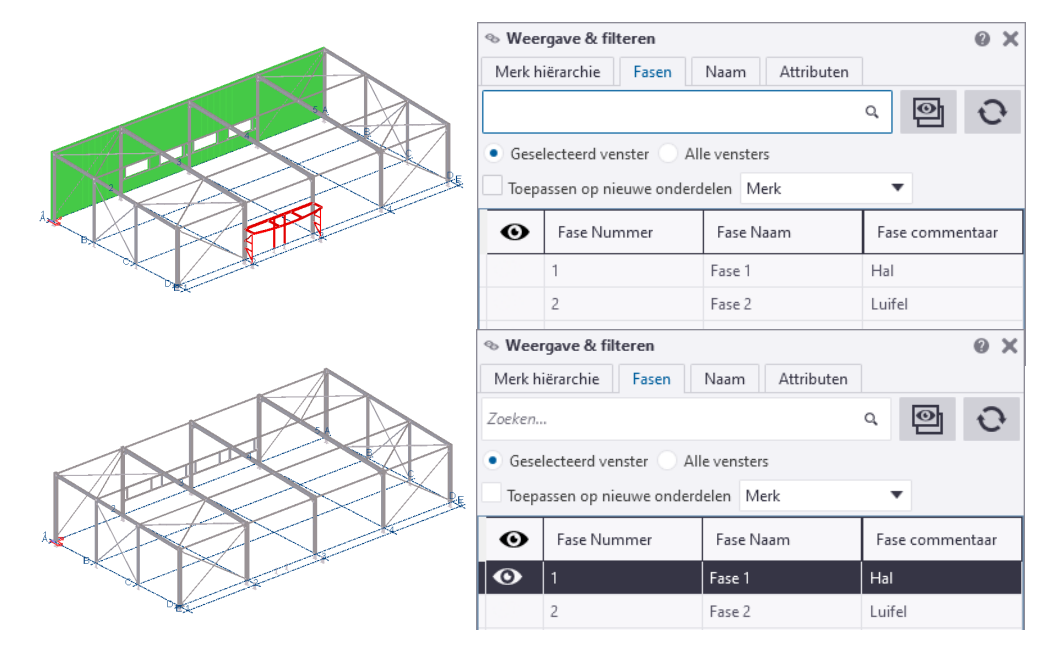

U gebruikt deze functie ook wanneer u uitvoer gaat genereren:

Om objecten, zoals onderdelen en bouten, van een bepaalde fase te selecteren, bijvoorbeeld om die objecten in productie te doen (werkplaatstekeningen, lijsten, etc.) of om een boutenlijst te genereren van een bepaalde fase, selecteert u altijd de objecten in het modelvenster.

Desgewenst kunt u objecten ook selecteren met modelvenster instellingen of selectiefilters.

U selecteert objecten, onderdelen en bouten, nooit m.b.v. de Fasemanager!

**Zie ook** Klik [hier](https://dl.construsoft.com/files/nl/TUA_Fasen.pdf#G3.3529448) voor meer gedetailleerde informatie over het werken in fasen.

# 1.31Een model exporteren naar Trimble Connect

U kunt in Tekla Structures een export maken naar een IFC-bestand en deze openen in Trimble Connect:

#### **Tekla Structures**

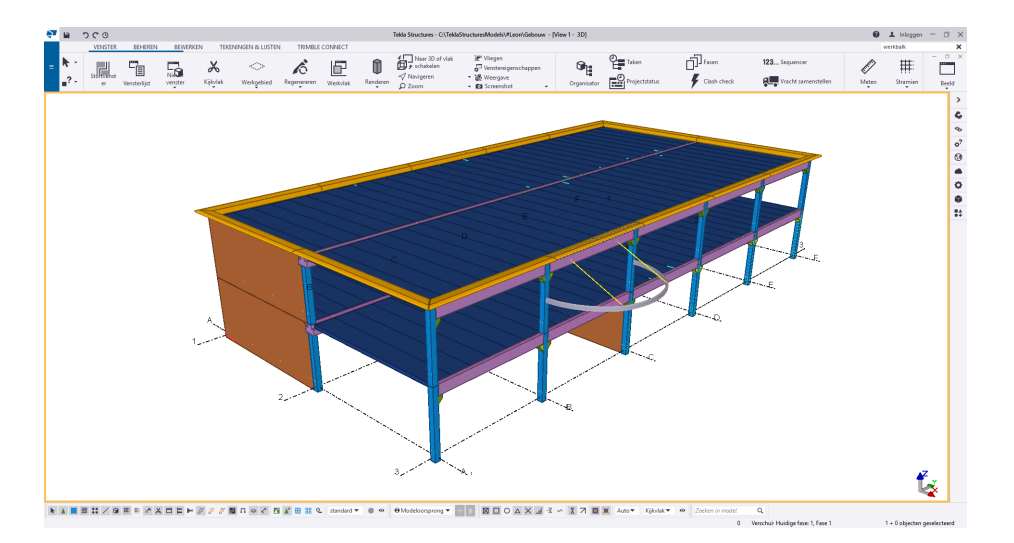

#### **Trimble Connect**

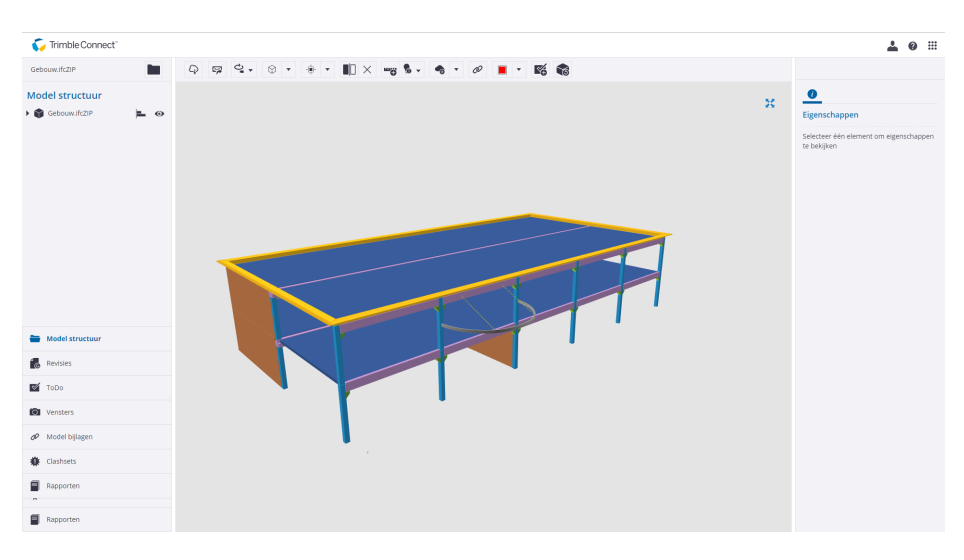

Trimble Connect is een platform om vanaf de ontwerpfase tot en met de oplevering samen te werken aan BIM-projecten, lokaal en via een cloud service.

U kunt in Trimble Connect zeer veel verschillende 2D- en 3D-bestandsformaten (zoals IFC, STEP, DWG en SKP) overzichtelijk met elkaar combineren. U beschikt tevens over tools om opmerkingen toe te voegen.

U stroomlijnt de communicatie dus optimaal. Vanaf iedere locatie hebt u op elk gewenst moment toegang tot relevante en actuele informatie via computer, web, tablet of smartphone. U kunt dus realistisch communiceren, combineren en controleren.

**Samenwerken in Trimble Connect**

De volgende Trimble Connect versies zijn beschikbaar (wellicht moet u inloggen met uw Trimble Identity):

- **Trimble Connect Web**, dit is de [onlineversie](http://3d.connect.trimble.com/) (In Tekla Structures via tabblad *Trimble Connect > Web*).
- **Trimble Connect Desktop**, klik hier voor de [download](http://web.connect.trimble.com/#/store) (In Tekla Structures via tabblad *Trimble Connect > Desktop*). Klik [hier](http://www.youtube.com/watch?v=j-SpSKAMsCI&feature=youtu.be) voor een instructievideo (Engelstalig) over werking van Trimble Connect Desktop.

- **Stappenplan** 1. Open een Tekla Structures-model.
	- 2. Controleer voordat u het Tekla Structures-model exporteert, of de onderdelen die u wilt exporteren, beschikken over de juiste IFC-entiteit en IFC-exporttype, klik [hier](https://teklastructures.support.tekla.com/nl/support-articles/ifc-bestanden#het_model_controleren) voor gedetailleerde informatie.
	- 3. Stel (indien gewenst) een nieuw nulpunt of een basispunt voor het IFCbestand in, klik [hier](http://teklastructures.support.tekla.com/nl/support-articles/ifc-bestanden#nulpunt_van_het_ifc_bestand_instellen) voor gedetailleerde informatie.
	- 4. Stel (indien gewenst) RD- of Lambert coördinaten in, klik [hier](http://teklastructures.support.tekla.com/nl/support-articles/ifc-bestanden#rd_of_lambert_coordinaten_instellen) voor gedetailleerde informatie.
	- 5. Selecteer het model of de onderdelen van het model die u wilt exporteren.
	- 6. Klik op **Bestand > Exporteren > IFC**, het dialoogvenster **Naar IFC exporteren** verschijnt:

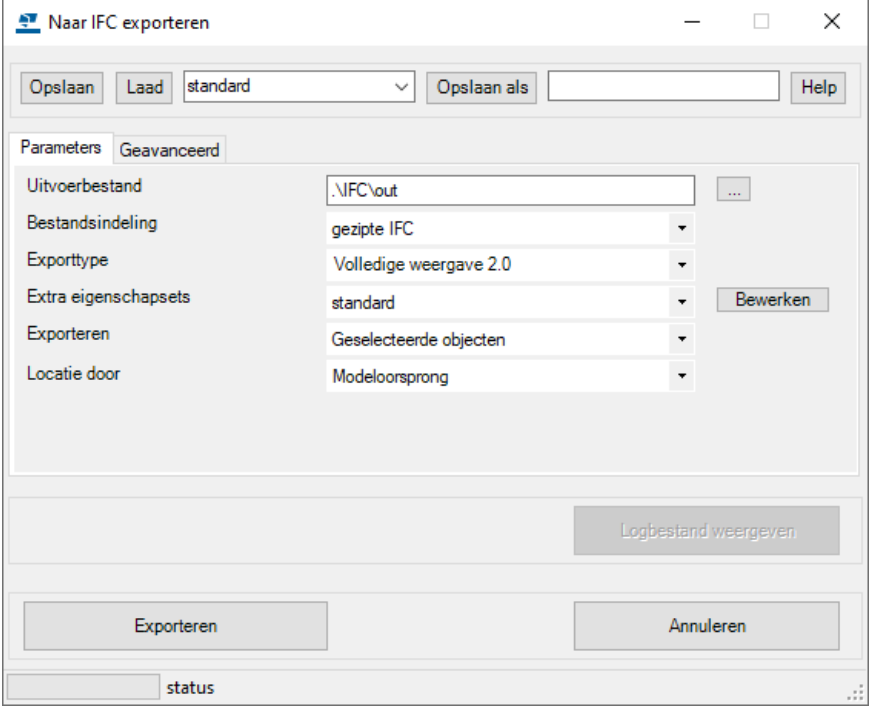

Klik [hier](http://teklastructures.support.tekla.com/nl/support-articles/ifc-bestanden#tabblad_parameters_en_geavanceerd) voor gedetailleerde informatie over de tabbladen **Parameters** en **Geavanceerd**.

- 7. Indien gewenst, kunt u naast een aantal standaard beschikbare eigenschappensets (veld *Extra eigenschapsets*), ook zelf eigenschappensets definiëren om vast te leggen welke attributen moeten worden meegenomen in de export naar IFC, klik [hier](http://teklastructures.support.tekla.com/nl/support-articles/ifc-bestanden#eigenschappensets_definieren_voor_de_IFC_export) voor gedetailleerde informatie.
- 8. Klik op **Exporteren**, het IFC-bestand wordt gemaakt en standaard opgeslagen in de modelmap.
- 9. Open het programma Trimble Connect en log indien nodig in met uw Trimble Identity.
- 10. Klik op de knop **Nieuw project**, vul de naam van het project in en klik op de knop **Project maken**:

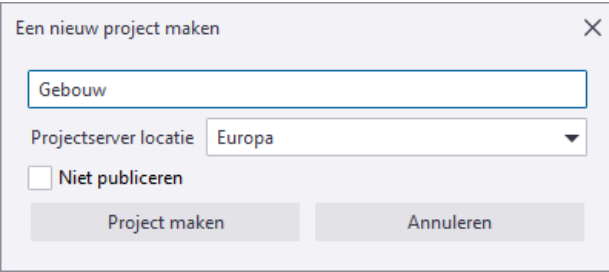

11. Voeg nu het IFC-bestand aan het project toe door het bestand er vanuit de Windows Verkenner in te slepen:

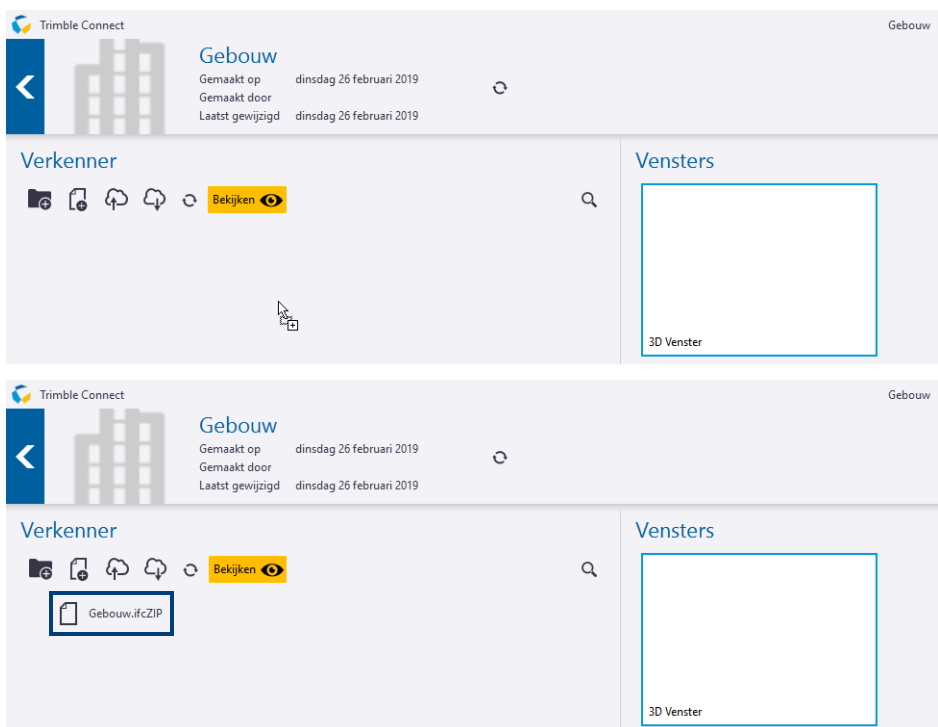

12. Dubbelklik in het 3D Venster om het IFC-bestand te openen:

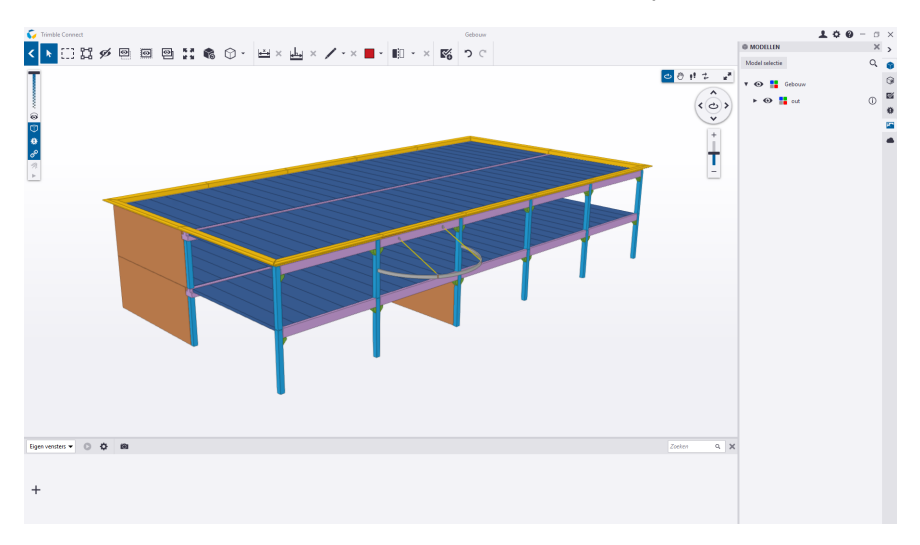

U beschikt in Tekla Structures ook over een commando om direct naar Trimble Connect te exporteren via *Bestand > Exporteren > Trimble Connect*. Dit commando gebruikt u echter niet; u volgt bovenstaand stappenplan.

**Zie ook** Klik [hier](http://connect.trimble.com/) voor gedetailleerde informatie over Trimble Connect.

Klik [hier](http://teklastructures.support.tekla.com/video-tutorials/en/trimble_connector) voor een instructievideo (Engelstalig) over de samenwerking tussen Tekla Structures en Trimble Connect.

#### **Extensie Linking Documents to Trimble Connect**

U kunt in Tekla Structures beschikken over de extensie **Linking Documents to Trimble Connect**:

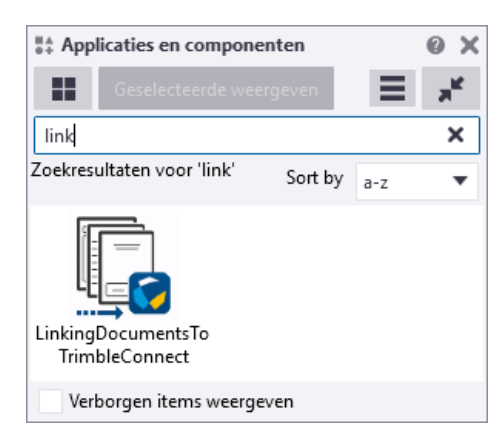

De extensie is beschikbaar in [Tekla Warehouse](https://warehouse.tekla.com/?loggedIn=true#!/catalog/details/6a140d32-b583-4c89-b1c3-e6e313abac5e) en maakt van de tekeningen (onderdeel-, merk-, betontekeningen) in het Tekla Structures-model een PDF of een DWG/DXF-bestand én koppelt deze tekeningen aan de betreffende objecten in het project in Trimble Connect:

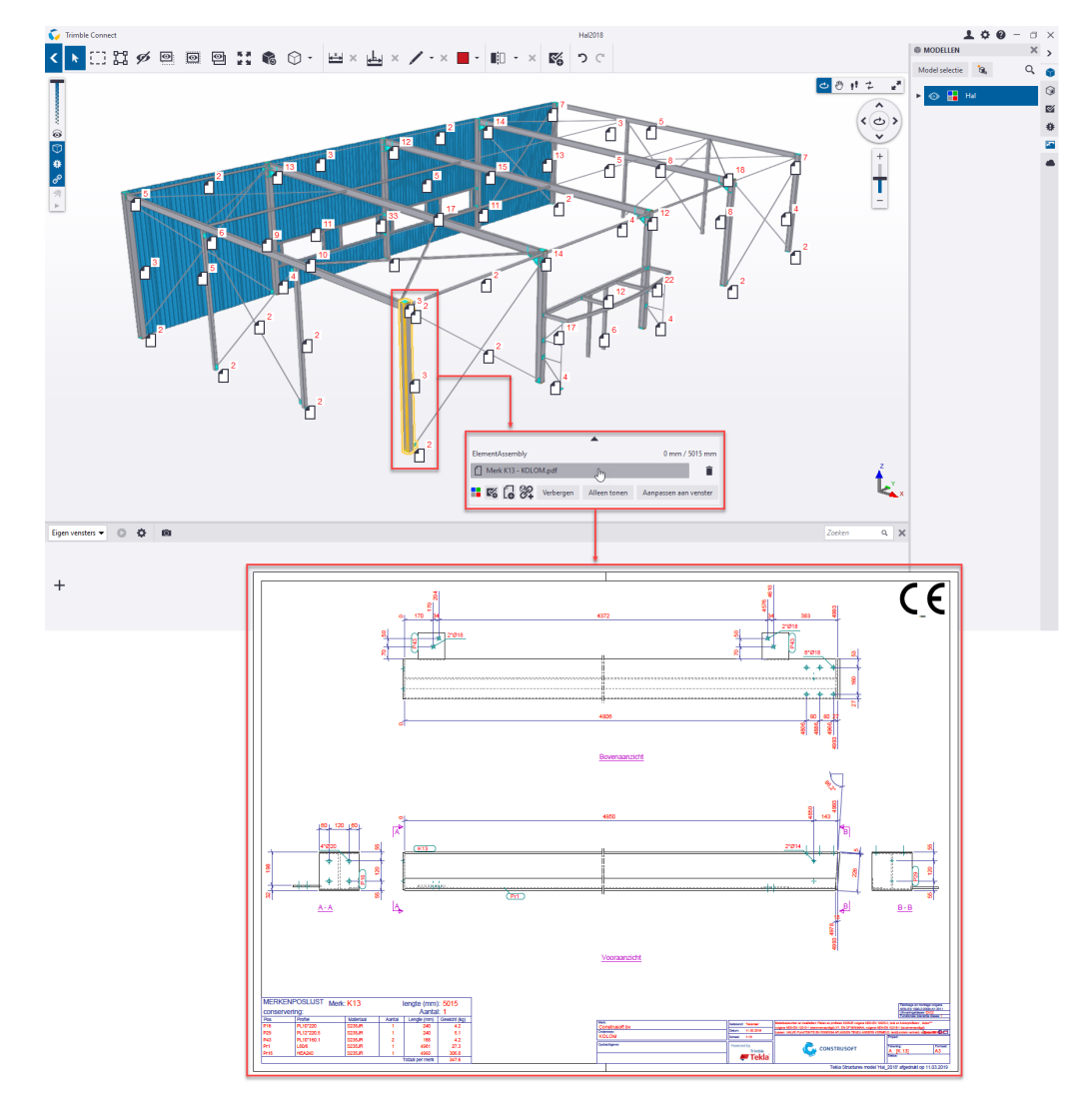

Vooralsnog is de extensie **Linking Documents to Trimble Connect** compatibel tot en met Tekla Structures 2018i, (nog) niet voor Tekla Structures 2019.

**Zie ook** Klik [hier](https://teklastructures.support.tekla.com/not-version-specific/en/ext_linking_documents_to_trimbleconnect) voor gedetailleerde (Engelstalige) uitleg over het gebruik van de extensie Linking Documents to Trimble Connect.

# 1.32Vrachten samenstellen

#### **Vrachten samenstellen**

U kunt vrachten gebruiken om merken te groeperen voor vervoer naar de bouwplaats. Voor het samenstellen van een vracht wordt aan de hand van onderdelen van het model bepaald hoeveel er kan worden vervoerd door een vrachtwagen.

Zo kunt u zien hoeveel ritten er nodig zijn of om bijvoorbeeld een montageschema op te stellen. U kunt vrachten samenstellen met behulp van:

- Commando **Beheren > Vracht samenstellen** in Tekla Structures.
- Macro **Sequence Tool (ML013)** (via de *Applicaties en componentendatabase*) waarmee u gebruikersattributen (UDA's) toewijst aan onderdelen. Aan de hand hiervan kunnen vrachten worden samengesteld en kunnen montagevolgorden van merken worden gedefinieerd.

Zie de **Help** -functie in de macro voor informatie over de werking ervan.

#### **Een vracht maken**

U maakt als volgt een vracht:

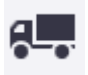

1. Klik op **Beheren > Vracht samenstellen** om het dialoogvenster **Vracht samenstellen** weer te geven:

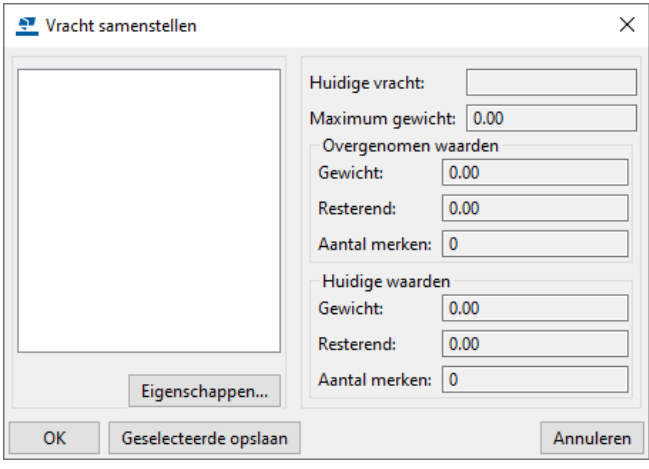

2. Klik op **Eigenschappen...** om het dialoogvenster **Vracht-eigenschappen** te openen:

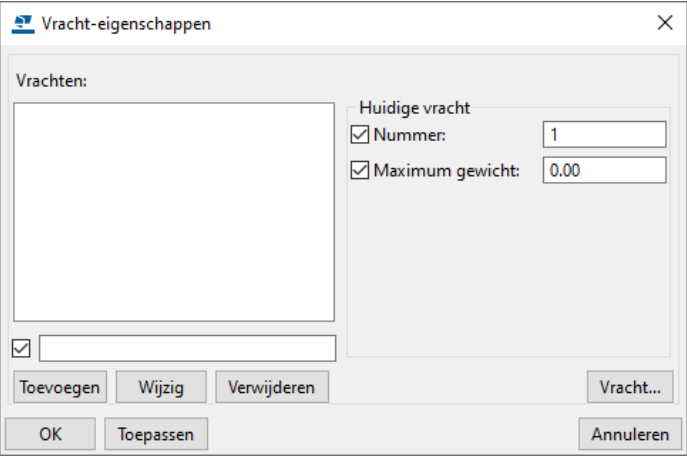

- 3. Typ een naam in het veld onder in het dialoogvenster.
- 4. Voer een vrachtnummer in het vak **Nummer** in.
- 5. Voer het maximumgewicht van de vracht in het veld **Maximum gewicht** in. U stelt de eenheden in via **Bestand > Instellingen > Opties > Eenheden en decimalen**.
- 6. Klik op **Toevoegen**. Er wordt een lege vracht gemaakt met de gedefinieerde eigenschappen.

#### **Onderdelen toevoegen aan een vracht**

Nadat u de benodigde vrachten hebt gemaakt, kunt u de afzonderlijke onderdelen van het model selecteren en toewijzen aan een vracht totdat het totale gewicht van de vracht is bereikt. U voegt als volgt onderdelen toe aan een vracht:

- 1. Klik op **Beheren > Vracht samenstellen** om het dialoogvenster **Vracht samenstellen** weer te geven.
- 2. Selecteer een bestaande vracht in de lijst.

In Tekla Structures lichten de onderdelen op die zijn opgenomen in de vracht. Het totale gewicht van de vracht en het aantal merken dat de vracht bevat, worden weergegeven bij **Overgenomen waarden**.

- 3. Houd de **Shift**-toets ingedrukt en selecteer de onderdelen die u wilt toevoegen aan de vracht.
- 4. Klik op **Geselecteerde opslaan**.

Het gewicht en het aantal toegevoegde onderdelen worden weergegeven bij **Huidige waarden**. Er verschijnt een waarschuwing in Tekla Structures als het maximumgewicht van de vracht wordt overschreden.

5. Klik op **OK** om het dialoogvenster te sluiten. Wanneer u het dialoogvenster opnieuw opent, worden het aantal en het gewicht van de onderdelen die u heeft toegevoegd, weergegeven bij **Overgenomen waarden**.

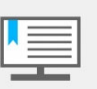

Onderdelen kunnen slechts tot één vracht tegelijk behoren. Als u onderdelen toevoegt die zich al in een andere vracht bevinden, worden de onderdelen verwijderd uit die vracht.

#### **Onderdelen verwijderen uit een vracht**

U verwijdert als volgt onderdelen uit een vracht:

- 1. Klik op **Beheren > Vracht samenstellen** om het dialoogvenster **Vracht samenstellen** weer te geven.
- 2. Selecteer een bestaande vracht in de lijst. In Tekla Structures lichten de onderdelen op die zijn opgenomen in de vracht.
- 3. Houd de **Ctrl** en de **Alt**-oets ingedrukt en selecteer de onderdelen die u wilt verwijderen uit de vracht. In Tekla Structures wordt de selectie van de onderdelen ongedaan gemaakt.
- 4. Klik op **Geselecteerde opslaan** en op **OK** om het dialoogvenster te sluiten.

#### **Een vracht verwijderen**

U verwijdert een vracht als volgt:

- 1. Klik op **Beheren > Vracht samenstellen** om het dialoogvenster **Vracht samenstellen** weer te geven.
- 2. Klik op **Eigenschappen...**
- 3. Selecteer een bestaande vracht in de lijst.
- 4. Klik op **Verwijderen**.

# 1.33Controle van het model

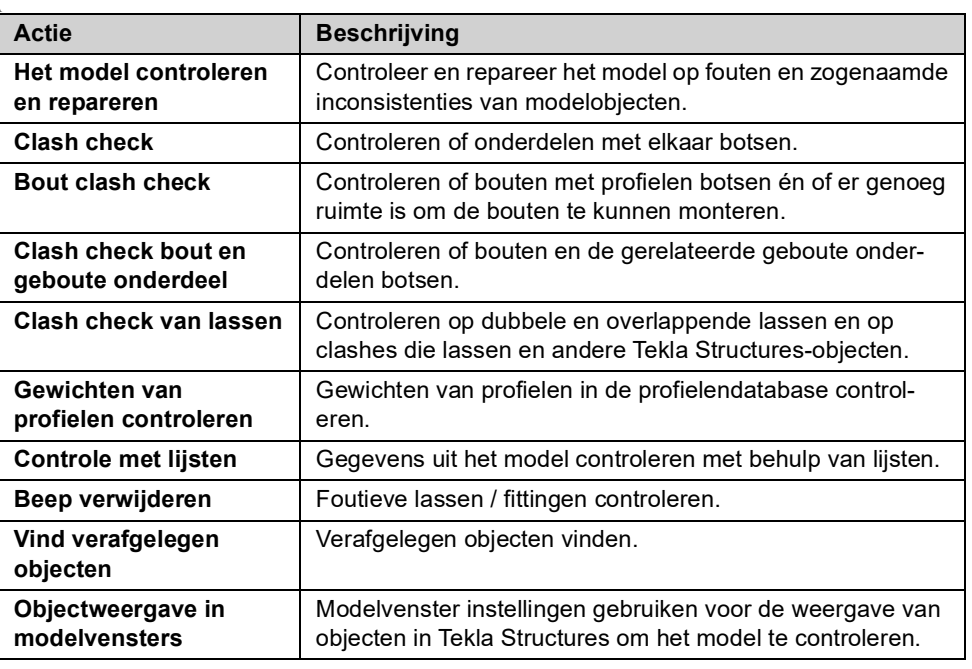

U beschikt over diverse hulpmiddelen om het model te controleren:

### **Het model controleren en repareren**

Controleer en repareer het model regelmatig om de consistentie en integriteit van modelobjecten in uw model te behouden, vooral wanneer u modellen uitwisselt of wanneer u in de multi-user modus werkt. U zorgt ervoor dat bijv. lege merken en ongebruikte punten en attributen worden verwijderd en worden ongeldige relaties en hiërarchieën van objecten gecorrigeerd. Doe het volgende om een model/ database te controleren en te repareren:

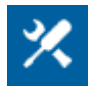

1. Klik op **Bestand > Controleer en repareer > Model controleren.** Gevonden fouten en inconsistenties in het model, worden getoond in een lijst:

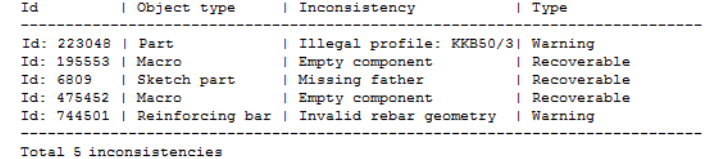

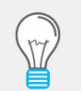

Sommige fouten en inconsistenties worden automatisch gecorrigeerd. Anderen zijn waarschuwingen die u handmatig moet corrigeren, bijvoorbeeld het toevoegen van ontbrekende profielen.

2. Klik op **Bestand > Controleer en repareer > Model repareren** om de gevonden fouten te repareren:

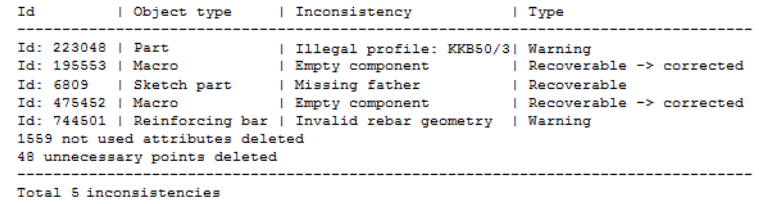

3. Klik nogmaals op **Bestand > Controleer en repareer > Model controleren.**  Als het model geen fouten of inconsistenties (meer) bevat, verschijnt de melding **Database gecontroleerd en OK** in de statusbalk.

### **Clash check**

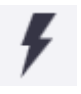

U kunt de tool **Clash Check Manager** gebruiken om te controleren of

- Onderdelen met elkaar botsen.
- Bouten met onderdelen botsen.
- Er genoeg ruimte is om bouten te kunnen monteren.

Ook referentiemodellen van het type IFC, DWG en DGN worden ondersteund tijdens de clash check.

**Clash checktolerantie** U kunt vooraf de toegestane clash check-tolerantie instellen zodat kleine botsingen aanvaardbaar zijn en kunnen worden genegeerd.

#### 1. Klik op **Bestand > Instellingen > Opties**.

- 2. Selecteer de categorie Clash check in de lijst.
- 3. Definieer het toegestane clash check volume en klik op **OK**.

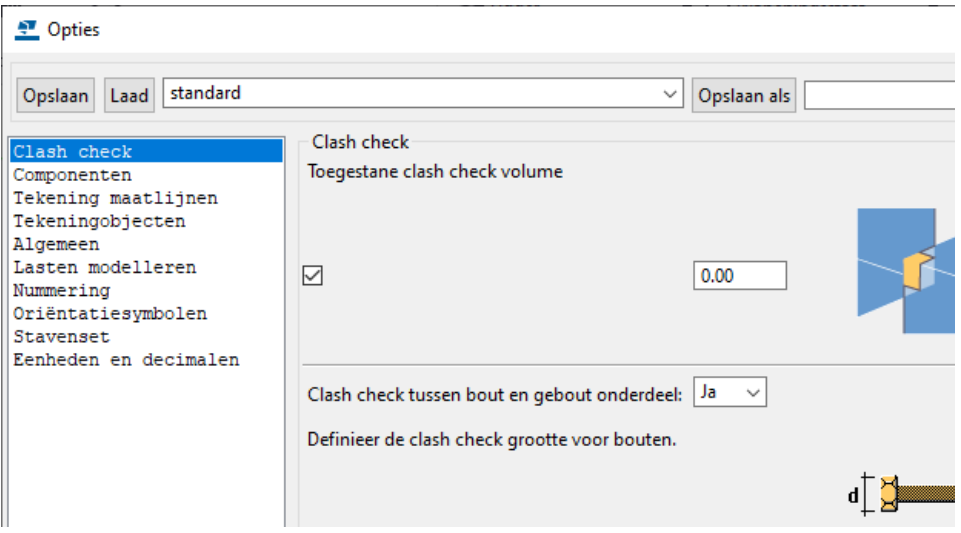

Als het clash-volume kleiner is dan de opgegeven waarde is (bijvoorbeeld 1 mm<sup>3</sup>), wordt de clash niet gemeld.

**Selectiefilter** Voordat u een clash check uitvoert, kunt u het selectiefilter **clash-check\_staal** selecteren. Dit filter zorgt ervoor dat onderdelen, waarvan de naam begint met MOER\*, RING\* en MALPL\*, niet worden geselecteerd en dus niet worden meegenomen als de clash check wordt uitgevoerd.

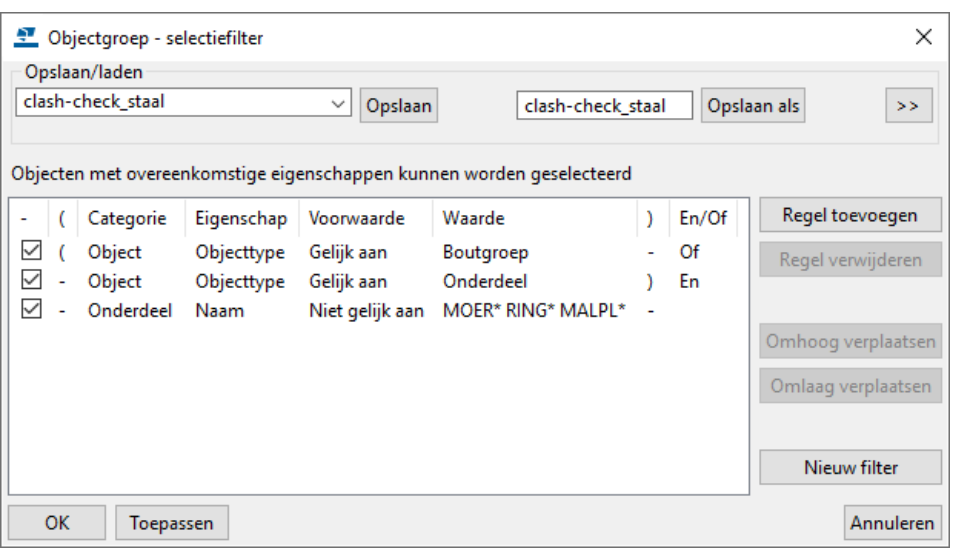

Dergelijke clashes zijn wellicht niet relevant en hierdoor beperkt u dus op voorhand al het aantal clashes.

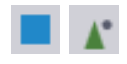

Stel vervolgens de iconen **Onderdelen selecteren** en **Objecten in componenten selecteren** in de werkbalk **Selecteren** zo in zodat alleen **profielen** worden geselecteerd:

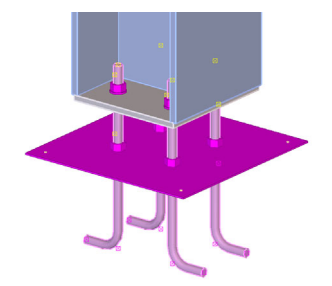

**De clash check uitvoeren**

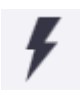

Ga nu als volgt te werk om de clash check uit te voeren:

- 1. Klik in het tabblad **Beheren** op het commando **Clash check**.
- 2. Selecteer in het model de objecten waarop u de clash check wilt uitvoeren.
- 3. Klik op **b** om de objecten te controleren. U kunt tijdens de clash check blijven werken. Zodra de clash check gereed is, wijzigt het bericht in de statusbalk van **Clash check in uitvoering** naar **Clash check uitgevoerd**.

In het dialoogvenster **Clash Check Manager** verschijnt de gedetailleerdere informatie over clashes die u kunt bekijken:

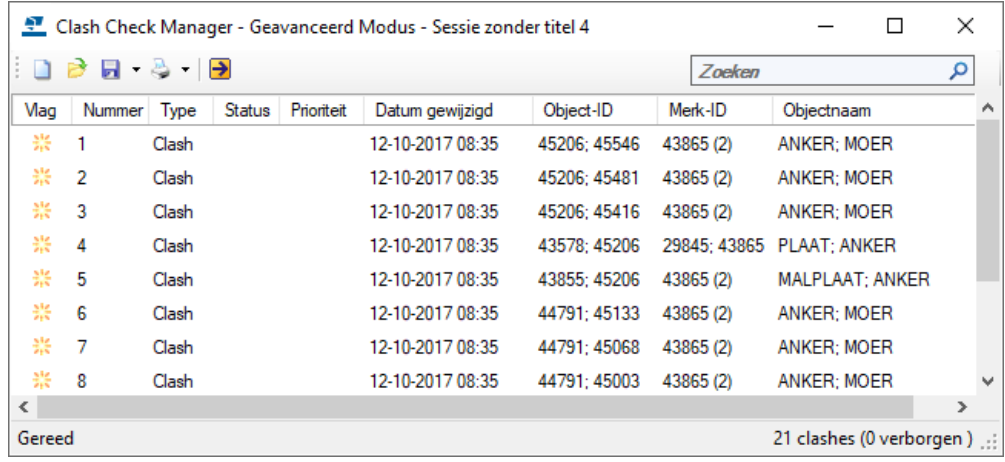

#### **Identieke objectnamen**

Wanneer twee onderdelen met dezelfde objectnaam clashen, wordt dit in het dialoogvenster als volgt weergegeven:

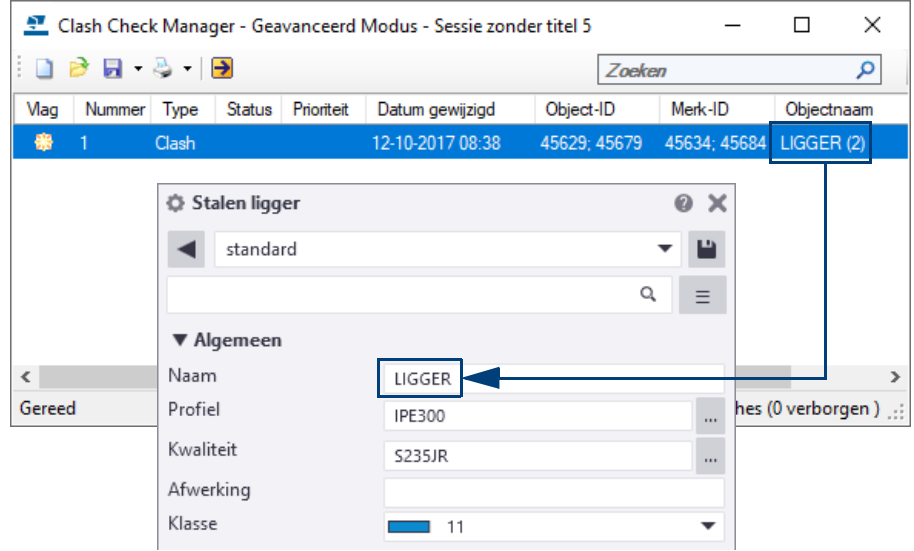

**Clashes groeperen** Wellicht worden een groot aantal clashes getoond. Identieke clashes, die mogelijk niet relevant zijn zoals **PLAAT;ANKER**, kunt u groeperen.

Hiervoor sorteert u de betreffende clashes in de kolom *Objectnaam*. U kunt deze clashes nu eenvoudig selecteren en groeperen. Hierdoor wordt de lijst met clashes korter en overzichtelijker:

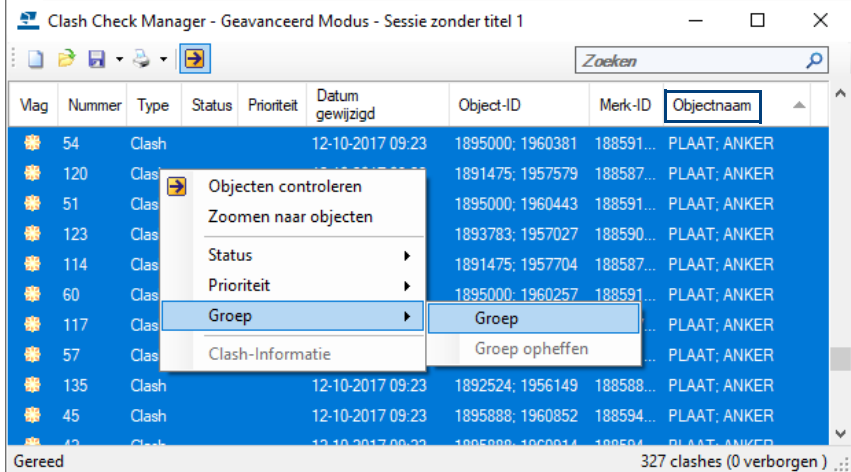

Groepen clashes worden als volgt weergegeven:

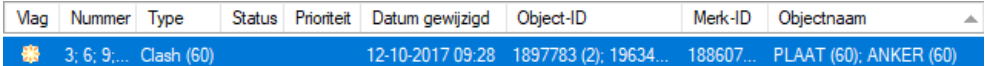

U kunt de samenhang van de groepering van clashes opheffen met het commando **Groep opheffen**.

**Clashes zoeken** U kunt ook gebruik maken van de zoekfunctie in de resultaten van clash checks. Voer een zoekterm, bijv. **ANKER**, in het zoekvak in de rechterbovenhoek van het dialoogvenster **Clash Check Manager** in:

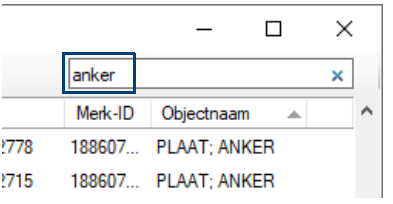

Wanneer de zoekresultaten worden weergegeven, worden alle andere clashes tijdelijk verborgen.

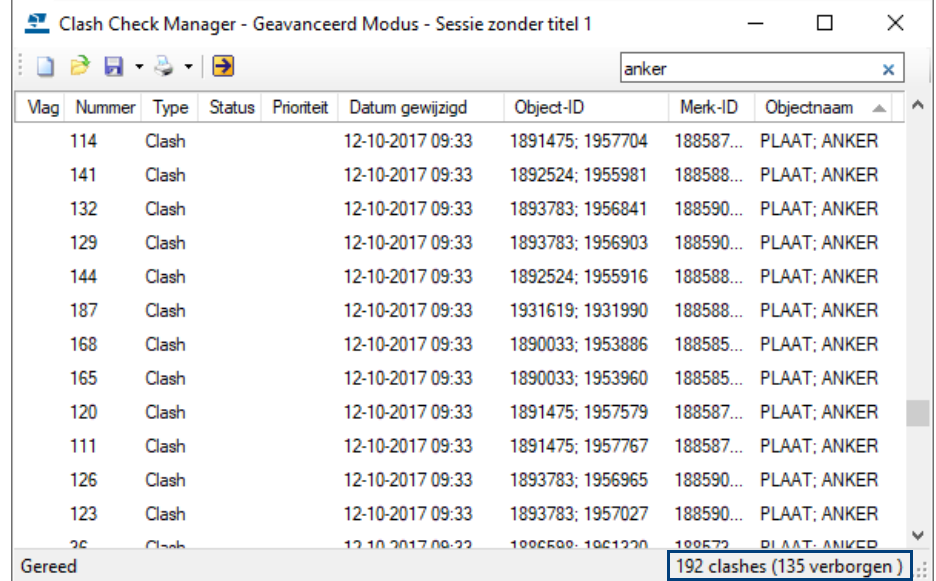

#### **Clash check statussymbolen**

De volgende symbolen worden gebruikt voor de status van een clash:

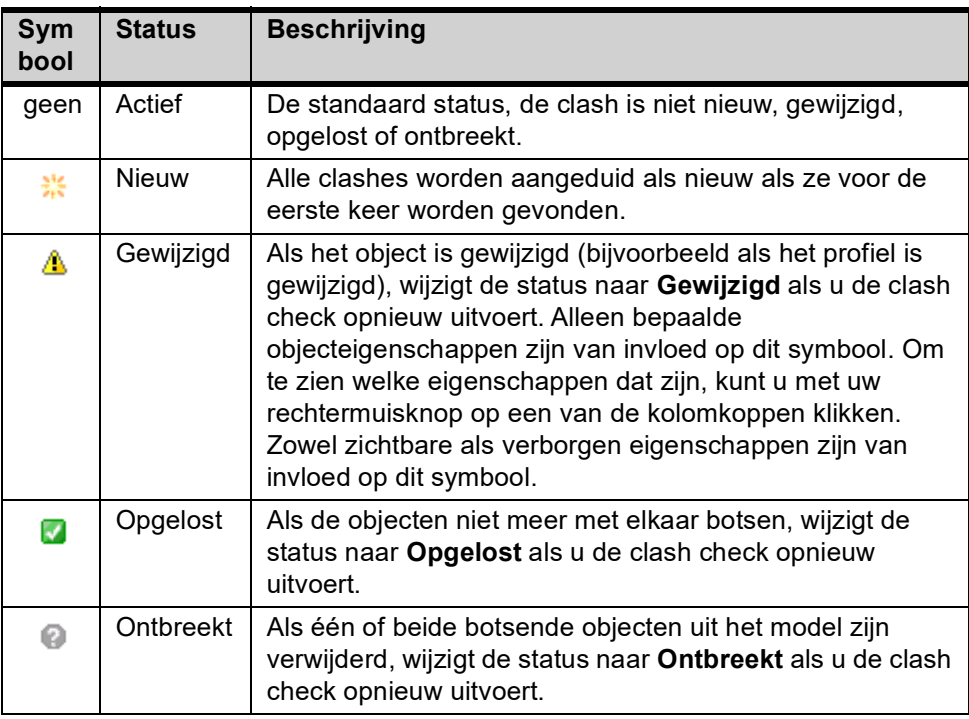

**Clashes opsporen in het modelvenster**

Om eenvoudig een clash in een modelvenster op te sporen, doet u het volgende:

- 1. Stel de weergave van onderdelen en van onderdelen van componenten in het modelvenster in op transparant met de sneltoetscombinaties **Ctrl + 5** en **Shift + 5**.
- 2. Selecteer een clash in de lijst in het dialoogvenster **Clash Check Manager**: de gerelateerde modelobjecten worden geselecteerd in het modelvenster.
- 3. **Dubbelklik** op een regel in de lijst met clashes om **in te zoomen** zodat de geselecteerde objecten worden getoond in het midden van het actieve modelvenster.

U kunt ook een regel selecteren en op de rechtermuisknop klikken, vervolgens selecteert u het commando **Zoomen naar objecten** in het contextmenu.

Wanneer u met behulp van de pijltoetsen op uw toetsenbord clashes selecteert in het dialoogvenster **Clash Check Manager**, markeert Tekla Structures de betreffende objecten in het modelvenster.

**Weergave van clashes in het modelvenster**

Wanneer u de optie *DirectX-rendering* hebt ingeschakeld (via **Bestand** > **Instellingen** > **DirectX-rendering**), worden onderdelen die met elkaar botsen (1) of onderdelen die per ongeluk gekopieerd zijn (2) over de afstand "0", als volgt aangeduid:

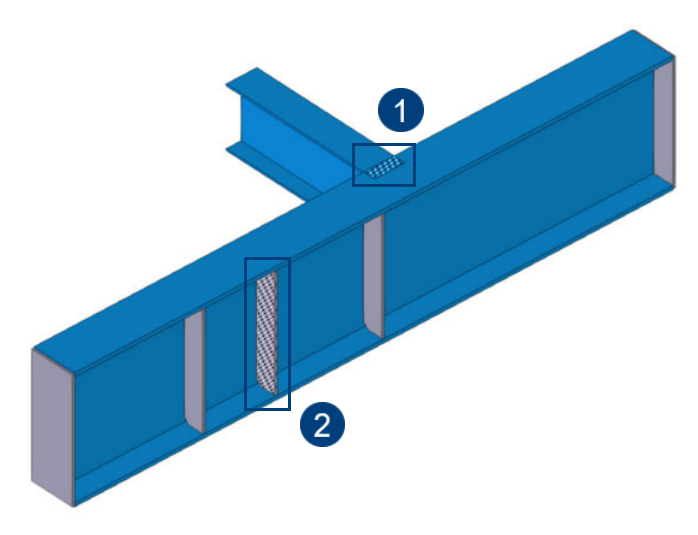

In het dialoogvenster **Clash-informatie** kunt u gedetailleerde informatie over een clash bekijken. U kunt bijvoorbeeld het profiel, het materiaal en de klasse van de objecten bekijken die met elkaar clashen.

- 1. Selecteer de clash of clashgroep waarvan u de details wilt weergeven.
- 2. Klik rechtermuisknop en selecteer **Clash-Informatie** in het contextmenu. In het dialoogvenster dat nu verschijnt, kunt u op het tabblad **Objectdetails** de details van een afzonderlijke clash bekijken. U kunt bijvoorbeeld het profiel, het materiaal en de klasse bekijken van de objecten die met elkaar botsen.

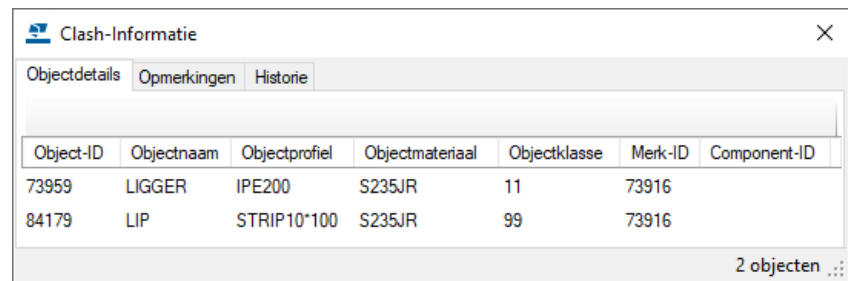

Op het tabblad **Opmerkingen** kunt u opmerkingen over de clash toevoegen, bewerken en verwijderen.

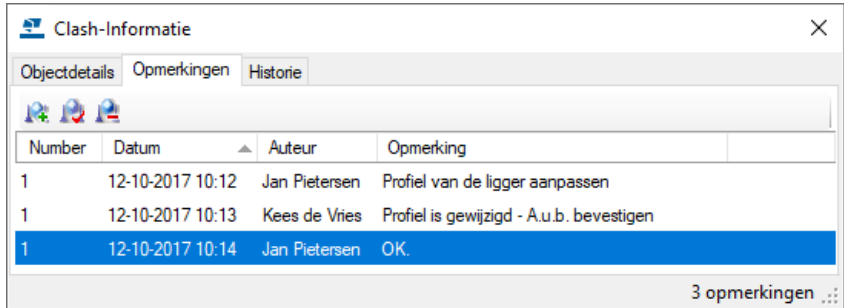

U kunt opmerkingen bijvoorbeeld gebruiken als geheugensteuntje voor uzelf of andere gebruikers.

Ga als volgt te werk om een opmerking toe te voegen:

- 1. Selecteer de clash of clashgroep waaraan u opmerkingen wilt toevoegen.
- 2. Klik rechtermuisknop en selecteer **Clash-Informatie** in het contextmenu.
- 3. Ga naar het tabblad **Opmerkingen**.
- 4. Klik op **14.** om het dialoogvenster **Opmerking toevoegen** te openen.
- 5. Voer uw opmerking in het vak **Opmerking** in.
- 6. Wijzig indien nodig de naam van de auteur en de datum, klik op **OK**.

Op het tabblad **Historie** kunt u de historie van een clash volgen. Zo kunt u bijv. zien wanneer en door wie de clash is gedetecteerd.

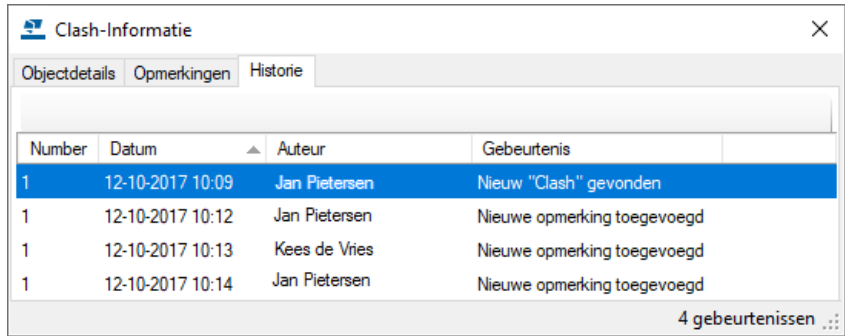

Ga als volgt te werk om de status van een clash te wijzigen:

- 1. Selecteer de clash waarvan u de status wilt wijzigen in de **Clash Check Manager**.
- 2. Er verschijnt een contextmenu als u met uw rechtermuisknop klikt op een van de geselecteerde regels.
- 3. Selecteer **Status** en vervolgens een van de statusopties:
	- Toewijzen
	- Oplossen
	- Goedkeuren
	- Negeren
	- Heropenen

**De status van een clash wijzigen**

**Opslaan** Optie om clashes op te slaan. Met het commando **Selectie opslaan** kunt u alleen de clashes opslaan die momenteel in de lijst zijn geselecteerd.

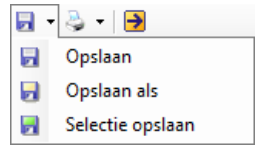

#### **Clash check van bouten**

Ook bouten kunnen meegenomen worden in de **Clash check**. De **Clash check** controleert of bouten met profielen botsen én of er genoeg ruimte is om de bouten te kunnen monteren. De minimale afstanden kunnen worden opgegeven in de **Clash check**:

- 1. Klik op **Bestand > Instellingen > Opties** categorie **Clash check**.
- 2. Definieer de *clash check grootte voor bouten* en klik op **OK**.

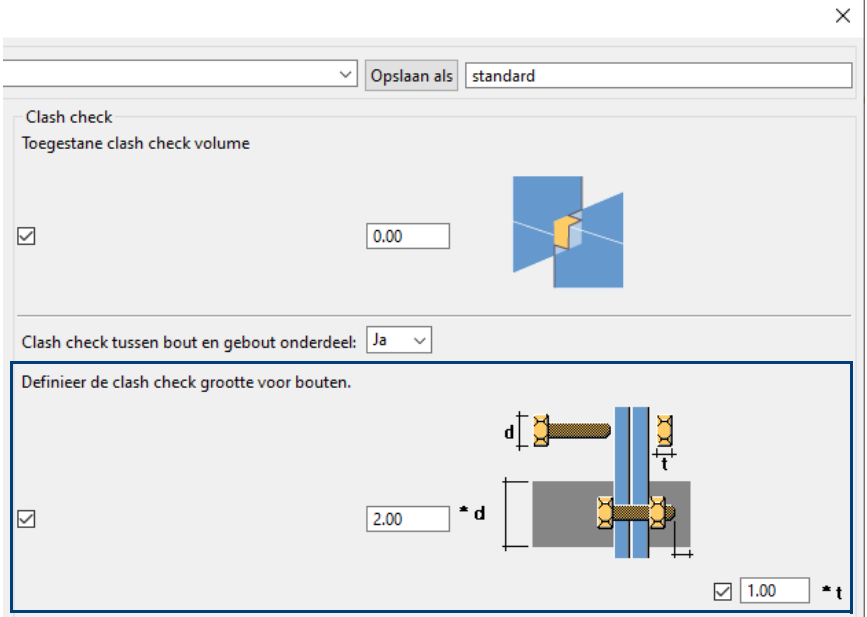

- 3. Controleer of het selectievakje voor elk veld is ingeschakeld. Als u de selectievakjes uitschakelt, is de grootte nul.
- 4. Klik op **Opslaan** of **OK**.

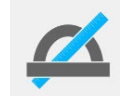

Als Tekla Structures de boutkop of de moerdiameter niet kan vinden in de boutendatabase, wordt de steeldiameter gebruikt.

#### **Clash check tussen bout en geboute onderdeel**

U beschikt over de optie **Clash check tussen bout en gebout onderdeel** in het dialoogvenster **Opties** (*Bestand > Instellingen > Opties*) waarmee u definieert of het model wordt gecontroleerd op clashes die tussen bouten en de gerelateerde geboute onderdelen voorkomen.

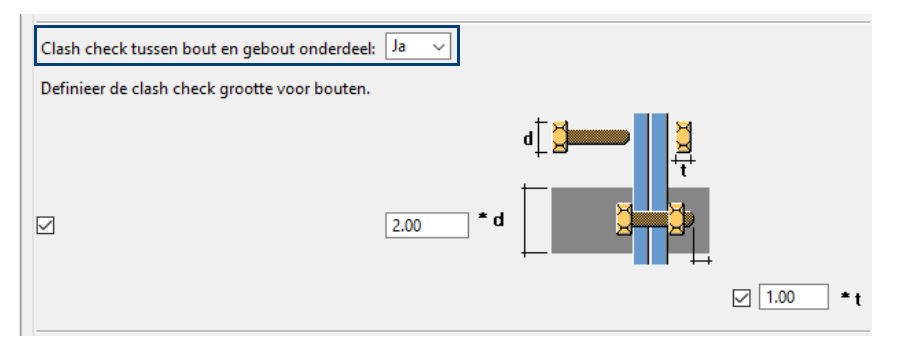

Als u **Ja** selecteert, controleert Tekla Structures de bouten met de werkelijke geometrie van de geboute profielen inclusief afrondingen:

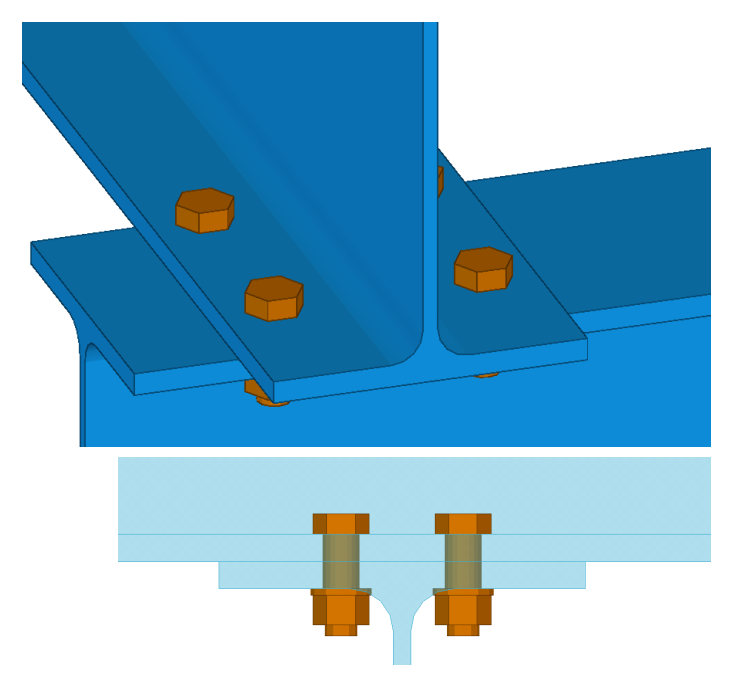

**Dubbelklik** op de regel in de lijst met clashes om **in te zoomen** zodat de geselecteerde objecten worden getoond in het midden van het actieve modelvenster.

Tekla Structures markeert de volumes van de twee objecten die een clash veroorzaken met een magenta box in het model:

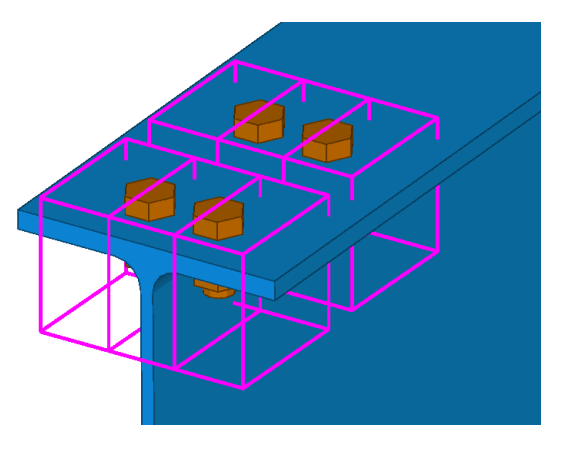

#### **Clash check van lassen**

U kunt het Tekla Structures-model ook controleren op dubbele en overlappende lassen en op clashes die tussen lassen en andere objecten zoals onderdelen en bouten optreden.

U kunt deze functionaliteit instellen voordat u het model controleert, stel de optie *Clash check van exacte solide las* in op **Ja**:

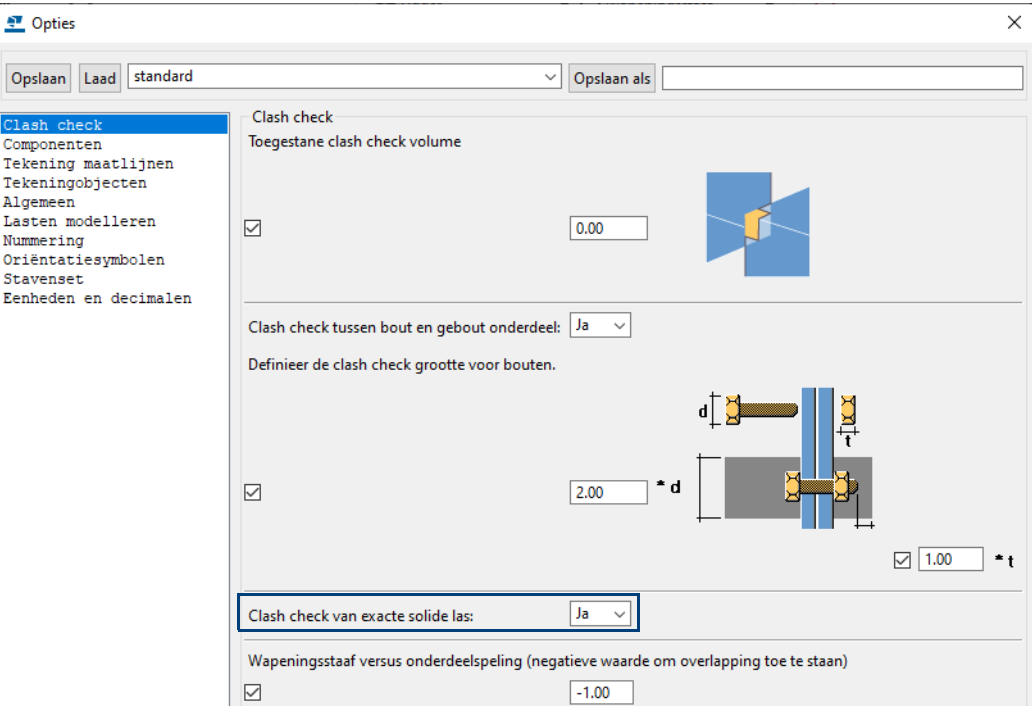

Voer nu de clash check uit:

![](_page_106_Figure_5.jpeg)

**Zie ook** Voor meer informatie over de **Clash Check Manager** en de instellingen in het dialoogvenster **Opties**, zie de Tekla User Assistance (**F1**)**.**

#### **Gewichten van profielen controleren**

![](_page_107_Picture_1.jpeg)

U kunt de tool **Controle profielgewicht** gebruiken om de gewichten van profielen in de profielendatabase te controleren.

Via de API wordt een gewicht uitgerekend en deze wordt vergeleken met het gewicht per meter dat is gedefinieerd in de profielendatabase.

Wanneer het verschil tussen beide waarden groter is dan het opgegeven procentuele verschil, wordt dit verschil in de tool weggeschreven:

![](_page_107_Picture_145.jpeg)

De tool werkt alleen voor profielen, niet voor platen.

**Zie ook** Voor meer gedetailleerde informatie over de werking en de mogelijkheden van de tool, zie de *Help*-functie.

#### **Controle met lijsten**

U kunt de gegevens uit modellen weergeven in lijsten en deze gebruiken voor de controle van het model. Zo kunt u bijvoorbeeld de volgende lijsten gebruiken:

**Id\_bouten lijst\_100** Deze lijst toont alleen bouten met een steellengte van 100 mm. Dit zijn vaak bouten die niet correct gemodelleerd zijn zodat ze een steellengte van 100 mm krijgen:

![](_page_107_Picture_12.jpeg)

Een belangrijk kenmerk van id-lijsten is dat objecten (zoals profielen of bouten) in deze lijsten geselecteerd kunnen worden, waarna het corresponderende object in het model oplicht. U kunt hiervoor de volgende functionaliteiten gebruiken:

Wanneer u tijdens het selecteren van een regel de toets **F** op uw toetsenbord ingedrukt houdt, zal direct het werkgebied worden aangepast aan het betreffende object dat hierdoor zeer eenvoudig kan worden gevonden in het model.

Wanneer u tijdens het selecteren van een regel de toets **Z** op uw toetsenbord ingedrukt houdt, zoomt Tekla Structures in op het corresponderende object in het actieve modelvenster, het werkgebied wordt niet aangepast.

**Id\_losse\_onder delen** Deze lijst selecteert merken welke uit 1 onderdeel bestaan. Dat kunnen dus bijvoorbeeld losse platen zijn welke vergeten zijn te lassen.
**Id\_poslijst** Met behulp van deze lijst kunt u controleren of de juiste profielen (windverbanden) zijn ingekort. Deze lijst toont in de kolom **Inkorten** welke profielen ingekort zijn.

**Id\_sleufgat** Deze lijst toont alle sleufgaten waarvan de tussenafstand tussen de twee cirkels van een sleufgat kleiner of gelijk is dan 2 mm, dit met betrekking tot productie doeleinden (afbreken van de boor). In het volgende voorbeeld wordt het sleufgat met de tussenafstand van 12 mm dus niet op de lijst getoond, de andere twee sleufgaten worden wel getoond:

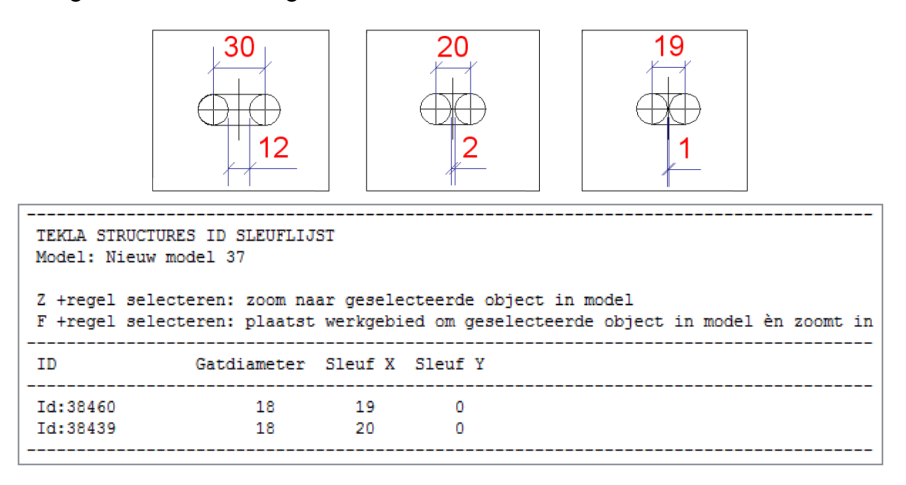

#### **Zie ook** Klik [hier](https://dl.construsoft.net/files/nl/TUA_Voorbeelden_van_templates_en_lijsten.pdf#G3.3360973) voor een uitgebreid document met voorbeelden van alle beschikbare lijsten (en templates) dat beschikbaar is in de Tekla User Assistance (TUA).

Om een lijst te genereren:

- 1. Zorg dat de nummering is bijgewerkt.
- 2. Klik op **Tekeningen & Lijsten > Lijsten**, het dialoogvenster **Lijst** opent.
- 3. Selecteer een lijst en klik op **Maak van alle** of **Maak van geselecteerde**.

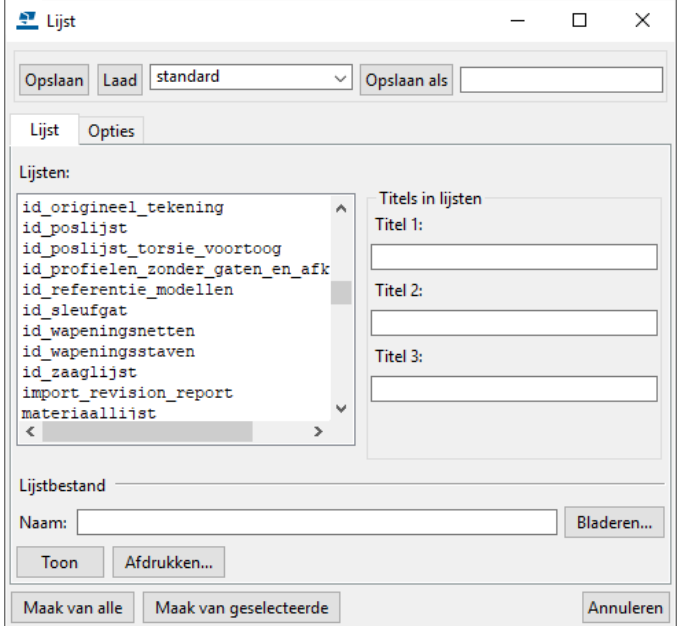

#### **Beep uit het model verwijderen**

Modellen waarin verkeerd is gefit en/of gelast, geven een beep signaal wanneer modelvensters geopend worden, het is ten zeerste aan te bevelen dit signaal eruit te halen. Verwijder hiervoor één voor één profielen om vervolgens met het commando **Undo** de profielen weer te laten verschijnen inclusief alle bijbehorende objecten én een beep signaal wanneer er dus verkeerd is gefit en/of gelast aan het desbetreffende profiel.

### **Verafgelegen objecten zoeken**

Wanneer in een model het werkgebied heel groot wordt, kan het model één of meer verafgelegen objecten bevatten die niet gemakkelijk te vinden zijn.

Vaak gaat het hier om punten of constructielijnen die onbedoeld naar verafgelegen locaties zijn verplaatst of gekopieerd.

Gebruik het commando **Vind verafgelegen objecten** om deze objecten te vinden.

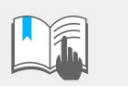

U kunt met dit commando geen onderdelen zoals liggers, kolommen of platen zoeken.

Om verafgelegen objecten te zoeken:

- 1. Klik op **Bestand > Controleer en repareer.**
- 2. Klik onder **Utilities** op **Vind verafgelegen objecten**.

Tekla Structures toont een lijst met GUID's. Aan het einde van de lijst geeft Tekla Structures zes aanvullende objecten weer die de grootste en kleinste x-, y- of z-coördinaten hebben.

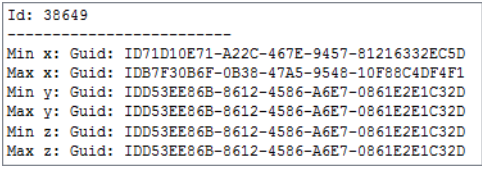

- 3. Selecteer een object in de lijst.
- 4. Klik op de rechtermuisknop en selecteer een commando.

U kunt bijvoorbeeld informatie opvragen over het object of het object verwijderen.

Desgewenst kunt u systeemcomponent **Verwijder punten of lijnen (99)** gebruiken om de punten en/of constructielijnen te verwijderen. Bedenk wel dat de systeemcomponent **alle** punten/constructielijnen in het model verwijdert:

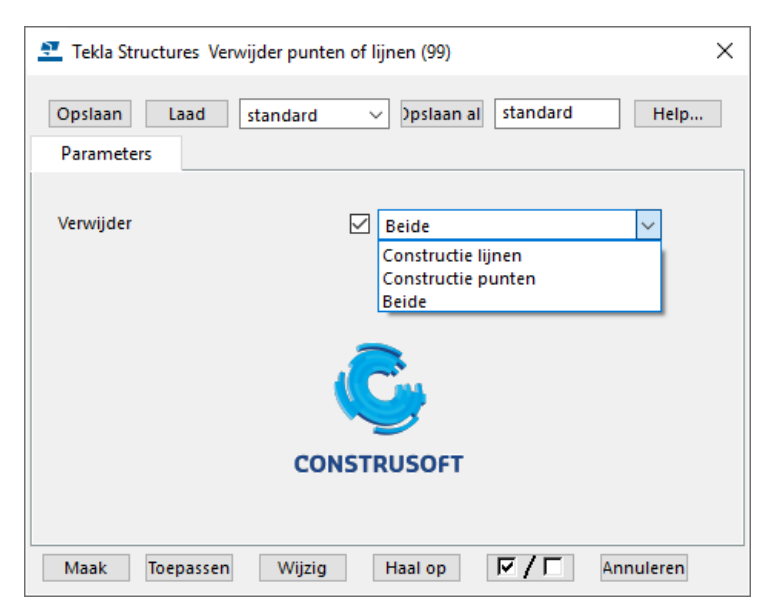

# **Objectweergave in modelvensters**

U kunt diverse modelvenster instellingen gebruiken voor de weergave van objecten in Tekla Structures om zodoende het model te controleren. Zo kunt u bijvoorbeeld de instelling *hoofd en aangelaste onderdelen* gebruiken zodat hoofdonderdelen in rood en aangelaste onderdelen in geel worden weergeven:

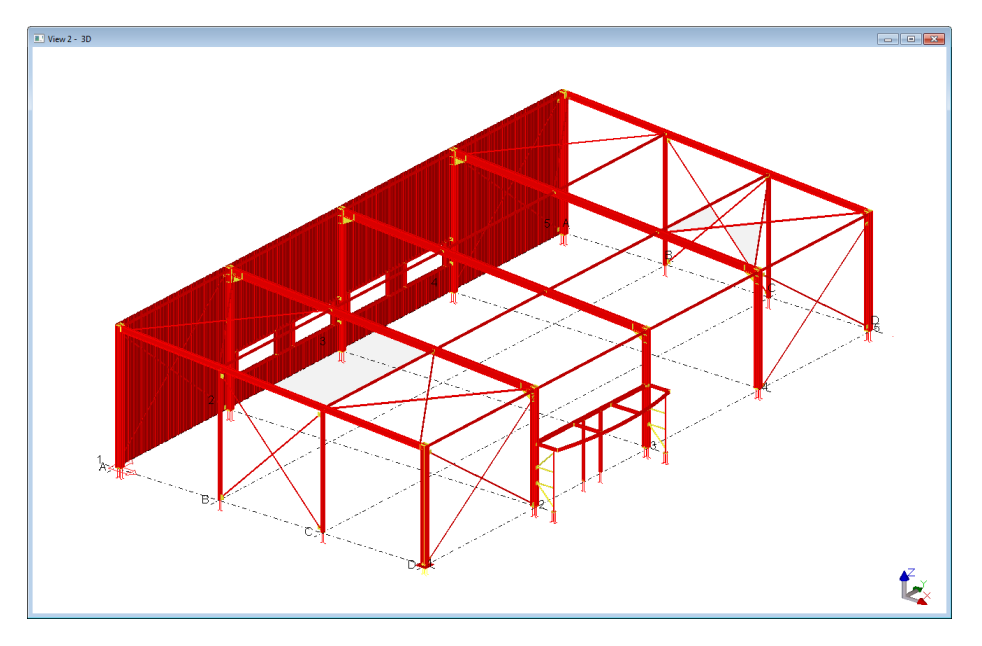

**Zie ook** Voor meer informatie, zie [Weergave van objecten in modelvensters \(p.46\)](#page-59-0).

# 1.34Het lint aanpassen

U kunt met de **Linteditor** het lint naar behoefte aanpassen. U kunt bijvoorbeeld de grootte en de vorm van commandoknoppen wijzigen. U kunt aangepaste knoppen toevoegen en er commando's aan toewijzen. U kunt ook uw favoriete componenten en extensies aan het lint toevoegen.

Linteditor - SteelDetailing: Modelleren  $\Box$  $\times$ **D** Opslaan Werkbalk Snelle toegang: P  $D<sub>c</sub>$ Lint:  $\langle$  Staal Venster Tekeningen & Lijsten Analysis & Desir > **Beton Bewerken Beheren**  $\mathbb{Q}$ В n Ô **R** ௶ ğun  $\approx$ × Spiraalvormige Orthogonale Kolom Polyprofiel Dubbel profiel Ligger Bout Lassen ligger ligger ligger Plaat Lintitem toevoegen: **Begin** hier Eenvoudige knop Knop controleren Vervolgkeuzeknop Splitsknop Scheidingsteken Tabblad

Om de **Linteditor** te openen, klikt u op **Bestand > Instellingen > Lint**:

Met **Linteditor** kunt u:

- Nieuwe knoppen aan het lint toevoegen.
- Bestaande knoppen op het lint verplaatsen.
- De grootte van de knoppen op het lint wijzigen.
- De pictogrammen en tekst van de knoppen wijzigen.
- Knoppen verwijderen die u niet nodig hebt.
- Nieuwe commando's maken en knoppen hiervoor toevoegen.
- Scheidingsbalken aan het lint toevoegen.
- Nieuwe tabbladen toevoegen.

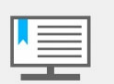

Als u het modelleerlint wilt wijzigen, moet u ervoor zorgen dat u zich in de Model Editor bevindt.

Als u het tekeninglint wilt wijzigen, moet u ervoor zorgen dat u zich in de Tekening Editor bevindt.

U kunt alleen de linten aanpassen die in uw configuratie beschikbaar zijn.

De aangepaste linten worden opgeslagen in de map

*..\Gebruikers\<gebruiker>\AppData\Local\Trimble\Tekla Structures\<versie>\UI\Ribbons*.

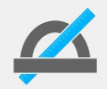

Wanneer de map niet zichtbaar is in de Windows Verkenner gaat u in de Verkenner naar *Beeld > Opties > Map- en zoekopties wijzigen*. In het tabblad *Weergave* schakelt u bij de geavanceerde instellingen het selectievakje in bij **Verborgen bestanden en mappen weergegeven**.

### **Een commandoknop toevoegen**

U kunt commandoknoppen toevoegen door ze naar het lint of naar de werkbalk **Snelle toegang** te slepen. U kunt de volgende typen knoppen toevoegen:

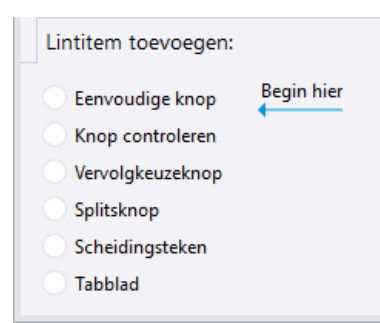

**Eenvoudige knop** De knop **Eenvoudige knop** om een één enkel commando toe te voegen:

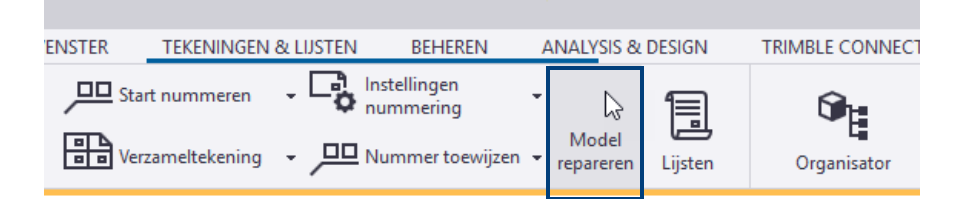

of aan de werkbalk **Snelle toegang:**

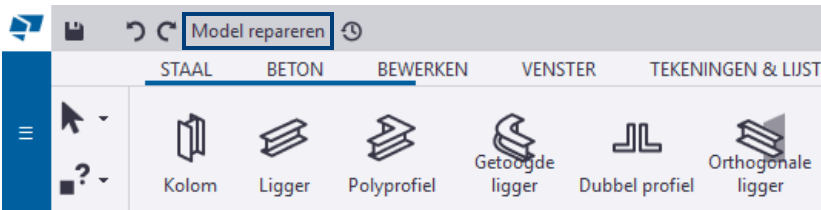

**Knop controleren** De knop **Knop controleren** om een in-/uitschakelknop toe te voegen die een bepaald commando in- of uitschakelt:

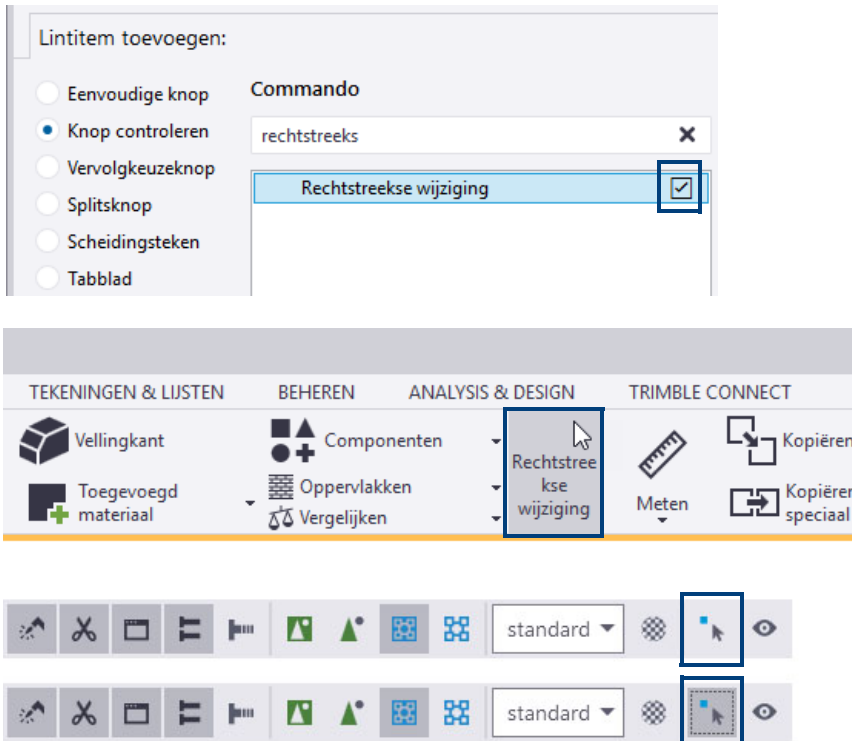

#### **Vervolgkeuze knop**

De knop **Vervolgkeuzeknop** om een keuzelijst met commando's eronder aan het lint toe te voegen:

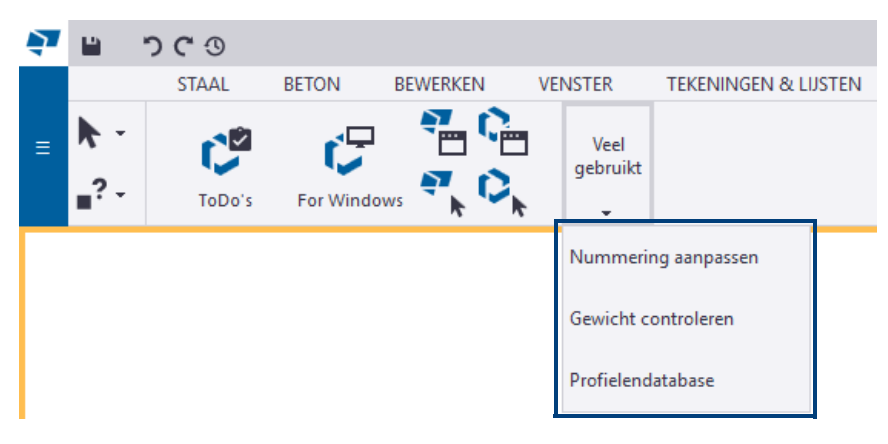

#### **Splitsknop** De knop **Splitsknop** om een één enkel commando plus een vervolgkeuzeknop met een groep commando's eronder toe te voegen:

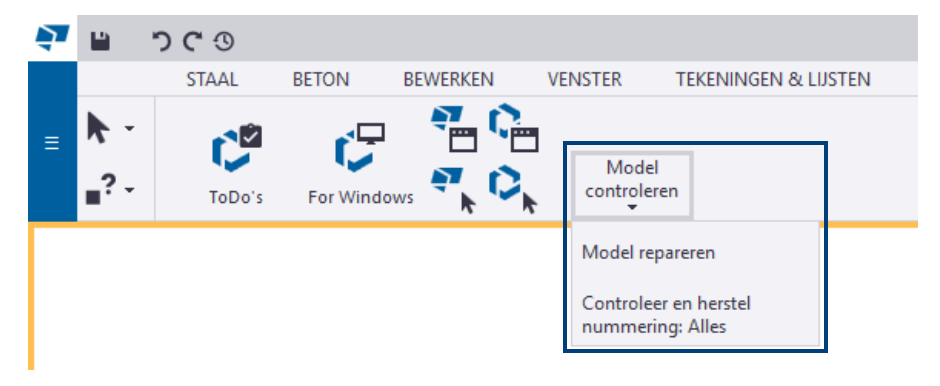

#### **Scheidingsteken** De knop **Scheidingsteken** om verticale en horizontale scheidingsbalken toe te voegen zodat de knoppen in kleinere groepen op het lint worden verdeeld.

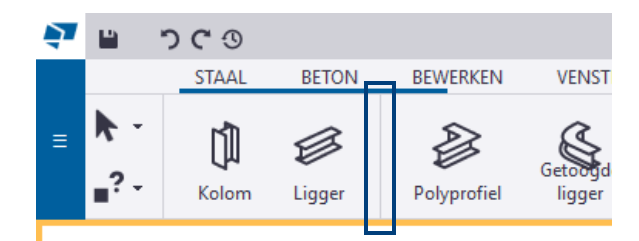

#### **Tabblad** De knop **Tabblad** om tabbladen toe te voegen, te verplaatsen en de naam ervan wijzigen, kiezen hoe ze worden uitgelijnd en enkele tabbladen verbergen als u deze niet in uw huidige project nodig hebt. Als u bijvoorbeeld alleen stalen onderdelen modelleert, kunt u het tabblad Beton tijdelijk verbergen.

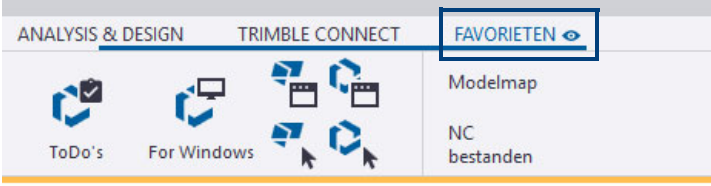

# **Een commandoknop verplaatsen**

U kunt commandoknoppen op het lint opnieuw rangschikken. U kunt geen vervolgkeuzelijstknoppen onder elkaar verplaatsen.

1. Selecteer de commandoknop die u wilt verplaatsen, de commandoknop wordt gemarkeerd:

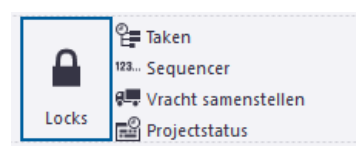

2. Versleep de commandoknop naar een nieuwe locatie. De blauwe kleur geeft de plaats aan waar de commandoknop wordt ingevoegd. Bijvoorbeeld:

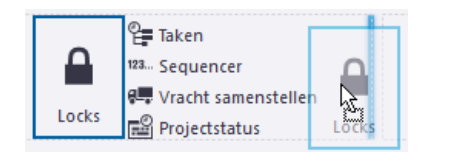

# **De grootte van een commandoknop wijzigen**

U kunt de grootte van bestaande commandoknoppen als volgt wijzigen.

1. Selecteer de commandoknop waarvan u de grootte wilt wijzigen.

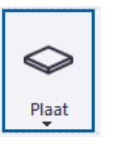

2. Beweeg de muisaanwijzer over een zijde of hoek van de commandoknop om een wit pijlsymbool weer te geven:

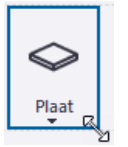

3. Sleep met de pijl om een nieuwe grootte te definiëren:

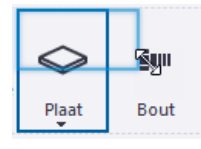

De grootte van de commandoknop verandert overeenkomstig. De andere commandoknoppen worden indien nodig automatisch op het lint naar voren verplaatst.

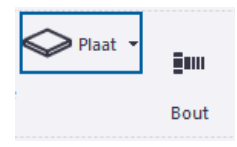

4. Dubbelklik op de commandoknop om deze te verlengen.

De commandoknop bezet de lege ruimte eromheen nu volledig:

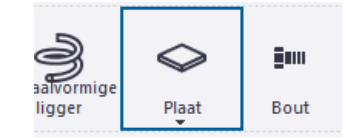

### **Het uiterlijk van een commandoknop wijzigen**

U kunt het uiterlijk van elke commandoknop wijzigen.

- 1. Selecteer de commandoknop die u wilt wijzigen.
	- Als u een nieuwe knop toevoegt selecteert u het commando in de lijst **Commando.** De eigenschappen van de knop worden in de lijst **Uiterlijk** weergegeven.

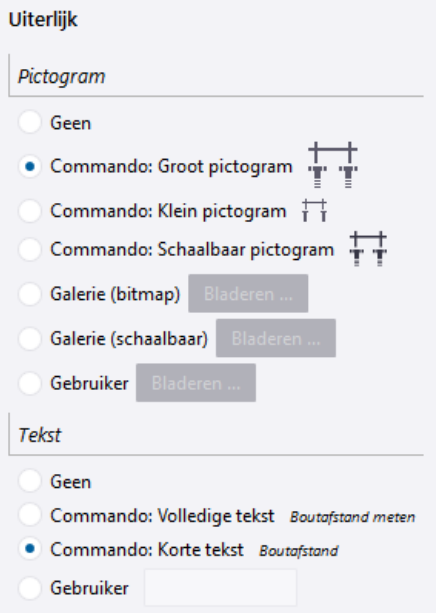

• Als de knop al op het lint bestaat klikt u met de rechtermuisknop op de geselecteerde knop in het lint:

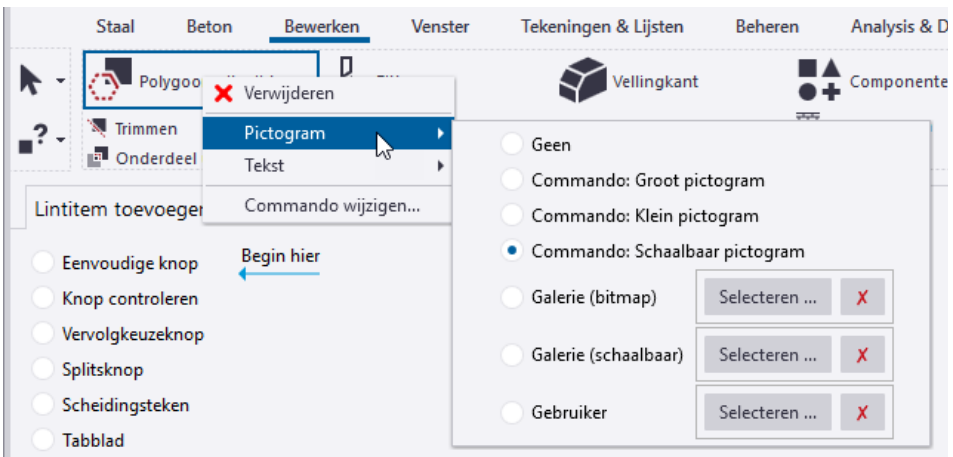

- 2. Als u het pictogram wilt wijzigen, selecteert u een van de opties:
	- **Geen**: er wordt geen pictogram voor de commandoknop gebruikt.
	- **Commando: Groot pictogram**: het standaard grote pictogram (32x32) wordt gebruikt.
	- **Commando: Klein pictogram**: het standaard kleine pictogram (16x16) wordt gebruikt.
	- **Commando: Schaalbaar pictogram**: het schaalbare vectorpictogram wordt gebruikt.
	- **Galerie (bitmap)**: selecteer een groot of klein bitmappictogram uit de pictogramgalerie van Tekla Structures.
	- **Galerie (schaalbaar)**: selecteer een schaalbaar pictogram uit de pictogramgalerie van Tekla Structures.
	- **Gebruiker**: definieer een aangepast pictogram door een geschikt afbeeldingsbestand te selecteren. De aanbevolen grootte is 32x32 pixels voor grote knoppen en 16x16 pixels voor kleine knoppen.
- 3. Als u de naam wilt wijzigen, selecteert u een van de opties:
	- **Geen**: er wordt geen naam voor de commandoknop gebruikt.
	- **Commando: Volledige tekst**: de standaard volledige versie van de naam wordt gebruikt.
	- **Commando: Korte tekst**: de standaard korte versie van de naam wordt gebruikt.
		- **Gebruiker**: voer een aangepaste naam voor de commandoknop in.

### **Een gebruikerscommando met de Commando-editor maken**

U kunt door de gebruiker gedefinieerde commando's maken met de **Commandoeditor** en deze aan een bestand of URL koppelen.

- 1. Klik op **Bestand > Instellingen > Door gebruiker gedefinieerde commando's** om de **Commando-editor** te openen.
- 2. Klik op de knop **Nieuw**.
- 3. Voer een unieke ID voor het commando in en klik vervolgens op **OK**. Maak bijvoorbeeld een koppeling naar de **Tekla User Assistance**. Voer TeklaUserAssistance als de ID van het commando in.

Er verschijnt een nieuwe kolom met meer eigenschappen:

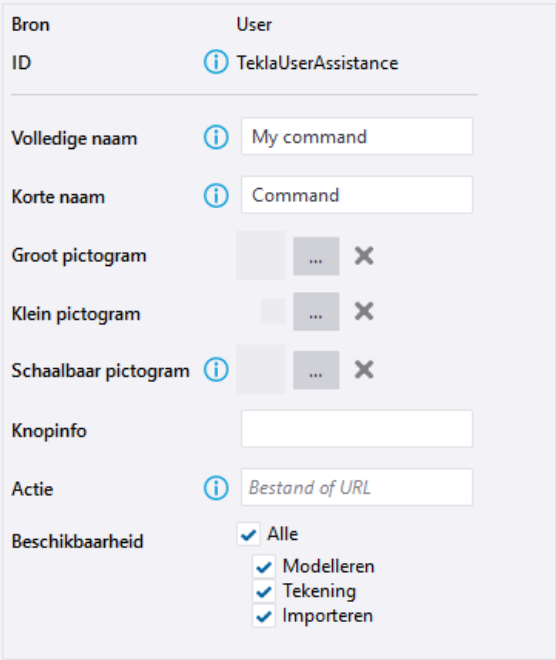

4. Voer in de vakken **Volledige naam** en **Korte naam** een naam voor het commando in.

Deze naam is zichtbaar in de gebruikersinterface van Tekla Structures. U kunt twee alternatieve namen definiëren: een volledige naam en een korte versie. Voer bijvoorbeeld Tekla User Assistance als volledige naam van het commando en TUA als korte versie in.

5. In de instellingen **Groot pictogram** en **Klein pictogram** selecteert u een pictogram voor het commando.

U kunt twee alternatieve pictogrammen definiëren: een grote en een kleine. U kunt uw eigen pictogram gebruiken of een geschikt pictogram uit de pictogramgalerie van Tekla Structures selecteren.

6. Voer in het vak **Knopinfo** een tooltip voor het commando in.

Voer bijvoorbeeld Ga naar de Tekla User Assistance in.

7. Definieer in het vak **Actie** een bestand of een URL. Voer bijvoorbeeld de url https://support.tekla.com/nl/tekla-structures in.

- 8. Selecteer in **Beschikbaarheid** de modus waarin het commando beschikbaar is.
- 9. Klik op **Opslaan** om het nieuwe commando op te slaan.
- 10. Ga naar de **Linteditor**.
- 11. Selecteer het knoptype.
- 12. In de lijst **Commando** zoekt u naar het nieuwe commando dat u hebt gemaakt.
- 13. In de lijst **Uiterlijk** wijzigt u indien nodig het uiterlijk van de knop.
- 14. Sleep de nieuwe knop naar het lint.

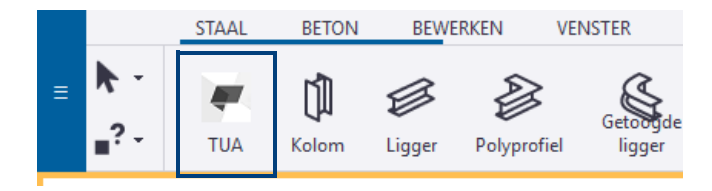

15. Als u een gebruikerscommando wilt wijzigen, klikt u met de rechtermuisknop op het commando op het lint en bewerkt u de commando-eigenschappen net als voor elk andere commando.

#### **Een scheidingsteken toevoegen**

U kunt verticale en horizontale scheidingstekens toevoegen om commandoknoppen in kleinere groepen op het lint te verdelen.

- 1. Selecteer **Scheidingsteken** in de lijst **Lintitem toevoegen**.
- 2. In de lijst **Uiterlijk** selecteert u of een horizontale of verticale balk moet worden toegevoegd en de dikte van de balk.

**Voorbeeld** geeft weer hoe de scheidingsbalk eruitziet.

- 3. Sleep het voorbeelditem naar het lint.
- 4. Als u de oriëntatie of de lijndikte van de balk wilt wijzigen, klikt u met de rechtermuisknop op de balk op het tabblad en selecteert u **Oriëntatie** of **Dikte**.
- 5. Als u de balk wilt verwijderen, selecteert u de balk op het lint en drukt u op **Delete** op uw toetsenbord.

U kunt ook met de rechtermuisknop op de balk op het lint klikken en **Verwijderen** selecteren.

#### **Tabbladen toevoegen, verbergen en bewerken**

U kunt linttabbladen toevoegen, verplaatsen en de naam ervan wijzigen, kiezen hoe ze worden uitgelijnd en enkele tabbladen verbergen als u deze niet in uw huidige project nodig hebt. Als u bijvoorbeeld alleen stalen onderdelen modelleert, kunt u het tabblad **Beton** tijdelijk verbergen.

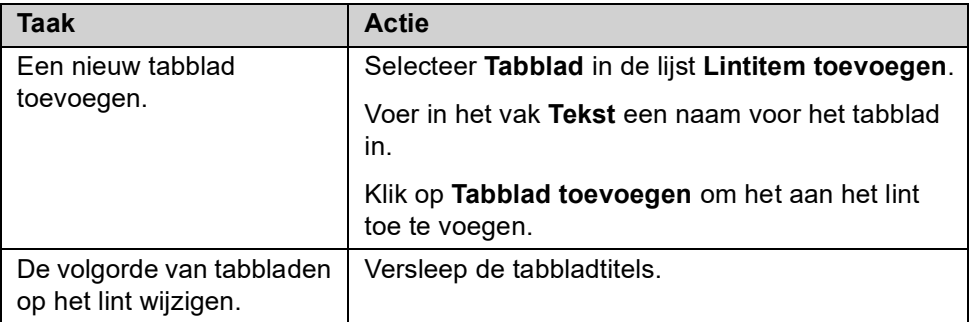

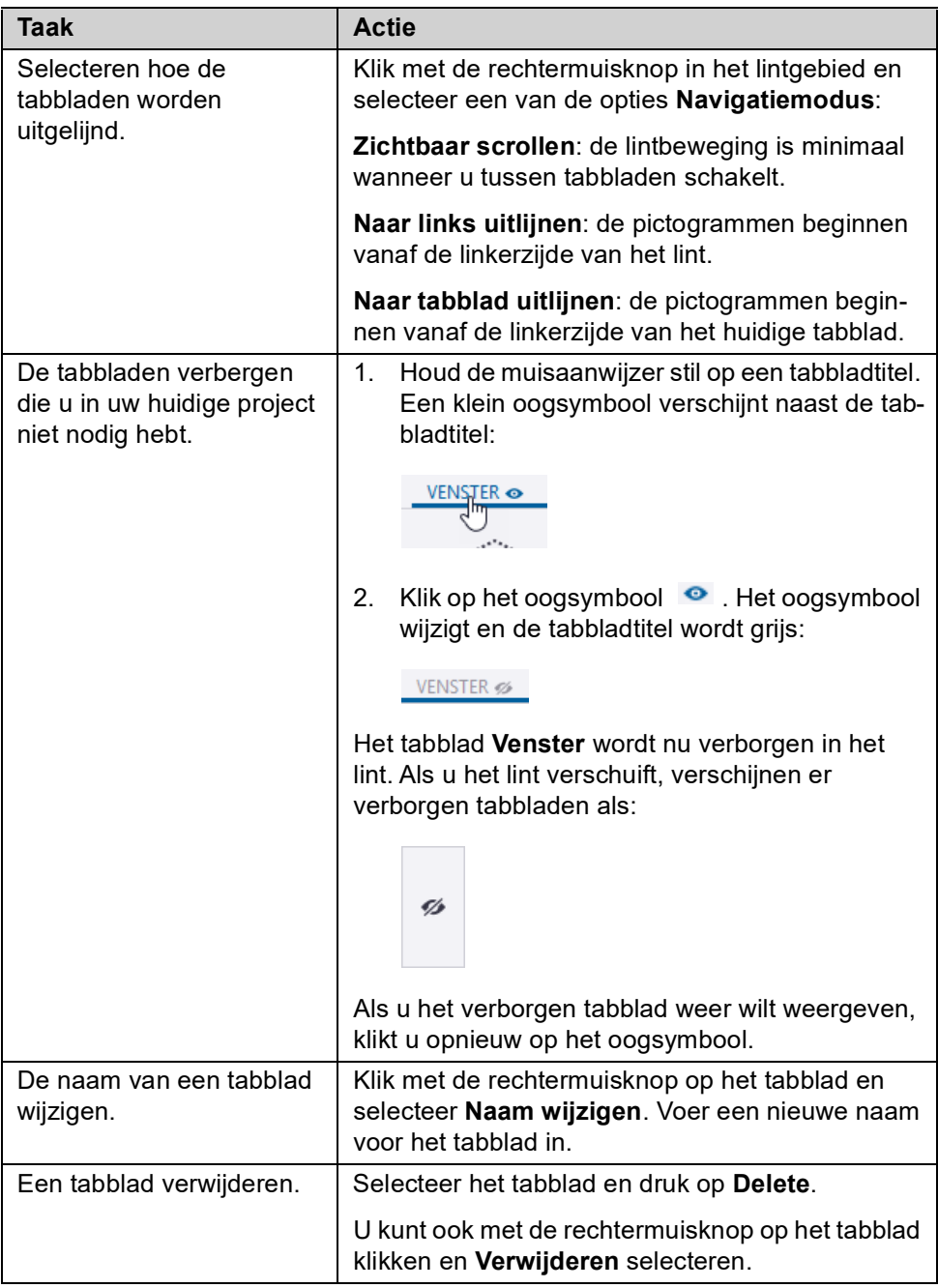

#### **Het lint opslaan**

Wanneer u tevreden bent over de wijzigingen, slaat u het aangepaste lint op.

- 1. Klik in de **Linteditor** op de knop **Opslaan**.
- 2. Wanneer u naar Tekla Structures teruggaat en het programma u vraagt of u het nieuwe lint wilt laden, klikt u op **Ja**. Het lint wordt bijgewerkt met de wijzigingen die u hebt aangebracht.

# **De wijzigingen controleren**

U kunt het oorspronkelijke lint vergelijken met de wijzigingen die u hebt gemaakt. U kunt controleren wat er is toegevoegd en verwijderd, en wat er naar andere tabbladen is verplaatst.

- 1. Sla het aangepaste lint op als u dat al niet hebt gedaan.
- 2. Klik op **Vergelijken**.

3. Controleer in het dialoogvenster **Linten vergelijken** de wijzigingen die u hebt aangebracht. Bijvoorbeeld:

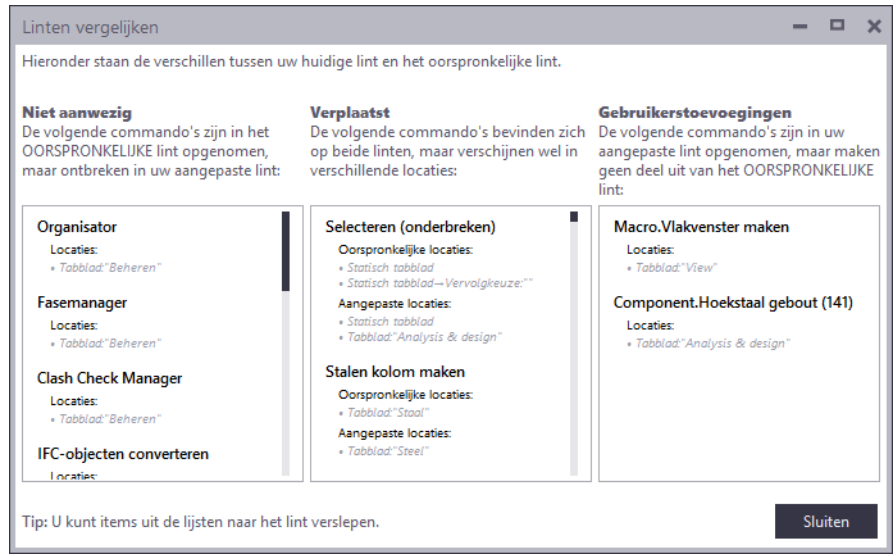

- **Niet aanwezig**: deze commando's zijn verwijderd.
- **Verplaatst**: deze commando's zijn verplaatst.
- **Gebruikerstoevoegingen**: deze commando's zijn toegevoegd.

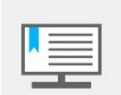

**Oorspronkelijke lint** verwijst naar het lintbestand dat bij de installatie van Tekla Structures voor uw huidige configuratie is geleverd.

- 4. Als u een commando hebt verwijderd dat u terug wilt hebben, sleept u het vanuit het dialoogvenster **Linten vergelijken** naar het lint.
- 5. Wanneer u klaar bent, klikt u op **Sluiten**.

#### **Een back-up van het lint maken en dit herstellen**

U kunt het standaardlint van Tekla Structures op elk moment herstellen. Voordat u de standaardinstellingen gaat herstellen, moet u ervoor zorgen dat u een back-up van uw aangepaste lint hebt opgeslagen, omdat de aanpassingen permanent worden verwijderd. U kunt het back-up bestand gebruiken om uw aangepaste lint weer in gebruik te nemen, de lintinstellingen naar een andere computer te kopiëren of het aangepaste lint met uw collega's te delen.

- 1. U maakt als volgt een back-up van het aangepaste lint:
	- Klik in de **Linteditor** op de knop **Opslaan**.
	- Ga naar de map .. \AppData\Local\Trimble\Tekla Structures\<versie>\UI\Ribbons.
	- Maak een kopie van het gewenste lintbestand en sla dit in een andere map op. De linten krijgen een naam volgens de Tekla Structures -configuraties. In de configuratie **Volledig** is de naam van het lintbestand **Modelleren** bijvoorbeeld albl\_up\_Full- main\_menu.xml
- 2. Klik op de knop **Herstellen** om het standaard lint (modelleren of tekeningen) in Tekla Structures te herstellen.
- 3. U neemt als volgt het aangepaste lint weer in gebruik:
	- Kopieer het back-up bestand naar de map ..\AppData\Local\Trimble\Tekla Structures\<versie>\UI\Ribbons.
	- Wanneer u naar Tekla Structures teruggaat en het programma u vraagt of u het nieuwe lint wilt laden, klikt u op **Ja**. Het lint wordt bijgewerkt met de wijzigingen die u hebt aangebracht.

# **Oefening 1 - Tabblad Staal aanpassen**

U gaat in het tabblad **Staal** van een aantal commandoknoppen de namen en de vorm en de grootte aanpassen zodat het tabblad compacter wordt:

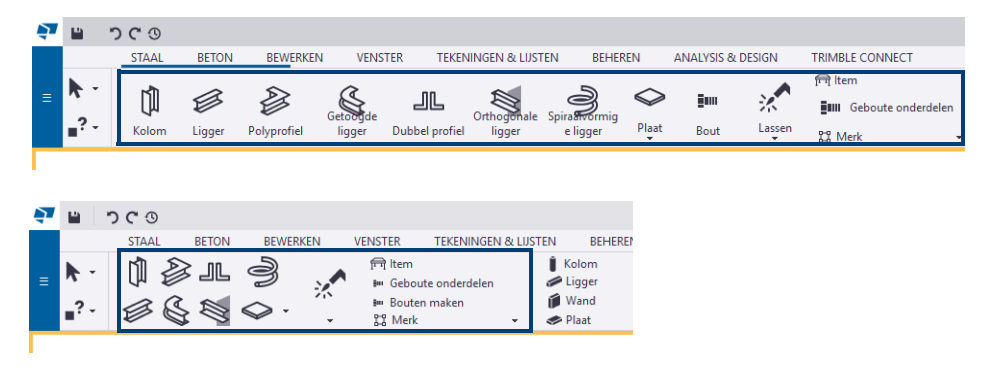

#### **Stappenplan** We zetten eerst de namen van een aantal commandoknoppen uit, vervolgens passen we de vorm en de grootte van de knoppen aan.

- 1. Ga naar **Bestand > Instellingen > Lint** om de **Linteditor** te openen.
- 2. Selecteer de commandoknop **Kolom** die u wilt wijzigen en klik op de rechtermuisknop:

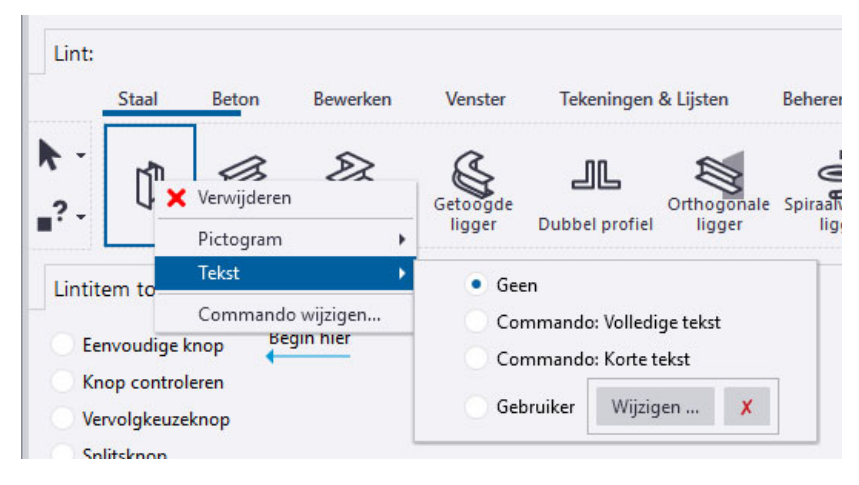

3. Selecteer de optie **Geen** zodat er geen naam voor de commandoknop wordt gebruikt:

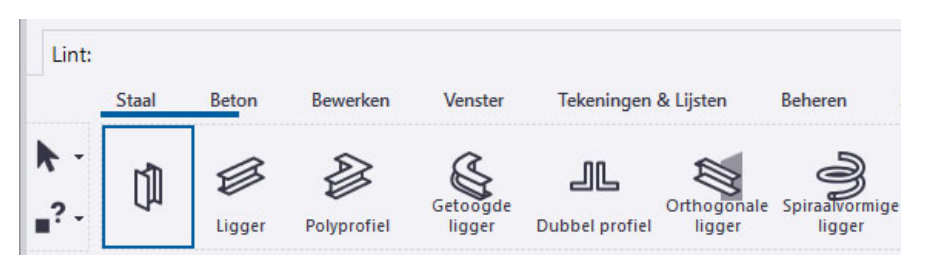

- 4. Doe dit tevens voor de commandoknoppen **Ligger**, **Polyprofiel**, **Getoogde ligger**, **Dubbel profiel**, **Orthogonale ligger**, **Spiraalvormige ligger, Plaat** en **Lassen**.
- 5. Pas nu via de rechtermuisknop de naam van commandoknop **Bout** aan:

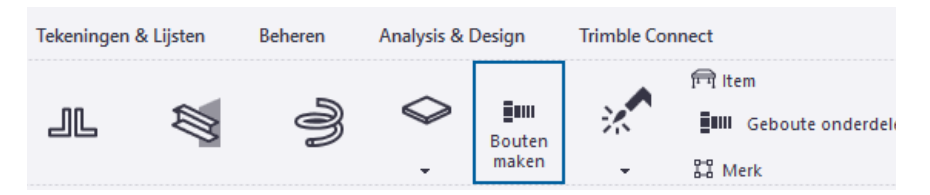

6. Pas tevens de grootte van het pictogram aan:

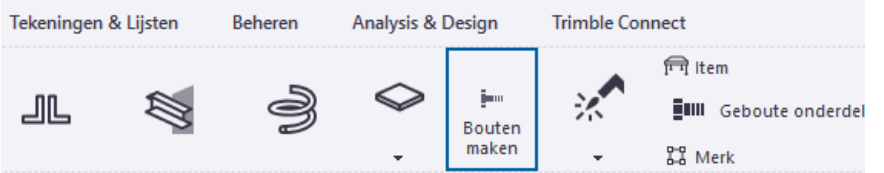

7. Het tabblad ziet er nu in Tekla Structures als volgt uit:

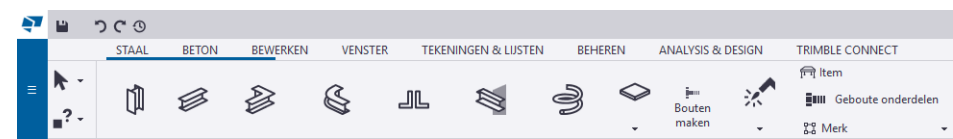

We passen nu de vorm en de grootte van de commandoknoppen in de **Linteditor** aan.

8. Selecteer commandoknop **Kolom**:

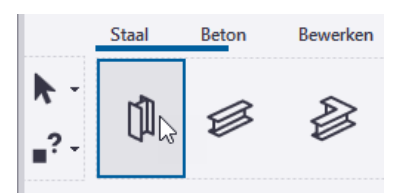

9. Beweeg de muisaanwijzer over de rechteronderzijde van de commandoknop zodat een wit pijlsymbool wordt weergegeven:

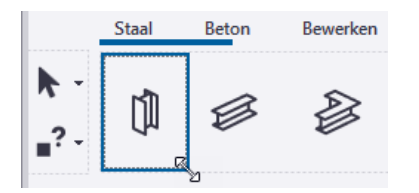

10. Versleep nu de pijl om een nieuwe grootte te definiëren:

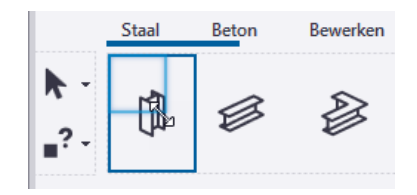

De grootte van de commandoknop wordt aangepast:

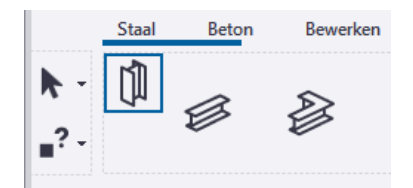

11. Pas de grootte van de andere commandoknoppen op dezelfde wijze aan en versleep ze naar de gewenste locatie:

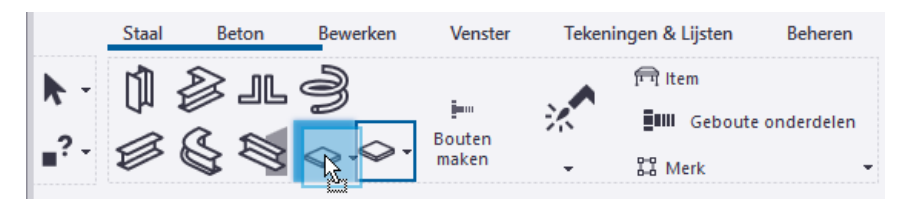

12. We passen de grootte en de vorm van het commando **Geboute onderdelen** aan zodat er ruimte ontstaat voor commandoknop **Bouten maken**:

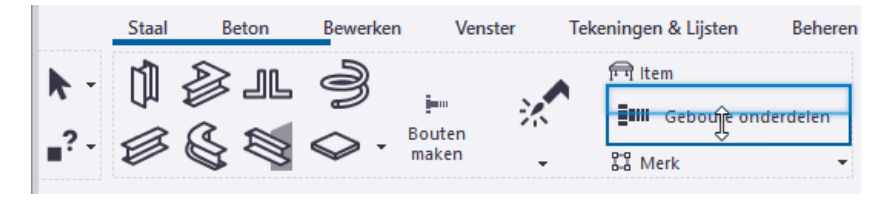

13. Verplaats nu commandoknop **Bouten maken** naar de gewenste locatie:

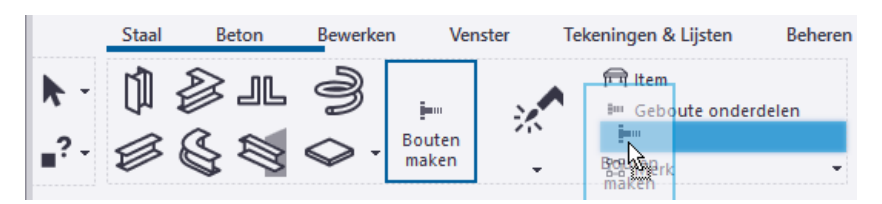

Het tabblad ziet er nu als volgt uit:

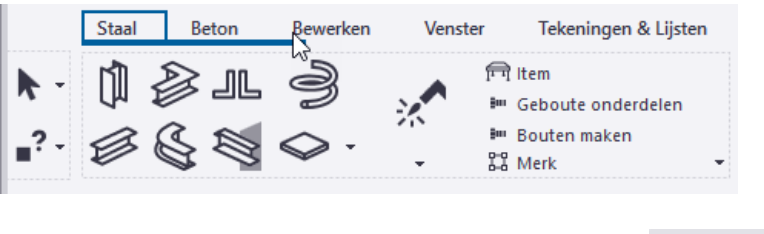

- 14. Sla nu het aangepaste lint op, klik hiervoor op de knop . Depslaan
- 15. Wanneer u naar Tekla Structures teruggaat en het programma u vraagt of u het nieuwe lint wilt laden, klikt u op **Ja**. Het lint wordt bijgewerkt met de wijzigingen die u hebt aangebracht.

# **Oefening 2 - Een eigen tabblad met een keuzelijst toevoegen**

U gaat aan het lint een eigen tabblad **Favorieten** toevoegen met de keuzelijst **Veel gebruikt** waarin een aantal veelgebruikte commando's zijn opgenomen:

- Commando **Schrijf Nummering Resultaten naar UDA (ML006)** waarmee u de nummering van onderdelen aan kunt passen.
- Commando **Controle profielgewicht (ML088)** om de gewichten van profielen in de profielendatabase te controleren.
- Commando **Profielendatabase** om het dialoogvenster *Profielendatabase bewerken* te openen.

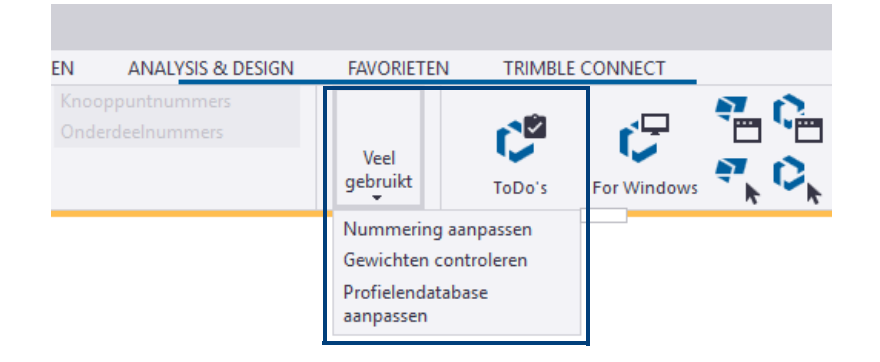

- **Stappenplan** 1. Ga naar **Bestand > Instellingen > Lint** om de **Linteditor** te openen.
	- 2. Klik op de knop **Tabblad** en wijzig de bestaande tekst *Nieuw* in de nieuwe tekst *Favorieten*:

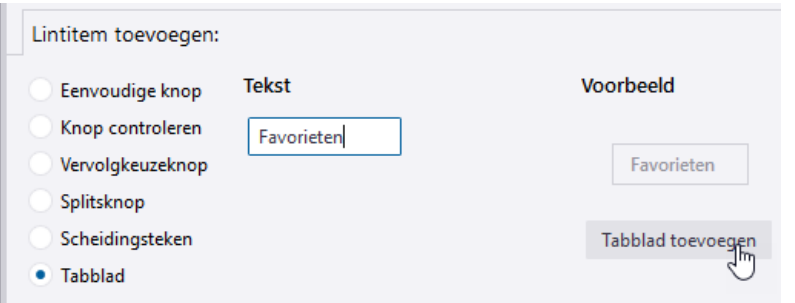

3. Klik vervolgens op de knop **Tabblad toevoegen**, tabblad **Favorieten** wordt aan het lint toegevoegd:

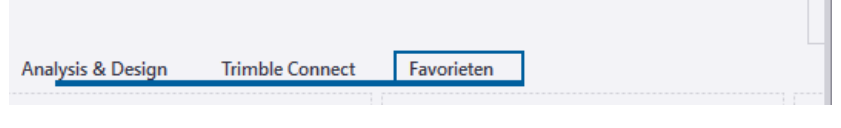

Indien gewenst kunt u achteraf via de rechtermuisknop de naam van het tabblad aanpassen of deze verslepen naar een andere locatie in het lint:

 $\blacksquare$ 

 $\overline{\phantom{a}}$ 

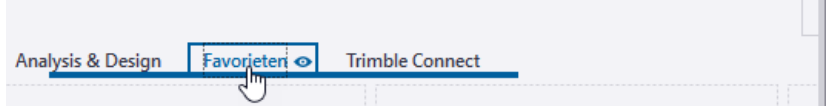

4. Klik op de knop **Vervolgkeuzeknop** en pas de naam van de keuzelijst aan:

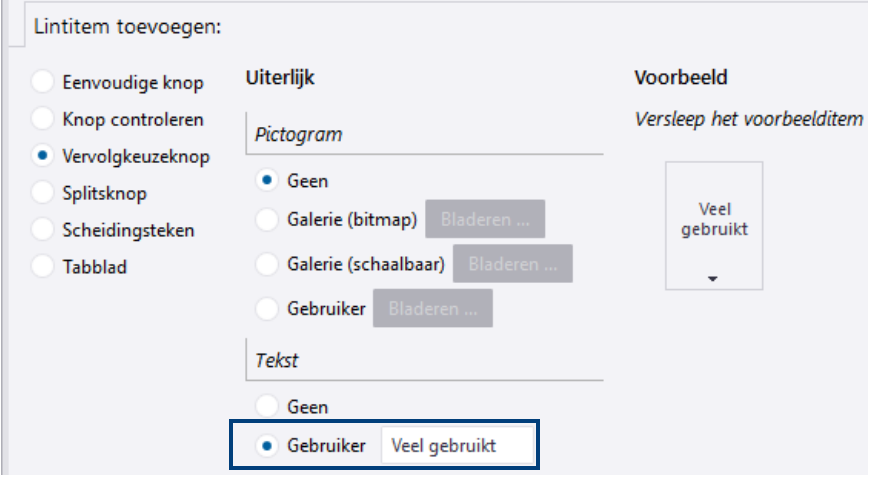

5. Voeg de keuzelijst **Veel gebruikt** toe door deze naar de gewenste locatie te verslepen:

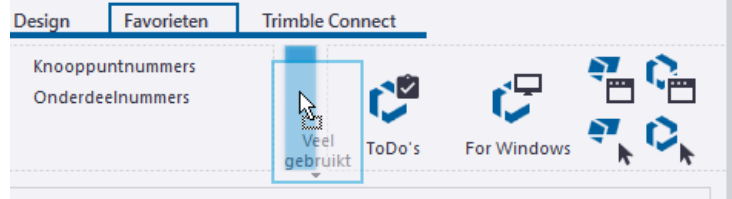

Desgewenst kunt u via de rechtermuisknop het uiterlijk van de knop aanpassen.

6. Klik op de knop **Eenvoudige knop**.

7. Zoek het commando **Schrijf Nummering Resultaten naar UDA (ML006)** op door "*schrijf*" in te vullen:

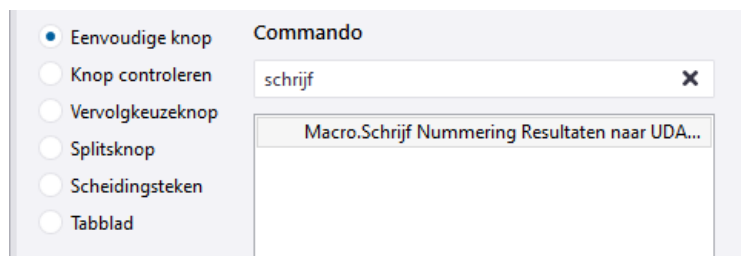

8. Versleep het commando naar de naar de keuzelijst **Veel gebruikt**:

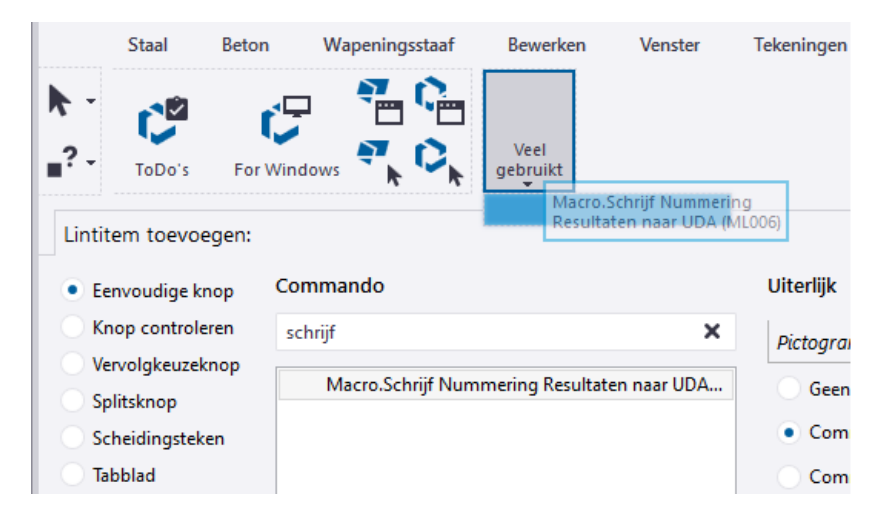

9. Pas de naam van het commando via de rechtermuisknop aan:

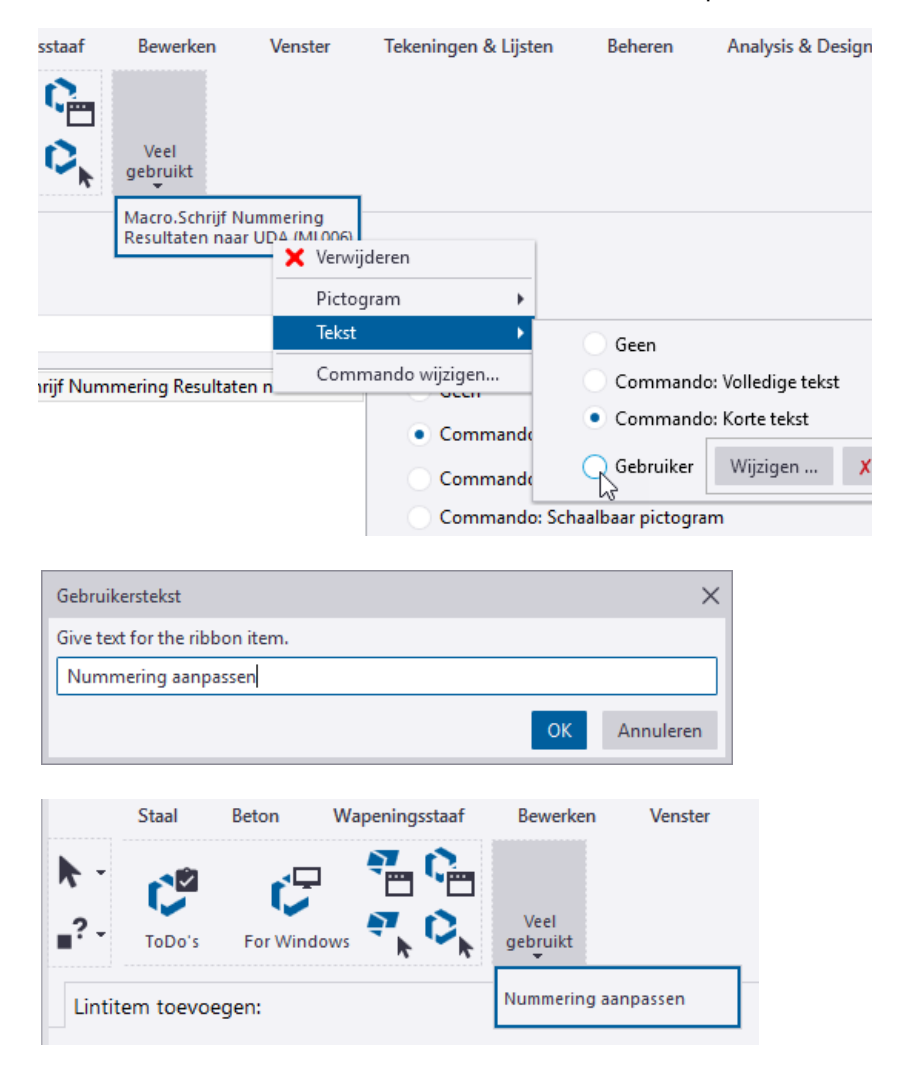

10. Zoek en sleep nu ook de andere commando's naar de keuzelijst:

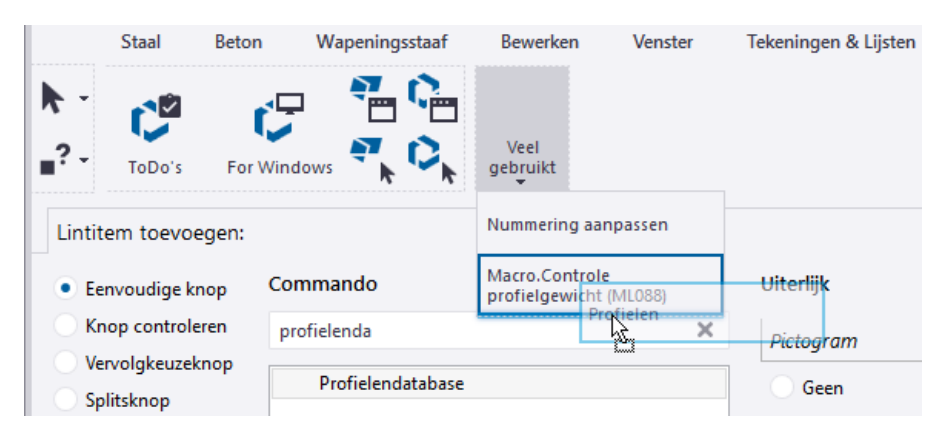

11. Pas de namen van de overige commando's aan:

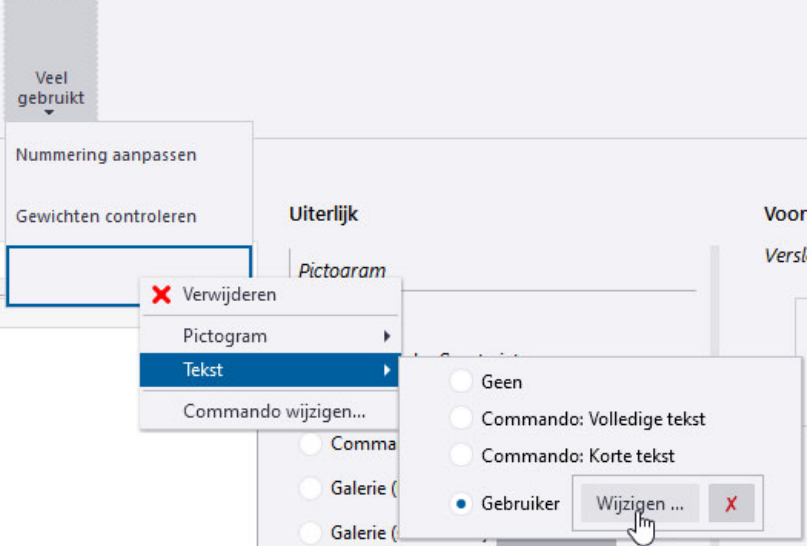

12. Pas indien gewenst de grootte van de commandoknoppen aan:

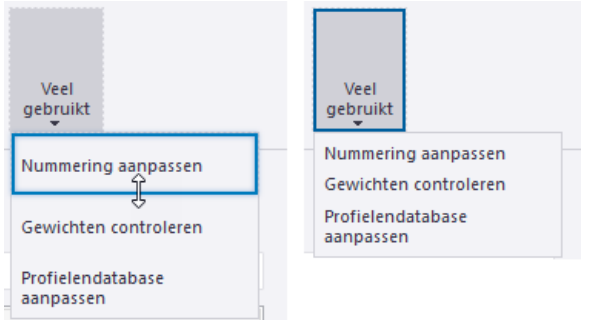

Het tabblad **Favorieten** met de keuzelijst met veelgebruikte commando's is nu klaar.

- 13. Sla nu het aangepaste lint op, klik hiervoor op de knop . La Opslaan
- 14. Wanneer u naar Tekla Structures teruggaat en het programma u vraagt of u het nieuwe lint wilt laden, klikt u op **Ja**. Het lint wordt bijgewerkt met de wijzigingen die u hebt aangebracht.

# **Oefening 3 - De werkbalk Snelle toegang aanpassen**

U gaat de volgende commandoknoppen toevoegen aan de werkbalk **Snelle toegang**:

- Commando **Recente modellen** waarmee de lijst met recente Tekla Structures modellen wordt geopend.
- Commando **ts map** om in de Windows Verkenner de ts map te openen.
- Commando **Modelmap** om de huidige modelmap te openen.
- Commando **Documentmanager** om de documentmanager te openen.
- Macro **Repareren-nummeren-documentmanager** die de commando's **Model repareren**, **Controleer en herstel nummering: Alles** en **Documentmanager** opeenvolgend uitvoert.

Deze macro gaat u verderop in de oefening zelf opnemen en bevat dus 3 commando's.

• Commando **Maak huidige component**.

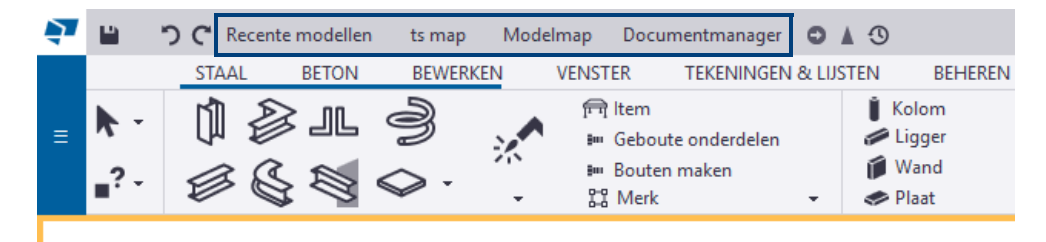

1. Ga naar **Bestand > Instellingen > Lint** om de **Linteditor** te openen.

**Commando Recente modellen**

- 2. Klik op de knop **Eenvoudige knop**.
- 3. Zoek het commando **Recent** op door "*recent*" in te vullen:

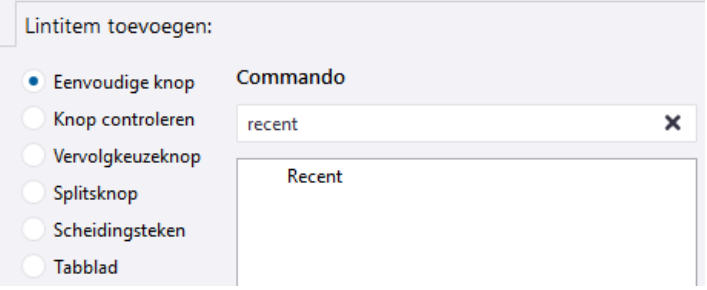

4. Sleep het commando naar de gewenste locatie:

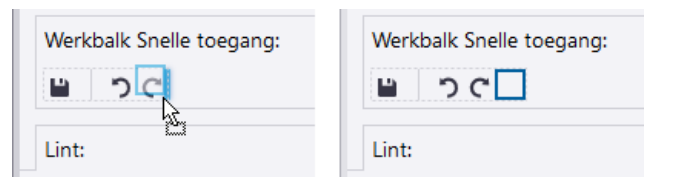

5. Selecteer commandoknop **Recent** en klik op de rechtermuisknop om de naam aan te passen:

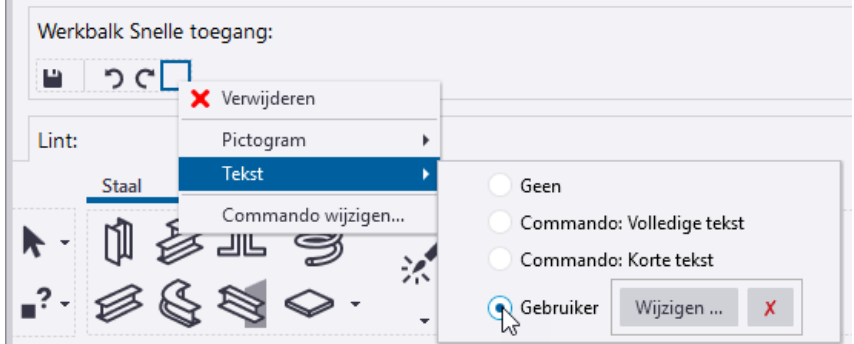

6. Pas nu de grootte en de vorm van het commando aan:

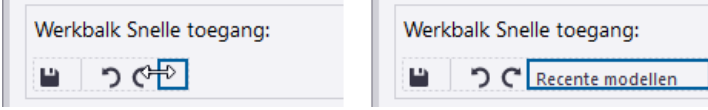

J.

**Commando ts map**

We gaan nu het commando **ts map** toevoegen.

7. Sluit de **Linteditor**.

 $\sim$ 

- 8. Ga naar **Bestand > Instellingen > Door gebruiker gedefinieerde commando's**, het dialoogvenster **Commando-editor** verschijnt:
- 9. Klik op de knop + Nieuw
- 10. Voer een unieke id in voor het commando, bijvoorbeeld ts\_map:

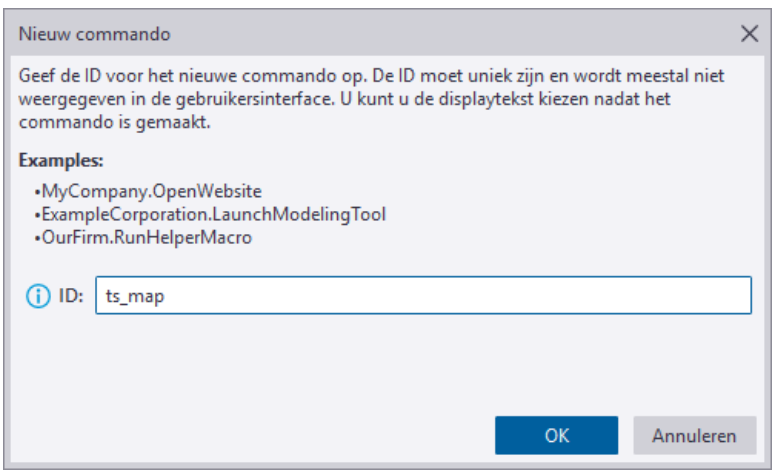

11. Klik op **OK**, er verschijnt een nieuwe pagina met meer eigenschappen:

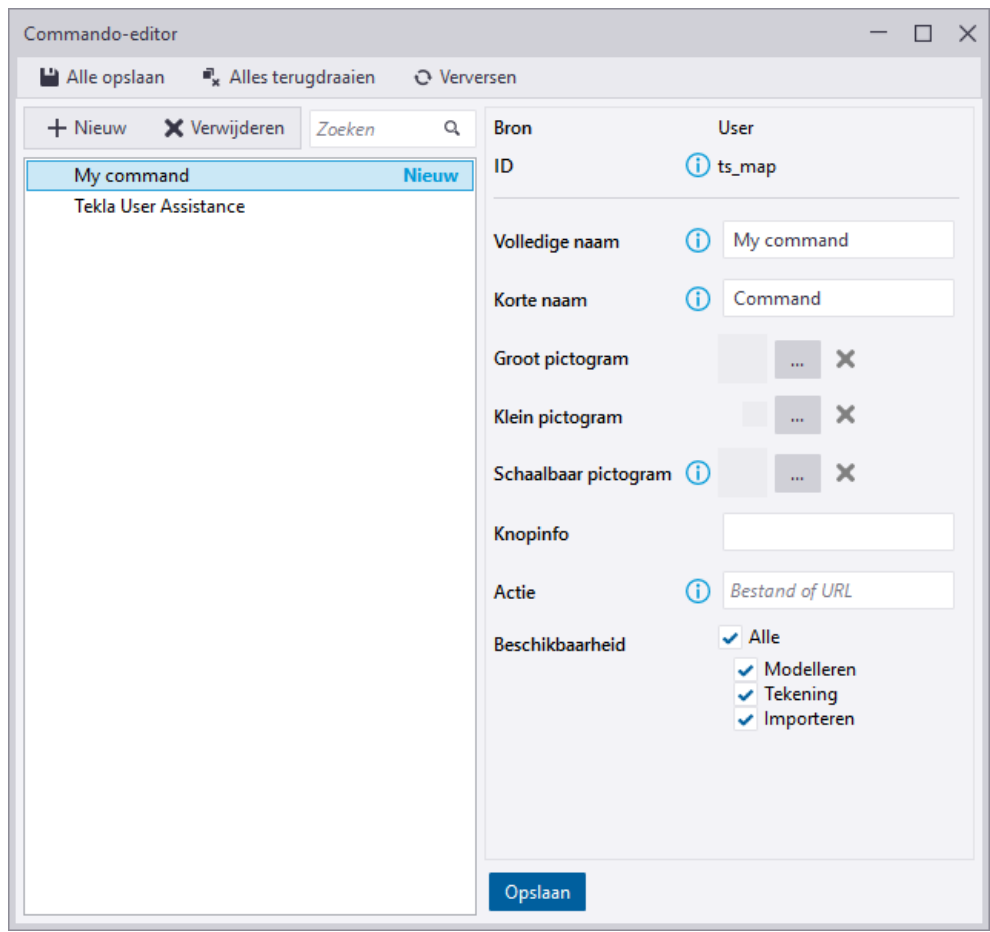

12. Definieer bij de knop **Actie** de verwijzing naar de ts map: C:\TeklaStructures\<versie>\Environments\netherlands\ts in.

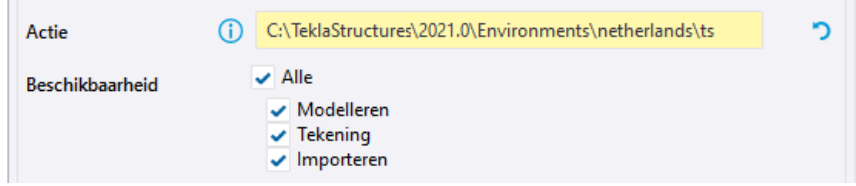

13. Vul een **Volledige naam**, een **Korte naam** en de **Knopinfo** voor het commando in:

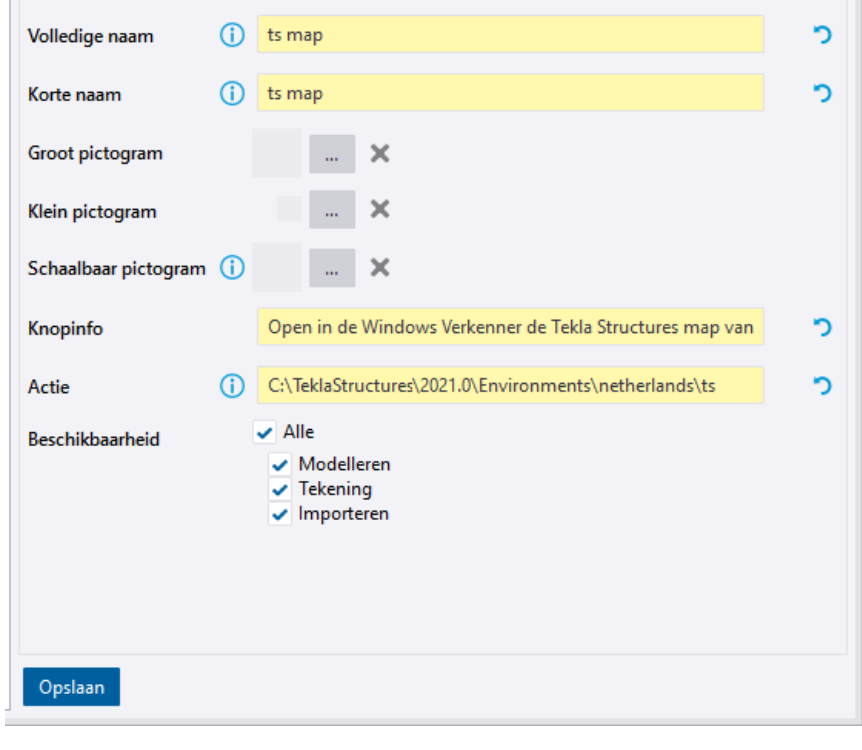

- 14. Klik op de knop **betalle opslaan** om het nieuwe commando op te slaan.
- 15. Sluit de **Commando-editor** en open de **Linteditor**.
- 16. Klik op de knop **Eenvoudige knop**.
- 17. Zoek het gedefinieerde commando **ts map** op:

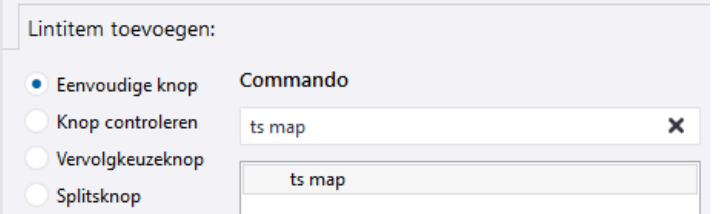

18. Versleep het commando naar de werkbalk **Snelle toegang**:

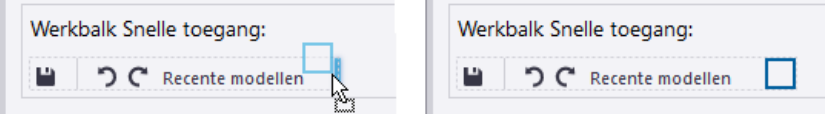

19. Pas nu de grootte en de vorm van de commandoknop **ts map** aan:

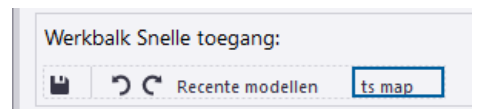

#### **Commando Modelmap** We gaan nu het commando **Modelmap** toevoegen. 20. Zoek het commando **modelmap** op door "*modelmap*" in te vullen:

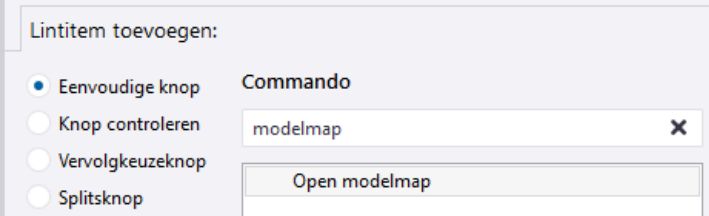

21. Sleep het commando naar de gewenste locatie:

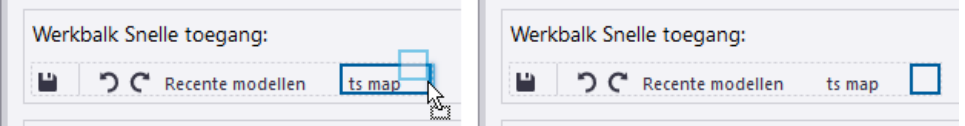

22. Pas nu de grootte en de vorm van de commandoknop **modelmap** aan:

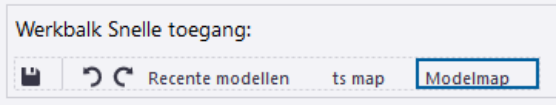

**Commando Document manager**

We gaan nu het commando **Documentmanager** toevoegen.

23. Zoek het commando **Documentmanager** op door "*documentmanager*" in te vullen:

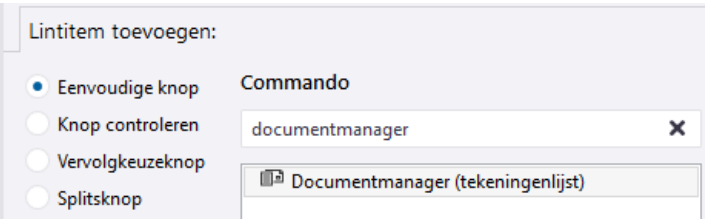

24. Sleep het commando naar de gewenste locatie:

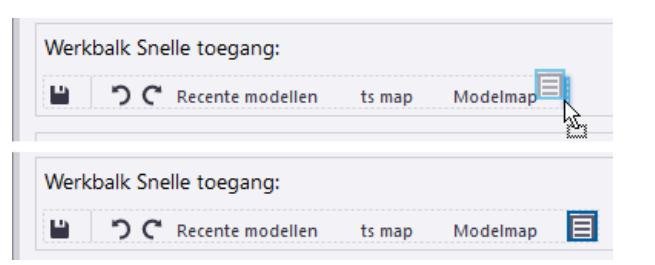

25. Selecteer commandoknop **Documentmanager** en klik op de rechtermuisknop om het pictogram en de tekst aan te passen:

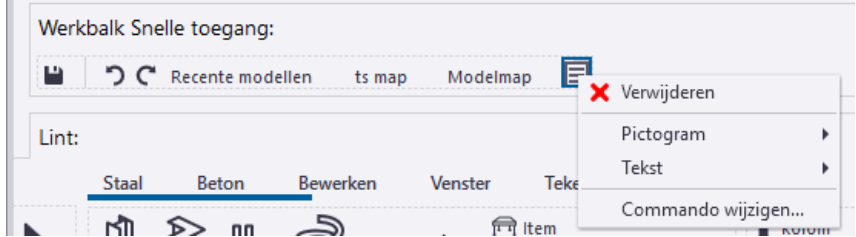

26. Pas nu de grootte en de vorm van het commando aan:

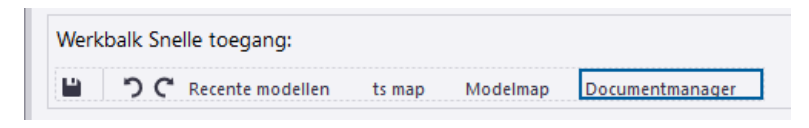

**Macro Reparerennummerendocument manager**

We gaan nu de macro **Repareren-nummeren-documentmanager** toevoegen.

27. Sluit hiervoor eerst het dialoogvenster **Linteditor**.

Om deze macro toe te voegen moeten we eerst de locatie instellen waar de toegevoegde macro wordt opgeslagen. Vervolgens nemen we de macro op.

Klik in de database **Applicaties en componenten** op **Toegang tot geavanceerde functies > Databasebeheer > Bewerkmodus** en selecteer de locatie:

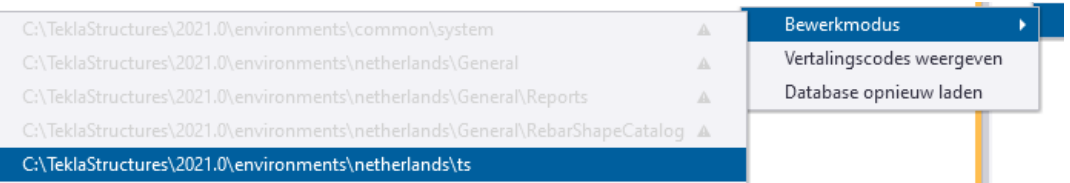

Hierdoor wordt de macro in de ts map opgeslagen zodat deze nadat deze na een herstart van Tekla Structures beschikbaar is in alle modellen.

We gaan nu de macro opnemen.

- Klik in het zijvenster op de knop **Applicaties en componenten** om de database **Applicaties en componenten** te openen.
- Klik op de knop **Toegang tot geavanceerde functies** en klik vervolgens op **Macro opnemen > Globaal**.
- Voer in het vak **Macronaam** de naam voor de macro in:

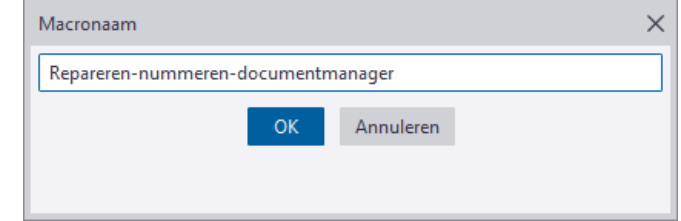

- Klik op **OK** en voer de volgende acties uit die we opnemen:
	- 1. Ga naar **Bestand > Controleer en repareer > Model repareren**,

2. Ga naar **Bestand > Controleer en repareer > Controleer en herstel nummering: Alles**,

3. Ga naar het tabblad **Tekeningen & lijsten** en klik op **Documentmanager**.

• Klik op **Opnemen stoppen** in de database **Applicaties en componenten** om de opname van de macro te stoppen.

De macro **Repareren-nummeren-documentmanager** is nu opgeslagen in het bestand ComponentCatalog.xml in de **ts** map.

We voegen nu de macro **Repareren-nummeren-documentmanager** toe aan de werkbalk **Snelle toegang**:

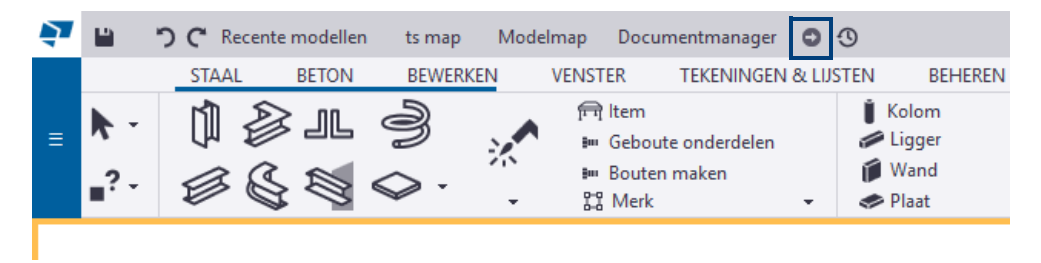

28. Ga naar **Bestand > Instellingen > Lint** om het dialoogvenster **Linteditor** te openen.

29. Zoek de macro **Repareren-nummeren-documentmanager** door bijvoorbeeld op "*repareren*" te zoeken:

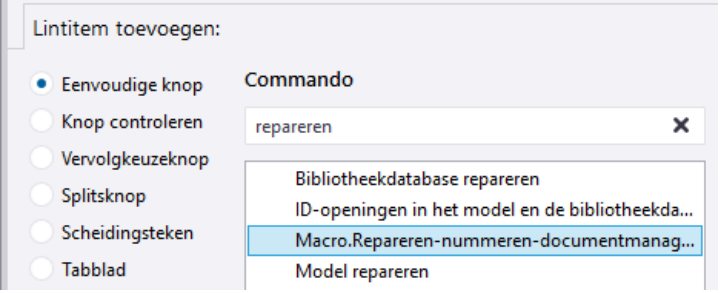

30. Sleep het commando naar de gewenste locatie:

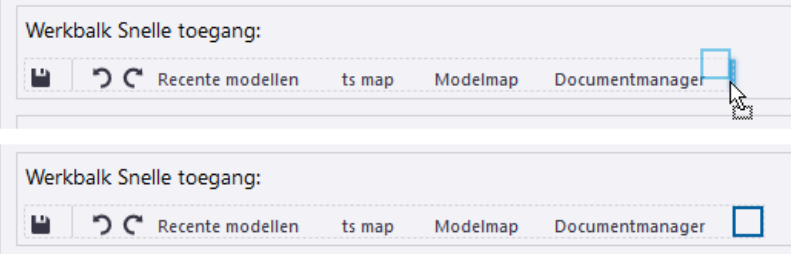

Omdat de naam van de macro best lang is maken we hier liever gebruik van een pictogram in de werkbalk.

31. Selecteer macroknop **Repareren-nummeren-documentmanager** en zet via de rechtermuisknop de naam uit:

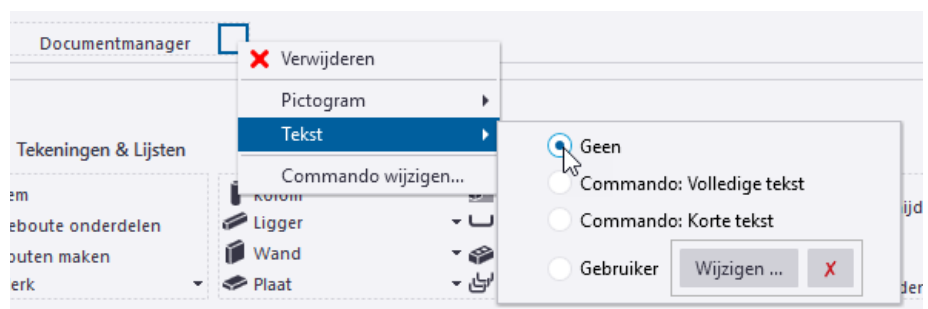

32. Om een pictogram toe te voegen, selecteert u bijvoorbeeld de optie **Galerie (bitmap)** en klikt u op de knop **Selecteren...**:

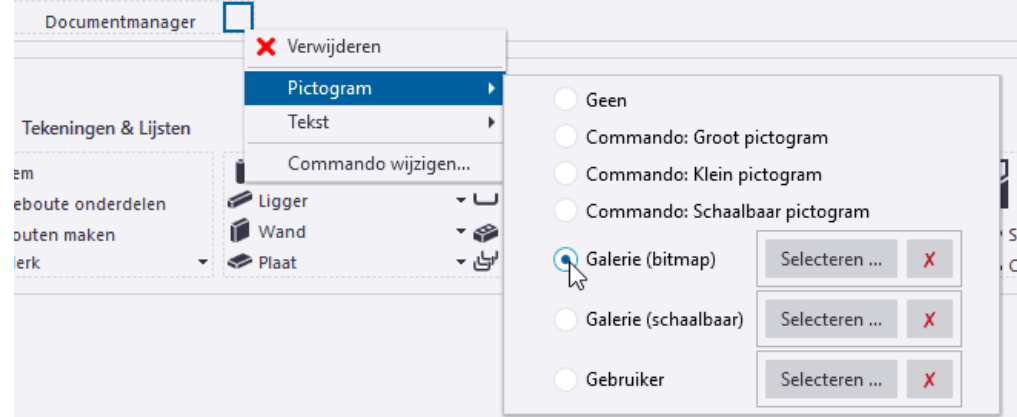

33. Type in het zoekvenster "*next*" in om het gewenste pictogram te vinden:

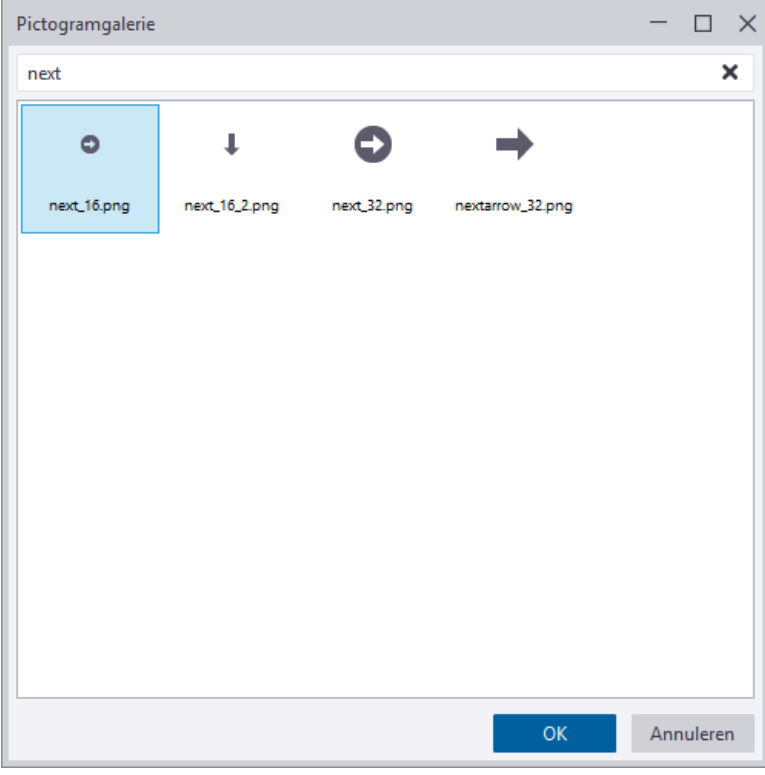

- 34. Klik op **OK,** het pictogram is nu toegevoegd.
- 35. Voeg als laatste zelf commando **Maak huidige component** toe aan de werkbalk **Snelle toegang**.

36. Sla opnieuw het aangepaste lint op via de knop voor op de knop . Depslaan

Het lint ziet er in Tekla Structures nu als volgt uit:

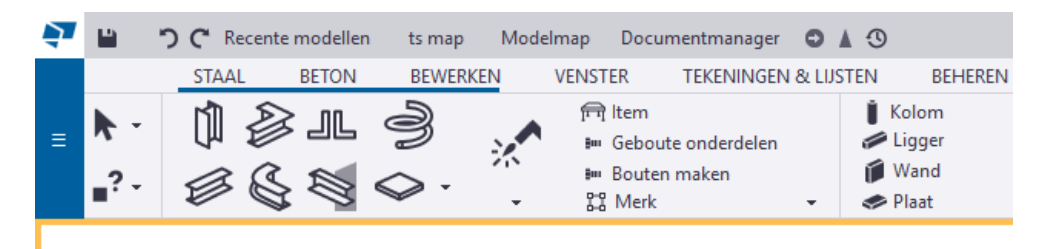

### **Het aangepaste lint naar de ts map kopiëren**

Het aangepaste lint (*\*.xml* bestand) wordt standaard opgeslagen in de map:

*..\Gebruikers\<gebruiker>\AppData\Local\Trimble\Tekla Structures\<versie>\UI\Ribbons*.

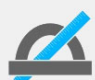

Wanneer de map niet zichtbaar is in de Windows Verkenner gaat u in de Verkenner naar *Beeld > Opties > Map- en zoekopties wijzigen*.

In het tabblad *Weergave* schakelt u bij de geavanceerde instellingen het selectievakje in bij **Verborgen bestanden en mappen weergegeven**.

Het aangepaste lint wordt per configuratie opgeslagen. De tweeledige naam bestaat uit een interne configuratienaam, een scheidingsteken van twee streepjes (--), een interne naam voor de bewerkingsmodus en de bestandsextensie *\*.xml*. Het modelleringslint met de licentie *Steel Detaling* heet bijvoorbeeld *albl\_up\_Steel\_Detailing--main\_menu.xml*.

U kunt het aangepaste lint kopiëren naar de **ts** map door de hele map *Ribbons* (inclusief het *\*.xml* bestand) naar de **ts** map te kopiëren:

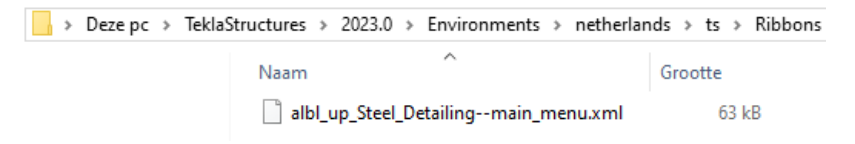

De locatie van de **ts** map is gedefinieerd in de variabele XS\_FIRM (via **Bestand > Instellingen > Variabelen** categorie *Bestandslocaties*).

Standaard verwijst de variabele naar de map:

*C:\TeklaStructures\2021.0\Environments\Netherlands\ts*

#### **Het aangepaste lint naar een andere computer of versie kopiëren**

U kunt het aangepaste lint ook kopiëren van de ene computer naar de andere computer of van de ene naar de andere Tekla Structures-versie. Hiervoor doet u het volgende:

- 1. Ga naar *..\Gebruikers\<gebruiker>\AppData\Local\Trimble\Tekla Structures\<versie>\UI\Ribbons*.
- 2. Het *\*.xml*-bestand bevat het aangepaste lint.
- 3. Kopieer het bestand naar dezelfde locatie op een andere computer of naar de locatie van een andere Tekla Structures-versie op dezelfde of een andere computer.

**Zie ook** Klik [hier](https://support.tekla.com/nl/doc/tekla-structures/2021/cus_add_custom_ribbons_using_firm_folder) voor gedetailleerde informatie over het distribueren van het aangepaste lint.

# 1.35Notities